# **Surveillance et performances vSphere**

Mise à jour 1 vSphere 5.5 vCenter Server 5.5 ESXi 5.5

Ce document prend en charge la version de chacun des produits répertoriés, ainsi que toutes les versions publiées par la suite jusqu'au remplacement dudit document par une nouvelle édition. Pour rechercher des éditions plus récentes de ce document, rendez-vous sur : <http://www.vmware.com/fr/support/pubs>.

FR-001357-00

# **vm**ware<sup>®</sup>

Vous trouverez la documentation technique la plus récente sur le site Web de VMware à l'adresse :

<http://www.vmware.com/fr/support/>

Le site Web de VMware propose également les dernières mises à jour des produits.

N'hésitez pas à nous transmettre tous vos commentaires concernant cette documentation à l'adresse suivante :

[docfeedback@vmware.com](mailto:docfeedback@vmware.com)

Copyright  $^\copyright$  2010–2014 VMware, Inc. Tous droits réservés. [Copyright et informations sur les marques](http://pubs.vmware.com/copyright-trademark.html).

**VMware, Inc.** 3401 Hillview Ave. Palo Alto, CA 94304 www.vmware.com

**VMware, Inc.** 100-101 Quartier Boieldieu 92042 Paris La Défense France www.vmware.com/fr

# **Table des matières**

[À propos de la surveillance et des performances vSphere 5](#page-4-0)

- **1** [Contrôle des objets d'inventaire avec des diagrammes de performances 7](#page-6-0) Ty[pes de diagrammes de performances 8](#page-7-0) Co[mpteurs de données 9](#page-8-0) gro[upes métriques 10](#page-9-0) Int[ervalles de collecte des données 11](#page-10-0) Ni[veaux de collecte des données 12](#page-11-0) Aff[icher les diagrammes dans vSphere Web Client 13](#page-12-0) Op[tions du menu d'affichage des graphiques de performance 13](#page-12-0) Dia[grammes de présentation de performances 14](#page-13-0) Uti[lisation des diagrammes avancés et personnalisés 102](#page-101-0) Dé[panner et améliorer les performances 105](#page-104-0) Po[urquoi les graphiques sont-ils vides ? 110](#page-109-0)
- **2** [Surveillance des performances du système d'exploitation client 111](#page-110-0) Act[iver la collecte statistique pour l'analyse des performances de système d'exploitation client 111](#page-110-0) Co[nsulter les statistiques de performances de systèmes d'exploitation clients Windows 111](#page-110-0)
- **3** [Surveillance de l'état de santé de l'hôte 113](#page-112-0) Sur[veiller l'état de santé lors de la connexion à vCenter Server 114](#page-113-0) Sur[veiller l'état de l'intégrité dans vSphere Web Client lorsque vous êtes connecté à vCenter Server 114](#page-113-0) Réi[nitialiser les capteurs d'état de santé si connexion à vCenter Server 115](#page-114-0) Réi[nitialiser les capteurs d'état de l'intégrité dans vSphere Web Client lorsque vous êtes connecté à](#page-114-0) vCenter Server 115 Dé[panner le service de santé du matériel 116](#page-115-0)
- **4** [Surveiller les ressources de stockage 117](#page-116-0) Uti[liser les rapports de stockage 118](#page-117-0) Uti[liser les mappages de stockage 119](#page-118-0)
- **5** [Surveillance des événements, des alarmes et actions automatiques 123](#page-122-0) Aff[icher les événements dans vSphere Web Client 125](#page-124-0) Aff[icher les journaux système dans vSphere Web Client 125](#page-124-0) Ex[porter des données d'événements dans vSphere Web Client 125](#page-124-0) Co[nsulter les alarmes déclenchées dans vSphere Web Client 126](#page-125-0) Déf[inir une alarme dans vSphere Web Client 126](#page-125-0) Av[aliser les alarmes déclenchées dans vSphere Web Client 135](#page-134-0) Réi[nitialiser les alarmes d'événement déclenchées dans vSphere Web Client 135](#page-134-0)
- **6** [Surveillance des solutions avec Gestionnaire de solutions vCenter 137](#page-136-0) Aff[icher les solutions et vServices dans vSphere Web Client 137](#page-136-0) Sur[veillance des agents 138](#page-137-0) Sur[veillance des vServices 138](#page-137-0)
- **7** [Utilitaires de contrôle des performances : resxtop et esxtop 141](#page-140-0) Uti[lisation de l'utilitaire esxtop 141](#page-140-0) Uti[lisation de l'utilitaire de resxtop 142](#page-141-0) Uti[lisation d'esxtop ou de resxtop en mode interactif 142](#page-141-0) Uti[lisation du mode de traitement par lot 157](#page-156-0) Uti[lisation du mode Lecture 159](#page-158-0)
- **8** [Surveillance des périphériques connectés à un réseau avec SNMP et vSphere 161](#page-160-0) Uti[liser les interruptions SNMP avec vCenter Server 161](#page-160-0) Co[nfigurer les paramètres SNMP pour vCenter Server via vSphere Web Client 162](#page-161-0) Co[nfigurer SNMP pour ESXi 162](#page-161-0) Dia[gnostics SNMP 171](#page-170-0) Uti[liser SNMP avec les systèmes d'exploitation clients 172](#page-171-0) Fic[hiers MIB VMware 172](#page-171-0) Co[mpteurs diagnostiques SNMPv2 173](#page-172-0)

**9** [Fichiers journaux système 175](#page-174-0) Co[nsulter les entrées du journal système 175](#page-174-0) Co[nsulter les journaux système sur un hôte ESXi 175](#page-174-0) Jou[rnaux système externes 176](#page-175-0) Ex[porter les fichiers journaux système 176](#page-175-0) Co[nfigurer Syslog sur des hôtes ESXi 177](#page-176-0) Rec[ueillir les fichiers journaux 179](#page-178-0) Aff[ichage des fichiers journaux avec l'Explorateur de journal dans vSphere Web Client 180](#page-179-0)

[Index 185](#page-184-0)

# <span id="page-4-0"></span>**À propos de la surveillance et des performances vSphere**

VMware fournit des outils qui permettent de surveiller l'environnement virtuel et de localiser la source des problèmes potentiels et des problèmes actuels.

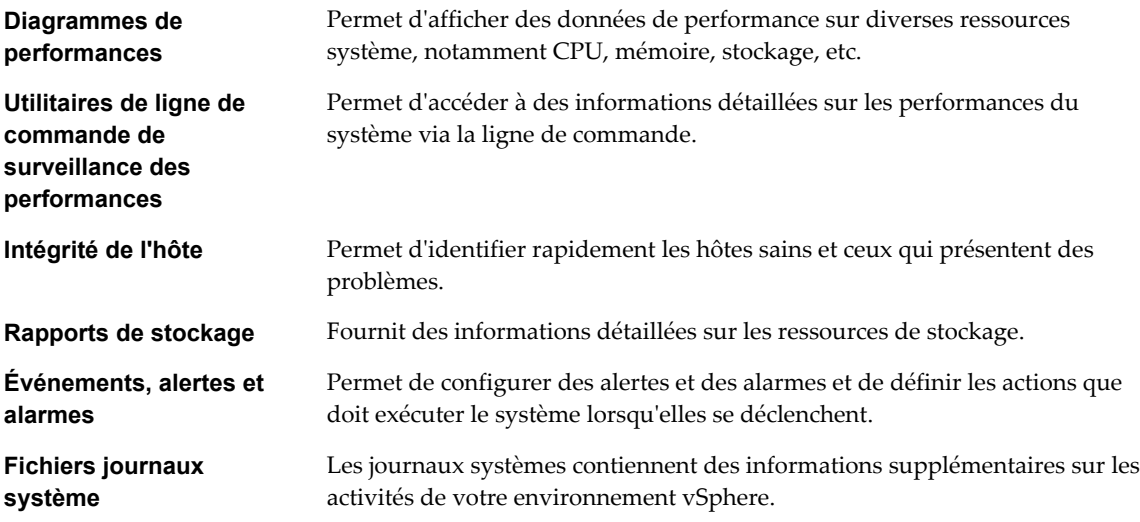

# **Public cible**

Le contenu de cette section est destiné aux administrateurs de vSphere qui effectuent les tâches suivantes :

- n Surveiller l'intégrité et les performances de la prise en charge du matériel physique sous-jacent à l'environnement virtuel.
- Surveiller l'intégrité et les performances des périphériques virtuels dans l'environnement virtuel.
- Dépanner les problèmes dans le système.
- Configurer les alarmes.
- Configurer les messages SNMP.

La section dans [Chapitre 2, « Surveillance des performances du système d'exploitation client », page 111](#page-110-0) peut également s'avérer utile pour les administrateurs de machines virtuelles.

Surveillance et performances vSphere

# <span id="page-6-0"></span>**Contrôle des objets d'inventaire avec des diagrammes de performances 1**

Le sous-système de statistiques vSphere collecte des données sur l'utilisation des ressources des objets de l'inventaire. Les données d'un grand nombre de mesures sont collectées à des intervalles fréquents, traitées et archivées dans la base de données vCenter Server. Vous pouvez accéder aux informations statistiques via des utilitaires de contrôle de ligne de commande ou en affichant des graphiques de performance dans vSphere Web Client.

### **Compteurs et groupes de métriques**

Les systèmes vCenter Server et les hôtes utilisent des compteurs de données pour obtenir des statistiques. Un compteur de données est une unité d'information associée à un objet ou un périphérique de l'inventaire donné. Chaque compteur recueille des données pour une statistique différente dans un groupes métrique. Par exemple, le groupes de la métrique de disque se compose de compteurs de données distincts pour recueillir les données sur le taux de lecture de disque, le taux d'écriture sur disque et l'utilisation du disque. Les statistiques de chaque compteur sont cumulées après une période de collecte donnée. Chaque compteur de données est constitué de plusieurs attributs qui permettent de déterminer la valeur statistique collectée.

Pour la liste complète et la description des mesures de performances, reportez-vous à *Référence de l'API vSphere*.

**REMARQUE** Les données des hôtes de versions antérieures peuvent ne pas être incluses aux compteurs introduits dans les versions ultérieures. Reportez-vous à la Base de connaissances VMware pour plus d'informations.

### **Niveaux et intervalle de collecte**

Les niveaux de collecte déterminent le nombre de compteurs pour lesquels des données sont collectées au cours de chaque intervalle de collecte. Les intervalles de collecte déterminent les périodes pendant lesquelles les statistiques sont agrégées, calculées, cumulées et archivées dans la base de données vCenter Server. Ensemble, l'intervalle de collecte et le niveau de collecte déterminent combien de données statistiques sont recueillies et stockées dans votre base de données vCenter Server.

# **Disponibilité des données**

Les données en temps réel figurent dans les diagrammes de performance uniquement pour les hôtes et les machines virtuelles sous tension. Les données historiques s'affichent pour tous les objets d'inventaire pris en charge, mais elles peuvent ne pas être disponibles dans certains cas.

Ce chapitre aborde les rubriques suivantes :

- [« Types de diagrammes de performances », page 8](#page-7-0)
- [« Compteurs de données », page 9](#page-8-0)
- <span id="page-7-0"></span>■ [« groupes métriques », page 10](#page-9-0)
- n [« Intervalles de collecte des données », page 11](#page-10-0)
- n [« Niveaux de collecte des données », page 12](#page-11-0)
- [« Afficher les diagrammes dans vSphere Web Client », page 13](#page-12-0)
- n [« Options du menu d'affichage des graphiques de performance », page 13](#page-12-0)
- [« Diagrammes de présentation de performances », page 14](#page-13-0)
- n [« Utilisation des diagrammes avancés et personnalisés », page 102](#page-101-0)
- n [« Dépanner et améliorer les performances », page 105](#page-104-0)
- n [« Pourquoi les graphiques sont-ils vides ? », page 110](#page-109-0)

# **Types de diagrammes de performances**

Les mesures de performances s'affichent dans différents types de diagrammes, selon le type de mesure et l'objet.

| Type de<br>diagramme    | <b>Description</b>                                                                                                    |
|-------------------------|----------------------------------------------------------------------------------------------------|
| Diagramme<br>linéaire   | Affiche la mesure pour un objet d'inventaire. Les données pour chaque compteur de performances<br>sont tracées sur des lignes séparées dans le diagramme. Par exemple, un diagramme de réseau pour<br>un hôte peut contenir deux lignes : une affichant le nombre de paquets reçus et l'autre affichant le<br>nombre de paquets transmis.                                                                                                    |
| Diagramme à<br>barres   | Affiche la mesure du stockage pour les banques de données dans un centre de données sélectionné.<br>Chaque banque de données est représentée sous la forme d'une barre dans le diagramme. Chaque<br>barre affiche la mesure en fonction du type de fichier : disques virtuels, snapshots, fichiers d'échange<br>et d'autres fichiers.                                                                                                    |
| Diagramme à<br>secteurs | Affiche la mesure du stockage pour un objet, selon le type de fichier ou la machine virtuelle. Par<br>exemple, un diagramme à secteurs pour une banque de données peut afficher la quantité d'espace de<br>stockage occupée par les machines virtuelles occupant le plus d'espace.                                                                                                    |
| Diagramme<br>empilé     | Affiche la mesure des objets enfants ayant les valeurs statistiques les plus élevées. Tous les autres<br>objets sont agrégés et la valeur totale est affichée avec le terme Autre. Par exemple, le diagramme<br>empilé de l'utilisation CPU d'un hôte affiche la mesure d'utilisation CPU pour les cinq machines<br>virtuelles sur l'hôte qui consomment le plus de CPU. La valeur Autre contient l'utilisation CPU totale<br>des autres machines virtuelles. |
|                         | La mesure de l'hôte même s'affiche sur des lignes séparées dans les diagrammes.                                                                                                    |
|                         | Les diagrammes empilés sont utiles pour la comparaison de l'allocation de ressources et l'utilisation<br>sur plusieurs hôtes ou machines virtuelles. Par défaut, les dix objets enfants avec les valeurs de<br>compteurs de données les plus élevées s'affichent.                                                                                                    |

**Tableau 1**‑**1.** Types de diagrammes de performances

# <span id="page-8-0"></span>**Compteurs de données**

Chaque compteur de données inclut des attributs qui permettent de déterminer la valeur statistique collectée. Voir la *Référence d'API vSphere* pour la liste complète et la description des compteurs pris en charge.

| <b>Attribut</b>      | <b>Description</b>                                                                                                    |
|----------------------|----------------------------------------------------------------------------------------------------|
| Unité de mesure      | Norme à laquelle la quantité de statistique est mesurée.                                                                                                    |
|                      | Kilo-octets $(Ko) - 1024$ octets<br>п                                                                                                    |
|                      | Kilo-octets par seconde (Kops) – 1024 octets par seconde<br>■                                                                                                    |
|                      | Kilobits $(kb) - 1000$ bits<br>ш                                                                                                    |
|                      | Kilobits par seconde (Kbps) – 1000 bits par seconde<br>ш                                                                                                    |
|                      | Mégaoctets (Mo)<br>■                                                                                                    |
|                      | Mégaoctets par seconde (Mo/s)<br>■                                                                                                    |
|                      | Mégabits (Mb), mégabits par seconde (Mbits/s)<br>ш                                                                                                    |
|                      | Mégahertz (MHz)<br>ш                                                                                                    |
|                      | Micro-secondes $(\mu s)$                                                                                                    |
|                      | Millisecondes (ms)<br>п                                                                                                    |
|                      | Numéro (n°)<br>ш                                                                                                    |
|                      | Pourcentage (%)<br>■                                                                                                    |
|                      | Secondes (s)<br>■                                                                                                    |
|                      |                                                                                                    |
| Description          | Description du compteur de données.                                                                                                    |
| Type de statistiques | Mesure utilisée pendant l'intervalle statistique. Associé à l'unité de la mesure.                                                                                                    |
|                      | Taux - Valeur sur l'intervalle statistique actuelle                                                                                                    |
|                      | Delta – Changement par rapport à l'intervalle statistique précédent                                                                                                    |
|                      | Absolu – Valeur absolue, indépendante de l'intervalle statistique                                                                                                    |
| Type de cumul:       | Méthode de calcul appliquée pendant l'intervalle statistique pour cumuler les données. Ceci<br>détermine le type de valeurs statistiques qui sont retournées pour le compteur.                                                                                                    |
|                      | Moyenne – Les données recueillies pendant l'intervalle sont agrégées et ramenées à une<br>п<br>moyenne.                                                                                                    |
|                      | Minimum – La valeur minimum est cumulée.                                                                                                    |
|                      | Maximum – La valeur maximum est cumulée.                                                                                                    |
|                      | Les valeurs minimum et maximum ne sont recueillies et affichées qu'au niveau 4 des<br>statistiques. Les types de cumul minimum et maximum servent à capturer les pics de données<br>pendant l'intervalle. Pour les données en temps réel, la valeur est le minimum actuel ou le<br>maximum actuel. Pour les données historiques, la valeur est le minimum moyen ou le<br>maximum moyen. |
|                      | Par exemple, l'information suivante pour le diagramme d'utilisation CPU prouve que la<br>moyenne est collectée au niveau 1 des statistiques et le minimum et les valeurs maximales sont<br>collectés au niveau 4 des statistiques.                                                                                                    |
|                      | Compteur : utilisation<br>ш                                                                                                    |
|                      | Unité : Pourcentage (%)<br>п                                                                                                    |
|                      | Type de cumul : Moyenne (minimum/maximum)                                                                                                    |
|                      | Niveau de collecte : 1 (4)<br>п                                                                                                    |
|                      | Totalisation – Les données recueillies sont totalisées. La mesure affichée dans le diagramme<br>■<br>représente la somme de données recueillies pendant l'intervalle.                                                                                                    |
|                      | Plus récentes – Les données recueillies pendant l'intervalle sont une valeur fixe. La valeur<br>affichée dans les diagrammes de performances représente la valeur actuelle.                                                                                                    |
| Niveau de collecte   | Nombre de compteurs de données utilisés pour recueillir les statistiques. Les niveaux de collecte<br>vont de 1 à 4, le niveau 4 comportant le plus de compteurs.                                                                                                    |

**Tableau 1**‑**2.** Attributs de compteur de données

# <span id="page-9-0"></span>**groupes métriques**

Le sous-système de collecte des données de performance pour vSphere collecte des données de performance sur divers éléments d'inventaire et leurs périphériques. Les compteurs de données définissent les mesures de performance individuelle. Les mesures de performance sont structurées en groupes logiques basés sur l'objet ou le périphérique objet. Les statistiques pour une ou plusieurs mesures peuvent être affichées dans un diagramme.

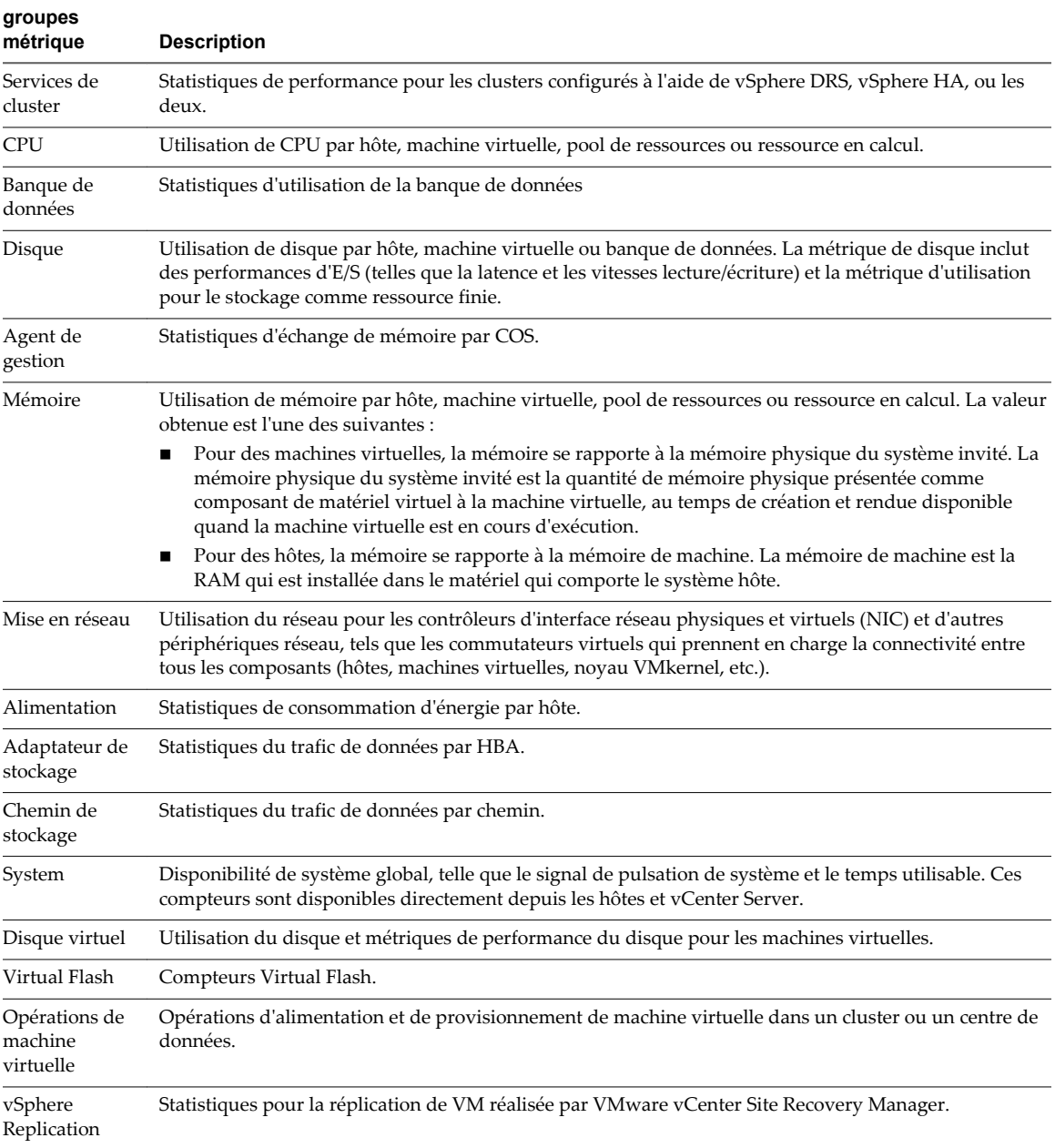

#### **Tableau 1**‑**3.** groupes métriques

# <span id="page-10-0"></span>**Intervalles de collecte des données**

L'intervalle de la collecte détermine la durée d'agrégation, de calcul, d'accumulation et d'archivage des statistiques. Conjointement, l'intervalle de collecte et le niveau de collecte déterminent la quantité de statistiques collectées et stockées dans la base de données vCenter Server.

| Intervalle de<br>collecte/durée<br>d'archivage | Fréquence de<br>collecte | Comportement par défaut                                                                                                    |
|------------------------------------------------|--------------------------|----------------------------------------------------------------------------------------------------|
| 1 jour                                         | 5 minutes                | Les statistiques en temps réel sont cumulées pour créer un point de<br>données toutes les 30 minutes. Il en résulte 12 points de données par heure<br>et 288 points de données par jour. Au bout de 30 minutes, les six points de<br>données recueillis sont agrégés et cumulés en point de données d'un<br>intervalle d'une semaine.                                        |
|                                                |                          | Vous pouvez modifier la durée d'intervalle et la durée d'archivage de<br>l'intervalle de collecte d'un jour en configurant les paramètres statistiques.                                                                                                    |
| 1 semaine                                      | 30 minutes               | Les statistiques sur un jour sont cumulées pour créer un point de données<br>toutes les 30 minutes. Il en résulte 48 points de données par jour et 336<br>points de données par semaine. Toutes les deux heures, les douze points de<br>données recueillis sont agrégés et cumulés en point de données de<br>l'intervalle d'un mois.                                         |
|                                                |                          | Vous ne pouvez modifier les paramètres par défaut de l'intervalle de<br>collecte d'une semaine.                                                                                                    |
| 1 mois                                         | 2 heures                 | Les statistiques sur une semaine sont cumulées de manière à créer un point<br>de données toutes les deux heures. Il en résulte 12 points de données par<br>jour et 360 points de données par mois (en tablant sur un mois de 30 jours).<br>Au bout de 24 heures, les 12 points de données recueillis sont agrégés et<br>cumulés en point de données de l'intervalle d'un an. |
|                                                |                          | Vous ne pouvez modifier les paramètres par défaut de l'intervalle de<br>collecte d'une mois.                                                                                                    |
| 1 an                                           | 1 jour                   | Les statistiques sur un mois sont cumulées de manière à créer un point de<br>données par jour. Il en résulte 365 points de données par an.                                                                                                    |
|                                                |                          | Vous pouvez modifier la durée d'intervalle et la durée d'archivage de<br>l'intervalle de collecte d'un an en configurant les paramètres statistiques.                                                                                                    |

**Tableau 1**‑**4.** Intervalles de collecte

# <span id="page-11-0"></span>**Niveaux de collecte des données**

Chaque intervalle de collecte a un niveau de collecte par défaut qui détermine la quantité de données collectée et les compteurs disponibles à afficher dans les graphiques. Les niveaux de collecte s'appellent également des niveaux de statistiques.

| Niveau   | <b>Métrique</b>                                                                                                    | <b>Meilleures pratiques</b>                                                                                                    |  |
|----------|----------------------------------------------------------------------------------------------------|----------------------------------------------------------------------------------------------------|--|
| Niveau 1 | Services de cluster (VMware Distributed Resource<br>٠<br>Scheduler) – toute la métrique<br>CPU – dotation en cpu, total en MHz, utilisation (moyenne),<br>п<br>utilisation en MHz<br>Disque - capacité, latence totale maximum, approvisionné,<br>■<br>non partagé, utilisation (moyenne), utilisé<br>Mémoire – consommée, dotation mémorielle, temps système,<br>п<br>taux d'échange en entrée, taux d'échange en sortie, échange<br>utilisé, total en Mo, utilisation (moyenne), vmmemctl<br>(gonflage)<br>Mise en réseau - utilisation (moyenne), IPv6<br>п<br>Système - signal de pulsation, temps disponible<br>■<br>Opérations de machine virtuelle – numChangeDS,<br>п<br>numChangeHost, numChangeHostDS | Utilisation pour le contrôle des<br>performances à long terme quand des<br>statistiques de périphérique ne sont<br>pas exigées.<br>Le niveau 1 est par défaut le niveau de<br>collecte pour tous les intervalles de<br>collecte.                                                                                                    |  |
| Niveau 2 | Métrique du niveau 1<br>٠<br>CPU – inactivité, capacité réservée<br>п<br>Disque – toute la métrique, à l'exclusion de numberRead<br>п<br>(lecture du numéro) et de numberWrite (écriture du<br>numéro).<br>Mémoire – toute la métrique, à l'exclusion de la mémoire<br>٠<br>utilisée et des valeurs de cumul maximum et minimum.<br>Opérations de machine virtuelle – toute la métrique<br>ш                                                                                                    | L'utilisation pour le contrôle des<br>performances à long terme quand des<br>statistiques de périphérique ne sont<br>pas exigées mais que vous voulez<br>surveiller plus que les statistiques de<br>base.                                                                                                    |  |
| Niveau 3 | Métrique des niveaux 1 et 2<br>п<br>Métrique de tous les compteurs, à l'exclusion des valeurs de<br>п<br>cumul minimum et maximum.<br>Métrique de périphérique                                                                                                    | Utiliser pour le contrôle des<br>performances à court terme après la<br>rencontre des problèmes ou quand<br>des statistiques de périphérique sont<br>exigées.<br>En raison de la grande quantité de<br>dépannage de données recherchées et<br>enregistrées, utilisez le niveau 3 pour<br>la période la plus courte (intervalle de<br>collecte de jour ou de semaine). |  |
| Niveau 4 | Toute la métrique prise en charge par vCenter Server, y compris<br>les valeurs de cumul minimum et maximum.                                                                                                    | Utiliser pour le contrôle des<br>performances à court terme après la<br>rencontre des problèmes ou quand<br>des statistiques de périphérique sont<br>exigées.<br>En raison de la grande quantité de<br>dépannage de données recherchées et<br>enregistrées, utilisez le niveau 4 pour<br>le laps de temps le plus court.                                              |  |

**Tableau 1**‑**5.** Niveaux de statistiques

# <span id="page-12-0"></span>**Afficher les diagrammes dans vSphere Web Client**

Les paramètres des statistiques vCenter Server, le type d'objet sélectionné et les fonctions activées sur l'objet sélectionné déterminent la quantité d'informations intégrées dans les graphiques. Les graphiques sont organisés dans des vues. Vous pouvez sélectionner une vue pour afficher simultanément les données associées dans un même écran. Vous pouvez également définir une plage de temps ou un intervalle de collecte des données. La durée s'étend de la plage de temps sélectionnée jusqu'à maintenant.

Les diagrammes de présentation affichent des groupes de données dans un panneau pour évaluer aisément des statistiques de ressources différentes, les diagrammes vignettes des objets enfants et les diagrammes d'un objet parent et d'un objet enfant. Les diagrammes avancés affichent plus d'informations que les diagrammes de présentation et vous pouvez les configurer, les imprimer ou les exporter. Vous pouvez exporter des données aux formats PNG, JPEG ou CSV. Reportez-vous à la section [« Afficher les diagrammes de](#page-101-0) [performances avancés dans vSphere Web Client », page 102.](#page-101-0)

#### **Prérequis**

Assurez-vous que vous êtes connecté à vSphere Web Client.

#### **Procédure**

1 Sélectionnez un objet d'inventaire valide.

Les diagrammes avancés et de présentations sont disponibles pour le centre de données, le cluster, l'hôte, le pool de ressource, le vApp et les objets de machine virtuelle. Les diagrammes de présentation sont disponibles également pour les banques de données et clusters de banque de données. Les diagrammes de performance ne sont pas disponibles pour les objets réseau.

- 2 Cliquez sur l'onglet **Surveiller**, puis sur **Performance**.
- 3 Sélectionnez une vue.

Les vues disponibles dépendent du type d'objet. Pour les vues contenant un grand nombre de diagrammes dans un environnement de grande taille, vSphere Web Client affiche les diagrammes distribués sur plusieurs pages. Vous pouvez utiliser les flèches de direction pour naviguer entre les pages.

4 Sélectionnez un intervalle de temps prédéfini ou personnalisé.

# **Options du menu d'affichage des graphiques de performance**

Les options sous le menu Vue des graphiques de performances varient en fonction de l'objet sélectionné et des propriétés de l'objet.

Par exemple, la vue **Machines virtuelles** est disponible uniquement lorsque vous affichez les diagrammes de performances d'un hôte qui contient des machines virtuelles sur l'hôte sélectionné. De même, la vue **Tolérance aux pannes** des graphiques de performances d'une machine virtuelle est disponible uniquement lorsque que cette fonction est activée pour la machine virtuelle sélectionnée.

| Objet                                       | Afficher les éléments de liste                |                                                                                                    |
|---------------------------------------------|-----------------------------------------------|----------------------------------------------------------------------------------------------------|
| Centre de<br>données                        | <b>Clusters</b>                               | Diagrammes vignettes de CPU et diagrammes de mémoire de chaque<br>cluster et diagrammes empilés d'utilisation totale de la CPU et de la<br>mémoire dans le centre de données. C'est la vue par défaut.                                                                                                    |
|                                             | <b>Stockage</b>                               | Diagrammes d'utilisation de l'espace des banques de données dans le<br>centre de données, y compris l'espace par type de fichier et l'espace de<br>stockage utilisé par chaque banque de données dans le centre de<br>données.                                                                              |
| Banque de<br>données/Clust<br>er de banques | <b>Espace</b>                                 | Diagramme d'utilisation de l'espace de la banque de données : espace<br>par type de fichier, espace par machine virtuelle et utilisation de l'espace.                                                                                                    |
| de données                                  | <b>Performances</b>                           | Graphiques de performance de la banque de données/du cluster de<br>banques de données et des disques de machine virtuelle sur la ressource.                                                                                                    |
|                                             | DRS est activé.                               | <b>REMARQUE</b> : La vue Performances pour les banques de données est disponible uniquement lorsque<br>les hôtes connectés aux banques de données sont ESX/ESXi 4.1 ou une version ultérieure. La vue<br>Performances pour les clusters de banques de données est disponible uniquement lorsque le stockage |
| Cluster                                     | Page d'accueil                                | Diagrammes de CPU et mémoire du cluster.                                                                                                    |
|                                             | Pools de ressources et<br>machines virtuelles | Diagrammes vignettes des pools de ressources et des machines virtuelles<br>et diagrammes empilés de l'utilisation totale de la CPU et de la mémoire<br>dans le cluster.                                                                                                    |
|                                             | Hôtes                                         | Diagrammes vignettes de chaque hôte du cluster et diagrammes empilés<br>de l'utilisation totale de la CPU, de la mémoire, du disque et du réseau.                                                                                                    |
| Hôte                                        | Page d'accueil                                | Diagrammes de la CPU, de la mémoire, du disque et du réseau de l'hôte.                                                                                                    |
|                                             | <b>Machines virtuelles</b>                    | Diagrammes vignettes des machines virtuelles et diagrammes empilés de<br>l'utilisation totale de la CPU et de la mémoire sur l'hôte.                                                                                                    |
| Pool de<br>ressources/vA                    | Page d'accueil                                | Diagrammes de la CPU et de la mémoire du pool de ressources.                                                                                                    |
| pps                                         | Pools de ressources et<br>machines virtuelles | Diagrammes vignettes des pools de ressources et des machines virtuelles<br>et diagrammes empilés de l'utilisation de la CPU et de la mémoire dans<br>le pool de ressources ou le vApp.                                                                                                    |
| Machine<br>virtuelle                        | Page d'accueil                                | Diagrammes d'utilisation de la CPU, de la mémoire, du réseau<br>(diagrammes vignettes) et du disque de la machine virtuelle.                                                                                                    |
|                                             | <b>Stockage</b>                               | Diagrammes d'utilisation de l'espace de la machine virtuelle : espace par<br>type de fichier, espace par banque de données et nombre total de<br>gigaoctets.                                                                                                    |
|                                             | <b>Fault Tolerance</b>                        | Diagrammes de la CPU et de la mémoire affichant des mesures<br>comparatives pour les machines virtuelles principales et secondaires<br>tolérantes aux pannes.                                                                                                    |

<span id="page-13-0"></span>**Tableau 1**‑**6.** Vues des diagrammes de performances par objet d'inventaire

### **Diagrammes de présentation de performances**

Les diagrammes de présentation des performances affichent la métrique la plus commune d'un objet de l'inventaire. Servez-vous de ces diagrammes pour surveiller et résoudre les problèmes de performance.

Les métriques fournies dans les diagrammes de présentation de performances sont un sous-ensemble de celles collectées pour les hôtes et vCenter Server. Pour la liste complète des métriques collectées par les hôtes et vCenter Server, reportez-vous à la *Référence vSphere API*.

#### **des clusters**

Les diagrammes de cluster contiennent des informations sur la consommation de CPU, de disque, de mémoire et de réseau par les clusters. La rubrique d'aide de chaque diagramme contient des informations sur les compteurs de données affichés dans ce diagramme. Les compteurs disponibles sont déterminés par le niveau de collecte défini pour vCenter Server.

#### **CPU (MHz)**

Le diagramme de CPU (MHz) affiche l'utilisation de CPU pour le cluster.

#### **Compteurs de cluster**

Ce diagramme est situé dans la vue Accueil de l'onglet **Performance** du cluster.

| <b>Étiquette de</b><br>diagramme | <b>Description</b>                                                                                                    |
|----------------------------------|----------------------------------------------------------------------------------------------------|
| Utilisation                      | Somme en mégahertz des valeurs moyennes d'utilisation de CPU par l'ensemble des machines<br>virtuelles du cluster.                                               |
|                                  | Compteur: usagemhz<br>■                                                                                                    |
|                                  | Type de stat.: Cadence<br>■                                                                                                    |
|                                  | Unité : Mégahertz (MHz)<br>■                                                                                                    |
|                                  | Type de cumul : Moyenne (minimum/maximum)<br>■                                                                                                    |
|                                  | Niveau de collecte : 1 (4)<br>■                                                                                                    |
| Total                            | Quantité totale de ressources de CPU disponibles dans le cluster. La valeur maximale est égale<br>au nombre de cœurs multiplié par la fréquence des processeurs. |
|                                  | Par exemple, un cluster a deux hôtes, chacun ayant 4 CPU de 3 Ghz chacun, et une machine<br>virtuelle dotée de 2 CPU virtuelles.                                 |
|                                  | totalmhz VM = $2$ vCPU $*$ 3 000 MHz = 6 000 MHz                                                                                                    |
|                                  | totalmhz hôte = $4$ CPU $*$ 3 000 MHz = 12 000 MHz                                                                                                    |
|                                  | totalmhz cluster = $2 \times 4$ * 3 000 MHz = 24 000 MHz                                                                                                    |
|                                  | Compteur : totalmhz<br>■                                                                                                    |
|                                  | Type de stat.: Cadence<br>■                                                                                                    |
|                                  | Unité : Mégahertz (MHz)<br>■                                                                                                    |
|                                  | Type de cumul : Addition<br>■                                                                                                    |
|                                  | Niveau de collecte : 1<br>■                                                                                                    |

**Tableau 1**‑**7.** Compteurs de données

#### **Analyse de diagramme**

Un pic court d'utilisation de CPU indique que vous utilisez de manière optimale les ressources du cluster. Cependant, si la valeur est constamment élevée, le CPU demandé est probablement supérieur à la capacité de CPU disponible. Une valeur élevée d'utilisation de CPU peut augmenter la disponibilité et la file d'attente du processeur des machines virtuelles sur les hôtes du cluster.

Si la performance est affectée, envisagez de prendre les mesures énumérées ci-dessous.

**Tableau 1**‑**8.** Conseil pour l'amélioration des performances de CPU

| Résolution                                                                                                    |
|----------------------------------------------------------------------------------------------------|
| Vérifiez que VMware Tools est installé sur chaque machine virtuelle.                                                                                                 |
| Si le cluster n'est pas un cluster DRS, activez DRS. Sélectionnez le cluster, puis cliquez sur Gérer > Paramètres ><br>vSphere DRS > Modifier > Activer vSphere DRS. |

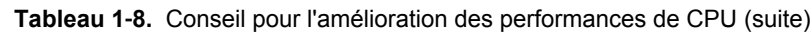

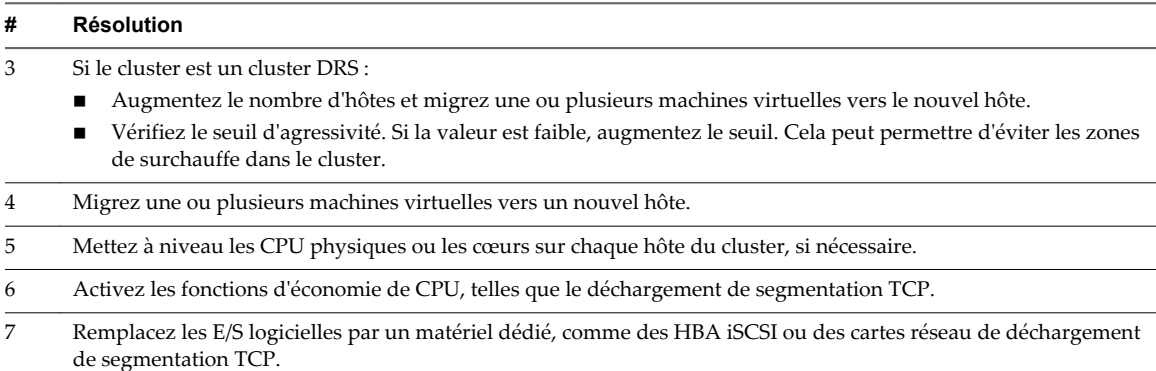

#### **Utilisation CPU**

Le diagramme d'utilisation de la CPU du cluster surveille l'utilisation de la CPU par les hôtes, les pools de ressources et les machines virtuelles du cluster. Ce diagramme montre les 10 objets enfants dont, dans le cluster, l'utilisation de la CPU est la plus élevée.

Ce diagramme est situé dans la vue Pools de ressources et machines virtuelles de l'onglet **Performances** du cluster.

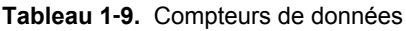

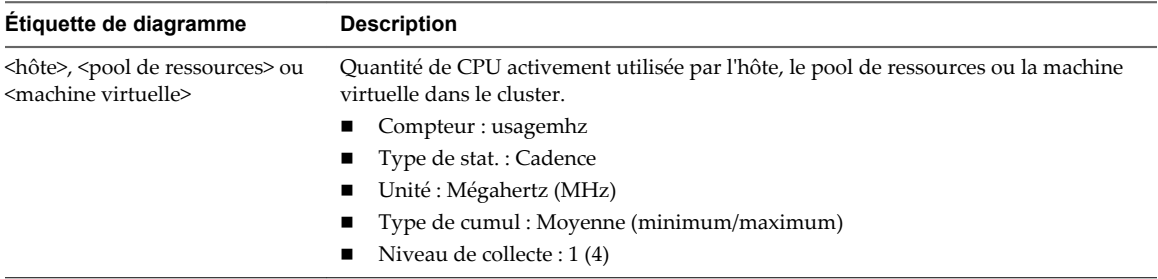

#### **Analyse de diagramme**

Un pic court d'utilisation de CPU indique que vous utilisez de manière optimale les ressources du cluster. Cependant, si la valeur est constamment élevée, le CPU demandé est probablement supérieur à la capacité de CPU disponible. Une valeur élevée d'utilisation de CPU peut augmenter la disponibilité et la file d'attente du processeur des machines virtuelles sur les hôtes du cluster.

Si la performance est affectée, envisagez de prendre les mesures énumérées ci-dessous.

#### **Tableau 1**‑**10.** Conseil pour l'amélioration des performances de CPU

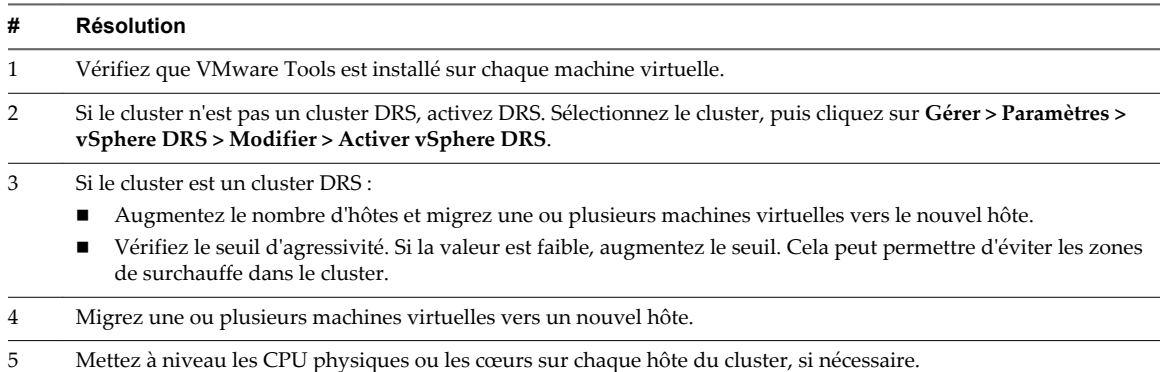

| # | Résolution                                                                                                    |
|---|----------------------------------------------------------------------------------------------------|
| 6 | Activez les fonctions d'économie de CPU, telles que le déchargement de segmentation TCP.                                              |
|   | Remplacez les E/S logicielles par un matériel dédié, comme des HBA iSCSI ou des cartes réseau de déchargement<br>de segmentation TCP. |

**Tableau 1**‑**10.** Conseil pour l'amélioration des performances de CPU (suite)

#### **Disque (Kbps)**

Le diagramme de disque (Kops) affiche les E/S de disque des 10 hôtes dont l'utilisation du disque est la plus élevée du cluster.

Ce diagramme se trouve dans la vue Hôtes de l'onglet **Performances** du cluster.

| Étiquette de<br>diagramme | <b>Description</b>                                                |
|---------------------------|-------------------------------------------------------------------|
| host name                 | Vitesse moyenne d'E/S des données dans tous les hôtes du cluster. |
|                           | Compteur : utilisation                                            |
|                           | Type de stat. : Cadence<br>$\blacksquare$                         |
|                           | Unité : Kilo-octets par seconde (Ko/s)<br>$\blacksquare$          |
|                           | Type de cumul : Moyenn (minimum/maximum)<br>$\blacksquare$        |
|                           | Niveau de collecte : $1(4)$                                       |

**Tableau 1**‑**11.** Compteurs de données

#### **Analyse de diagramme**

Utilisez les diagrammes de disque pour surveiller les charges moyennes de disque et pour déterminer les tendances d'utilisation du disque. Vous pouvez, par exemple, remarquer une baisse des performances des applications qui effectuent des opérations fréquentes de lecture et d'écriture sur le disque dur. Si vous constatez un pic du nombre de demandes de lecture ou d'écriture de disque, vérifiez si ces applications étaient en cours d'exécution à ce moment-là.

La meilleure manière de déterminer si votre environnement vSphere a des problèmes de disque consiste à surveiller les compteurs de données de latence de disque. Vous pouvez utiliser les diagrammes de performances avancés pour afficher ces statistiques.

- n Le compteur de données kernelLatency mesure le temps moyen, en millisecondes, que VMkernel passe à traiter chaque commande SCSI. Pour des performances optimales, la valeur doit se situer entre 0 et 1 milliseconde. Si la valeur est supérieure à 4 ms, les machines virtuelles sur l'hôte tentent d'envoyer plus de débit au système de stockage que la configuration ne le permet. Vérifiez l'utilisation de la CPU et augmentez la capacité de la file d'attente.
- Le compteur de données deviceLatency mesure le temps moyen, en millisecondes, pour exécuter une commande SCSI à partir du périphérique physique. Selon votre matériel, un nombre supérieur à 15 ms indique que la baie de stockage a probablement des problèmes. Déplacez le VMDK actif vers un volume doté d'un plus grand nombre de broches ou ajoutez des disques au LUN.
- Les données de compteur queueLatency mesurent le temps moyen mis par la commande SCSI dans la file d'attente VMkernel. Cette valeur doit toujours être égale à zéro. Dans le cas contraire, la charge de travail étant trop élevée, la baie ne peut pas traiter les données assez rapidement.

Si les valeurs de latence de disque sont élevées, ou si vous remarquez d'autres problèmes de performances d'E/S de disque, envisagez de prendre les mesures présentées ci-dessous.

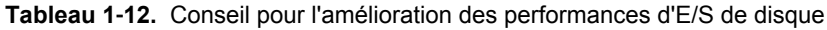

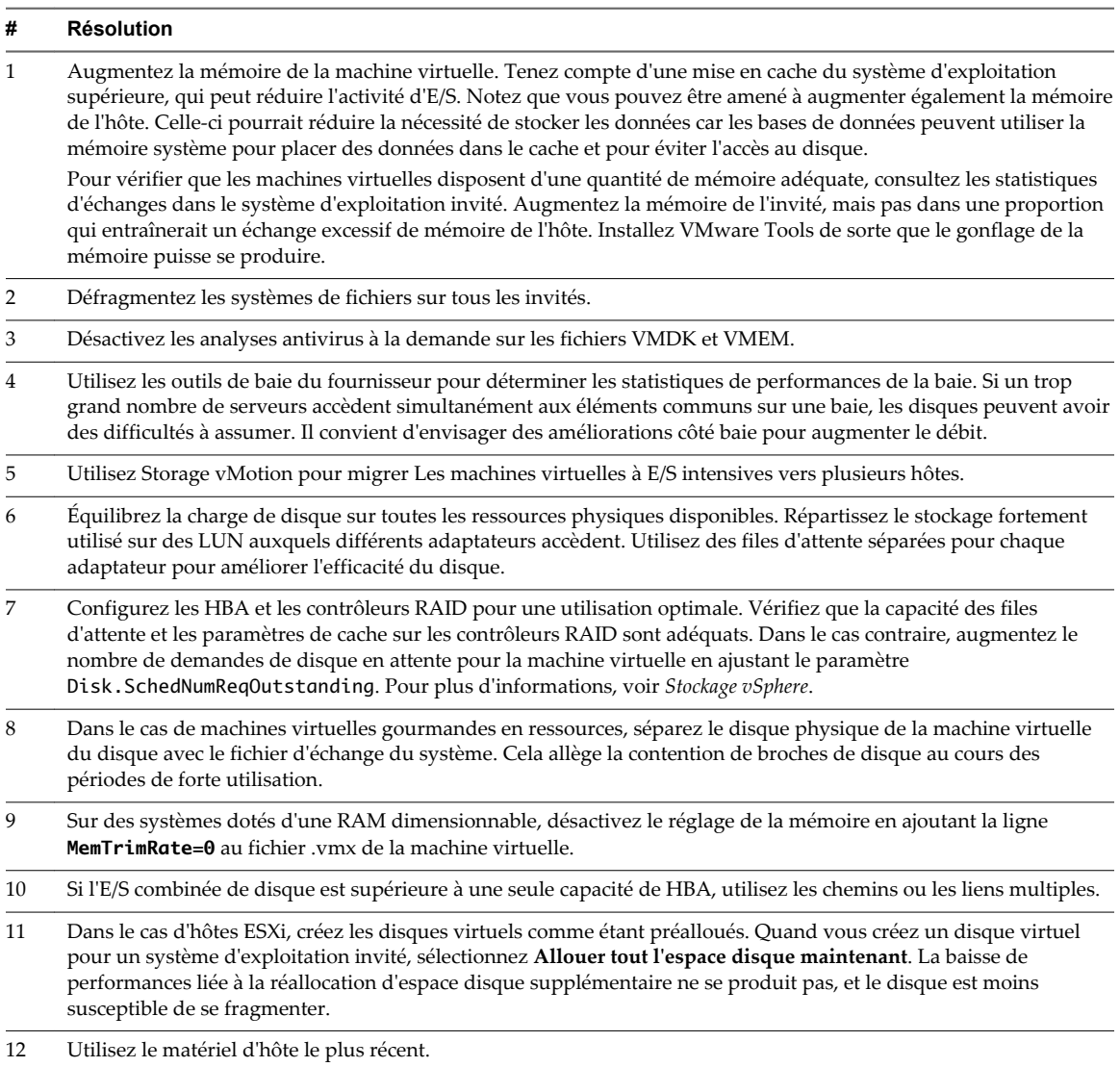

### **Mémoire (Mo)**

Le diagramme de mémoire (Mo) affiche la mémoire consommée par le cluster. Le diagramme s'affiche uniquement au niveau de collecte 1.

Ce diagramme est situé dans la vue Accueil de l'onglet **Performance** du cluster.

| <b>Étiquette de</b><br>diagramme | <b>Description</b>                                                                                                    |
|----------------------------------|----------------------------------------------------------------------------------------------------|
| Consommé                         | Quantité de mémoire machine hôte utilisée par toutes les machines virtuelles sous tension dans<br>le cluster. La mémoire consommée d'un cluster se compose de la mémoire consommée par la<br>machine virtuelle et de la mémoire de temps système. Elle n'inclut pas la mémoire de temps<br>système spécifique à l'hôte, telle que la mémoire utilisée par la console du service ou VMkernel. |
|                                  | Compteur : consommé                                                                                                    |
|                                  | Type de stat.: Absolues<br>■                                                                                                    |
|                                  | Unité : Mégaoctets (Mo)<br>$\blacksquare$                                                                                                    |
|                                  | Type de cumul : Moyenne (minimum/maximum)<br>п                                                                                                    |
|                                  | Niveau de collecte : 1 (4)                                                                                                    |
| Total                            | Quantité totale de mémoire machine de tous les hôtes dans le cluster disponible pour la<br>mémoire de machine virtuelle (mémoire physique que le SE invité peut utiliser) et capacité<br>supplémentaire de mémoire spécifique de la machine virtuelle.                                                                                                    |
|                                  | Mémoire totale = mémoire cumulée de la machine hôte - (mémoire de VMkernel + mémoire de<br>console de service + autre mémoire de service)                                                                                                    |
|                                  | REMARQUE Le compteur de données totalmb est identique au compteur de données<br>effectivement qui est pris en charge uniquement à compatibilité descendante.                                                                                                    |
|                                  | Compteur: totalmb                                                                                                    |
|                                  | Type de stat.: Absolues<br>٠                                                                                                    |
|                                  | Unité : Mégaoctets (Mo)                                                                                                    |
|                                  | Type de cumul : Moyenne (minimum/maximum)                                                                                                    |
|                                  | Niveau de collecte : 1 (4)                                                                                                    |

**Tableau 1**‑**13.** Compteurs de données

L'utilisation de la mémoire n'est pas un indicateur des problèmes de performances. La mémoire peut être élevée si un hôte effectue un échange ou un gonflage, ce qui peut entraîner l'échange d'invité de machine virtuelle. Dans ces cas, recherchez d'autres problèmes éventuels, comme l'engagement excessif de la CPU ou les latences de stockage.

Si vous avez une utilisation constamment élevée de la mémoire dans un cluster, un pool de ressources ou vApp, envisagez de prendre les mesures suivantes.

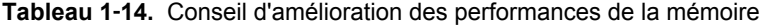

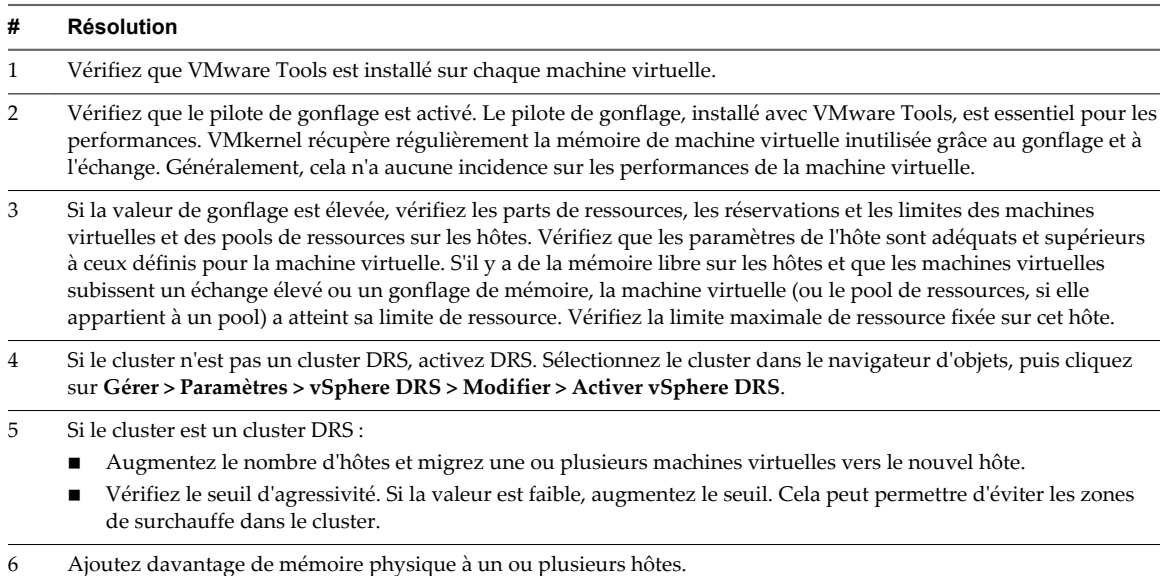

#### **Mémoire (Mo)**

Le diagramme de mémoire (Mo) affiche les compteurs de données de mémoire des clusters. Le diagramme s'affiche à tous les niveaux de collecte, à l'exception du niveau 1.

#### **Description**

Ce diagramme est situé dans la vue **Page d'accueil** de l'onglet **Performances** du cluster.

**REMARQUE** Ces définitions de compteurs de données concernent les hôtes. Au niveau du cluster, les valeurs sont recueillies et totalisées. Dans le diagramme, les valeurs de compteurs représentent les quantités cumulées des données d'hôte. Les compteurs qui apparaissent dans le diagramme dépendent du niveau de collecte défini pour votre vCenter Server.

| Étiquette de diagramme | <b>Description</b>                                                                                                    |  |  |
|------------------------|----------------------------------------------------------------------------------------------------|--|--|
| Active                 | Quantité de mémoire physique invité récupérée par le pilote de gonflage pour toutes<br>les machines virtuelles sous tension sur l'hôte, plus la mémoire employée par les<br>applications VMkernel de base. La mémoire active est estimée par VMkernel. |  |  |
|                        | Compteur: active                                                                                                    |  |  |
|                        | Type de stat.: Absolues                                                                                                    |  |  |
|                        | Unité : Mégaoctets (Mo)                                                                                                    |  |  |
|                        | Type de cumul : Moyenne (minimum/maximum)                                                                                                    |  |  |
|                        | Niveau de collecte : 2 (4)                                                                                                    |  |  |
| Gonflage               | Somme de la mémoire physique d'invité récupérée par le pilote de gonflage pour<br>toutes les machines virtuelles sous tension sur l'hôte.                                                                                                    |  |  |
|                        | Compteur: vmmemctl                                                                                                    |  |  |
|                        | Type de stat.: Absolues                                                                                                    |  |  |
|                        | Unité : Mégaoctets (Mo)                                                                                                    |  |  |
|                        | Type de cumul : Moyenne (minimum/maximum)                                                                                                    |  |  |
|                        | Niveau de collecte : 1 (4)                                                                                                    |  |  |
| Consommé               | Quantité de mémoire machine utilisée sur l'hôte.                                                                                                    |  |  |
|                        | La mémoire consommée englobe la mémoire de machine virtuelle, la mémoire de<br>console du service et la mémoire de VMkernel.                                                                                                    |  |  |
|                        | mémoire consommée = mémoire hôte totale - mémoire hôte libre                                                                                                    |  |  |
|                        | Compteur : consommé                                                                                                    |  |  |
|                        | Type de stat.: Absolues                                                                                                    |  |  |
|                        | Unité : Mégaoctets (Mo)                                                                                                    |  |  |
|                        | Type de cumul : Moyenne (minimum/maximum)                                                                                                    |  |  |
|                        | Niveau de collecte : 1 (4)                                                                                                    |  |  |
| Accordé                | Somme de la mémoire physique d'invité accordée pour toutes les machines virtuelles<br>sous tension. La mémoire accordée est mappée à la mémoire machine de l'hôte.                                                                                     |  |  |
|                        | La mémoire accordée d'un hôte inclut la mémoire partagée de chaque machine<br>virtuelle sur l'hôte.                                                                                                    |  |  |
|                        | Compteur : accordé                                                                                                    |  |  |
|                        | Type de stat.: Absolues                                                                                                    |  |  |
|                        | Unité : Mégaoctets (Mo)                                                                                                    |  |  |
|                        | Type de cumul : Moyenne (minimum/maximum)                                                                                                    |  |  |
|                        | Niveau de collecte : 2 (4)                                                                                                    |  |  |

**Tableau 1**‑**15.** Compteurs de données

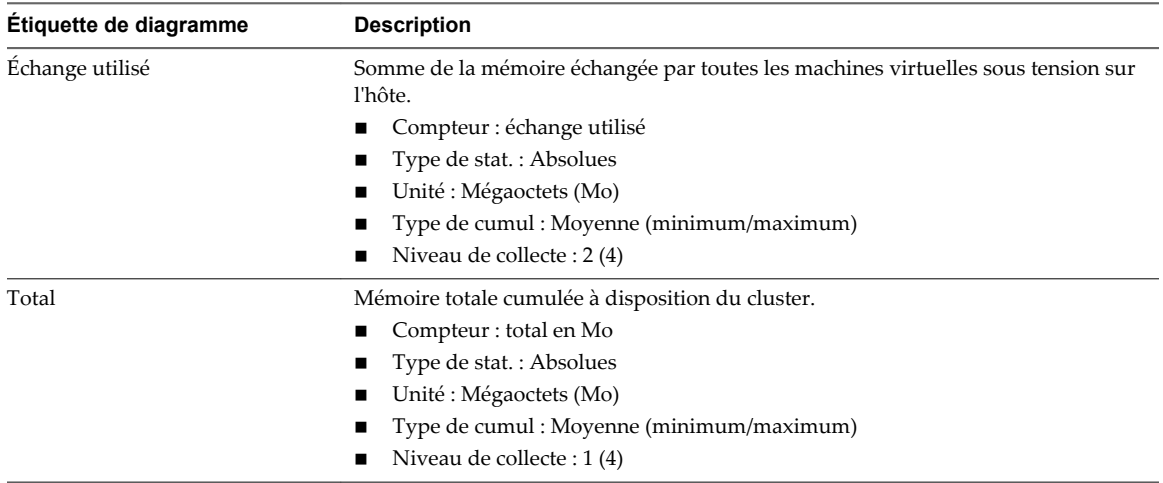

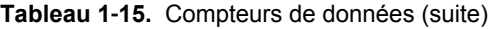

Pour optimiser les performances, la mémoire de l'hôte doit être suffisante pour s'adapter à la mémoire active des machines virtuelles. La mémoire active peut être inférieure à la capacité de la mémoire de machine virtuelle. Cela vous permet de surapprovisionner la mémoire, tout en garantissant que la mémoire active de machine virtuelle est inférieure à la mémoire de l'hôte.

Les valeurs de trafic intense passagères n'entraînent généralement pas de baisse de performances. Par exemple, l'utilisation de la mémoire peut être élevée quand plusieurs machines virtuelles sont démarrées en même temps ou quand il y a un pic de charge de travail de la machine virtuelle. Cependant, une valeur uniformément élevée d'utilisation de la mémoire (94 % ou supérieure) indique que l'hôte manque probablement des ressources en mémoire nécessaires pour satisfaire la demande. Si la capacité de la mémoire active est identique à la taille de mémoire octroyée, la demande en mémoire est supérieure aux ressources mémoire disponibles. Si la mémoire active est uniformément basse, la taille de la mémoire peut être trop importante.

Si la valeur d'utilisation de la mémoire est élevée, et que l'hôte présente des valeurs de gonflage ou d'échange élevées, vérifiez la quantité de mémoire physique libre sur l'hôte. Une valeur de mémoire libre de 6 % ou moins indique que l'hôte ne peut pas gérer la demande de mémoire. Cela entraîne une récupération de la mémoire qui peut entraîner une baisse des performances.

Si l'hôte dispose d'une quantité de mémoire libre suffisante, vérifiez les parts de ressources, la réservation et les paramètres de limite des machines virtuelles et des pools de ressources sur l'hôte. Vérifiez que les paramètres de l'hôte sont adéquats et supérieurs à ceux définis pour les machines virtuelles.

Si l'hôte dispose d'une faible quantité de mémoire libre ou que vous constatez une baisse des performances, envisagez d'exécuter les actions suivantes.

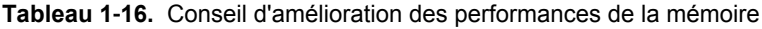

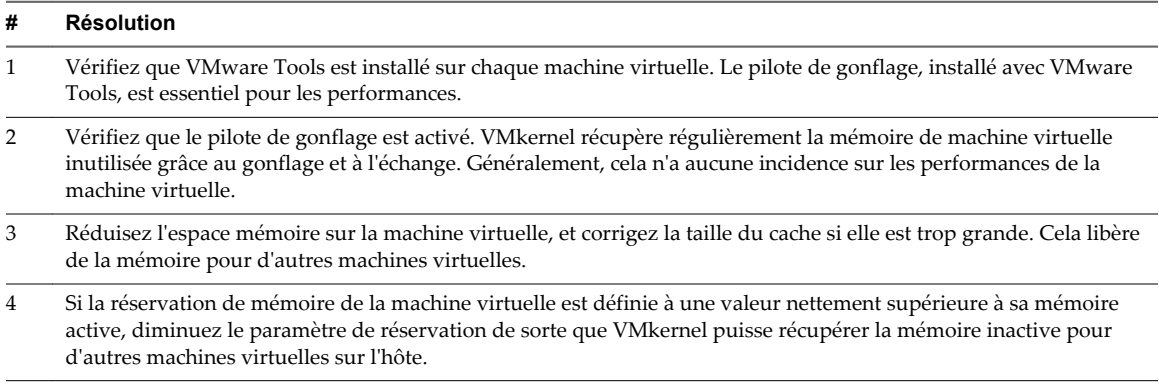

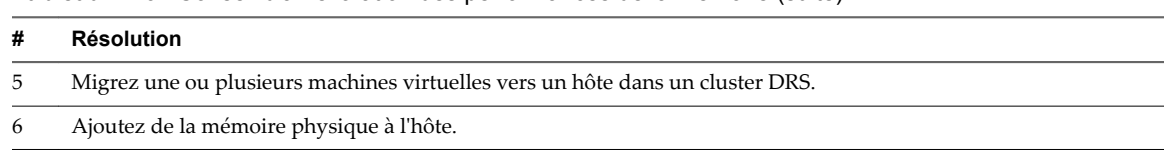

#### **Tableau 1**‑**16.** Conseil d'amélioration des performances de la mémoire (suite)

#### **Mémoire consommée**

Le diagramme de mémoire consommée affiche les dix objets enfants dont, dans le cluster, la consommation de mémoire est la plus élevée.

Pour les pools de ressources et les machines virtuelles contenus dans un cluster, vous trouverez ce diagramme dans la vue **Pools de ressources et machines virtuelles** de l'onglet **Performances** du cluster. Pour les hôtes d'un cluster, vous trouverez ce diagramme dans la vue **Hôtes** de l'onglet **Performances** du cluster.

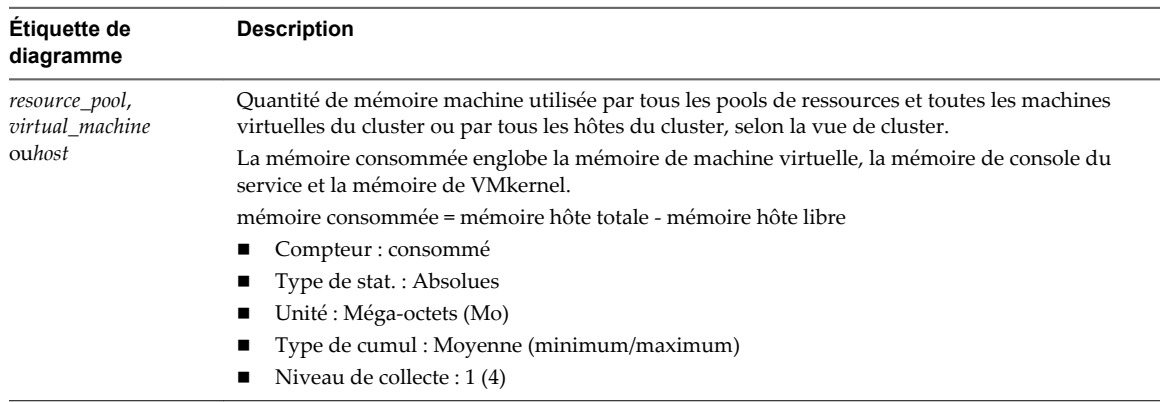

#### **Tableau 1**‑**17.** Compteurs de données

#### **Analyse de diagramme**

L'utilisation de la mémoire n'est pas un indicateur des problèmes de performances. La mémoire peut être élevée si un hôte effectue un échange ou un gonflage, ce qui peut entraîner l'échange d'invité de machine virtuelle. Dans ces cas, recherchez d'autres problèmes éventuels, comme l'engagement excessif de la CPU ou les latences de stockage.

Si vous avez une utilisation constamment élevée de la mémoire dans un cluster, un pool de ressources ou vApp, envisagez de prendre les mesures suivantes.

**Tableau 1**‑**18.** Conseil d'amélioration des performances de la mémoire

| #              | <b>Résolution</b>                                                                                                    |
|----------------|----------------------------------------------------------------------------------------------------|
|                | Vérifiez que VMware Tools est installé sur chaque machine virtuelle.                                                                                                    |
| 2              | Vérifiez que le pilote de gonflage est activé. Le pilote de gonflage, installé avec VMware Tools, est essentiel pour les<br>performances. VMkernel récupère régulièrement la mémoire de machine virtuelle inutilisée grâce au gonflage et à<br>l'échange. Généralement, cela n'a aucune incidence sur les performances de la machine virtuelle.                                                                                                    |
| 3              | Si la valeur de gonflage est élevée, vérifiez les parts de ressources, les réservations et les limites des machines<br>virtuelles et des pools de ressources sur les hôtes. Vérifiez que les paramètres de l'hôte sont adéquats et supérieurs<br>à ceux définis pour la machine virtuelle. S'il y a de la mémoire libre sur les hôtes et que les machines virtuelles<br>subissent un échange élevé ou un gonflage de mémoire, la machine virtuelle (ou le pool de ressources, si elle<br>appartient à un pool) a atteint sa limite de ressource. Vérifiez la limite maximale de ressource fixée sur cet hôte. |
| $\overline{4}$ | Si le cluster n'est pas un cluster DRS, activez DRS. Sélectionnez le cluster dans le navigateur d'objets, puis cliquez<br>sur Gérer > Paramètres > vSphere DRS > Modifier > Activer vSphere DRS.                                                                                                    |

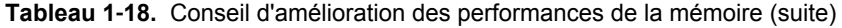

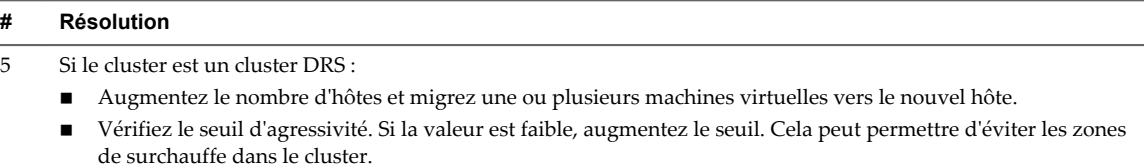

6 Ajoutez davantage de mémoire physique à un ou plusieurs hôtes.

#### **Mise en réseau (Mbps)**

Le diagramme de réseau (Mbps) affiche le débit de réseau des dix hôtes dont l'utilisation du réseau est la plus élevée du cluster.

Ce diagramme est situé dans la vue **Hôtes** de l'onglet **Performances** de cluster.

| Étiquette de<br>diagramme | <b>Description</b>                                                                                             |
|---------------------------|----------------------------------------------------------------------------------------------------|
| <hôte></hôte>             | Taux moyen auquel les données sont transmises et reçues sur toutes les instances de carte réseau<br>de l'hôte. |
|                           | Compteur : utilisation                                                                                         |
|                           | $\blacksquare$ Type de stat.: Taux                                                                             |
|                           | Unité : Mégabits par seconde (Mbps)                                                                            |
|                           | Type de cumul : Moyenne (minimum/maximum)                                                                      |
|                           | Niveau de collecte : $1(4)$                                                                                    |

**Tableau 1**‑**19.** Compteurs de données

#### **Analyse de diagramme**

Les performances du réseau dépendent de la charge de travail de l'application et de la configuration réseau. Les paquets de réseau ignorés indiquent un goulot d'étranglement dans le réseau. Pour déterminer si des paquets sont ignorés, utilisez esxtop ou les diagrammes de performances détaillés pour examiner les valeurs des compteurs réseau droppedRx et droppedRx.

Si des paquets sont ignorés, ajustez les parts de machines virtuelles. Si certains paquets ne sont pas ignorés, vérifiez la taille des paquets de réseau et les débits de réception et de transfert des données. En règle générale, plus les paquets de réseau sont importants, plus la vitesse du réseau est élevée. Lorsque la taille du paquet est importante, un nombre réduit de paquets est transféré, ce qui réduit la quantité de CPU nécessaire pour traiter les données. Lorsque les paquets de réseau sont petits, plus de paquets sont transférés mais la vitesse de réseau est plus lente car une quantité de CPU supérieure est nécessaire pour traiter les données.

**REMARQUE** Dans certains cas, des paquets volumineux peuvent engendrer une latence de réseau élevée. Pour vérifier la latence du réseau, faites appel à l'application de surveillance des performances VMware AppSpeed ou à une application tierce.

Si des paquets ne sont pas ignorés et que la réception des données est lente, l'hôte manque probablement des ressources de CPU nécessaires pour gérer la charge. Vérifiez le nombre de machines virtuelles assignées à chaque carte d'interface réseau physique. Au besoin, effectuez l'équilibrage de charge en déplaçant les machines virtuelles vers différents commutateurs virtuels ou en ajoutant d'autres adaptateurs réseau à l'hôte. Vous pouvez également déplacer les machines virtuelles vers un autre hôte ou augmenter le CPU de l'hôte ou de la machine virtuelle.

Si vous rencontrez des problèmes liés aux performances du réseau, envisagez également de prendre les mesures présentées ci-dessous.

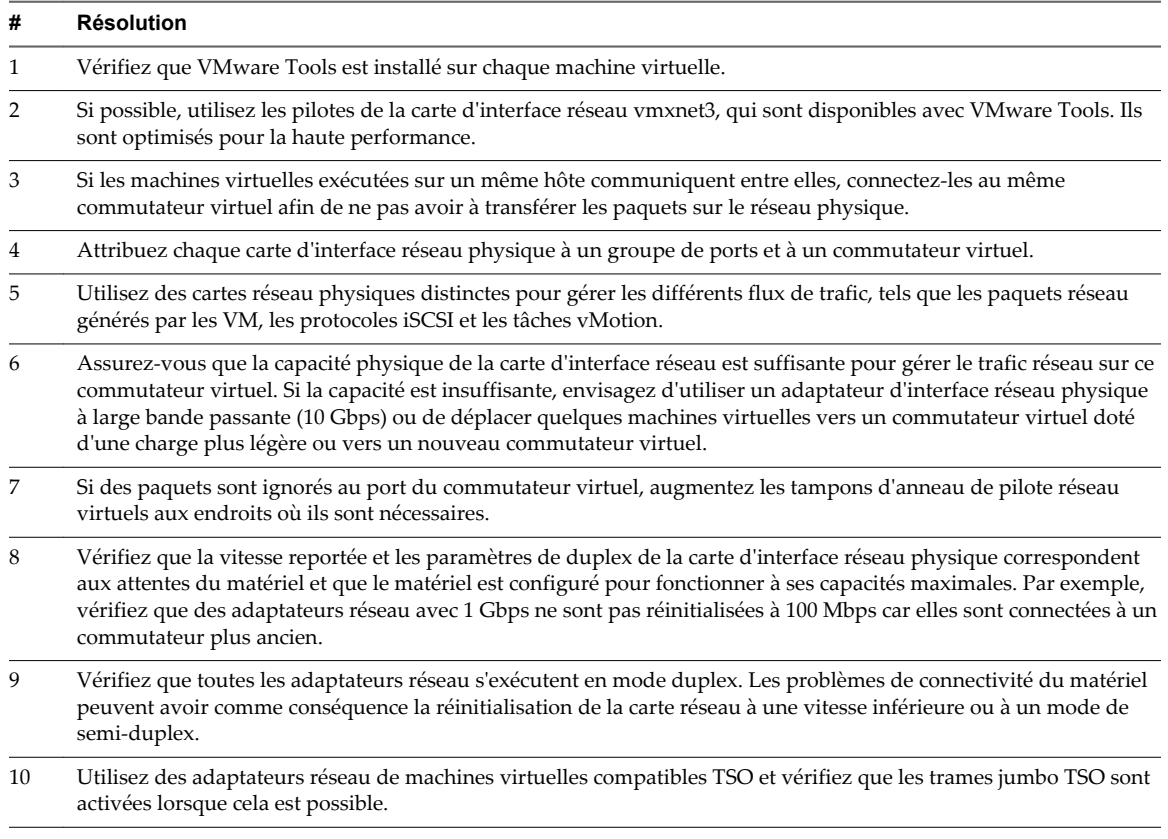

#### **Tableau 1**‑**20.** Conseil pour l'amélioration des performances réseau

#### **Centres de données**

Les diagrammes de centres de données contiennent des informations sur le CPU, le disque, la mémoire et l'utilisation du stockage pour les centre de données. La rubrique d'aide de chaque diagramme contient des informations sur les compteurs de données affichés dans ce diagramme. Les compteurs disponibles sont déterminés par le niveau de collecte défini pour vCenter Server.

#### **CPU (MHz)**

Le diagramme de CPU (MHz) affiche l'utilisation de la CPU pour les dix clusters dont l'utilisation de la CPU est la plus élevée dans le centre de données.

Ce diagramme se trouve dans la vue Clusters de l'onglet **Performance** du centre de données.

| Étiquette de<br>diagramme | <b>Description</b>                                                                                                    |
|---------------------------|----------------------------------------------------------------------------------------------------|
| <cluster></cluster>       | Quantité de CPU actuellement utilisée par le cluster. L'utilisation de CPU active est<br>approximativement égale au rapport entre cycles de CPU utilisés et cycles de CPU disponibles.                                                                                          |
|                           | La valeur possible maximale est la fréquence des processeurs multipliée par le nombre de cœurs.<br>Par exemple, une machine virtuelle SMP bi-directionnelle employant 4000 MHz sur un hôte doté<br>de quatre processeurs 2 Ghz emploie 50 % de la CPU (4000 ÷ 4 x 2000) = 0,5). |
|                           | Compteur : usagemhz                                                                                                    |
|                           | Type de stat.: Cadence                                                                                                    |
|                           | Unité : Mégahertz (MHz)                                                                                                    |
|                           | Type de cumul : Moyenne (minimum/maximum)                                                                                                    |
|                           | Niveau de collecte : 1 (4)                                                                                                    |

**Tableau 1**‑**21.** Compteurs de données

Un pic court d'utilisation de CPU indique que vous utilisez de manière optimale les ressources du cluster. Cependant, si la valeur est constamment élevée, le CPU demandé est probablement supérieur à la capacité de CPU disponible. Une valeur élevée d'utilisation de CPU peut augmenter la disponibilité et la file d'attente du processeur des machines virtuelles sur les hôtes du cluster.

Si la performance est affectée, envisagez de prendre les mesures énumérées ci-dessous.

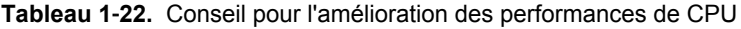

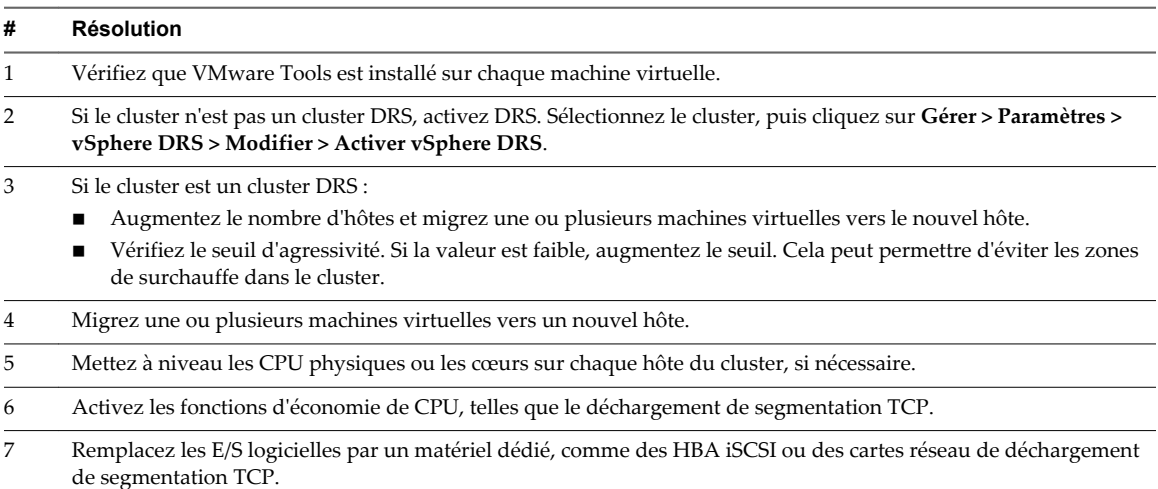

#### **Mémoire (Mo)**

Le diagramme de mémoire (Mo) affiche la quantité moyenne de mémoire consommée par les 10 clusters qui, dans le centre de données, en consomment le plus.

Ce diagramme est situé dans la vue **Clusters** de l'onglet **Performances** du centre de données.

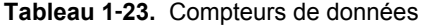

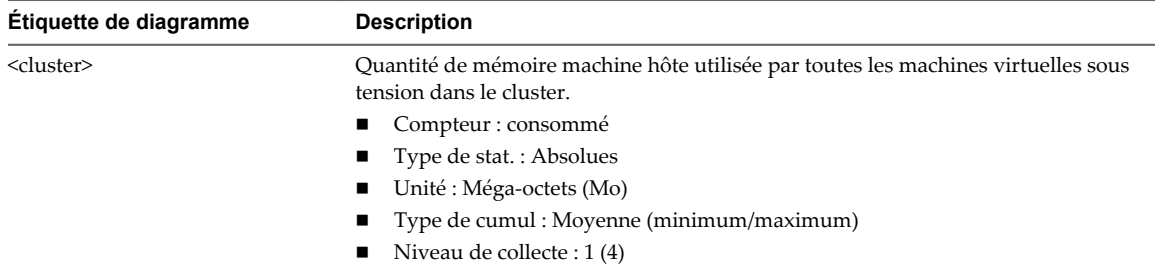

#### **Analyse de diagramme**

La mémoire consommée d'un cluster se compose de la mémoire consommée par la machine virtuelle et de la mémoire de temps système. Elle n'inclut pas la mémoire de temps système spécifique à l'hôte, telle que la mémoire utilisée par la console du service ou VMkernel.

Si vous rencontrez des problèmes avec l'utilisation de la mémoire de cluster, à l'aide des diagrammes de cluster vignettes, examinez l'utilisation de la mémoire par chaque cluster et augmentez les ressources en mémoire si nécessaire.

Si le cluster est un cluster DRS, vérifiez le seuil d'agressivité. Si la valeur est basse, augmentez le seuil. Augmenter le seuil peut contribuer à éviter les points sensibles dans le cluster.

#### **Espace utilisé en Go**

Le diagrame d'espace en Go affiche les dix banques de données dont l'espace disque est le plus utilisé du centre de données.

Ce diagramme est situé dans la vue **Stockage** de l'onglet **Performances** du centre de données.

**Tableau 1**‑**24.** Compteurs de données

| Étiquette de diagramme           | <b>Description</b>                                                                                          |
|----------------------------------|----------------------------------------------------------------------------------------------------|
| <br><b>banque de données&gt;</b> | Quantité d'espace de stockage utilisée sur les dix banques de données dont l'espace<br>est le plus utilisé. |
|                                  | $\Box$ Compteur : utilisé                                                                                   |
|                                  | $\blacksquare$ Type de stat.: Absolues                                                                      |
|                                  | Unité : Gigaoctets (Go)<br>$\mathbf{r}$                                                                     |
|                                  | Type de cumul : Dernière valeur                                                                             |
|                                  | Niveau de collecte : 1<br>. .                                                                               |

#### **Analyse de diagramme**

La banque de données est à pleine capacité quand l'espace utilisé est égal à la capacité. L'espace alloué peut être supérieur à la capacité de la banque de données, par exemple, quand vous avez des snapshots et des disques à provisionnement dynamique. Vous pouvez, si possible, provisionner davantage d'espace dans la banque de données, ajouter des disques à la banque de données ou utiliser des banques de données partagées.

Si les fichiers de snapshot consomment beaucoup d'espace de banque de données, envisagez de les consolider dans le disque virtuel lorsqu'ils ne sont plus nécessaires. La consolidation des snapshots supprime les fichiers journaux et les snapshots de l'interface utilisateur vSphere Web Client. Pour plus d'informations sur la consolidation du centre de données, reportez-vous à la documentation de vSphere.

#### **Utilisation d'espace par type de fichier**

Le diagramme d'utilisation de l'espace par type de fichier affiche l'utilisation de l'espace de la banque de données par les disques virtuels, les fichiers d'échange, les fichiers de snapshot et autres fichiers de machine virtuelle.

**REMARQUE** Ce diagramme n'affiche pas de statistiques historiques. Il n'affiche que les données les plus récemment disponibles, qui peuvent avoir jusqu'à 30 minutes de retard, selon le moment où le dernier cumul de statistiques est survenu. Par ailleurs, les statistiques ne sont pas recueillies sur toutes les banques de données en même temps. Elles sont recueillies de manière asynchrone.

Le diagramme d'utilisation de l'espace par type de fichier est situé dans la vue **Stockage** de l'onglet **Performances** du centre de données.

### **Compteurs de la banque de données**

#### **Tableau 1**‑**25.** Compteurs de données

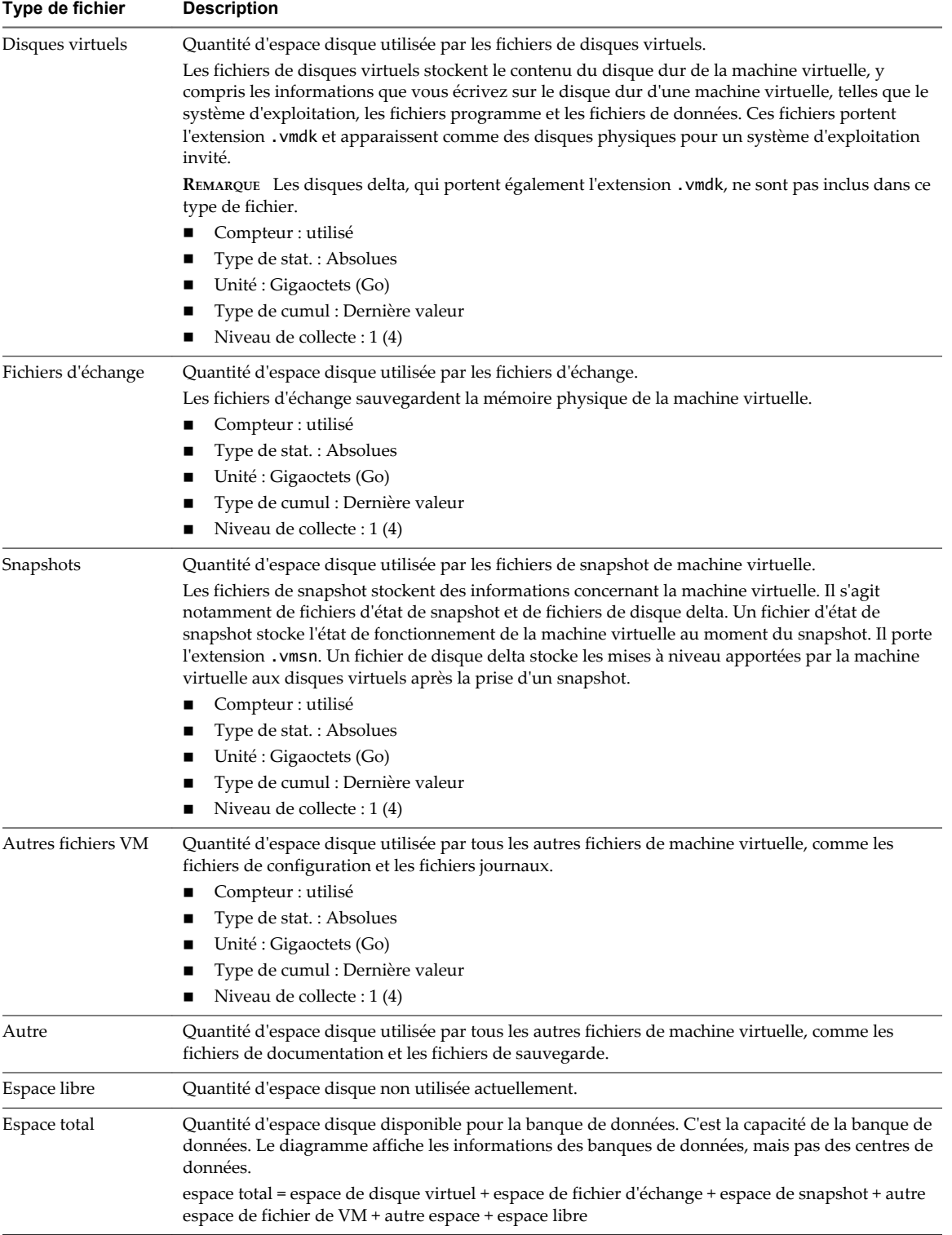

La banque de données est à pleine capacité quand l'espace utilisé est égal à la capacité. L'espace alloué peut être supérieur à la capacité de la banque de données, par exemple, quand vous avez des snapshots et des disques à provisionnement dynamique. Vous pouvez, si possible, provisionner davantage d'espace dans la banque de données, ajouter des disques à la banque de données ou utiliser des banques de données partagées.

Si les fichiers de snapshot consomment beaucoup d'espace de banque de données, envisagez de les consolider dans le disque virtuel lorsqu'ils ne sont plus nécessaires. La consolidation des snapshots supprime les fichiers journaux et les snapshots de l'interface utilisateur vSphere Web Client. Pour plus d'informations sur la consolidation du centre de données, reportez-vous à la documentation de vSphere.

#### **Banques de données**

Les diagrammes de banque de données contiennent des informations sur l'utilisation du disque pour les banque de données. La rubrique d'aide de chaque diagramme contient des informations sur les compteurs de données affichés dans ce diagramme. Les compteurs disponibles sont déterminés par le niveau de collecte défini pour vCenter Server.

#### **Espace en Go**

La diagramme de l'espace en Go affiche les compteurs de données d'utilisation de l'espace par les banques de données.

Ce diagramme est situé dans la vue **Espace** de l'onglet **Performances** de la banque de données.

| <b>Etiquette de</b><br>diagramme | <b>Description</b>                                                                                                    |
|----------------------------------|----------------------------------------------------------------------------------------------------|
| Alloué                           | Quantité d'espace physique provisionnée par un administrateur pour la banque de données. C'est<br>la taille de stockage maximale des fichiers sur la banque de données. L'espace alloué n'est pas<br>toujours utilisé.                                                                                                    |
|                                  | Compteur : provisionné                                                                                                    |
|                                  | Type de stat.: Absolues                                                                                                    |
|                                  | Unité : Gigaoctets (Go)                                                                                                    |
|                                  | Type de cumul : Dernière valeur                                                                                                    |
|                                  | Niveau de collecte : 1                                                                                                    |
| Utilisé                          | Quantité d'espace physique de la banque de données en cours d'utilisation.                                                                                                    |
|                                  | Compteur : utilisé                                                                                                    |
|                                  | Type de stat.: Absolues                                                                                                    |
|                                  | Unité : Gigaoctets (Go)                                                                                                    |
|                                  | Type de cumul : Dernière valeur                                                                                                    |
|                                  | Niveau de collecte : 1                                                                                                    |
| Capacité                         | Capacité maximale de la banque de données.                                                                                                    |
|                                  | capacité = espace de fichier de machine virtuelle + espace de fichier de machine non virtuelle +<br>espace libre                                                                                                    |
|                                  | REMARQUE Les données de stockage sont recueillies et mises à niveau dans les diagrammes<br>récapitulatifs toutes les 30 minutes. Par conséquent, si vous actualisez la banque de données, la<br>valeur de capacité pourrait être mise à niveau uniquement dans l'onglet Résumé et non dans les<br>diagrammes récapitulatifs. |
|                                  | Compteur : capacité                                                                                                    |
|                                  | Type de stat.: Absolues                                                                                                    |
|                                  | Unité : Gigaoctets (Go)<br>ш                                                                                                    |
|                                  | Type de cumul : Dernière valeur                                                                                                    |
|                                  | Niveau de collecte : 1                                                                                                    |

**Tableau 1**‑**26.** Compteurs de données

La banque de données est à pleine capacité quand l'espace utilisé est égal à la capacité. L'espace alloué peut être supérieur à la capacité de la banque de données, par exemple, quand vous avez des snapshots et des disques à provisionnement dynamique. Vous pouvez, si possible, provisionner davantage d'espace dans la banque de données, ajouter des disques à la banque de données ou utiliser des banques de données partagées.

Si les fichiers de snapshot consomment beaucoup d'espace de banque de données, envisagez de les consolider dans le disque virtuel lorsqu'ils ne sont plus nécessaires. La consolidation des snapshots supprime les fichiers journaux et les snapshots de l'interface utilisateur vSphere Web Client. Pour plus d'informations sur la consolidation du centre de données, reportez-vous à la documentation de vSphere.

#### **Utilisation d'espace par type de fichier**

Le diagramme d'utilisation de l'espace par type de fichier affiche l'espace utilisé par les disques virtuels, les fichiers d'échange, les fichiers d'instantané et autres fichiers de machine virtuelle sur la banque de données.

**REMARQUE** Ce diagramme n'affiche pas de statistiques historiques. Il n'affiche que les données les plus récemment disponibles, qui peuvent avoir jusqu'à 30 minutes de retard, selon le moment où le dernier cumul de statistiques est survenu. Par ailleurs, les statistiques ne sont pas recueillies sur toutes les banques de données en même temps. Elles sont recueillies de manière asynchrone.

Le diagramme d'utilisation de l'espace par type de fichier est situé dans la vue **Espace** de l'onglet **Performances** de la banque de données.

#### **Compteurs de la banque de données**

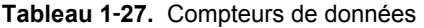

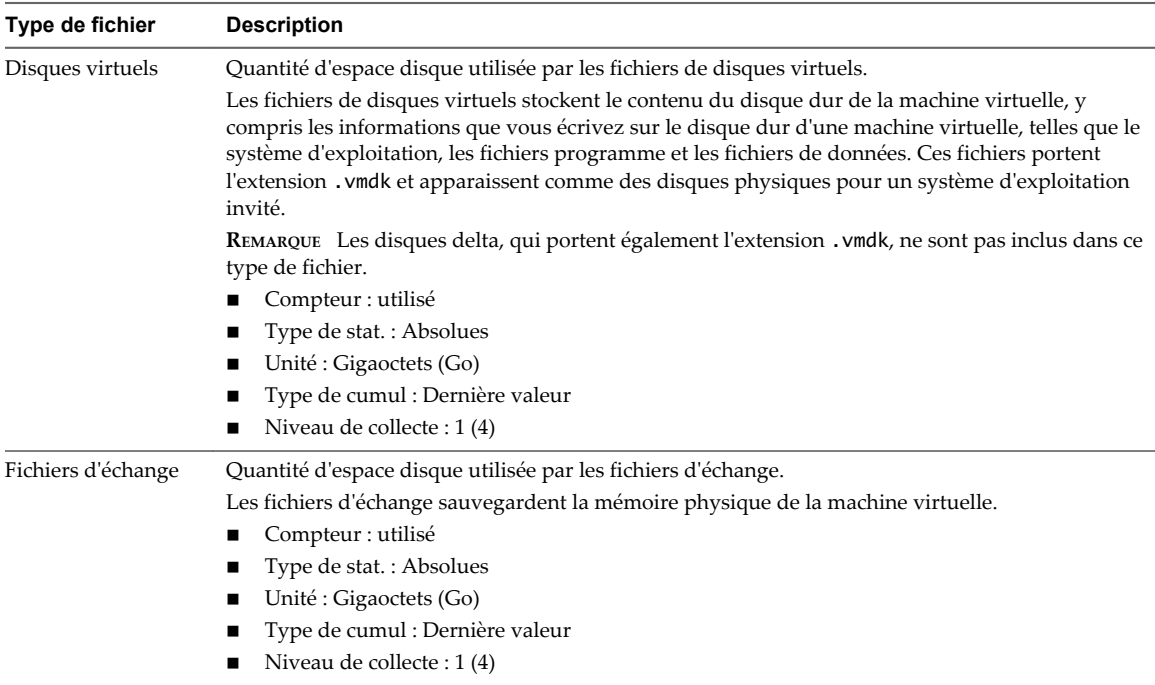

| Type de fichier    | <b>Description</b>                                                                                                    |
|--------------------|----------------------------------------------------------------------------------------------------|
| Snapshots          | Quantité d'espace disque utilisée par les fichiers de snapshot de machine virtuelle.                                                                                                    |
|                    | Les fichiers de snapshot stockent des informations concernant la machine virtuelle. Il s'agit<br>notamment de fichiers d'état de snapshot et de fichiers de disque delta. Un fichier d'état de<br>snapshot stocke l'état de fonctionnement de la machine virtuelle au moment du snapshot. Il porte<br>l'extension . vmsn. Un fichier de disque delta stocke les mises à niveau apportées par la machine<br>virtuelle aux disques virtuels après la prise d'un snapshot. |
|                    | Compteur : utilisé                                                                                                    |
|                    | Type de stat.: Absolues                                                                                                    |
|                    | Unité : Gigaoctets (Go)                                                                                                    |
|                    | Type de cumul : Dernière valeur                                                                                                    |
|                    | Niveau de collecte : 1 (4)                                                                                                    |
| Autres fichiers VM | Quantité d'espace disque utilisée par tous les autres fichiers de machine virtuelle, comme les<br>fichiers de configuration et les fichiers journaux.                                                                                                    |
|                    | Compteur : utilisé                                                                                                    |
|                    | Type de stat.: Absolues                                                                                                    |
|                    | Unité : Gigaoctets (Go)                                                                                                    |
|                    | Type de cumul : Dernière valeur                                                                                                    |
|                    | Niveau de collecte : 1 (4)                                                                                                    |
| Autre              | Quantité d'espace disque utilisée par tous les autres fichiers de machine virtuelle, comme les<br>fichiers de documentation et les fichiers de sauvegarde.                                                                                                    |
| Espace libre       | Quantité d'espace disque non utilisée actuellement.                                                                                                    |
| Espace total       | Quantité d'espace disque disponible pour la banque de données. C'est la capacité de la banque de<br>données. Le diagramme affiche les informations des banques de données, mais pas des centres de<br>données.                                                                                                    |
|                    | espace total = espace de disque virtuel + espace de fichier d'échange + espace de snapshot + autre<br>espace de fichier de VM + autre espace + espace libre                                                                                                    |

**Tableau 1**‑**27.** Compteurs de données (suite)

La banque de données est à pleine capacité quand l'espace utilisé est égal à la capacité. L'espace alloué peut être supérieur à la capacité de la banque de données, par exemple, quand vous avez des snapshots et des disques à provisionnement dynamique. Vous pouvez, si possible, provisionner davantage d'espace dans la banque de données, ajouter des disques à la banque de données ou utiliser des banques de données partagées.

Si les fichiers de snapshot consomment beaucoup d'espace de banque de données, envisagez de les consolider dans le disque virtuel lorsqu'ils ne sont plus nécessaires. La consolidation des snapshots supprime les fichiers journaux et les snapshots de l'interface utilisateur vSphere Web Client. Pour plus d'informations sur la consolidation du centre de données, reportez-vous à la documentation de vSphere.

#### **Utilisation de l'espace par la machine virtuelle**

Le diagramme d'utilisation de l'espace par machine virtuelle affiche la quantité d'espace utilisée par les cinq machines virtuelles utilisant le plus d'espace sur la banque de données.

**REMARQUE** Ce diagramme n'affiche pas de statistiques historiques. Il n'affiche que les données les plus récemment disponibles, qui peuvent avoir jusqu'à 30 minutes de retard, selon le moment où le dernier cumul de statistiques est survenu. Par ailleurs, les statistiques ne sont pas recueillies sur toutes les banques de données en même temps. Elles sont recueillies de manière asynchrone.

Le diagramme d'utilisation de l'espace par machine virtuelle est situé dans la vue **Espace** de l'onglet **Performances** de la banque de données.

| Étiquette de diagramme | <b>Description</b>                                                                                                    |
|------------------------|----------------------------------------------------------------------------------------------------|
| virtual machine        | Quantité d'espace de banque de données utilisé par les cinq machines virtuelles avec<br>l'espace de banque de données le plus utilisée. |
|                        | $\Box$ Compteur : utilisé                                                                                                    |
|                        | Type de stat.: Absolues<br>$\blacksquare$                                                                                               |
|                        | $\blacksquare$ Unité : Gigaoctets (Go)                                                                                                  |
|                        | $\blacksquare$ Type de cumul : Le dernier                                                                                               |
|                        | $\blacksquare$ Niveau de collecte : 1                                                                                                   |

**Tableau 1**‑**28.** Compteurs de données

La banque de données est à pleine capacité quand l'espace utilisé est égal à la capacité. L'espace alloué peut être supérieur à la capacité de la banque de données, par exemple, quand vous avez des snapshots et des disques à provisionnement dynamique. Vous pouvez, si possible, provisionner davantage d'espace dans la banque de données, ajouter des disques à la banque de données ou utiliser des banques de données partagées.

Si les fichiers de snapshot consomment beaucoup d'espace de banque de données, envisagez de les consolider dans le disque virtuel lorsqu'ils ne sont plus nécessaires. La consolidation des snapshots supprime les fichiers journaux et les snapshots de l'interface utilisateur vSphere Web Client. Pour plus d'informations sur la consolidation du centre de données, reportez-vous à la documentation de vSphere.

#### **Latence normalisée de contrôle d'E/S de stockage**

Ce diagramme indique la latence normalisée en microsecondes dans la banque de données ; il s'agit de la latence contrôlée par le contrôle d'E/S de stockage pour identifier l'encombrement dans la banque de données. Cette mesure calcule un temps de réponse pondéré sur tous les hôtes et machines virtuelles qui accèdent à la banque de données. Le nombre d'E/S est utilisé comme valeur de pondération pour le temps de réponse. Elle capture la latence au niveau du périphérique et n'inclut pas la mise en file d'attente dans la pile de stockage d'hyperviseur ou dans la machine virtuelle. Elle est ajustée pour la taille E/S, ce qui implique que les valeurs de latence élevées résultant d'E/S volumineuses sont réduites pour que la banque de données n'apparaisse pas plus lente qu'elle ne l'est en réalité. Les données sont combinées pour toutes les machines virtuelles. Ce diagramme ne contient aucune valeur lorsque le contrôle d'E/S de stockage n'est pas activé.

Ce diagramme est situé dans la vue **Performances** de l'onglet **Performances** de la banque de données. Le compteur sizeNormalizedDatastoreLatency peut être également affiché pour les diagrammes d'hôte.

| Étiquette de<br>diagramme                  | <b>Description</b>                                                                                                    |
|--------------------------------------------|----------------------------------------------------------------------------------------------------|
| Latence normalisée de<br>contrôle d'E/S de | Il s'agit de la latence contrôlée par le contrôle d'E/S de stockage pour détecter l'encombrement<br>dans la banque de données. |
| stockage                                   | Compteur: sizeNormalizedDatastoreLatency<br>$\mathbf{r}$                                                                       |
|                                            | Type de stat.: Absolues<br>$\mathbf{r}$                                                                                        |
|                                            | Unité : Microsecondes                                                                                                    |
|                                            | Type de cumul : Moyen                                                                                                    |
|                                            | Niveau de collecte : 1                                                                                                    |

**Tableau 1**‑**29.** Compteurs de données

#### **Contrôle d'E/S de stockage d'IOPS agrégés**

Ce diagramme indique le nombre total d'opérations E/S par seconde dans la banque de données pour tous les hôtes et machines virtuelles qui y accèdent. Ce diagramme ne contient aucune valeur lorsque le contrôle d'E/S de stockage n'est pas activé.

Ce graphique se trouve dans la vue **Performances** de l'onglet **Performances** de la banque de données.

**Tableau 1**‑**30.** Compteurs de données

| Etiquette de diagramme                         | <b>Description</b>                                                                                                    |
|------------------------------------------------|----------------------------------------------------------------------------------------------------|
| IOPS aggrégés de contrôle d'E/S<br>de stockage | Nombre total d'opérations E/S par seconde dans la banque de données pour tous les<br>hôtes et machines virtuelles qui y accèdent. |
|                                                | $\Box$ Compteur : datastorelops                                                                                                   |
|                                                | $\blacksquare$ Type de stat.: Absolu                                                                                              |
|                                                | $\blacksquare$ Unité : Nombre                                                                                                    |
|                                                | $\blacksquare$ Type de cumul : Moyenne                                                                                            |
|                                                | $\blacksquare$ Niveau de collecte : 1                                                                                             |

#### **Latence moyenne de périphérique par hôte**

Ce diagramme affiche la latence moyenne sur le périphérique d'un hôte. Le graphique affiche les dix hôtes dont la latence de périphérique est la plus élevée.

Ce graphique se trouve dans la vue **Performances** de l'onglet **Performances** de la banque de données.

**Tableau 1**‑**31.** Compteurs de données

| <b>Etiquette de</b><br>diagramme                   | <b>Description</b>                                                                                                    |
|----------------------------------------------------|----------------------------------------------------------------------------------------------------|
| Latence de commande<br>du périphérique<br>physique | Mesure le délai en millisecondes nécessaire à l'exécution d'une commande SCSI émise par le<br>périphérique physique.<br>Compteur: deviceLatency<br>$\mathbf{r}$<br>Type de stat. : Absolu<br>Unité : Millisecondes (ms)<br>Type de cumul : Moyenne<br>Niveau de collecte : 1 |

#### **Profondeur de file d'attente maximale par hôte**

Ce diagramme indique la longueur maximale de file d'attente gérée actuellement par les hôtes de la banque de données. Lorsque le contrôle d'E/S de stockage est activé, la profondeur de la file d'attente peut changer dans le temps lorsqu'un encombrement est détecté au niveau de la baie.

Ce diagramme est situé dans la vue **Performances** de l'onglet **Performances** de la banque de données. Le diagramme affiche des informations sur les dix hôtes ayant les valeurs les plus élevées.

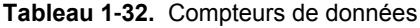

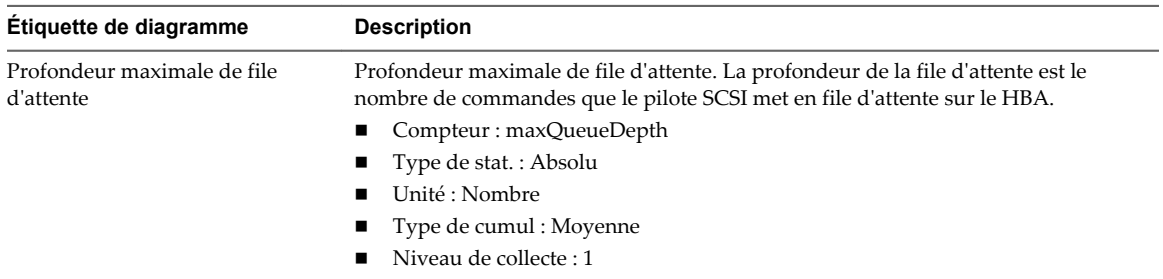

#### **Lire les IOPS par hôte**

Ce diagramme indique le taux de lecture de disque par hôte pour une banque de données. Le diagramme affiche des informations sur les dix hôtes ayant les valeurs les plus élevées.

Ce graphique se trouve dans la vue **Performances** de l'onglet **Performances** de la banque de données.

| Étiquette de<br>diagramme                         | <b>Description</b>                                                                                |
|---------------------------------------------------|---------------------------------------------------------------------------------------------------|
| Moyenne des<br>demandes de lecture<br>par seconde | Nombre de commandes de lecture de disque effectuées sur chaque disque sur l'hôte, par<br>seconde. |
|                                                   | Taux de lecture = blocs lus par seconde × taille du bloc                                          |
|                                                   | Compteur: numberReadAveraged                                                                      |
|                                                   | Type de stat.: Taux                                                                               |
|                                                   | Unité : Nombre                                                                                    |
|                                                   | Type de cumul : Moyenne                                                                           |
|                                                   | Niveau de collecte : 1                                                                            |

**Tableau 1**‑**33.** Compteurs de données

#### **Écrire les IOPS par hôte**

Ce diagramme indique le taux d'écriture de disque par hôte pour une banque de données. Ce diagramme affiche les informations sur les dix hôtes ayant les plus grandes valeurs.

Ce graphique se trouve dans la vue **Performances** de l'onglet **Performances** de la banque de données.

| <b>Etiquette de</b><br>diagramme                  | <b>Description</b>                                                                                                    |
|---------------------------------------------------|----------------------------------------------------------------------------------------------------|
| Moyenne des<br>demandes d'écriture<br>par seconde | Nombre de commandes d'écriture de disque effectuées sur chaque disque sur l'hôte, par<br>seconde.<br>Taux d'écriture = blocs écrits par seconde × taille du bloc<br>Compteur: numberWriteAveraged<br>Type de stat.: Taux<br>$\blacksquare$<br>Unité : Nombre<br>Type de cumul : Moyenne<br>Niveau de collecte : 1 |

**Tableau 1**‑**34.** Compteurs de données

#### **Latence de lecture moyenne par disque de machine virtuelle**

Ce diagramme affiche les dix premiers disques de machine virtuelle avec la moyenne de latence de lecture en millisecondes la plus élevée. Aucune donnée n'est affichée lorsque la machine virtuelle est hors tension.

Ce graphique se trouve dans la vue **Performances** de l'onglet **Performances** de la banque de données.

| Étiquette de<br>diagramme | <b>Description</b>                                                                                                    |
|---------------------------|----------------------------------------------------------------------------------------------------|
| Latence de lecture        | La latence mesure le temps consacré au traiment d'une commande SCSI transmise par le SE<br>client à la machine virtuelle. La latence de noyau est le temps que met VMKernel pour traiter<br>une demande d'entrée-sortie. La latence de périphérique est le temps qu'il faut au matériel<br>pour traiter la demande.<br>Latence totale = latence de noyau + latence de périphérique.<br>Compteur: totalReadLatency<br>Type de stat. : Absolu<br>Unité : Millisecondes (ms)<br>Type de cumul : Moyenne<br>Niveau de collecte : 1 |

**Tableau 1**‑**35.** Compteurs de données

#### **Latence d'écriture moyenne par disque de machine virtuelle**

Ce diagramme affiche les dix premiers disques de machine virtuelle avec la moyenne de latence d'écriture en millisecondes la plus élevée. Aucune donnée n'est affichée lorsque la machine virtuelle est hors tension.

Ce diagramme est situé dans la vue **Performances** de l'onglet **Performances** de la banque de données.

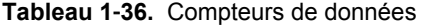

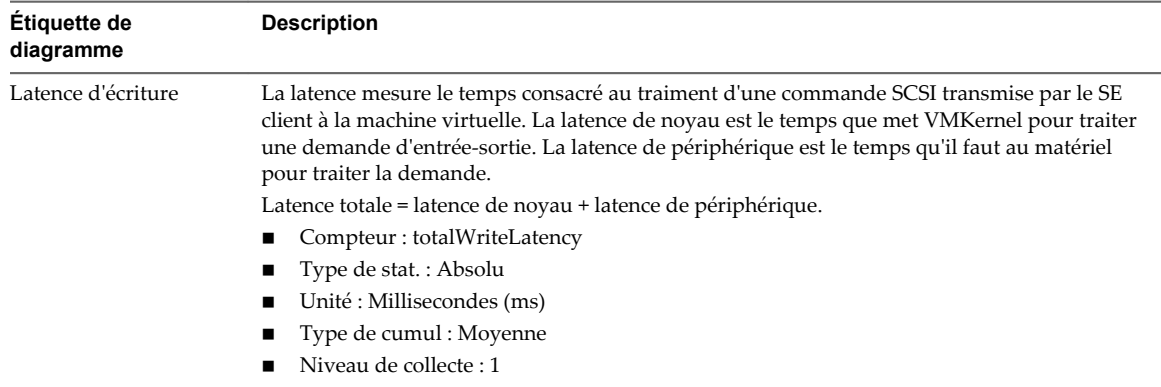

#### **IOPS de lecture par disque de machine virtuelle**

Ce diagramme affiche les dix premières machines virtuelles avec le plus grand nombre d'opérations de lecture. Aucune donnée n'est affichée lorsque la machine virtuelle est hors tension.

Ce graphique se trouve dans la vue **Performances** de l'onglet **Performances** de la banque de données.

**Tableau 1**‑**37.** Compteurs de données

| Étiquette de<br>diagramme                         | <b>Description</b>                                                                                                    |
|---------------------------------------------------|----------------------------------------------------------------------------------------------------|
| Moyenne des<br>demandes de lecture<br>par seconde | Nombre de commandes de lecture de disque effectuées sur chaque disque de machine<br>virtuelle, par seconde.<br>Taux de lecture = blocs lus par seconde × taille du bloc<br>Compteur: numberReadAveraged<br>Type de stat.: Taux<br>$\mathbf{r}$<br>Unité : Milliseconde<br>Type de cumul : Moyenne<br>Niveau de collecte : 1 |

#### **IOPS d'écriture par disque de machine virtuelle**

Ce diagramme affiche les dix premières machines virtuelles avec le plus grand nombre d'opérations d'écriture. Aucune donnée n'est affichée lorsque la machine virtuelle est hors tension.

Ce graphique se trouve dans la vue **Performances** de l'onglet **Performances** de la banque de données.

| Étiquette de<br>diagramme                         | <b>Description</b>                                                                                                    |
|---------------------------------------------------|----------------------------------------------------------------------------------------------------|
| Moyenne des<br>demandes d'écriture<br>par seconde | Nombre de commandes d"écriture sur disque effectuées sur chaque machine virtuelle de l'hôte.<br>Taux d'écriture = blocs lus par seconde × taille du bloc<br>Compteur: numberWriteAveraged<br>$\blacksquare$<br>Type de stat.: Taux<br>Unité : Millisecondes<br>Type de cumul : Moyenne<br>Niveau de collecte : $1$ |

**Tableau 1**‑**38.** Compteurs de données

#### **Rapport d'activité du contrôle des E/S de stockage**

Ce diagramme affiche le pourcentage de temps pendant lequel le contrôle des E/S de stockage a contrôlé la latence de la banque de données.

Ce diagramme est situé dans la vue **Performances** dans l'onglet **Performances** du cluster de banques de données.

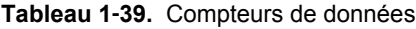

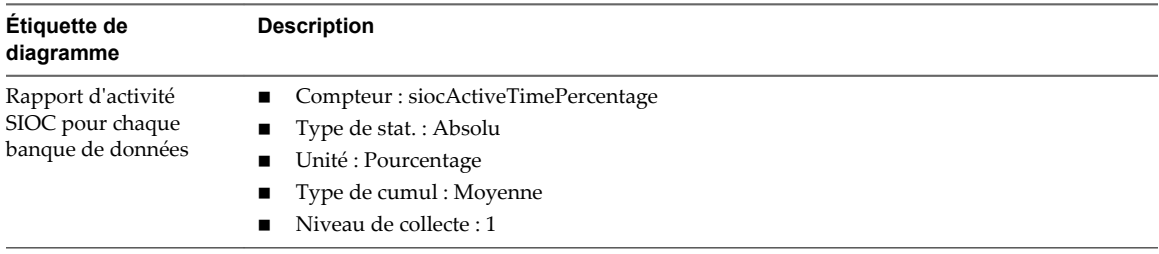

#### **Rapport de latence observée des machines virtuelles pour chaque banque de données**

Ce diagramme affiche la latence moyenne de la banque de données telle qu'observée par les machines virtuelles.

Ce diagramme est situé dans la vue **Performances** de l'onglet **Performances** du cluster de la banque de données.

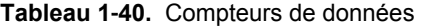

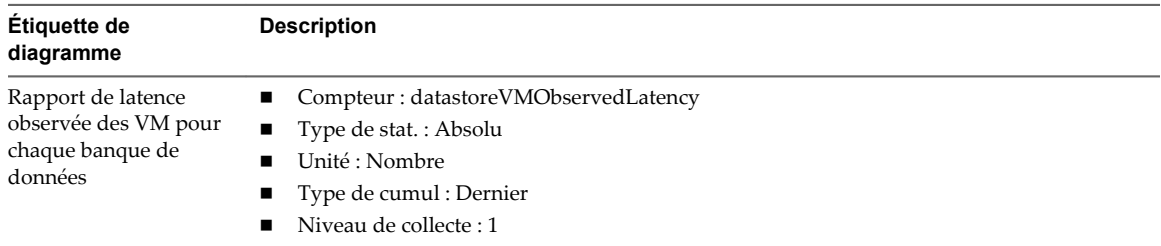

#### **Contrôle d'E/S de stockage d'IOPS agrégés**

Ce diagramme indique le nombre total d'opérations E/S par seconde dans la banque de données pour tous les hôtes et machines virtuelles qui y accèdent. Ce diagramme ne contient aucune valeur lorsque le contrôle d'E/S de stockage n'est pas activé.

Ce graphique se trouve dans la vue **Performances** de l'onglet **Performances** de la banque de données.

**Tableau 1**‑**41.** Compteurs de données

| Etiquette de diagramme                         | <b>Description</b>                                                                                                    |
|------------------------------------------------|----------------------------------------------------------------------------------------------------|
| IOPS aggrégés de contrôle d'E/S<br>de stockage | Nombre total d'opérations E/S par seconde dans la banque de données pour tous les<br>hôtes et machines virtuelles qui y accèdent. |
|                                                | Compteur : datastoreIops                                                                                                    |
|                                                | $\blacksquare$ Type de stat.: Absolu                                                                                              |
|                                                | Unité : Nombre                                                                                                    |
|                                                | Type de cumul : Moyenne                                                                                                    |
|                                                | Niveau de collecte : 1                                                                                                    |

#### **Latence normalisée de contrôle d'E/S de stockage**

Ce diagramme indique la latence normalisée en microsecondes dans la banque de données ; il s'agit de la latence contrôlée par le contrôle d'E/S de stockage pour identifier l'encombrement dans la banque de données. Cette mesure calcule un temps de réponse pondéré sur tous les hôtes et machines virtuelles qui accèdent à la banque de données. Le nombre d'E/S est utilisé comme valeur de pondération pour le temps de réponse. Elle capture la latence au niveau du périphérique et n'inclut pas la mise en file d'attente dans la pile de stockage d'hyperviseur ou dans la machine virtuelle. Elle est ajustée pour la taille E/S, ce qui implique que les valeurs de latence élevées résultant d'E/S volumineuses sont réduites pour que la banque de données n'apparaisse pas plus lente qu'elle ne l'est en réalité. Les données sont combinées pour toutes les machines virtuelles. Ce diagramme ne contient aucune valeur lorsque le contrôle d'E/S de stockage n'est pas activé.

Ce diagramme est situé dans la vue **Performances** de l'onglet **Performances** de la banque de données. Le compteur sizeNormalizedDatastoreLatency peut être également affiché pour les diagrammes d'hôte.

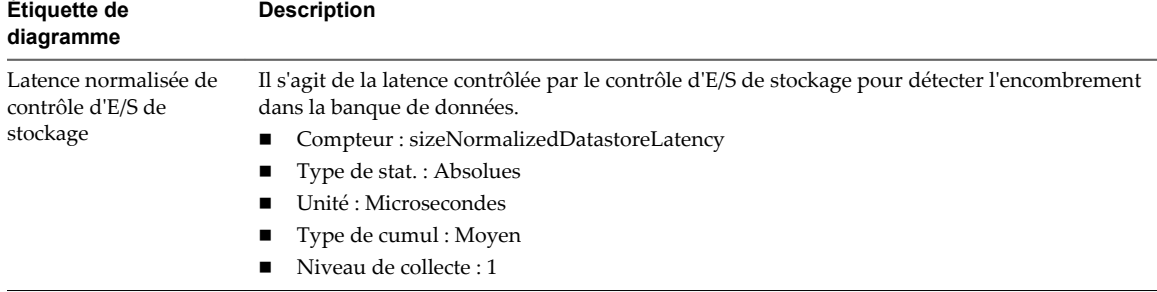

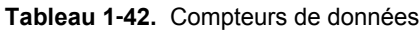

#### **IOPS de lecture par disque de machine virtuelle**

Ce diagramme affiche les dix premières machines virtuelles avec le plus grand nombre d'opérations de lecture. Aucune donnée n'est affichée lorsque la machine virtuelle est hors tension.

Ce graphique se trouve dans la vue **Performances** de l'onglet **Performances** de la banque de données.
| Étiquette de<br>diagramme          | <b>Description</b>                                                                                          |
|------------------------------------|----------------------------------------------------------------------------------------------------|
| Moyenne des<br>demandes de lecture | Nombre de commandes de lecture de disque effectuées sur chaque disque de machine<br>virtuelle, par seconde. |
| par seconde                        | Taux de lecture = blocs lus par seconde × taille du bloc                                                    |
|                                    | Compteur: numberReadAveraged                                                                                |
|                                    | Type de stat. : Taux                                                                                        |
|                                    | Unité : Milliseconde                                                                                        |
|                                    | Type de cumul : Moyenne                                                                                     |
|                                    | Niveau de collecte : 1                                                                                      |

**Tableau 1**‑**43.** Compteurs de données

# **IOPS d'écriture par disque de machine virtuelle**

Ce diagramme affiche les dix premières machines virtuelles avec le plus grand nombre d'opérations d'écriture. Aucune donnée n'est affichée lorsque la machine virtuelle est hors tension.

Ce graphique se trouve dans la vue **Performances** de l'onglet **Performances** de la banque de données.

**Tableau 1**‑**44.** Compteurs de données

| Étiquette de<br>diagramme                         | <b>Description</b>                                                                                                    |
|---------------------------------------------------|----------------------------------------------------------------------------------------------------|
| Moyenne des<br>demandes d'écriture<br>par seconde | Nombre de commandes d"écriture sur disque effectuées sur chaque machine virtuelle de l'hôte.<br>Taux d'écriture = blocs lus par seconde × taille du bloc<br>Compteur: numberWriteAveraged<br>Type de stat.: Taux<br>Unité : Millisecondes<br>Type de cumul : Moyenne<br>Niveau de collecte : 1 |

## **Latence d'écriture moyenne par disque de machine virtuelle**

Ce diagramme affiche les dix premiers disques de machine virtuelle avec la moyenne de latence d'écriture en millisecondes la plus élevée. Aucune donnée n'est affichée lorsque la machine virtuelle est hors tension.

Ce diagramme est situé dans la vue **Performances** de l'onglet **Performances** de la banque de données.

**Tableau 1**‑**45.** Compteurs de données

| Étiquette de<br>diagramme | <b>Description</b>                                                                                                    |
|---------------------------|----------------------------------------------------------------------------------------------------|
| Latence d'écriture        | La latence mesure le temps consacré au traiment d'une commande SCSI transmise par le SE<br>client à la machine virtuelle. La latence de noyau est le temps que met VMKernel pour traiter<br>une demande d'entrée-sortie. La latence de périphérique est le temps qu'il faut au matériel<br>pour traiter la demande. |
|                           | Latence totale = latence de noyau + latence de périphérique.                                                                                                    |
|                           | Compteur: totalWriteLatency                                                                                                    |
|                           | Type de stat. : Absolu<br>$\blacksquare$                                                                                                    |
|                           | Unité : Millisecondes (ms)                                                                                                    |
|                           | Type de cumul : Moyenne                                                                                                    |
|                           | Niveau de collecte : 1                                                                                                    |

## **Latence de lecture moyenne par disque de machine virtuelle**

Ce diagramme affiche les dix premiers disques de machine virtuelle avec la moyenne de latence de lecture en millisecondes la plus élevée. Aucune donnée n'est affichée lorsque la machine virtuelle est hors tension.

Ce graphique se trouve dans la vue **Performances** de l'onglet **Performances** de la banque de données.

| Étiquette de<br>diagramme | <b>Description</b>                                                                                                    |
|---------------------------|----------------------------------------------------------------------------------------------------|
| Latence de lecture        | La latence mesure le temps consacré au traiment d'une commande SCSI transmise par le SE<br>client à la machine virtuelle. La latence de noyau est le temps que met VMKernel pour traiter<br>une demande d'entrée-sortie. La latence de périphérique est le temps qu'il faut au matériel<br>pour traiter la demande.<br>Latence totale = latence de noyau + latence de périphérique.<br>Compteur: totalReadLatency<br>Type de stat. : Absolu<br>Unité : Millisecondes (ms)<br>Type de cumul : Moyenne<br>Niveau de collecte : 1 |

**Tableau 1**‑**46.** Compteurs de données

## **Hôtes**

Les diagrammes d'hôtes contiennent des informations sur le CPU, le disque, la mémoire, le réseau et l'utilisation de stockage pour les hôtes. La rubrique d'aide de chaque diagramme contient des informations sur les compteurs de données affichés dans ce diagramme. Les compteurs disponibles sont déterminés par le niveau de collecte défini pour vCenter Server.

# **CPU (%)**

Le diagramme de CPU (%) affiche l'utilisation de la CPU pour l'hôte.

Ce diagramme se trouve sur la vue Accueil de l'onglet **Performances** de l'hôte.

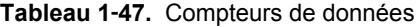

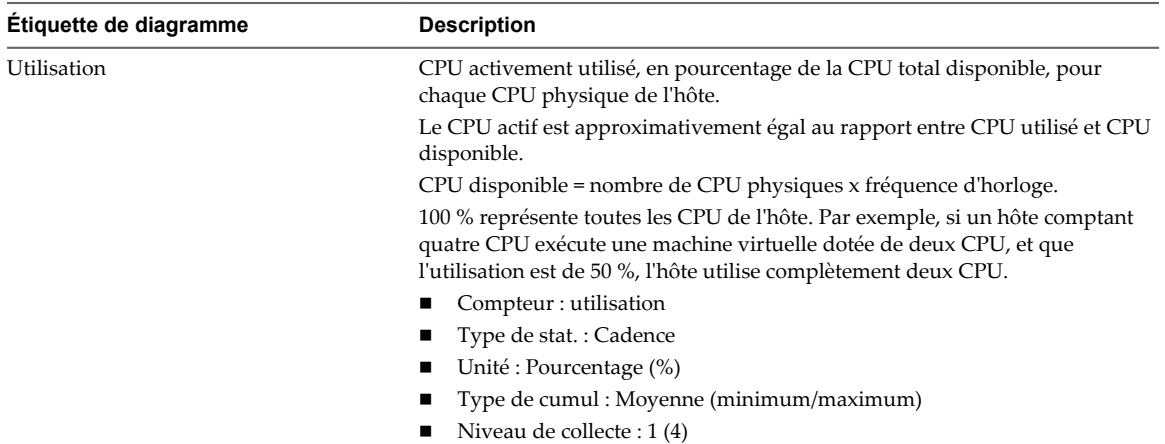

#### **Analyse de diagramme**

Un pic court d'utilisation de CPU indique que vous utilisez de manière optimale les ressources de l'hôte. Cependant, si la valeur est constamment élevée, l'hôte manque probablement de la capacité de CPU nécessaire pour répondre à la demande. Une valeur élevée d'utilisation de CPU peut augmenter la disponibilité et la file d'attente du processeur des machines virtuelles sur l'hôte.

Si la performance est affectée, envisagez de prendre les mesures énumérées ci-dessous.

#### **Tableau 1**‑**48.** Conseil pour l'amélioration des performances de CPU

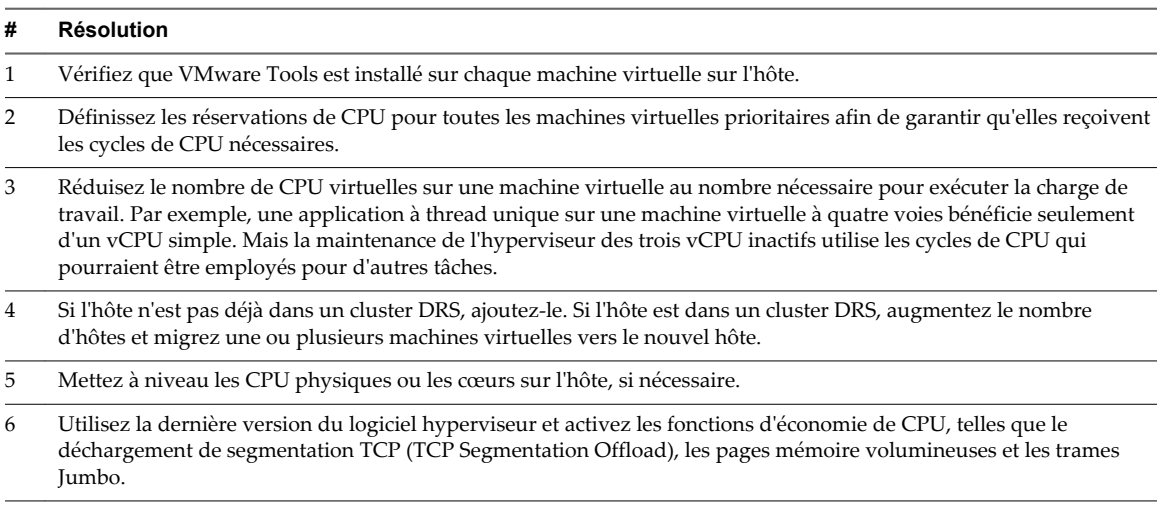

## **CPU (MHz)**

Le diagramme de CPU (MHz) affiche l'utilisation de la CPU pour l'hôte.

Ce diagramme se trouve sur la vue Accueil de l'onglet **Performances** de l'hôte.

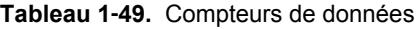

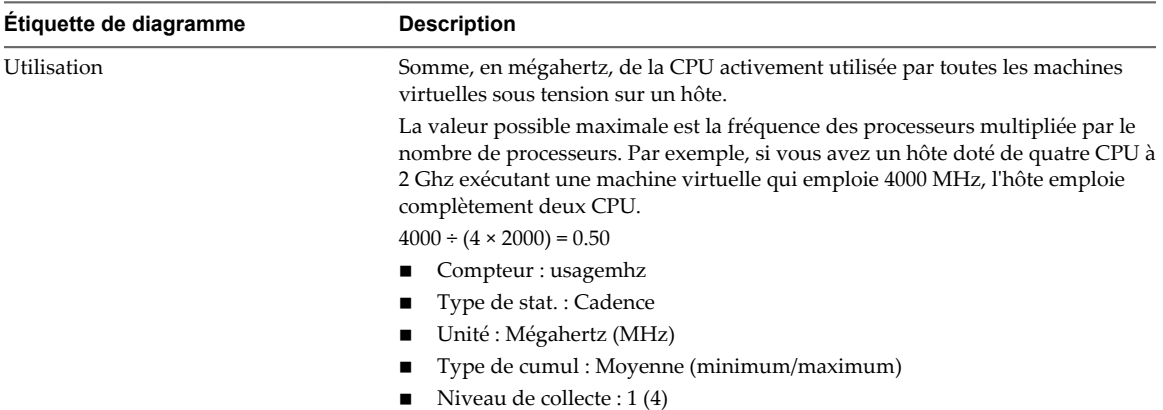

#### **Analyse de diagramme**

Un pic court d'utilisation de CPU indique que vous utilisez de manière optimale les ressources de l'hôte. Cependant, si la valeur est constamment élevée, l'hôte manque probablement de la capacité de CPU nécessaire pour répondre à la demande. Une valeur élevée d'utilisation de CPU peut augmenter la disponibilité et la file d'attente du processeur des machines virtuelles sur l'hôte.

Si la performance est affectée, envisagez de prendre les mesures énumérées ci-dessous.

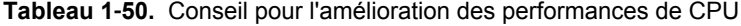

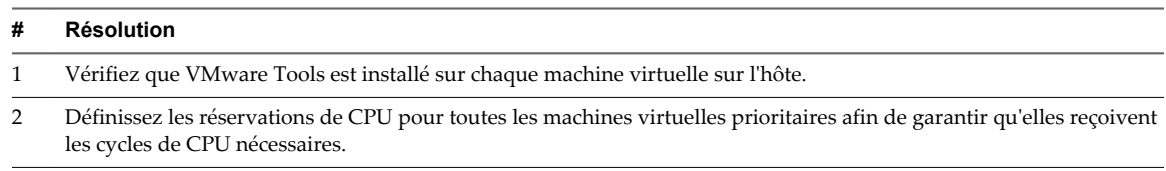

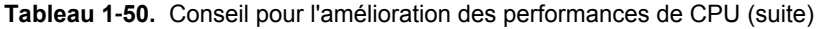

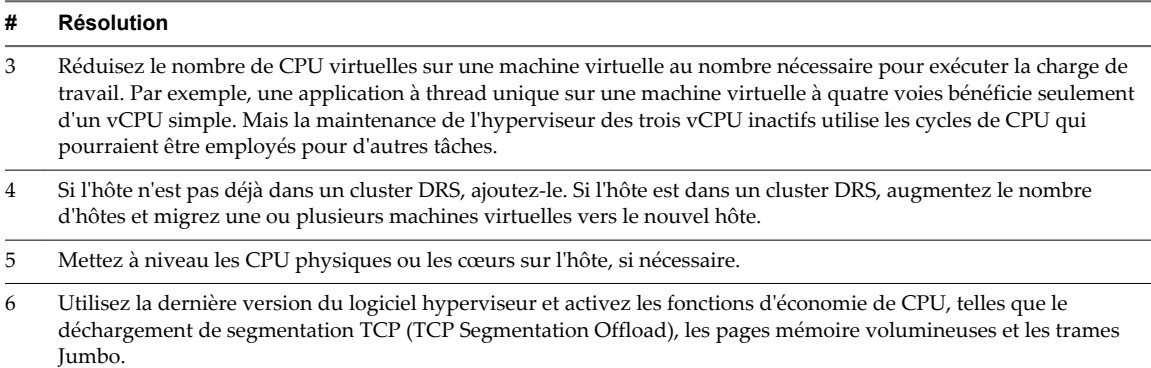

# **Utilisation de la CPU**

Le diagramme d'utilisation de la CPU (MHz) affiche l'utilisation de la CPU par les dix machines virtuelles dont l'utilisation de la CPU est la plus élevée sur l'hôte.

Ce diagramme se trouve dans la vue Machines virtuelles de l'onglet **Performances** de l'hôte.

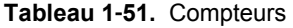

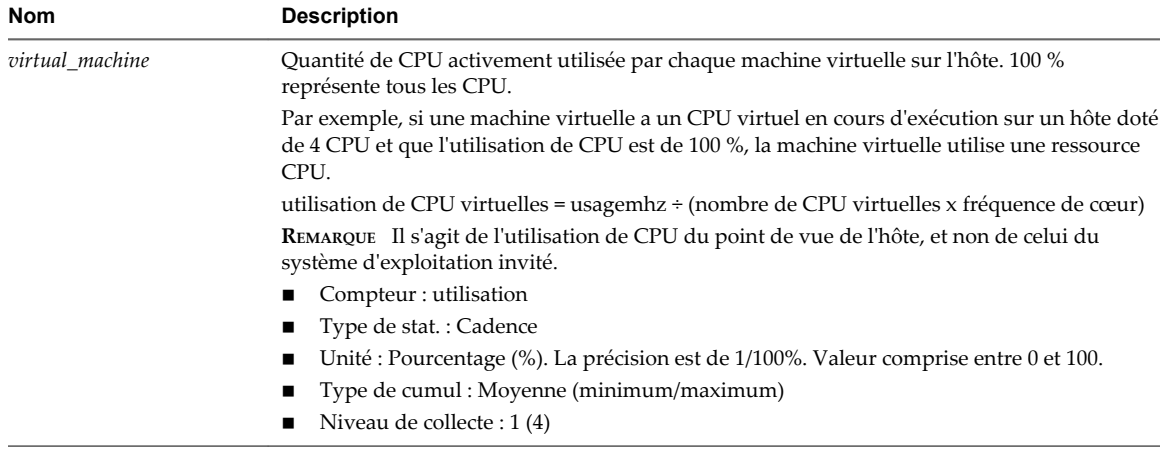

### **Analyse de diagramme**

Un pic court d'utilisation de CPU ou de disponibilité de CPU indique que vous utilisez de manière optimale les ressources de la machine virtuelle. En revanche, si la valeur d'utilisation de CPU d'une machine virtuelle est supérieure à 90 % et si la valeur de disponibilité de CPU est supérieure à 20 %, les performances baissent.

Si la performance est affectée, envisagez de prendre les mesures énumérées ci-dessous.

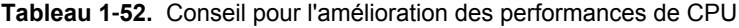

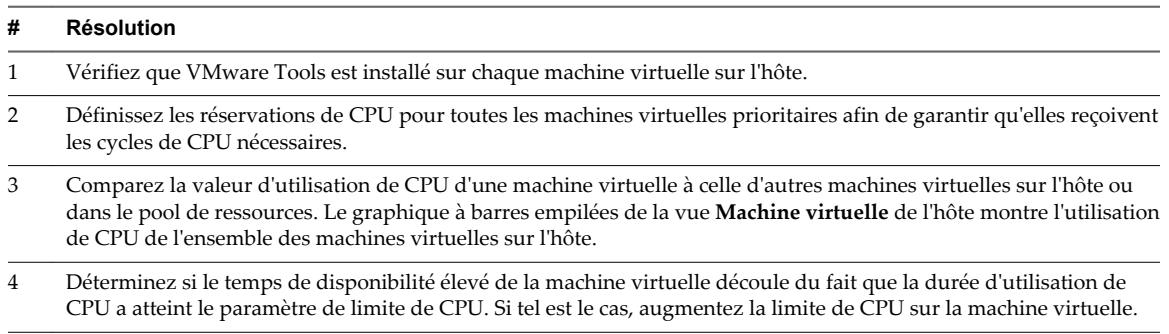

#### **Tableau 1**‑**52.** Conseil pour l'amélioration des performances de CPU (suite)

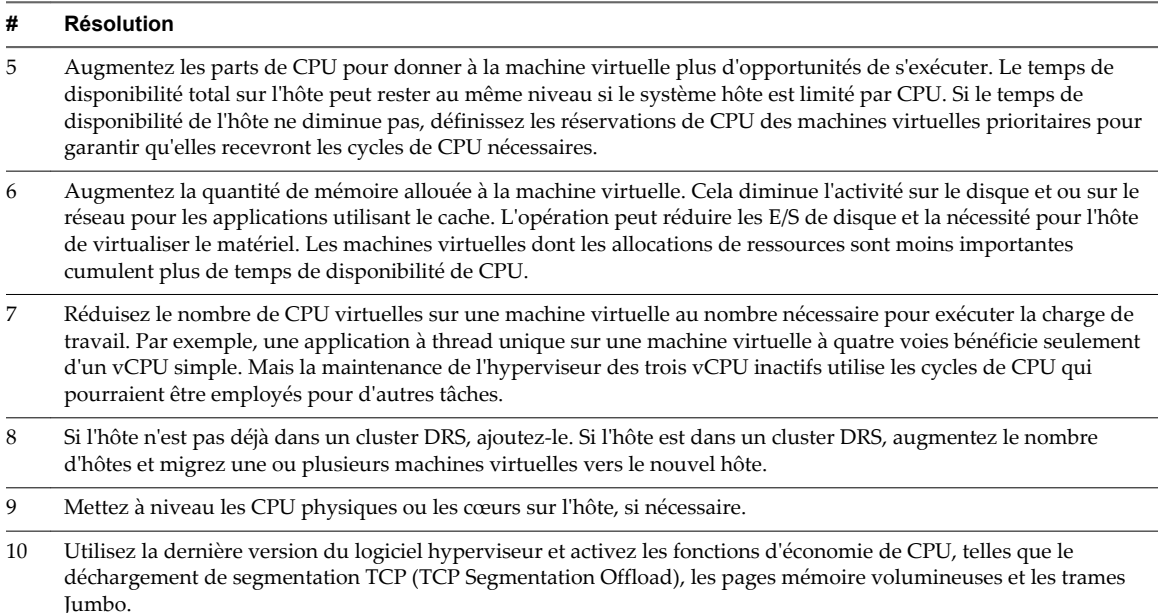

# **Disque (Kops)**

Le diagramme de disque (Kops) affiche les E/S de disque de l'hôte.

Ce diagramme se trouve dans la vue Accueil de l'onglet **Performances** de l'hôte.

| Étiquette de<br>diagramme | <b>Description</b>                                             |
|---------------------------|----------------------------------------------------------------|
| Utilisation               | Vitesse moyenne d'E/S des données dans tous les LUN de l'hôte. |
|                           | $\blacksquare$ Compteur : utilisation                          |
|                           | $\blacksquare$ Type de stat.: Cadence                          |
|                           | $\blacksquare$ Unité : Kilo-octets par seconde (Ko/s)          |
|                           | ■ Type de cumul : Moyen (minimum/maximum)                      |
|                           | Niveau de collecte : $1(4)$                                    |

**Tableau 1**‑**53.** Compteurs de données

#### **Analyse de diagramme**

Utilisez les diagrammes de disque pour surveiller les charges moyennes de disque et pour déterminer les tendances d'utilisation du disque. Vous pouvez, par exemple, remarquer une baisse des performances des applications qui effectuent des opérations fréquentes de lecture et d'écriture sur le disque dur. Si vous constatez un pic du nombre de demandes de lecture ou d'écriture de disque, vérifiez si ces applications étaient en cours d'exécution à ce moment-là.

La meilleure manière de déterminer si votre environnement vSphere a des problèmes de disque consiste à surveiller les compteurs de données de latence de disque. Vous pouvez utiliser les diagrammes de performances avancés pour afficher ces statistiques.

n Le compteur de données kernelLatency mesure le temps moyen, en millisecondes, que VMkernel passe à traiter chaque commande SCSI. Pour des performances optimales, la valeur doit se situer entre 0 et 1 milliseconde. Si la valeur est supérieure à 4 ms, les machines virtuelles sur l'hôte tentent d'envoyer plus de débit au système de stockage que la configuration ne le permet. Vérifiez l'utilisation de la CPU et augmentez la capacité de la file d'attente.

- Le compteur de données deviceLatency mesure le temps moyen, en millisecondes, pour exécuter une commande SCSI à partir du périphérique physique. Selon votre matériel, un nombre supérieur à 15 ms indique que la baie de stockage a probablement des problèmes. Déplacez le VMDK actif vers un volume doté d'un plus grand nombre de broches ou ajoutez des disques au LUN.
- Les données de compteur queueLatency mesurent le temps moyen mis par la commande SCSI dans la file d'attente VMkernel. Cette valeur doit toujours être égale à zéro. Dans le cas contraire, la charge de travail étant trop élevée, la baie ne peut pas traiter les données assez rapidement.

Si les valeurs de latence de disque sont élevées, ou si vous remarquez d'autres problèmes de performances d'E/S de disque, envisagez de prendre les mesures présentées ci-dessous.

#### **Tableau 1**‑**54.** Conseil pour l'amélioration des performances d'E/S de disque

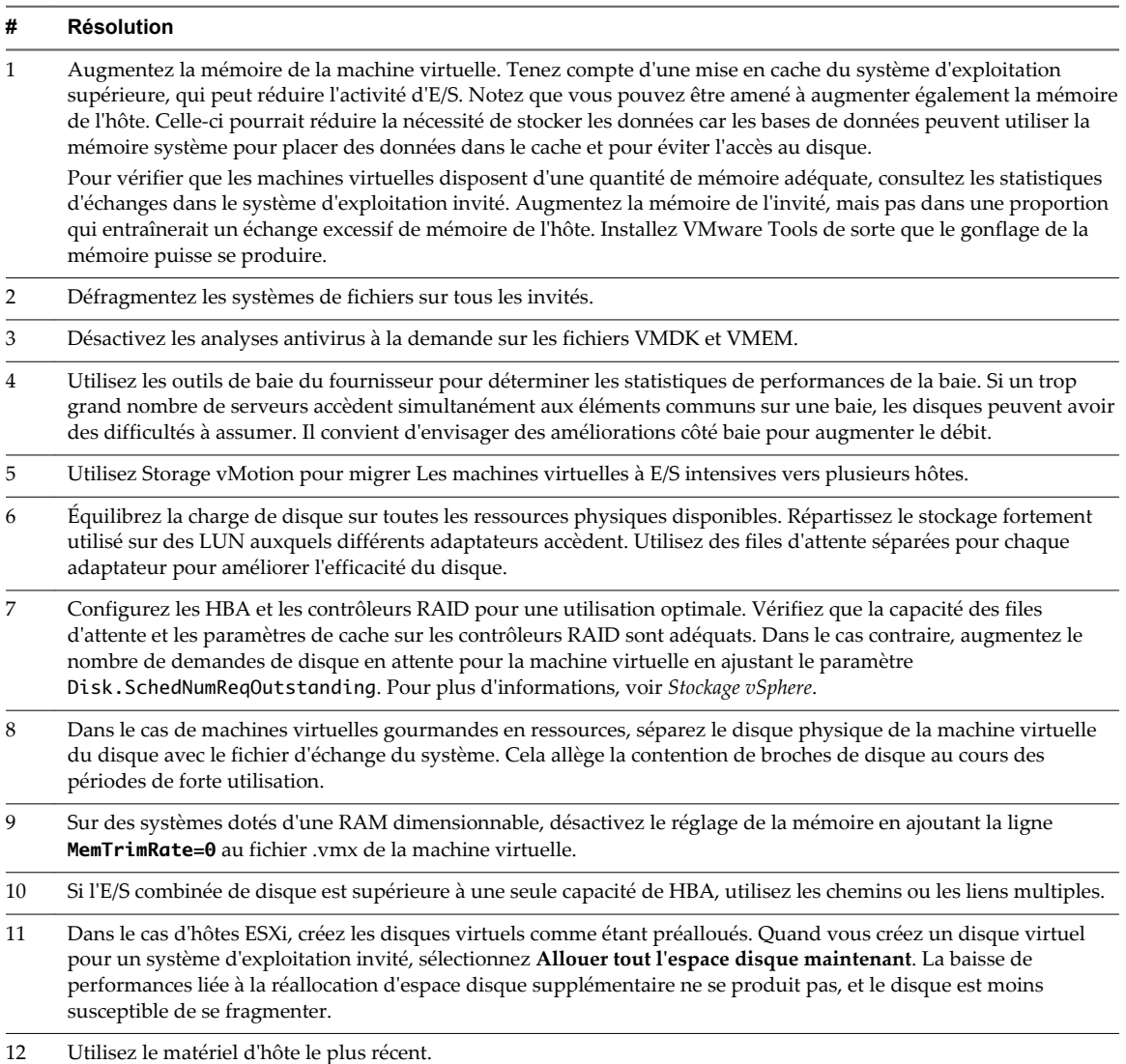

## **Cadence disque (Ko/s)**

Le diagramme de taux de disque affiche les taux de lecture et d'écriture de disque des LUN sur un hôte, ainsi que les taux moyens.

Ce diagramme est situé dans la vue **Page d'accueil** de l'onglet **Performances** de l'hôte.

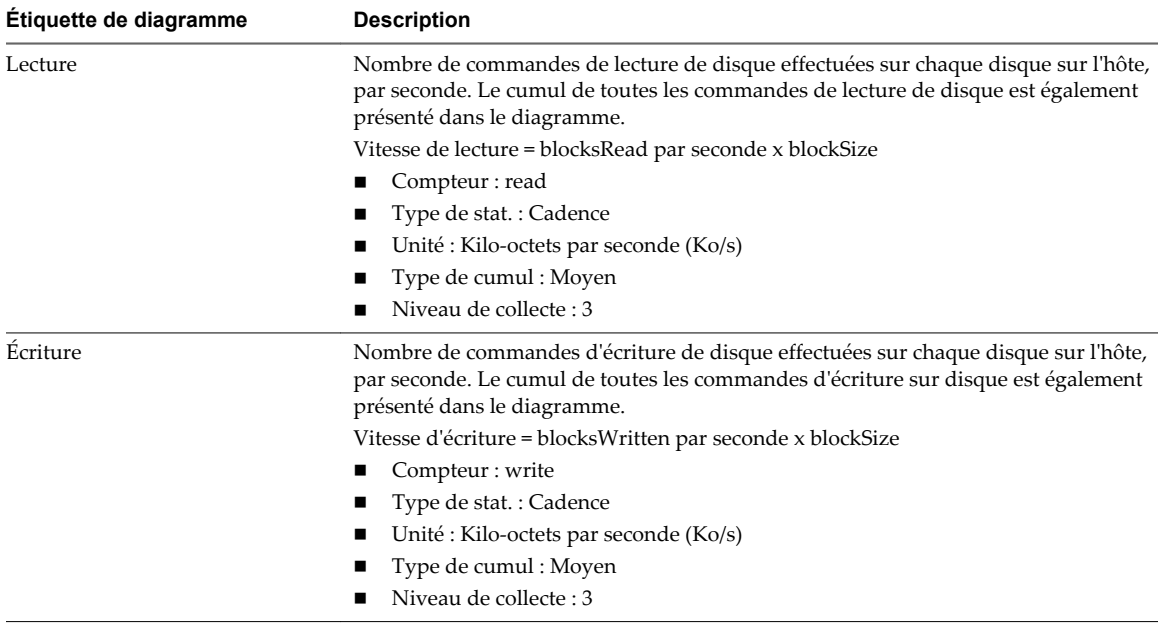

#### **Tableau 1**‑**55.** Compteurs de données

#### **Analyse de diagramme**

Utilisez les diagrammes de disque pour surveiller les charges moyennes de disque et pour déterminer les tendances d'utilisation du disque. Vous pouvez, par exemple, remarquer une baisse des performances des applications qui effectuent des opérations fréquentes de lecture et d'écriture sur le disque dur. Si vous constatez un pic du nombre de demandes de lecture ou d'écriture de disque, vérifiez si ces applications étaient en cours d'exécution à ce moment-là.

La meilleure manière de déterminer si votre environnement vSphere a des problèmes de disque consiste à surveiller les compteurs de données de latence de disque. Vous pouvez utiliser les diagrammes de performances avancés pour afficher ces statistiques.

- n Le compteur de données kernelLatency mesure le temps moyen, en millisecondes, que VMkernel passe à traiter chaque commande SCSI. Pour des performances optimales, la valeur doit se situer entre 0 et 1 milliseconde. Si la valeur est supérieure à 4 ms, les machines virtuelles sur l'hôte tentent d'envoyer plus de débit au système de stockage que la configuration ne le permet. Vérifiez l'utilisation de la CPU et augmentez la capacité de la file d'attente.
- Le compteur de données deviceLatency mesure le temps moyen, en millisecondes, pour exécuter une commande SCSI à partir du périphérique physique. Selon votre matériel, un nombre supérieur à 15 ms indique que la baie de stockage a probablement des problèmes. Déplacez le VMDK actif vers un volume doté d'un plus grand nombre de broches ou ajoutez des disques au LUN.
- n Les données de compteur queueLatency mesurent le temps moyen mis par la commande SCSI dans la file d'attente VMkernel. Cette valeur doit toujours être égale à zéro. Dans le cas contraire, la charge de travail étant trop élevée, la baie ne peut pas traiter les données assez rapidement.

Si les valeurs de latence de disque sont élevées, ou si vous remarquez d'autres problèmes de performances d'E/S de disque, envisagez de prendre les mesures présentées ci-dessous.

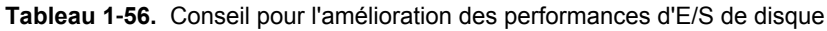

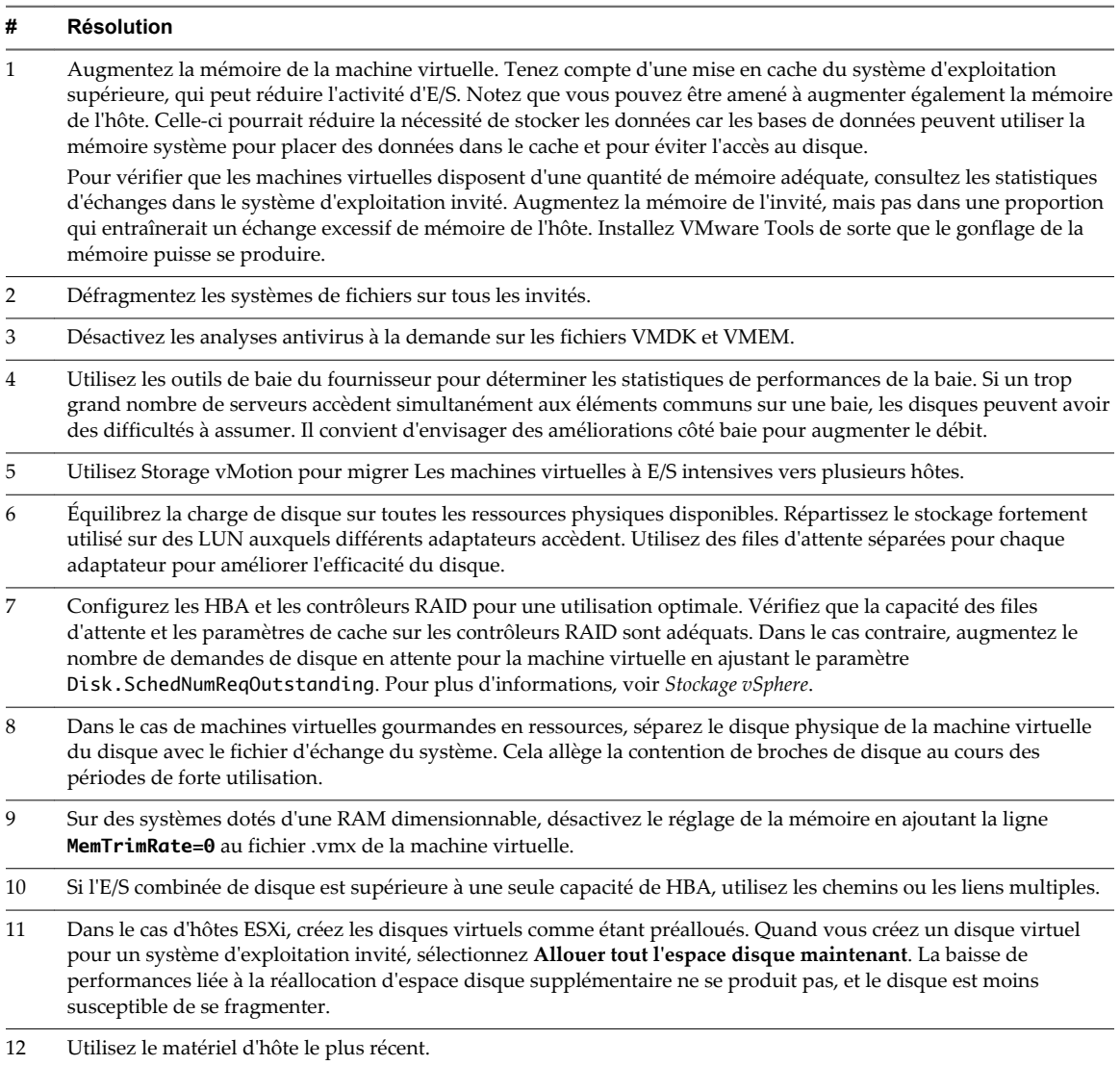

# **Requêtes de disque (nombre)**

Le diagramme de demandes de disque affiche l'utilisation de disque par l'hôte.

Ce diagramme est situé dans la vue **Page d'accueil** de l'onglet **Performances** de l'hôte.

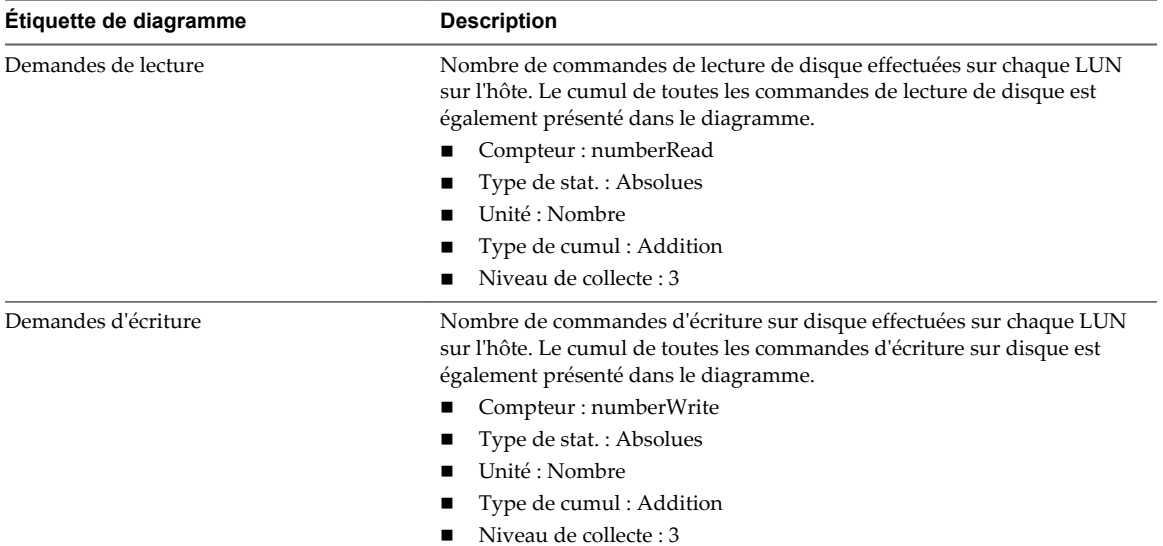

### **Tableau 1**‑**57.** Compteurs de données

### **Analyse de diagramme**

Utilisez les diagrammes de disque pour surveiller les charges moyennes de disque et pour déterminer les tendances d'utilisation du disque. Vous pouvez, par exemple, remarquer une baisse des performances des applications qui effectuent des opérations fréquentes de lecture et d'écriture sur le disque dur. Si vous constatez un pic du nombre de demandes de lecture ou d'écriture de disque, vérifiez si ces applications étaient en cours d'exécution à ce moment-là.

La meilleure manière de déterminer si votre environnement vSphere a des problèmes de disque consiste à surveiller les compteurs de données de latence de disque. Vous pouvez utiliser les diagrammes de performances avancés pour afficher ces statistiques.

- Le compteur de données kernelLatency mesure le temps moyen, en millisecondes, que VMkernel passe à traiter chaque commande SCSI. Pour des performances optimales, la valeur doit se situer entre 0 et 1 milliseconde. Si la valeur est supérieure à 4 ms, les machines virtuelles sur l'hôte tentent d'envoyer plus de débit au système de stockage que la configuration ne le permet. Vérifiez l'utilisation de la CPU et augmentez la capacité de la file d'attente.
- Le compteur de données deviceLatency mesure le temps moyen, en millisecondes, pour exécuter une commande SCSI à partir du périphérique physique. Selon votre matériel, un nombre supérieur à 15 ms indique que la baie de stockage a probablement des problèmes. Déplacez le VMDK actif vers un volume doté d'un plus grand nombre de broches ou ajoutez des disques au LUN.
- n Les données de compteur queueLatency mesurent le temps moyen mis par la commande SCSI dans la file d'attente VMkernel. Cette valeur doit toujours être égale à zéro. Dans le cas contraire, la charge de travail étant trop élevée, la baie ne peut pas traiter les données assez rapidement.

Si les valeurs de latence de disque sont élevées, ou si vous remarquez d'autres problèmes de performances d'E/S de disque, envisagez de prendre les mesures présentées ci-dessous.

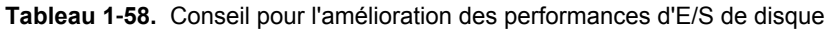

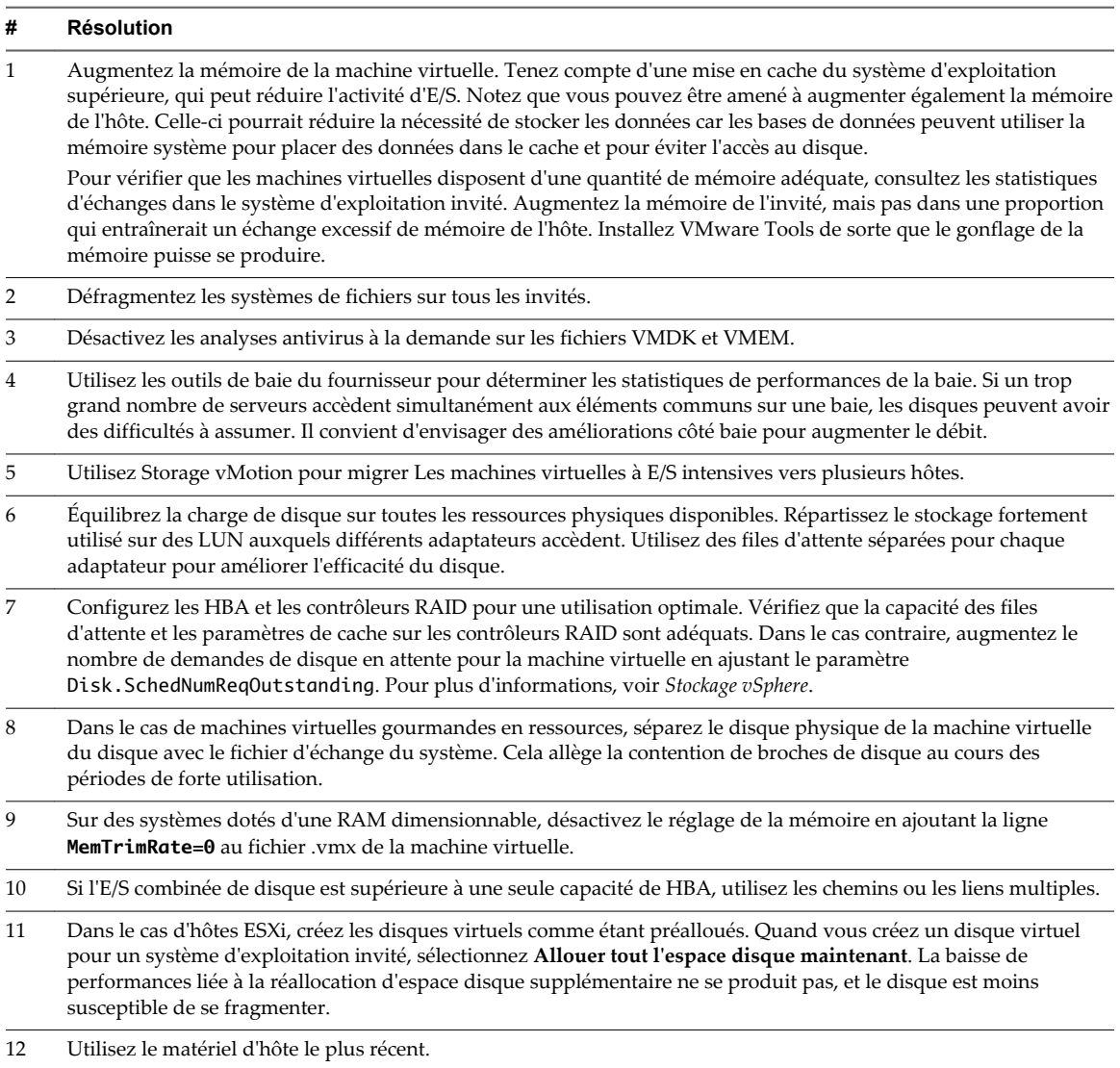

# **Disque (nombre)**

Le diagramme de disque (nombre) affiche la longueur de file d'attente maximale des dix premiers LUN sur un hôte.

Ce diagramme est situé dans la vue **Page d'accueil** de l'onglet **Performances** de l'hôte.

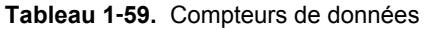

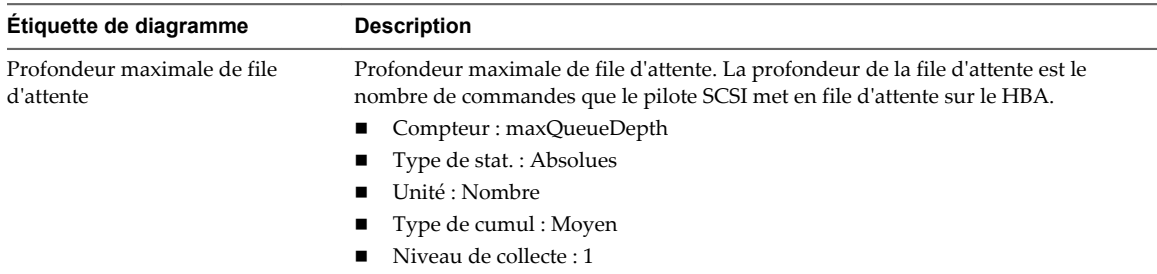

Utilisez les diagrammes de disque pour surveiller les charges moyennes de disque et pour déterminer les tendances d'utilisation du disque. Vous pouvez, par exemple, remarquer une baisse des performances des applications qui effectuent des opérations fréquentes de lecture et d'écriture sur le disque dur. Si vous constatez un pic du nombre de demandes de lecture ou d'écriture de disque, vérifiez si ces applications étaient en cours d'exécution à ce moment-là.

La meilleure manière de déterminer si votre environnement vSphere a des problèmes de disque consiste à surveiller les compteurs de données de latence de disque. Vous pouvez utiliser les diagrammes de performances avancés pour afficher ces statistiques.

- Le compteur de données kernelLatency mesure le temps moyen, en millisecondes, que VMkernel passe à traiter chaque commande SCSI. Pour des performances optimales, la valeur doit se situer entre 0 et 1 milliseconde. Si la valeur est supérieure à 4 ms, les machines virtuelles sur l'hôte tentent d'envoyer plus de débit au système de stockage que la configuration ne le permet. Vérifiez l'utilisation de la CPU et augmentez la capacité de la file d'attente.
- Le compteur de données deviceLatency mesure le temps moyen, en millisecondes, pour exécuter une commande SCSI à partir du périphérique physique. Selon votre matériel, un nombre supérieur à 15 ms indique que la baie de stockage a probablement des problèmes. Déplacez le VMDK actif vers un volume doté d'un plus grand nombre de broches ou ajoutez des disques au LUN.
- Les données de compteur queueLatency mesurent le temps moyen mis par la commande SCSI dans la file d'attente VMkernel. Cette valeur doit toujours être égale à zéro. Dans le cas contraire, la charge de travail étant trop élevée, la baie ne peut pas traiter les données assez rapidement.

Si les valeurs de latence de disque sont élevées, ou si vous remarquez d'autres problèmes de performances d'E/S de disque, envisagez de prendre les mesures présentées ci-dessous.

#### **Tableau 1**‑**60.** Conseil pour l'amélioration des performances d'E/S de disque

#### **# Résolution**

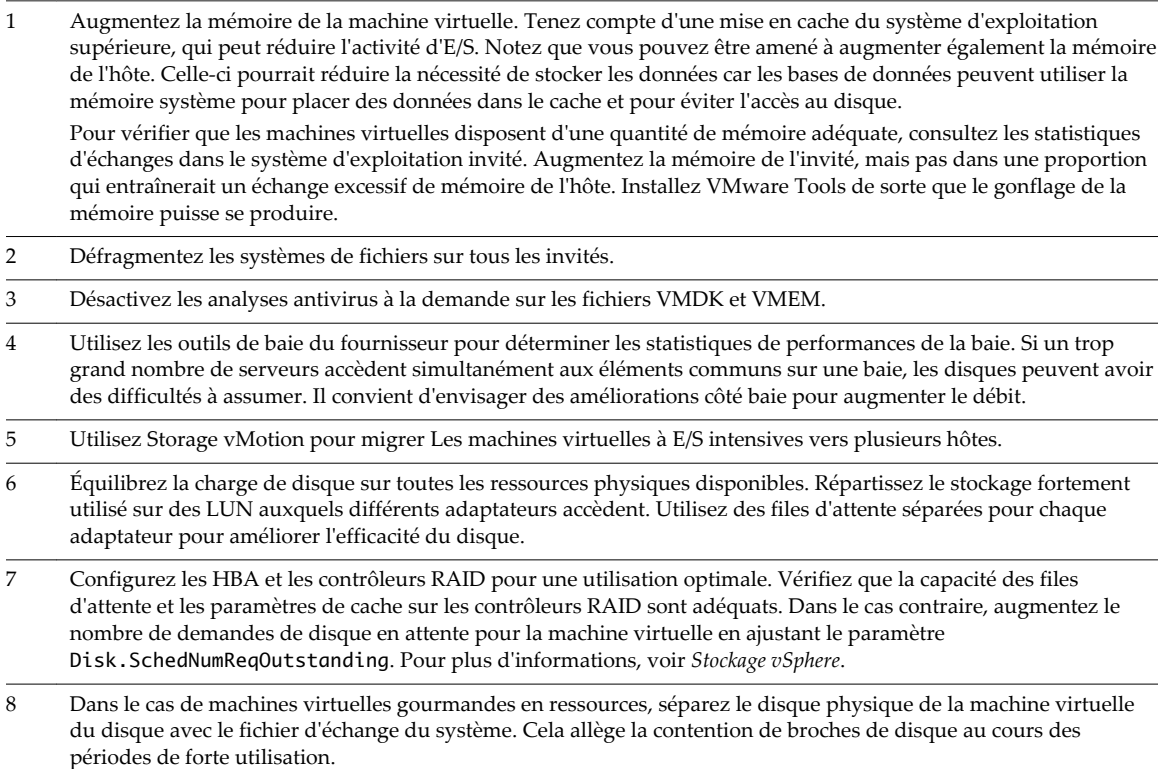

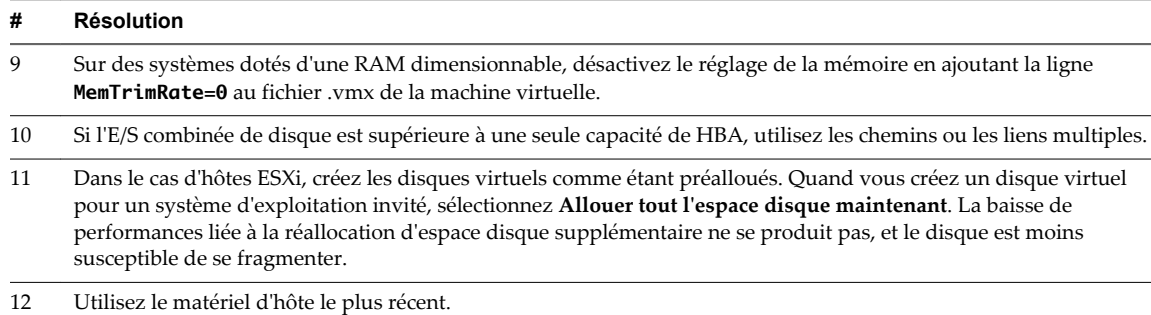

#### **Tableau 1**‑**60.** Conseil pour l'amélioration des performances d'E/S de disque (suite)

## **Disque (ms)**

Le diagramme de disque (ms) affiche le temps qu'il faut pour traiter les commandes sur un périphérique hôte.

Ce diagramme se trouve dans la vue **Page d'accueil** de l'onglet **Performances** de l'hôte.

**Tableau 1**‑**61.** Compteurs de données

| Étiquette de<br>diagramme           | <b>Description</b>                                                                                                    |
|-------------------------------------|----------------------------------------------------------------------------------------------------|
| Latence de disque la<br>plus élevée | Valeur de latence la plus élevée de tous les disques employés par l'hôte.<br>La latence mesure le temps consacré au traiment d'une commande SCSI transmise par le<br>système d'exploitation invité à la machine virtuelle. La latence de noyau est le temps que met<br>VMKernel pour traiter une demande d'entrée-sortie. La latence de périphérique est le temps<br>qu'il faut au matériel pour traiter la demande.<br>Latence totale = latence de noyau + latence de périphérique.<br>Compteur : Latence totale maximale<br>$\blacksquare$ Type de stat.: Absolues<br>Unité : Millisecondes (ms)<br>Type de cumul : Moyenne (minimum/maximum) |
|                                     | Niveau de collecte : 1 (4)                                                                                                    |

#### **Analyse de diagramme**

Utilisez les diagrammes de disque pour surveiller les charges moyennes de disque et pour déterminer les tendances d'utilisation du disque. Vous pouvez, par exemple, remarquer une baisse des performances des applications qui effectuent des opérations fréquentes de lecture et d'écriture sur le disque dur. Si vous constatez un pic du nombre de demandes de lecture ou d'écriture de disque, vérifiez si ces applications étaient en cours d'exécution à ce moment-là.

La meilleure manière de déterminer si votre environnement vSphere a des problèmes de disque consiste à surveiller les compteurs de données de latence de disque. Vous pouvez utiliser les diagrammes de performances avancés pour afficher ces statistiques.

- Le compteur de données kernelLatency mesure le temps moyen, en millisecondes, que VMkernel passe à traiter chaque commande SCSI. Pour des performances optimales, la valeur doit se situer entre 0 et 1 milliseconde. Si la valeur est supérieure à 4 ms, les machines virtuelles sur l'hôte tentent d'envoyer plus de débit au système de stockage que la configuration ne le permet. Vérifiez l'utilisation de la CPU et augmentez la capacité de la file d'attente.
- Le compteur de données deviceLatency mesure le temps moyen, en millisecondes, pour exécuter une commande SCSI à partir du périphérique physique. Selon votre matériel, un nombre supérieur à 15 ms indique que la baie de stockage a probablement des problèmes. Déplacez le VMDK actif vers un volume doté d'un plus grand nombre de broches ou ajoutez des disques au LUN.

■ Les données de compteur queueLatency mesurent le temps moyen mis par la commande SCSI dans la file d'attente VMkernel. Cette valeur doit toujours être égale à zéro. Dans le cas contraire, la charge de travail étant trop élevée, la baie ne peut pas traiter les données assez rapidement.

Si les valeurs de latence de disque sont élevées, ou si vous remarquez d'autres problèmes de performances d'E/S de disque, envisagez de prendre les mesures présentées ci-dessous.

### **Tableau 1**‑**62.** Conseil pour l'amélioration des performances d'E/S de disque

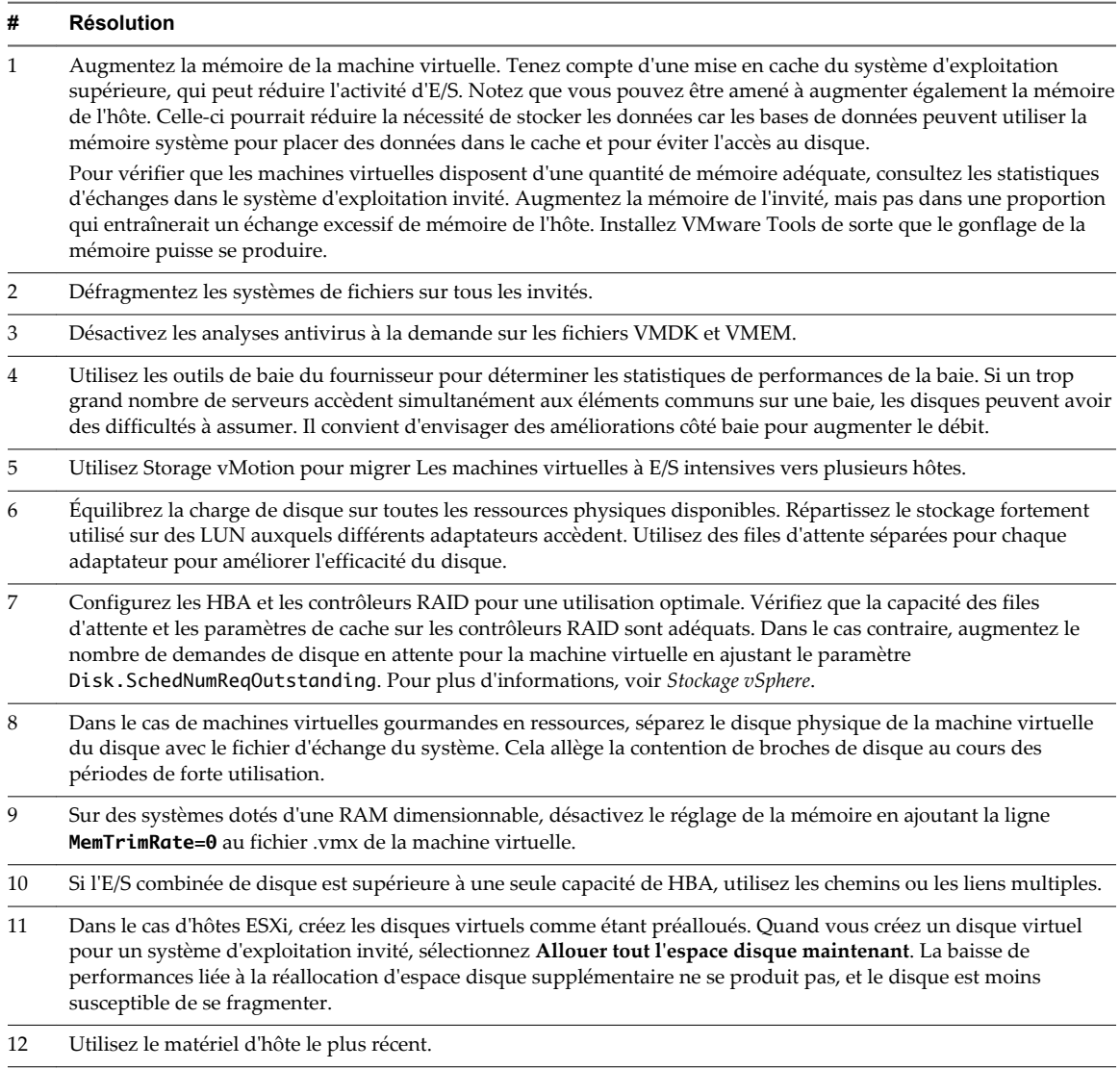

## **Disque (Kbps)**

Le diagramme de disque (Kbps) affiche l'utilisation de disque par les dix machines virtuelles dont l'utilisation du disque est la plus élevée sur l'hôte.

Ce diagramme est situé dans la vue **Machines virtuelles** de l'onglet **Performances** de l'hôte.

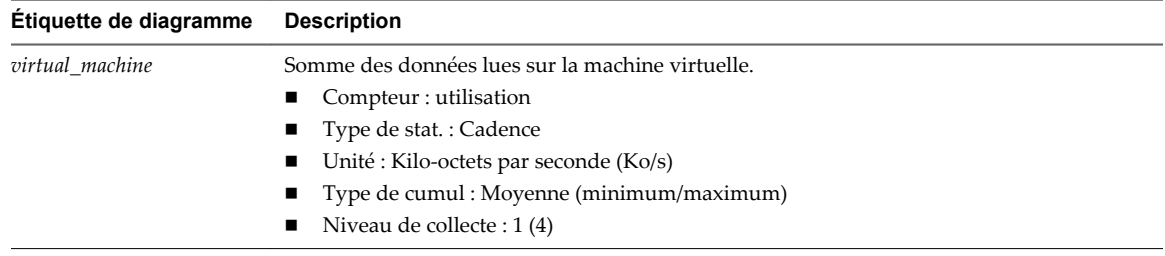

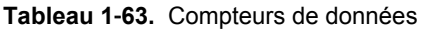

Utilisez les diagrammes de disque pour surveiller les charges moyennes de disque et pour déterminer les tendances d'utilisation du disque. Vous pouvez, par exemple, remarquer une baisse des performances des applications qui effectuent des opérations fréquentes de lecture et d'écriture sur le disque dur. Si vous constatez un pic du nombre de demandes de lecture ou d'écriture de disque, vérifiez si ces applications étaient en cours d'exécution à ce moment-là.

La meilleure manière de déterminer si votre environnement vSphere a des problèmes de disque consiste à surveiller les compteurs de données de latence de disque. Vous pouvez utiliser les diagrammes de performances avancés pour afficher ces statistiques.

- Le compteur de données kernelLatency mesure le temps moyen, en millisecondes, que VMkernel passe à traiter chaque commande SCSI. Pour des performances optimales, la valeur doit se situer entre 0 et 1 milliseconde. Si la valeur est supérieure à 4 ms, les machines virtuelles sur l'hôte tentent d'envoyer plus de débit au système de stockage que la configuration ne le permet. Vérifiez l'utilisation de la CPU et augmentez la capacité de la file d'attente.
- Le compteur de données deviceLatency mesure le temps moyen, en millisecondes, pour exécuter une commande SCSI à partir du périphérique physique. Selon votre matériel, un nombre supérieur à 15 ms indique que la baie de stockage a probablement des problèmes. Déplacez le VMDK actif vers un volume doté d'un plus grand nombre de broches ou ajoutez des disques au LUN.
- n Les données de compteur queueLatency mesurent le temps moyen mis par la commande SCSI dans la file d'attente VMkernel. Cette valeur doit toujours être égale à zéro. Dans le cas contraire, la charge de travail étant trop élevée, la baie ne peut pas traiter les données assez rapidement.

Si les valeurs de latence de disque sont élevées, ou si vous remarquez d'autres problèmes de performances d'E/S de disque, envisagez de prendre les mesures présentées ci-dessous.

**Tableau 1**‑**64.** Conseil pour l'amélioration des performances d'E/S de disque

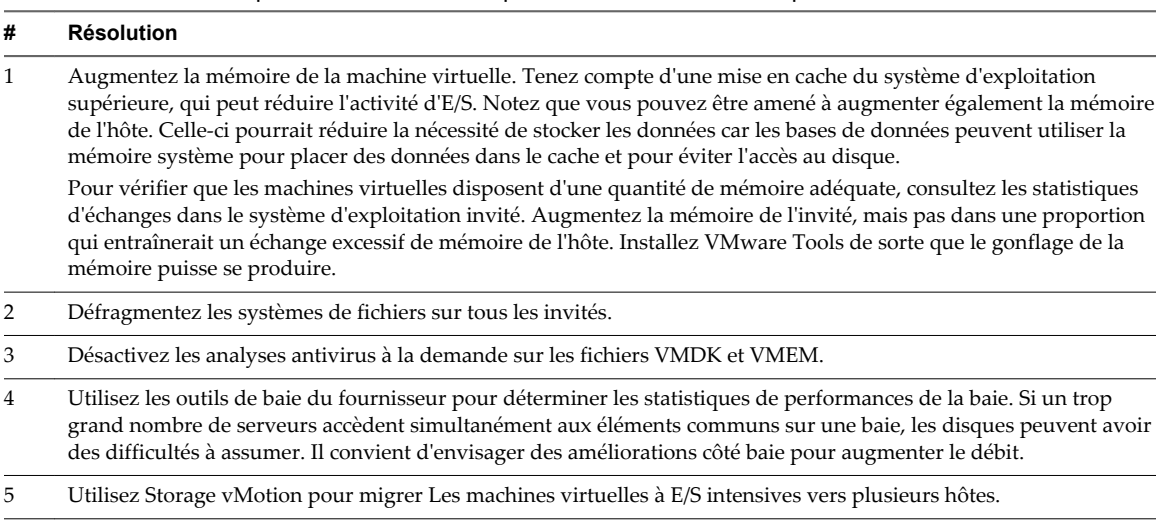

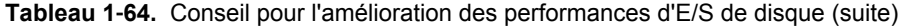

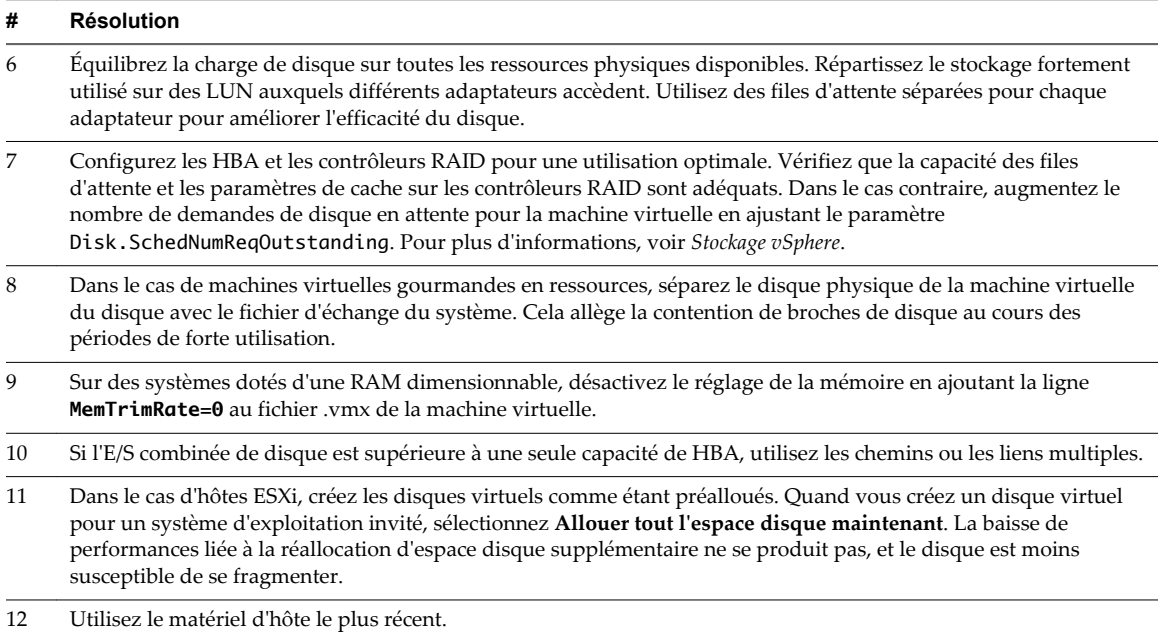

## **Mémoire (%)**

Le diagramme de mémoire (%) affiche l'utilisation de la mémoire hôte.

Ce diagramme se trouve dans la vue **Page d'accueil** de l'onglet **Performances** de l'hôte.

#### **Analyse de diagramme**

Pour optimiser les performances, la mémoire de l'hôte doit être suffisante pour s'adapter à la mémoire active des machines virtuelles. La mémoire active peut être inférieure à la capacité de la mémoire de machine virtuelle. Cela vous permet de surapprovisionner la mémoire, tout en garantissant que la mémoire active de machine virtuelle est inférieure à la mémoire de l'hôte.

Les valeurs de trafic intense passagères n'entraînent généralement pas de baisse de performances. Par exemple, l'utilisation de la mémoire peut être élevée quand plusieurs machines virtuelles sont démarrées en même temps ou quand il y a un pic de charge de travail de la machine virtuelle. Cependant, une valeur uniformément élevée d'utilisation de la mémoire (94 % ou supérieure) indique que l'hôte manque probablement des ressources en mémoire nécessaires pour satisfaire la demande. Si la capacité de la mémoire active est identique à la taille de mémoire octroyée, la demande en mémoire est supérieure aux ressources mémoire disponibles. Si la mémoire active est uniformément basse, la taille de la mémoire peut être trop importante.

Si la valeur d'utilisation de la mémoire est élevée, et que l'hôte présente des valeurs de gonflage ou d'échange élevées, vérifiez la quantité de mémoire physique libre sur l'hôte. Une valeur de mémoire libre de 6 % ou moins indique que l'hôte ne peut pas gérer la demande de mémoire. Cela entraîne une récupération de la mémoire qui peut entraîner une baisse des performances.

Si l'hôte dispose d'une quantité de mémoire libre suffisante, vérifiez les parts de ressources, la réservation et les paramètres de limite des machines virtuelles et des pools de ressources sur l'hôte. Vérifiez que les paramètres de l'hôte sont adéquats et supérieurs à ceux définis pour les machines virtuelles.

Si l'hôte dispose d'une faible quantité de mémoire libre ou que vous constatez une baisse des performances, envisagez d'exécuter les actions suivantes.

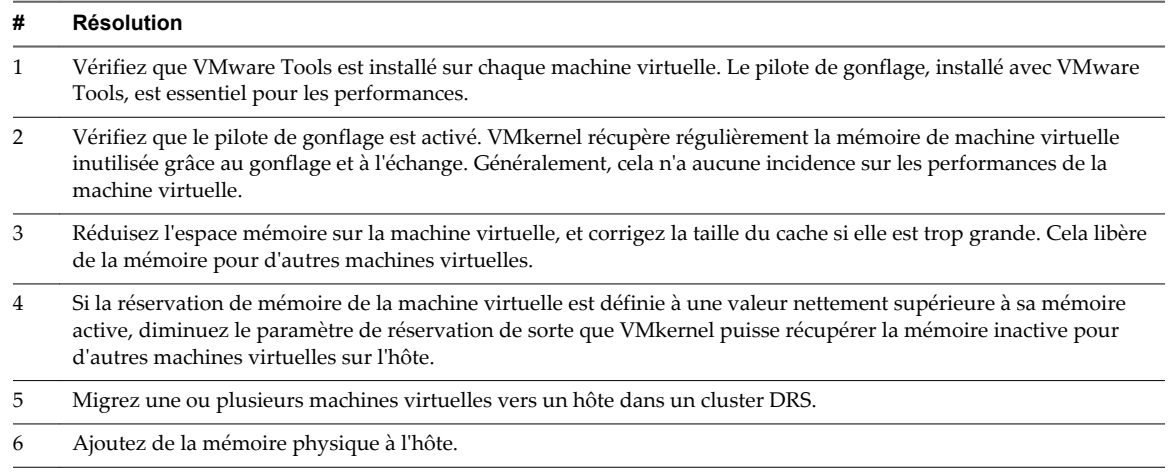

#### **Tableau 1**‑**65.** Conseil d'amélioration des performances de la mémoire

## **Mémoire (gonflage)**

Le diagramme de mémoire (gonflage) affiche la mémoire de gonflage sur un hôte.

Ce diagramme est situé dans la vue **Page d'accueil** de l'onglet **Performances** de l'hôte.

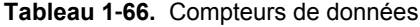

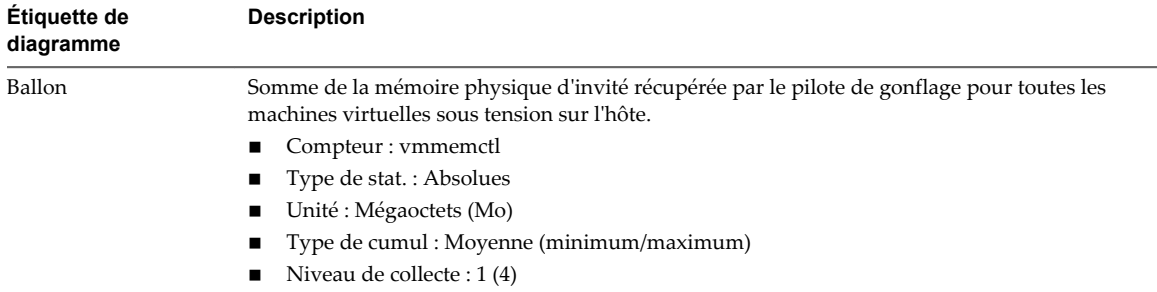

#### **Analyse de diagramme**

Pour optimiser les performances, la mémoire de l'hôte doit être suffisante pour s'adapter à la mémoire active des machines virtuelles. La mémoire active peut être inférieure à la capacité de la mémoire de machine virtuelle. Cela vous permet de surapprovisionner la mémoire, tout en garantissant que la mémoire active de machine virtuelle est inférieure à la mémoire de l'hôte.

Les valeurs de trafic intense passagères n'entraînent généralement pas de baisse de performances. Par exemple, l'utilisation de la mémoire peut être élevée quand plusieurs machines virtuelles sont démarrées en même temps ou quand il y a un pic de charge de travail de la machine virtuelle. Cependant, une valeur uniformément élevée d'utilisation de la mémoire (94 % ou supérieure) indique que l'hôte manque probablement des ressources en mémoire nécessaires pour satisfaire la demande. Si la capacité de la mémoire active est identique à la taille de mémoire octroyée, la demande en mémoire est supérieure aux ressources mémoire disponibles. Si la mémoire active est uniformément basse, la taille de la mémoire peut être trop importante.

Si la valeur d'utilisation de la mémoire est élevée, et que l'hôte présente des valeurs de gonflage ou d'échange élevées, vérifiez la quantité de mémoire physique libre sur l'hôte. Une valeur de mémoire libre de 6 % ou moins indique que l'hôte ne peut pas gérer la demande de mémoire. Cela entraîne une récupération de la mémoire qui peut entraîner une baisse des performances.

Si l'hôte dispose d'une quantité de mémoire libre suffisante, vérifiez les parts de ressources, la réservation et les paramètres de limite des machines virtuelles et des pools de ressources sur l'hôte. Vérifiez que les paramètres de l'hôte sont adéquats et supérieurs à ceux définis pour les machines virtuelles.

Si l'hôte dispose d'une faible quantité de mémoire libre ou que vous constatez une baisse des performances, envisagez d'exécuter les actions suivantes.

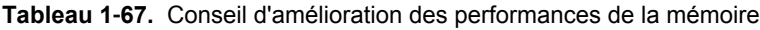

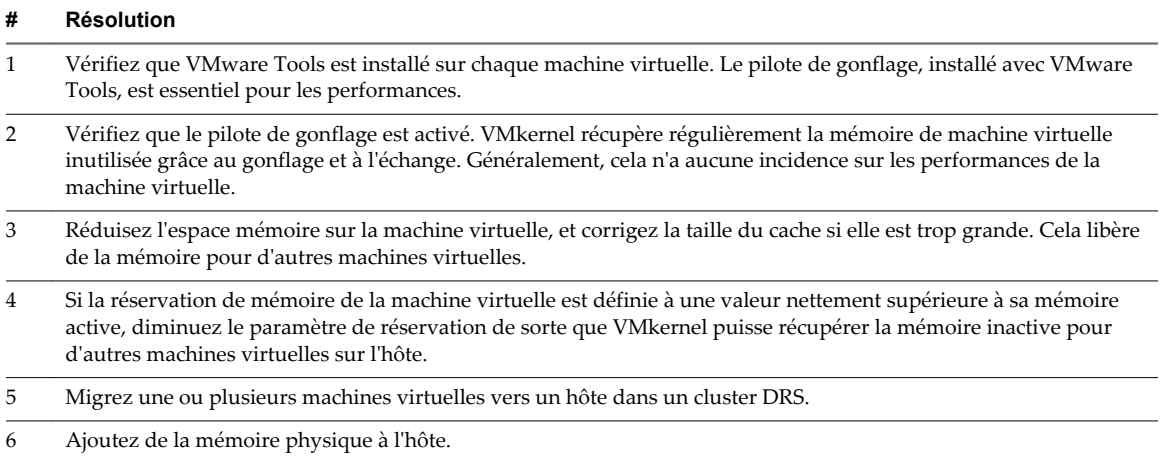

## **Mémoire (Mops)**

Le diagramme de mémoire (Mops) affiche les taux d'échange en entrée et en sortie d'un hôte.

Ce diagramme est situé dans la vue **Accueil** de l'onglet **Performances** de l'hôte.

| Étiquette de<br>diagramme | <b>Description</b>                                                                                                    |
|---------------------------|----------------------------------------------------------------------------------------------------|
| swapinRate                | Vitesse moyenne de permutation de la mémoire à partir du fichier d'échange de l'hôte.<br>Compteur: swapinRate                                                                                                    |
|                           | Type de stat.: Cadence<br>Unité : Méga-octets par seconde (Mops)<br>Type de cumul : Moyenne (minimum/maximum)<br>Niveau de collecte : 1 (4)                                                                                                    |
| swapoutRate               | Vitesse moyenne de permutation de la mémoire vers le fichier d'échange de l'hôte.<br>Compteur: swapoutRate<br>Type de stat.: Cadence<br>Unité : Méga-octets par seconde (Mops)<br>Type de cumul : Moyenne (minimum/maximum)<br>Niveau de collecte : 1 (4) |

**Tableau 1**‑**68.** Compteurs de données

#### **Analyse de diagramme**

La mémoire de l'hôte doit être suffisamment importante pour contenir la charge de travail de la machine virtuelle. Les valeurs de trafic intense passagères n'entraînent généralement pas de baisse de performances. Par exemple, l'utilisation de la mémoire peut être élevée quand plusieurs machines virtuelles sont démarrées en même temps ou quand il y a un pic de charge de travail de la machine virtuelle.

Cependant, une valeur uniformément élevée d'utilisation de la mémoire (94 % ou supérieure) indique que l'hôte ne dispose pas des ressources en mémoire nécessaires pour satisfaire la demande. Si les valeurs de gonflage et d'échange de mémoire sont faibles, les performances ne sont pas probablement affectées. Si la valeur d'utilisation de la mémoire est élevée, et que l'hôte présente des valeurs de gonflage ou d'échange élevées, vérifiez la quantité de mémoire physique libre sur l'hôte. Une valeur de mémoire libre égale à 6 % ou moins indique que l'hôte a besoin de plus de ressources mémoire.

Si l'hôte ne manque pas de ressources mémoire, vérifiez les parts de ressources, la réservation et la limite des machines virtuelles et des pools de ressources sur l'hôte. Vérifiez que les paramètres de l'hôte sont adéquats et supérieurs à ceux définis pour les machines virtuelles.

Si l'hôte manque de ressources mémoire ou si vous remarquez une baisse de performances, envisagez de prendre les mesures suivantes.

#### **Tableau 1**‑**69.** Conseil d'amélioration des performances de la mémoire

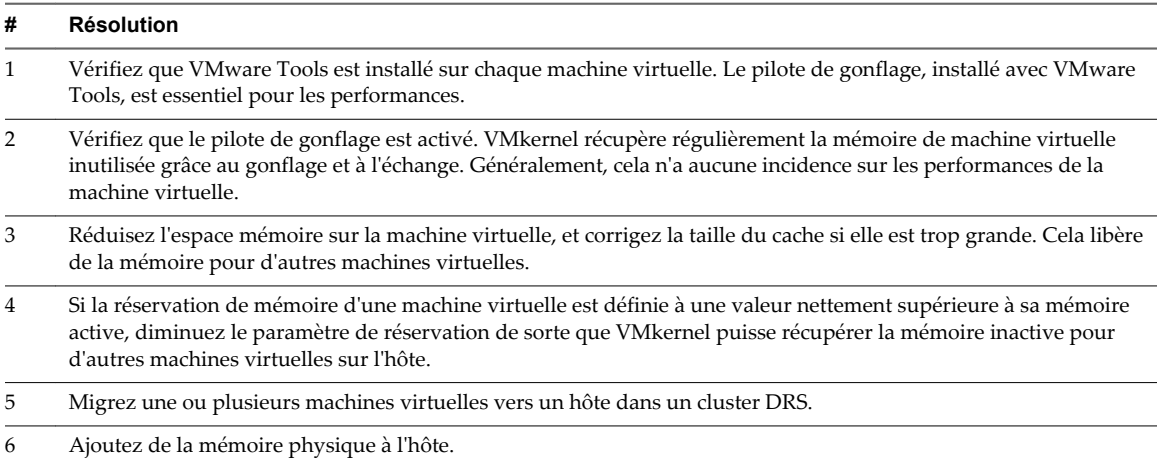

## **Mémoire (Mo)**

Le diagramme de mémoire (Mo) affiche les compteurs de données de mémoire des hôtes.

Ce diagramme est situé dans la vue **Page d'accueil** de l'onglet **Performances** de l'hôte.

**REMARQUE** La mémoire physique d'invité est la mémoire matérielle virtuelle fournie à une machine virtuelle pour son système d'exploitation client. La mémoire de la machine est la RAM physique réelle de l'hôte.

Les compteurs ne sont pas tous recueillis au niveau de collecte 1.

| Étiquette de diagramme | <b>Description</b>                                                                                                    |
|------------------------|----------------------------------------------------------------------------------------------------|
| Active                 | Somme de la mémoire physique d'invité active de toutes les machines virtuelles sous<br>tension sur l'hôte, plus la mémoire employée par les applications VMKernel de base.<br>La mémoire active est estimée par VMkernel et basée sur la charge de travail actuelle<br>de l'hôte.                                                                                                    |
|                        | Compteur : active                                                                                                    |
|                        | Type de stat.: Absolues                                                                                                    |
|                        | Unité : Mégaoctets (Mo)                                                                                                    |
|                        | Type de cumul : Moyenne (minimum/maximum)                                                                                                    |
|                        | Niveau de collecte : 2 (4)                                                                                                    |
| Gonflage               | Somme de la mémoire physique d'invité récupérée par le pilote de gonflage pour<br>toutes les machines virtuelles sous tension sur l'hôte.                                                                                                    |
|                        | Compteur: vmmemctl<br>■                                                                                                    |
|                        | Type de stat.: Absolues                                                                                                    |
|                        | Unité : Mégaoctets (Mo)                                                                                                    |
|                        | Type de cumul : Moyenne (minimum/maximum)                                                                                                    |
|                        | Niveau de collecte : 1 (4)                                                                                                    |
| Cible de gonflage      | Somme de la mémoire cible de gonflage de toutes les machines virtuelles sous<br>tension sur l'hôte.                                                                                                    |
|                        | Si la valeur cible de gonflage est supérieure à la valeur de gonflage, VMkernel<br>augmente le gonflage, ce qui provoque la récupération de davantage de mémoire de<br>machine virtuelle. Si la valeur cible de gonflage est inférieure à la valeur de gonflage,<br>VMkernel diminue le gonflage, ce qui permet à la machine virtuelle de consommer<br>de la mémoire supplémentaire si nécessaire. |
|                        | Les machines virtuelles engagent la réallocation de mémoire. Par conséquent, il est<br>possible d'avoir une valeur cible de gonflage de 0 et une valeur de gonflage<br>supérieure à 0.                                                                                                    |
|                        | Compteur: vmmemctltarget                                                                                                    |
|                        | Type de stat.: Absolues                                                                                                    |
|                        | Unité : Mégaoctets (Mo)                                                                                                    |
|                        | Type de cumul : Moyenne (minimum/maximum)                                                                                                    |
|                        | Niveau de collecte : 2 (4)                                                                                                    |
| Consommé               | Quantité de mémoire machine utilisée sur l'hôte.                                                                                                    |
|                        | La mémoire consommée englobe la mémoire de machine virtuelle, la mémoire de<br>console du service et la mémoire de VMkernel.                                                                                                    |
|                        | mémoire consommée = mémoire hôte totale - mémoire hôte libre                                                                                                    |
|                        | Compteur : consommé                                                                                                    |
|                        | Type de stat.: Absolues                                                                                                    |
|                        | Unité : Mégaoctets (Mo)<br>п                                                                                                    |
|                        | Type de cumul : Moyenne (minimum/maximum)<br>ш                                                                                                    |
|                        | Niveau de collecte : 1 (4)<br>п                                                                                                    |
| Accordé                | Somme de la mémoire physique d'invité accordée pour toutes les machines virtuelles                                                                                                    |
|                        | sous tension. La mémoire accordée est mappée à la mémoire machine de l'hôte.                                                                                                    |
|                        | La mémoire accordée d'un hôte inclut la mémoire partagée de chaque machine<br>virtuelle sur l'hôte.                                                                                                    |
|                        | Compteur : accordé<br>п                                                                                                    |
|                        | Type de stat.: Absolues                                                                                                    |
|                        | Unité : Mégaoctets (Mo)<br>■                                                                                                    |
|                        | Type de cumul : Moyenne (minimum/maximum)                                                                                                    |
|                        | Niveau de collecte : 2 (4)<br>п                                                                                                    |
|                        |                                                                                                    |

**Tableau 1**‑**70.** Compteurs de données

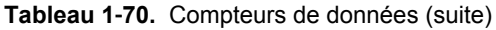

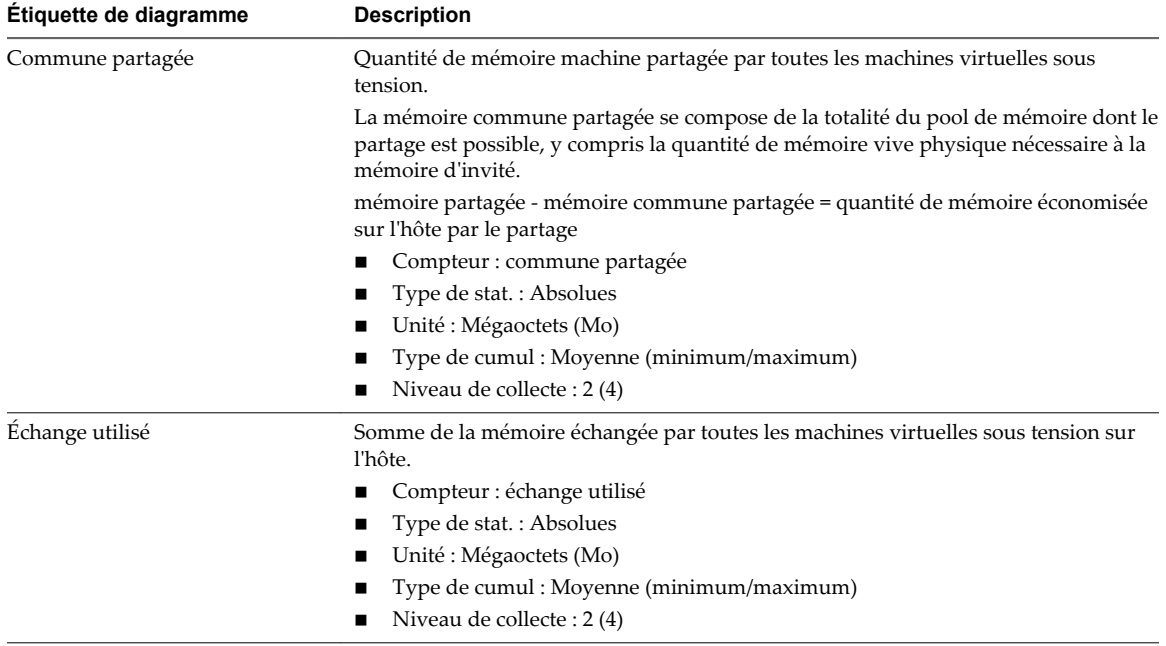

Pour optimiser les performances, la mémoire de l'hôte doit être suffisante pour s'adapter à la mémoire active des machines virtuelles. La mémoire active peut être inférieure à la capacité de la mémoire de machine virtuelle. Cela vous permet de surapprovisionner la mémoire, tout en garantissant que la mémoire active de machine virtuelle est inférieure à la mémoire de l'hôte.

Les valeurs de trafic intense passagères n'entraînent généralement pas de baisse de performances. Par exemple, l'utilisation de la mémoire peut être élevée quand plusieurs machines virtuelles sont démarrées en même temps ou quand il y a un pic de charge de travail de la machine virtuelle. Cependant, une valeur uniformément élevée d'utilisation de la mémoire (94 % ou supérieure) indique que l'hôte manque probablement des ressources en mémoire nécessaires pour satisfaire la demande. Si la capacité de la mémoire active est identique à la taille de mémoire octroyée, la demande en mémoire est supérieure aux ressources mémoire disponibles. Si la mémoire active est uniformément basse, la taille de la mémoire peut être trop importante.

Si la valeur d'utilisation de la mémoire est élevée, et que l'hôte présente des valeurs de gonflage ou d'échange élevées, vérifiez la quantité de mémoire physique libre sur l'hôte. Une valeur de mémoire libre de 6 % ou moins indique que l'hôte ne peut pas gérer la demande de mémoire. Cela entraîne une récupération de la mémoire qui peut entraîner une baisse des performances.

Si l'hôte dispose d'une quantité de mémoire libre suffisante, vérifiez les parts de ressources, la réservation et les paramètres de limite des machines virtuelles et des pools de ressources sur l'hôte. Vérifiez que les paramètres de l'hôte sont adéquats et supérieurs à ceux définis pour les machines virtuelles.

Si l'hôte dispose d'une faible quantité de mémoire libre ou que vous constatez une baisse des performances, envisagez d'exécuter les actions suivantes.

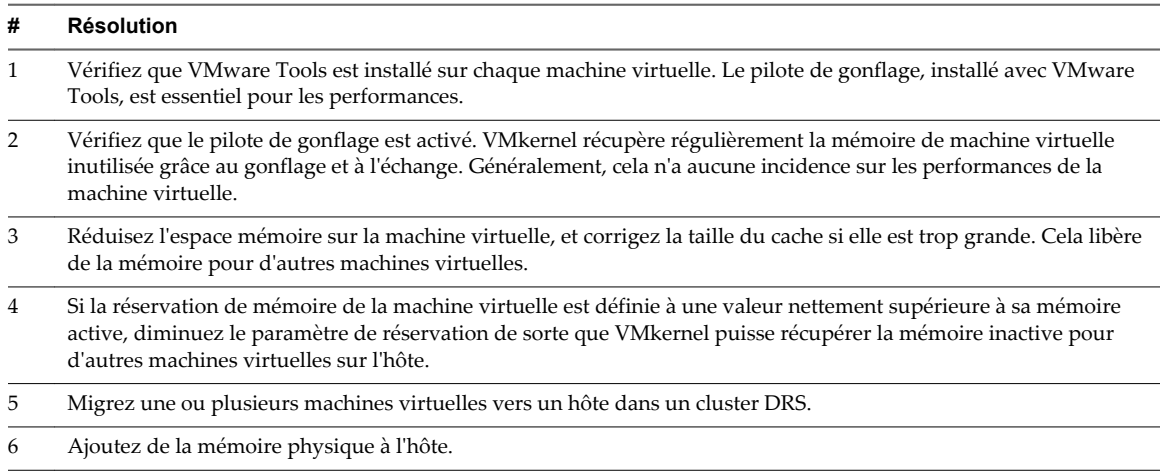

#### **Tableau 1**‑**71.** Conseil d'amélioration des performances de la mémoire

## **Utilisation de la mémoire**

Le diagramme d'utilisation de la mémoire affiche l'utilisation de la mémoire par les dix machines virtuelles qui en consomment le plus sur l'hôte.

Ce diagramme est situé dans la vue **Machines virtuelles** de l'onglet **Performances** de l'hôte.

#### **Compteurs de machine virtuelle**

**REMARQUE** La mémoire physique d'invité est la mémoire matérielle virtuelle fournie à une machine virtuelle pour son système d'exploitation client.

| Étiquette de diagramme | <b>Description</b>                                                                    |
|------------------------|---------------------------------------------------------------------------------------|
| Utilisation            | Quantité de mémoire physique d'invité actuellement utilisée sur la machine virtuelle. |
|                        | Compteur : utilisation<br>$\mathbf{r}$                                                |
|                        | $\blacksquare$ Type de stat.: Absolues                                                |
|                        | Unité : Pourcentage (%)<br>$\mathbf{r}$                                               |
|                        | Type de cumul : Moyenne (minimum/maximum)<br>$\mathbf{r}$                             |
|                        | Niveau de collecte : $1(4)$                                                           |

**Tableau 1**‑**72.** Compteurs de données

#### **Analyse de diagramme**

La capacité mémoire d'une machine virtuelle doit être légèrement supérieure à l'utilisation moyenne de la mémoire d'un invité. Cela permet à l'hôte de gérer des pics de charge de travail sans échanger de mémoire parmi les invités. Augmenter la capacité de la mémoire de machine virtuelle entraîne une plus grande utilisation de la capacité supplémentaire de la mémoire.

Si un espace d'échange suffisant est disponible, une valeur de gonflage élevée n'entraîne pas de problèmes de performances. Toutefois, si les valeurs d'échange en entrée et d'échange en sortie sont trop élevées, il est fort probable que l'hôte ne dispose pas de la quantité de mémoire suffisante pour répondre à la demande.

Si une machine virtuelle a des valeurs élevées de gonflage ou d'échange, vérifiez la quantité de mémoire physique libre sur l'hôte. Une valeur de mémoire libre de 6 % ou moins indique que l'hôte ne peut pas satisfaire les besoins en mémoire. Cela entraîne une récupération de la mémoire qui peut entraîner une baisse des performances. Si la capacité de la mémoire active est identique à la taille de mémoire octroyée, la demande en mémoire est supérieure aux ressources mémoire disponibles. Si la mémoire active est uniformément basse, la taille de la mémoire peut être trop importante.

Si l'hôte dispose d'une quantité de mémoire libre suffisante, vérifiez les parts de ressources, la réservation et la limite des machines virtuelles et des pools de ressources sur l'hôte. Vérifiez que les paramètres de l'hôte sont adéquats et supérieurs à ceux définis pour la machine virtuelle.

Si la quantité de mémoire disponible est faible ou que vous constatez une baisse des performances, envisagez d'exécuter les actions suivantes.

#### **Tableau 1**‑**73.** Conseil d'amélioration des performances de la mémoire

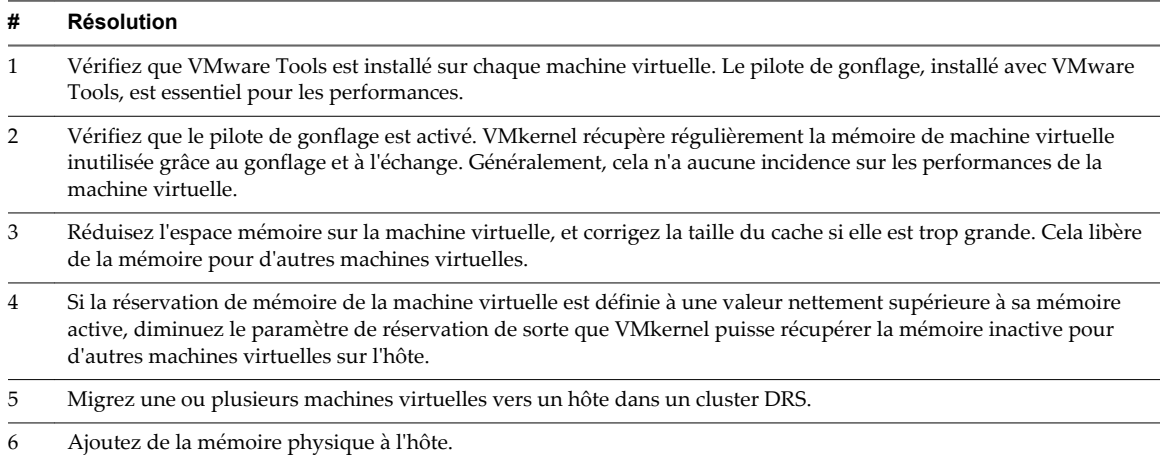

## **Mise en réseau (Mbps)**

Le diagramme de réseau (Mbps) affiche l'utilisation du réseau par l'hôte.

Ce diagramme est situé dans la vue **Page d'accueil** de l'onglet **Performances** de l'hôte.

#### **Tableau 1**‑**74.** Compteurs d'hôte

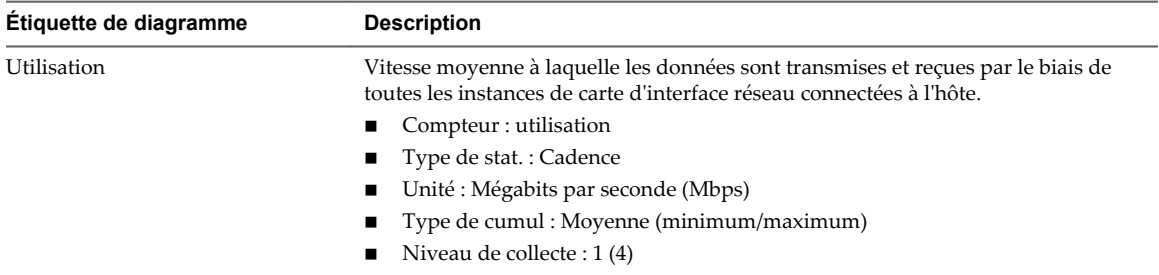

### **Analyse de diagramme**

Les performances du réseau dépendent de la charge de travail de l'application et de la configuration réseau. Les paquets de réseau ignorés indiquent un goulot d'étranglement dans le réseau. Pour déterminer si des paquets sont ignorés, utilisez esxtop ou les diagrammes de performances détaillés pour examiner les valeurs des compteurs réseau droppedRx et droppedRx.

Si des paquets sont ignorés, ajustez les parts de machines virtuelles. Si certains paquets ne sont pas ignorés, vérifiez la taille des paquets de réseau et les débits de réception et de transfert des données. En règle générale, plus les paquets de réseau sont importants, plus la vitesse du réseau est élevée. Lorsque la taille du paquet est importante, un nombre réduit de paquets est transféré, ce qui réduit la quantité de CPU nécessaire pour traiter les données. Lorsque les paquets de réseau sont petits, plus de paquets sont transférés mais la vitesse de réseau est plus lente car une quantité de CPU supérieure est nécessaire pour traiter les données.

**REMARQUE** Dans certains cas, des paquets volumineux peuvent engendrer une latence de réseau élevée. Pour vérifier la latence du réseau, faites appel à l'application de surveillance des performances VMware AppSpeed ou à une application tierce.

Si des paquets ne sont pas ignorés et que la réception des données est lente, l'hôte manque probablement des ressources de CPU nécessaires pour gérer la charge. Vérifiez le nombre de machines virtuelles assignées à chaque carte d'interface réseau physique. Au besoin, effectuez l'équilibrage de charge en déplaçant les machines virtuelles vers différents commutateurs virtuels ou en ajoutant d'autres adaptateurs réseau à l'hôte. Vous pouvez également déplacer les machines virtuelles vers un autre hôte ou augmenter le CPU de l'hôte ou de la machine virtuelle.

Si vous rencontrez des problèmes liés aux performances du réseau, envisagez également de prendre les mesures présentées ci-dessous.

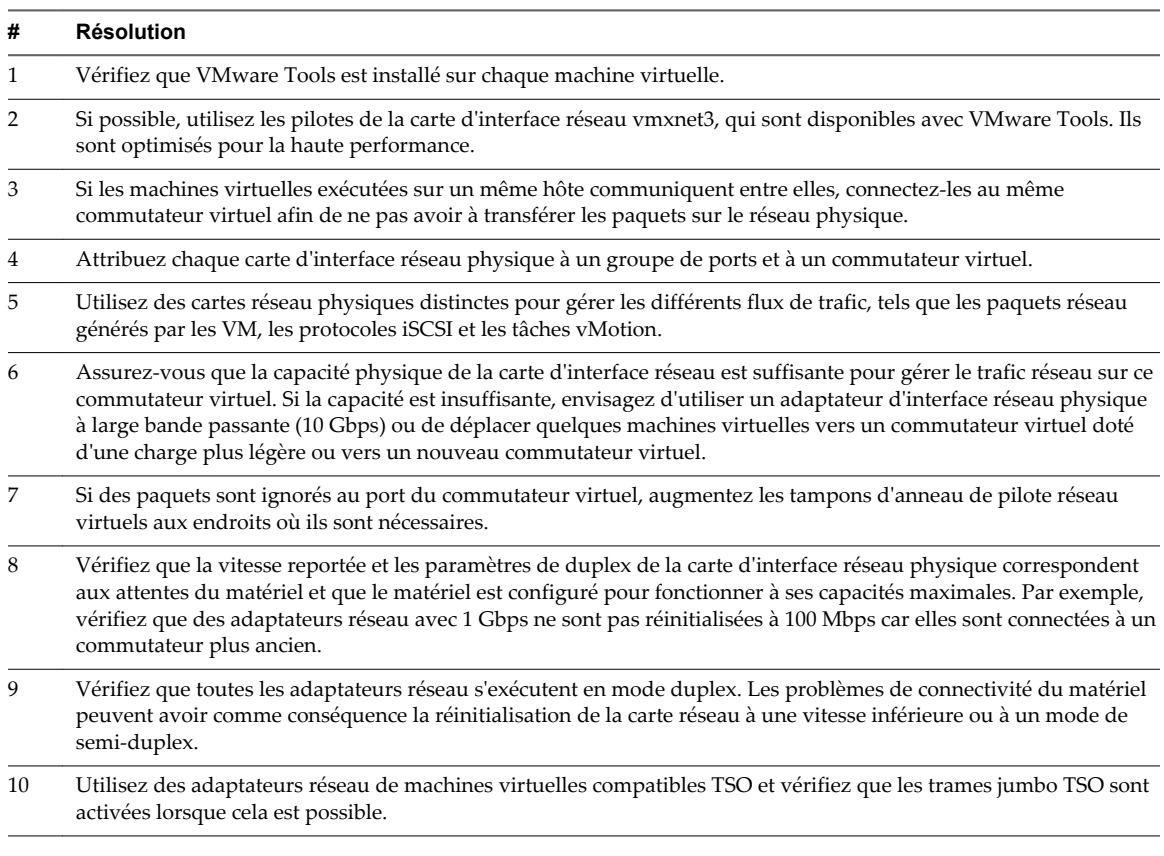

**Tableau 1**‑**75.** Conseil pour l'amélioration des performances réseau

### **Débit réseau (Mbps)**

Le diagramme de taux de réseau affiche la bande passante de réseau sur un hôte.

Le diagramme de données de réseau transmises/reçues par les hôtes est situé dans la vue **Accueil** de l'onglet **Performances** de l'hôte.

| Étiquette de diagramme                 | <b>Description</b>                                                                                                    |
|----------------------------------------|----------------------------------------------------------------------------------------------------|
| Débit de réception des données         | Vitesse à laquelle les données sont reçues dans les dix premières instances de cartes<br>réseau physiques sur l'hôte. Cela représente la bande passante du réseau. La<br>diagramme affiche également la vitesse de réception de données agrégée de toutes<br>les cartes réseau physiques.      |
|                                        | Compteur: received                                                                                                    |
|                                        | Type de stat.: Cadence                                                                                                    |
|                                        | Unité : Mégabits par seconde (Mbps)                                                                                                    |
|                                        | Type de cumul : Moyen                                                                                                    |
|                                        | Niveau de collecte : 3 (4)                                                                                                    |
| Vitesse de transmission des<br>données | Vitesse à laquelle les données sont envoyées dans les dix premières instances de<br>cartes réseau physiques sur l'hôte. Cela représente la bande passante du réseau. La<br>diagramme affiche également la vitesse de transmission de données agrégée de<br>toutes les cartes réseau physiques. |
|                                        | Compteur: transmitted                                                                                                    |
|                                        | Type de stat.: Cadence                                                                                                    |
|                                        | Unité : Mégabits par seconde (Mbps)                                                                                                    |
|                                        | Type de cumul : Moyen                                                                                                    |
|                                        | Niveau de collecte : 3 (4)                                                                                                    |

**Tableau 1**‑**76.** Compteurs de données

Les performances du réseau dépendent de la charge de travail de l'application et de la configuration réseau. Les paquets de réseau ignorés indiquent un goulot d'étranglement dans le réseau. Pour déterminer si des paquets sont ignorés, utilisez esxtop ou les diagrammes de performances détaillés pour examiner les valeurs des compteurs réseau droppedRx et droppedRx.

Si des paquets sont ignorés, ajustez les parts de machines virtuelles. Si certains paquets ne sont pas ignorés, vérifiez la taille des paquets de réseau et les débits de réception et de transfert des données. En règle générale, plus les paquets de réseau sont importants, plus la vitesse du réseau est élevée. Lorsque la taille du paquet est importante, un nombre réduit de paquets est transféré, ce qui réduit la quantité de CPU nécessaire pour traiter les données. Lorsque les paquets de réseau sont petits, plus de paquets sont transférés mais la vitesse de réseau est plus lente car une quantité de CPU supérieure est nécessaire pour traiter les données.

**REMARQUE** Dans certains cas, des paquets volumineux peuvent engendrer une latence de réseau élevée. Pour vérifier la latence du réseau, faites appel à l'application de surveillance des performances VMware AppSpeed ou à une application tierce.

Si des paquets ne sont pas ignorés et que la réception des données est lente, l'hôte manque probablement des ressources de CPU nécessaires pour gérer la charge. Vérifiez le nombre de machines virtuelles assignées à chaque carte d'interface réseau physique. Au besoin, effectuez l'équilibrage de charge en déplaçant les machines virtuelles vers différents commutateurs virtuels ou en ajoutant d'autres adaptateurs réseau à l'hôte. Vous pouvez également déplacer les machines virtuelles vers un autre hôte ou augmenter le CPU de l'hôte ou de la machine virtuelle.

Si vous rencontrez des problèmes liés aux performances du réseau, envisagez également de prendre les mesures présentées ci-dessous.

**Tableau 1**‑**77.** Conseil pour l'amélioration des performances réseau

| # | Résolution                                                                                                    |
|---|----------------------------------------------------------------------------------------------------|
|   | Vérifiez que VMware Tools est installé sur chaque machine virtuelle.                                                                                               |
|   | Si possible, utilisez les pilotes de la carte d'interface réseau vmxnet3, qui sont disponibles avec VMware Tools. Ils<br>sont optimisés pour la haute performance. |

| #  | <b>Résolution</b>                                                                                                    |
|----|----------------------------------------------------------------------------------------------------|
| 3  | Si les machines virtuelles exécutées sur un même hôte communiquent entre elles, connectez-les au même<br>commutateur virtuel afin de ne pas avoir à transférer les paquets sur le réseau physique.                                                                                                    |
| 4  | Attribuez chaque carte d'interface réseau physique à un groupe de ports et à un commutateur virtuel.                                                                                                    |
| 5  | Utilisez des cartes réseau physiques distinctes pour gérer les différents flux de trafic, tels que les paquets réseau<br>générés par les VM, les protocoles iSCSI et les tâches vMotion.                                                                                                    |
| 6  | Assurez-vous que la capacité physique de la carte d'interface réseau est suffisante pour gérer le trafic réseau sur ce<br>commutateur virtuel. Si la capacité est insuffisante, envisagez d'utiliser un adaptateur d'interface réseau physique<br>à large bande passante (10 Gbps) ou de déplacer quelques machines virtuelles vers un commutateur virtuel doté<br>d'une charge plus légère ou vers un nouveau commutateur virtuel. |
| 7  | Si des paquets sont ignorés au port du commutateur virtuel, augmentez les tampons d'anneau de pilote réseau<br>virtuels aux endroits où ils sont nécessaires.                                                                                                    |
| 8  | Vérifiez que la vitesse reportée et les paramètres de duplex de la carte d'interface réseau physique correspondent<br>aux attentes du matériel et que le matériel est configuré pour fonctionner à ses capacités maximales. Par exemple,<br>vérifiez que des adaptateurs réseau avec 1 Gbps ne sont pas réinitialisées à 100 Mbps car elles sont connectées à un<br>commutateur plus ancien.                                        |
| 9  | Vérifiez que toutes les adaptateurs réseau s'exécutent en mode duplex. Les problèmes de connectivité du matériel<br>peuvent avoir comme conséquence la réinitialisation de la carte réseau à une vitesse inférieure ou à un mode de<br>semi-duplex.                                                                                                    |
| 10 | Utilisez des adaptateurs réseau de machines virtuelles compatibles TSO et vérifiez que les trames jumbo TSO sont<br>activées lorsque cela est possible.                                                                                                    |

**Tableau 1**‑**77.** Conseil pour l'amélioration des performances réseau (suite)

### **Paquets réseau (nombre)**

Le diagramme de paquets de réseau affiche la bande passante de réseau sur un hôte.

Ce diagramme est situé dans la vue **Page d'accueil** de l'onglet **Performances** de l'hôte.

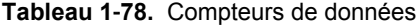

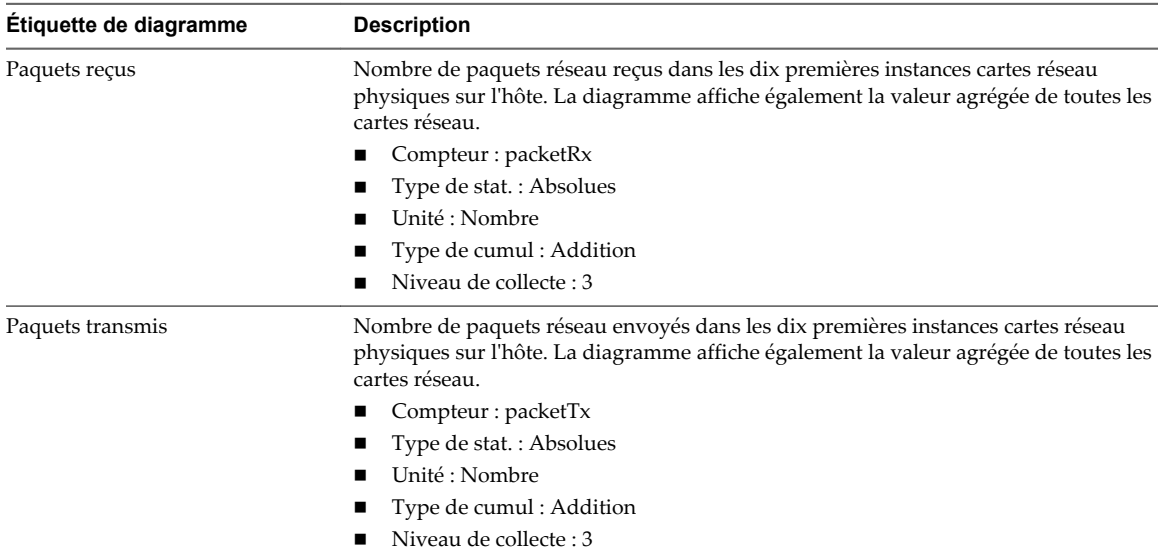

#### **Analyse de diagramme**

Les performances du réseau dépendent de la charge de travail de l'application et de la configuration réseau. Les paquets de réseau ignorés indiquent un goulot d'étranglement dans le réseau. Pour déterminer si des paquets sont ignorés, utilisez esxtop ou les diagrammes de performances détaillés pour examiner les valeurs des compteurs réseau droppedRx et droppedRx.

Si des paquets sont ignorés, ajustez les parts de machines virtuelles. Si certains paquets ne sont pas ignorés, vérifiez la taille des paquets de réseau et les débits de réception et de transfert des données. En règle générale, plus les paquets de réseau sont importants, plus la vitesse du réseau est élevée. Lorsque la taille du paquet est importante, un nombre réduit de paquets est transféré, ce qui réduit la quantité de CPU nécessaire pour traiter les données. Lorsque les paquets de réseau sont petits, plus de paquets sont transférés mais la vitesse de réseau est plus lente car une quantité de CPU supérieure est nécessaire pour traiter les données.

**REMARQUE** Dans certains cas, des paquets volumineux peuvent engendrer une latence de réseau élevée. Pour vérifier la latence du réseau, faites appel à l'application de surveillance des performances VMware AppSpeed ou à une application tierce.

Si des paquets ne sont pas ignorés et que la réception des données est lente, l'hôte manque probablement des ressources de CPU nécessaires pour gérer la charge. Vérifiez le nombre de machines virtuelles assignées à chaque carte d'interface réseau physique. Au besoin, effectuez l'équilibrage de charge en déplaçant les machines virtuelles vers différents commutateurs virtuels ou en ajoutant d'autres adaptateurs réseau à l'hôte. Vous pouvez également déplacer les machines virtuelles vers un autre hôte ou augmenter le CPU de l'hôte ou de la machine virtuelle.

Si vous rencontrez des problèmes liés aux performances du réseau, envisagez également de prendre les mesures présentées ci-dessous.

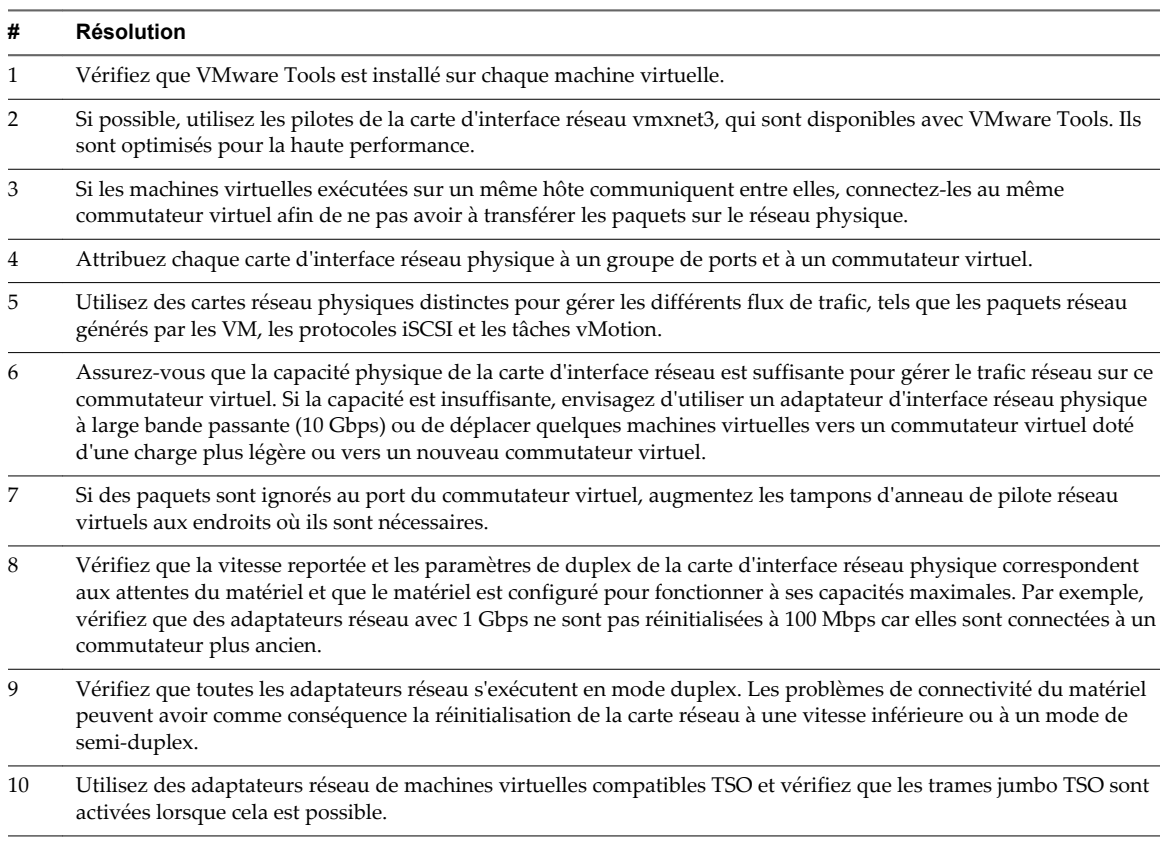

**Tableau 1**‑**79.** Conseil pour l'amélioration des performances réseau

## **Mise en réseau (Mbps)**

Le diagramme de réseau (Mbps) affiche l'utilisation du réseau par les dix machines virtuelles dont l'utilisation du réseau est la plus élevée sur l'hôte.

Ce diagramme est situé dans la vue **Machines virtuelles** de l'onglet **Performances** de l'hôte.

| Étiquette de diagramme           | <b>Description</b>                                                                                                    |
|----------------------------------|----------------------------------------------------------------------------------------------------|
| <machine virtuelle=""></machine> | Somme des données transmises et reçues sur toutes les instances de carte réseau<br>connectées à la machine virtuelle. |
|                                  | Compteur : utilisation<br>. .                                                                                         |
|                                  | $\blacksquare$ Type de stat.: Taux                                                                                    |
|                                  | Unité : Mégabits par seconde (Mbps)<br>$\mathbf{r}$                                                                   |
|                                  | ■ Type de cumul : Moyenne (minimum/maximum)                                                                           |
|                                  | Niveau de collecte : 1 (4)<br>$\mathbf{r}$                                                                            |

**Tableau 1**‑**80.** Compteurs de données

Les performances du réseau dépendent de la charge de travail de l'application et de la configuration réseau. Les paquets de réseau ignorés indiquent un goulot d'étranglement dans le réseau. Pour déterminer si des paquets sont ignorés, utilisez esxtop ou les diagrammes de performances détaillés pour examiner les valeurs des compteurs réseau droppedRx et droppedRx.

Si des paquets sont ignorés, ajustez les parts de machines virtuelles. Si certains paquets ne sont pas ignorés, vérifiez la taille des paquets de réseau et les débits de réception et de transfert des données. En règle générale, plus les paquets de réseau sont importants, plus la vitesse du réseau est élevée. Lorsque la taille du paquet est importante, un nombre réduit de paquets est transféré, ce qui réduit la quantité de CPU nécessaire pour traiter les données. Lorsque les paquets de réseau sont petits, plus de paquets sont transférés mais la vitesse de réseau est plus lente car une quantité de CPU supérieure est nécessaire pour traiter les données.

**REMARQUE** Dans certains cas, des paquets volumineux peuvent engendrer une latence de réseau élevée. Pour vérifier la latence du réseau, faites appel à l'application de surveillance des performances VMware AppSpeed ou à une application tierce.

Si des paquets ne sont pas ignorés et que la réception des données est lente, l'hôte manque probablement des ressources de CPU nécessaires pour gérer la charge. Vérifiez le nombre de machines virtuelles assignées à chaque carte d'interface réseau physique. Au besoin, effectuez l'équilibrage de charge en déplaçant les machines virtuelles vers différents commutateurs virtuels ou en ajoutant d'autres adaptateurs réseau à l'hôte. Vous pouvez également déplacer les machines virtuelles vers un autre hôte ou augmenter le CPU de l'hôte ou de la machine virtuelle.

Si vous rencontrez des problèmes liés aux performances du réseau, envisagez également de prendre les mesures présentées ci-dessous.

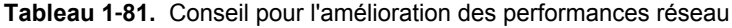

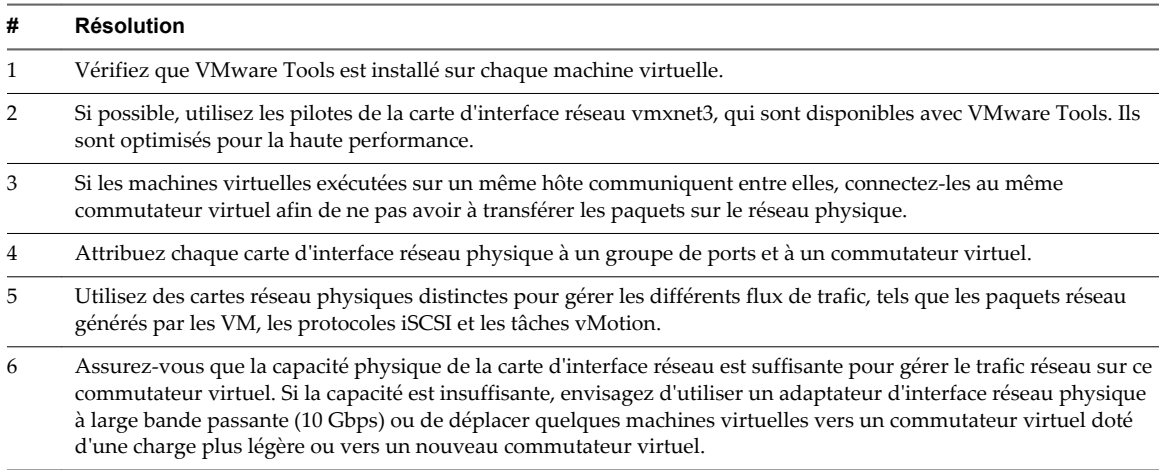

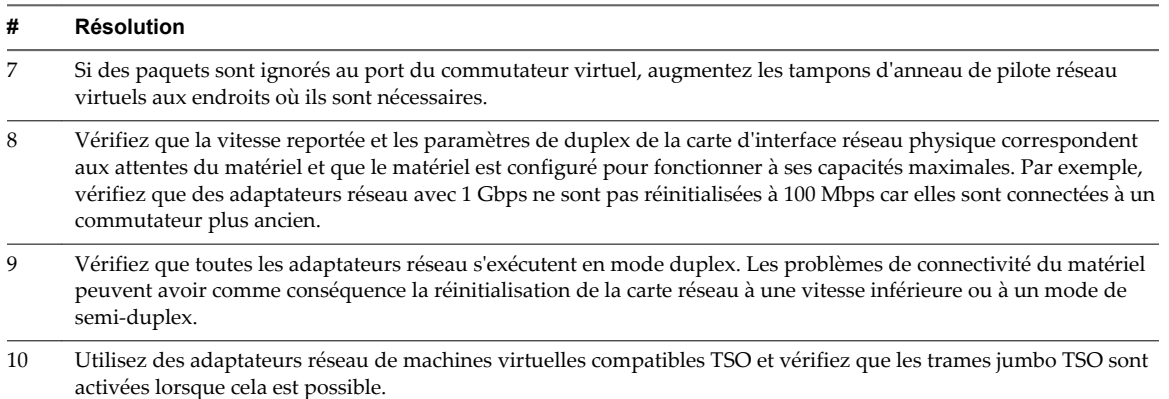

#### **Tableau 1**‑**81.** Conseil pour l'amélioration des performances réseau (suite)

## **Pools de ressources**

Les diagrammes de pool de ressources contiennent des informations sur l'utilisation de la CPU et de la mémoire pour des pools de ressources. La rubrique d'aide de chaque diagramme contient des informations sur les compteurs de données affichés dans ce diagramme. Les compteurs disponibles sont déterminés par le niveau de collecte défini pour vCenter Server.

# **CPU (MHz)**

Le diagramme de CPU (MHz) affiche l'utilisation de la CPU dans le pool de ressources ou le vApp.

Ce diagramme est situé dans la vue Accueil de l'onglet **Performances** du pool de ressources ou du vApp.

### **Compteurs**

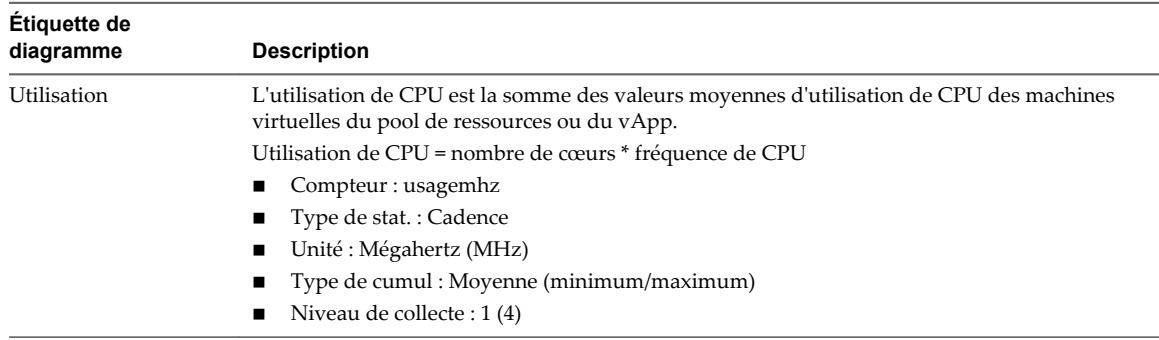

#### **Tableau 1**‑**82.** Compteurs de données

#### **Analyse de diagramme**

Un pic court d'utilisation de CPU indique que vous utilisez de manière optimale les ressources du cluster. Cependant, si la valeur est constamment élevée, le CPU demandé est probablement supérieur à la capacité de CPU disponible. Une valeur élevée d'utilisation de CPU peut augmenter la disponibilité et la file d'attente du processeur des machines virtuelles du pool de ressources. Généralement, si la valeur d'utilisation de CPU d'une machine virtuelle est supérieure à 90 % et qi la valeur de disponibilité de CPU d'une machine virtuelle est supérieure à 20 %, les performances baissent.

Si les performances sont affectées, envisagez de prendre les mesures énumérées ci-dessous.

| #              | <b>Résolution</b>                                                                                                    |
|----------------|----------------------------------------------------------------------------------------------------|
|                | Vérifiez que VMware Tools est installé sur chaque machine virtuelle.                                                                  |
| 2              | Déployez les applications à thread unique sur des machines virtuelles monoprocesseur plutôt que sur des machines<br>virtuelles SMP.   |
| 3              | Migrez une ou plusieurs machines virtuelles vers un nouvel hôte.                                                                      |
| $\overline{4}$ | Mettez à niveau les CPU physiques ou les cœurs sur chaque hôte, si nécessaire.                                                        |
| 5              | Activez les fonctions d'économie de CPU, telles que le déchargement de segmentation TCP.                                              |
| 6              | Remplacez les E/S logicielles par un matériel dédié, comme des HBA iSCSI ou des cartes réseau de déchargement<br>de segmentation TCP. |

**Tableau 1**‑**83.** Conseil pour l'amélioration des performances de CPU

## **Utilisation de CPU**

Le diagramme de CPU affiche l'utilisation de CPU des machines virtuelles dans le pool de ressources ou le vApp. Le diagramme affiche les dix premières machines virtuelles dont l'utilisation de CPU est la plus élevée.

Ce diagramme est situé dans la vue Pools de ressources et machines virtuelles de l'onglet **Performances** du pool de ressources ou du vApp.

| Étiquette de<br>diagramme | <b>Description</b>                                               |
|---------------------------|------------------------------------------------------------------|
| virtual machine           | Quantité de CPU activement utilisée par les machines virtuelles. |
|                           | Compteur: usagemhz                                               |
|                           | ■ Type de stat.: Cadence                                         |
|                           | Unité : Mégahertz (MHz)                                          |
|                           | ■ Type de cumul : Moyenne (minimum/maximum)                      |
|                           | Niveau de collecte : $1(4)$                                      |

**Tableau 1**‑**84.** Compteurs de données

#### **Analyse de diagramme**

Un pic court d'utilisation de CPU ou de disponibilité de CPU indique que vous utilisez de manière optimale les ressources de la machine virtuelle. En revanche, si la valeur d'utilisation de CPU d'une machine virtuelle est supérieure à 90 % et si la valeur de disponibilité de CPU est supérieure à 20 %, les performances baissent.

Si la performance est affectée, envisagez de prendre les mesures énumérées ci-dessous.

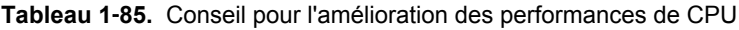

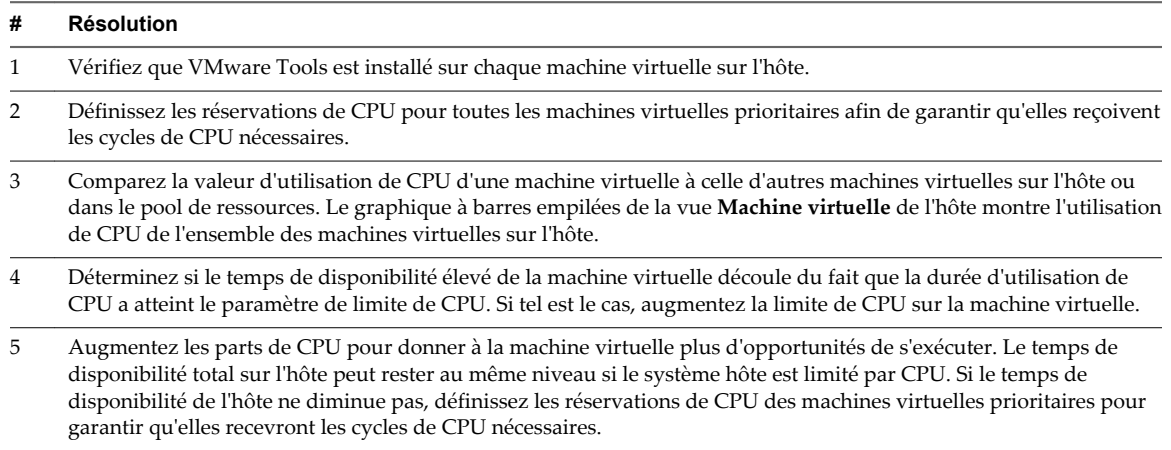

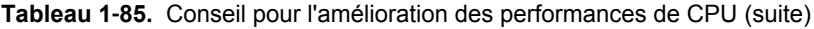

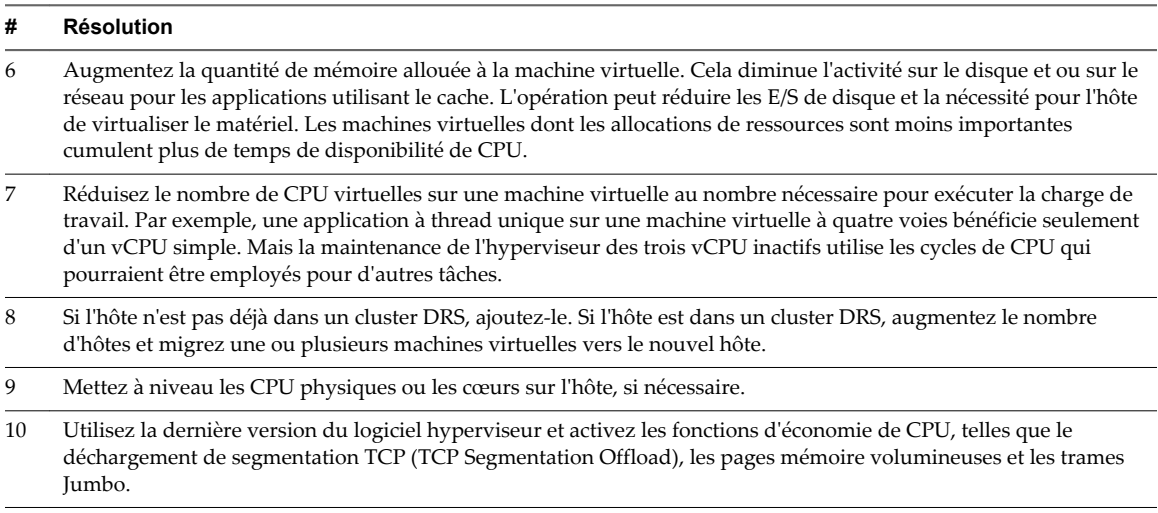

## **Mémoire (Mo)**

Le diagramme de mémoire (Mo) affiche l'utilisation de la mémoire dans le pool de ressources ou le vApp.

Ce diagramme est situé dans la vue **Accueil** de l'onglet **Performances** du pool de ressources ou du vApp.

| Étiquette de<br>diagramme | <b>Description</b>                                                                                                    |
|---------------------------|----------------------------------------------------------------------------------------------------|
| resource_pool ou vApp     | Quantité totale de mémoire active utilisée par toutes les machines virtuelles dans le pool de<br>ressources ou vApp. La mémoire active est déterminée par VMkernel et inclut la capacité<br>supplémentaire de mémoire. |
|                           | utilisation de la mémoire = mémoire active / taille de la mémoire de machine virtuelle<br>configurée<br>Compteur : utilisé                                                                                             |
|                           | Type de stat.: Absolues<br>Unité : Mégaoctets (Mo)<br>Type de cumul : Moyen                                                                                                    |
|                           | Niveau de collecte : 1                                                                                                    |

**Tableau 1**‑**86.** Compteurs de données

### **Analyse de diagramme**

L'utilisation de la mémoire n'est pas un indicateur des problèmes de performances. La mémoire peut être élevée si un hôte effectue un échange ou un gonflage, ce qui peut entraîner l'échange d'invité de machine virtuelle. Dans ces cas, recherchez d'autres problèmes éventuels, comme l'engagement excessif de la CPU ou les latences de stockage.

Si vous avez une utilisation constamment élevée de la mémoire dans un cluster, un pool de ressources ou vApp, envisagez de prendre les mesures suivantes.

### **Tableau 1**‑**87.** Conseil d'amélioration des performances de la mémoire

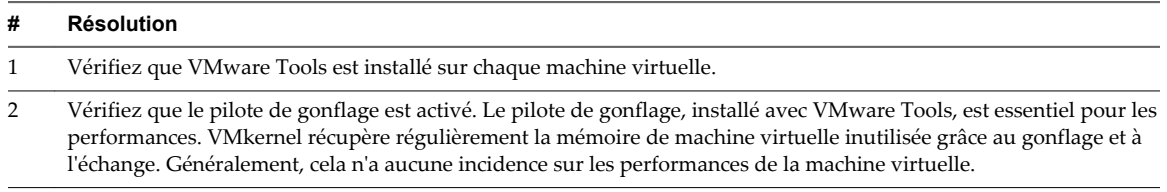

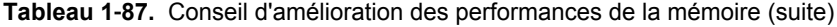

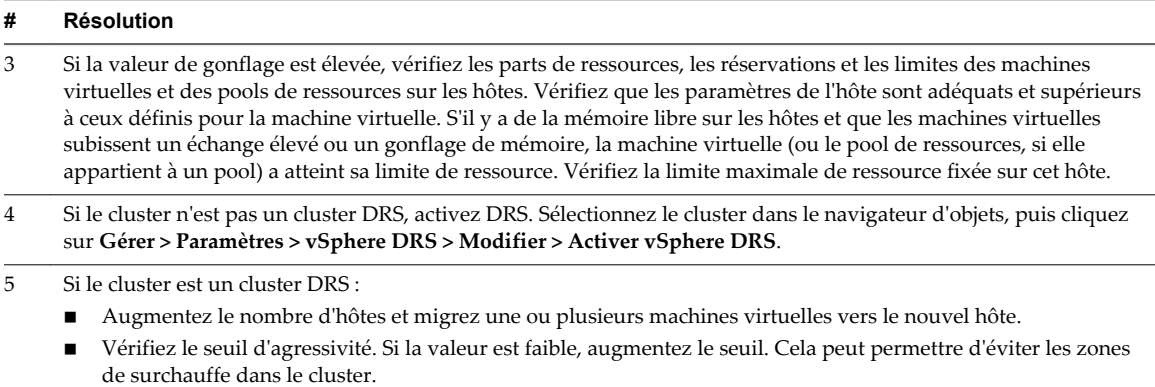

6 Ajoutez davantage de mémoire physique à un ou plusieurs hôtes.

## **Mémoire consommée**

Le diagramme de mémoire consommée affiche les performances de mémoire de toutes les machines virtuelles dans le pool de ressources ou le vApp.

Ce diagramme se trouve dans la vue **Pools de ressources et machines virtuelles** de l'onglet **Performances** du pool de ressources ou de la vApp.

Pour les pools de ressources et les machines virtuelles d'un pool de ressources ou d'un vApp, ce diagramme se trouve dans la vue **Pools de ressources et machines virtuelles** du pool de ressources ou dans l'onglet **Performance** du vApp.

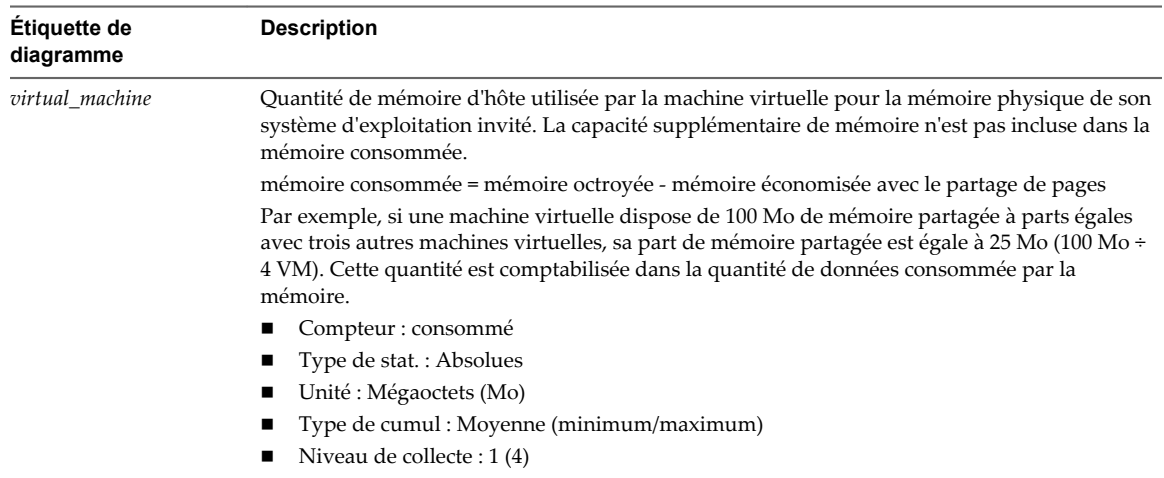

#### **Tableau 1**‑**88.** Compteurs de données

### **Analyse de diagramme**

La capacité mémoire d'une machine virtuelle doit être légèrement supérieure à l'utilisation moyenne de la mémoire d'un invité. Cela permet à l'hôte de gérer des pics de charge de travail sans échanger de mémoire parmi les invités. Augmenter la capacité de la mémoire de machine virtuelle entraîne une plus grande utilisation de la capacité supplémentaire de la mémoire.

Si un espace d'échange suffisant est disponible, une valeur de gonflage élevée n'entraîne pas de problèmes de performances. Toutefois, si les valeurs d'échange en entrée et d'échange en sortie sont trop élevées, il est fort probable que l'hôte ne dispose pas de la quantité de mémoire suffisante pour répondre à la demande.

Si une machine virtuelle a des valeurs élevées de gonflage ou d'échange, vérifiez la quantité de mémoire physique libre sur l'hôte. Une valeur de mémoire libre de 6 % ou moins indique que l'hôte ne peut pas satisfaire les besoins en mémoire. Cela entraîne une récupération de la mémoire qui peut entraîner une baisse des performances. Si la capacité de la mémoire active est identique à la taille de mémoire octroyée, la demande en mémoire est supérieure aux ressources mémoire disponibles. Si la mémoire active est uniformément basse, la taille de la mémoire peut être trop importante.

Si l'hôte dispose d'une quantité de mémoire libre suffisante, vérifiez les parts de ressources, la réservation et la limite des machines virtuelles et des pools de ressources sur l'hôte. Vérifiez que les paramètres de l'hôte sont adéquats et supérieurs à ceux définis pour la machine virtuelle.

Si la quantité de mémoire disponible est faible ou que vous constatez une baisse des performances, envisagez d'exécuter les actions suivantes.

#### **Tableau 1**‑**89.** Conseil d'amélioration des performances de la mémoire

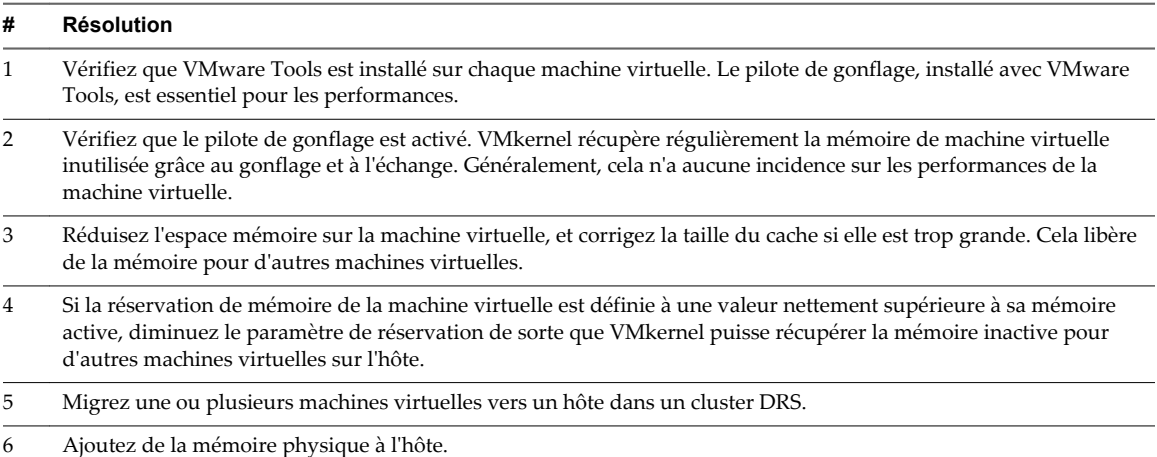

## **Mémoire (Mo)**

Le diagramme (Mo) de mémoire affiche les compteurs de données de mémoire des pools de ressources ou des vApp.

### **Description**

Ce diagramme est situé dans la vue **Accueil** de l'onglet **Performances** du pool de ressources ou du vApp.

**REMARQUE** Ces définitions de compteurs de données concernent les machines virtuelles. Au niveau du pool de ressources, les valeurs sont recueillies et totalisées. Les valeurs de compteur figurant dans le diagramme représentent les montants cumulés des données de machine virtuelle. Les compteurs qui apparaissent dans le diagramme dépendent du niveau de collecte défini pour votre vCenter Server.

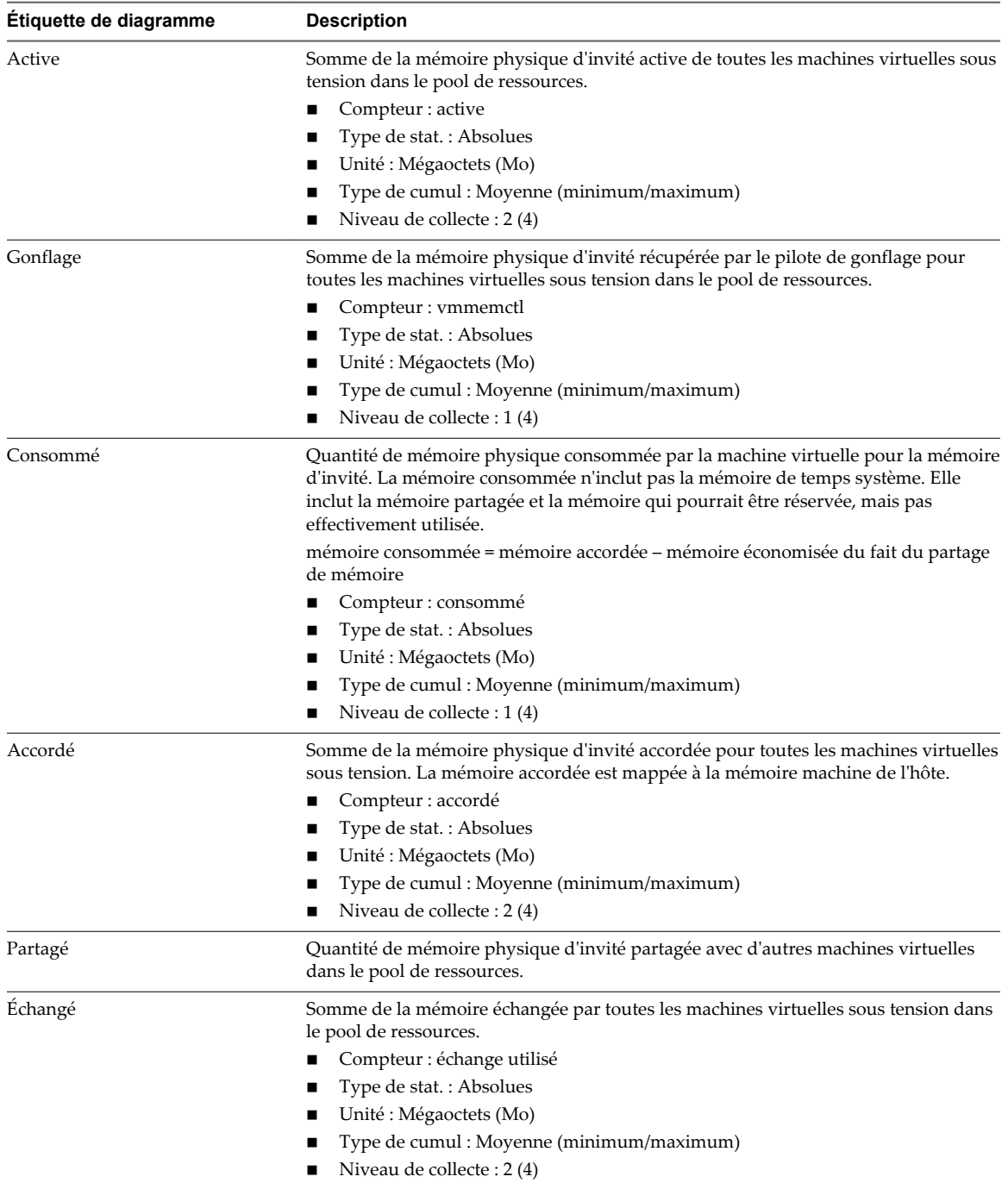

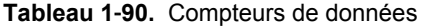

La capacité mémoire d'une machine virtuelle doit être légèrement supérieure à l'utilisation moyenne de la mémoire d'un invité. Cela permet à l'hôte de gérer des pics de charge de travail sans échanger de mémoire parmi les invités. Augmenter la capacité de la mémoire de machine virtuelle entraîne une plus grande utilisation de la capacité supplémentaire de la mémoire.

Si un espace d'échange suffisant est disponible, une valeur de gonflage élevée n'entraîne pas de problèmes de performances. Toutefois, si les valeurs d'échange en entrée et d'échange en sortie sont trop élevées, il est fort probable que l'hôte ne dispose pas de la quantité de mémoire suffisante pour répondre à la demande.

Si une machine virtuelle a des valeurs élevées de gonflage ou d'échange, vérifiez la quantité de mémoire physique libre sur l'hôte. Une valeur de mémoire libre de 6 % ou moins indique que l'hôte ne peut pas satisfaire les besoins en mémoire. Cela entraîne une récupération de la mémoire qui peut entraîner une baisse des performances. Si la capacité de la mémoire active est identique à la taille de mémoire octroyée, la demande en mémoire est supérieure aux ressources mémoire disponibles. Si la mémoire active est uniformément basse, la taille de la mémoire peut être trop importante.

Si l'hôte dispose d'une quantité de mémoire libre suffisante, vérifiez les parts de ressources, la réservation et la limite des machines virtuelles et des pools de ressources sur l'hôte. Vérifiez que les paramètres de l'hôte sont adéquats et supérieurs à ceux définis pour la machine virtuelle.

Si la quantité de mémoire disponible est faible ou que vous constatez une baisse des performances, envisagez d'exécuter les actions suivantes.

#### **Tableau 1**‑**91.** Conseil d'amélioration des performances de la mémoire

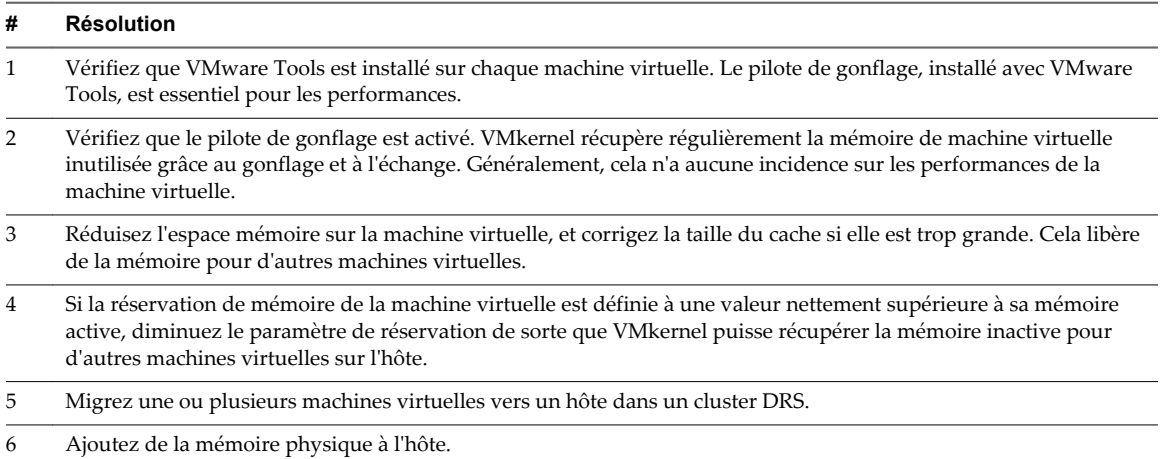

## **vApp**

Les diagrammes vApp contiennent des informations sur l'utilisation de la CPU et de la mémoire pour des vApp. La rubrique d'aide de chaque diagramme contient des informations sur les compteurs de données affichés dans ce diagramme. Les compteurs disponibles sont déterminés par le niveau de collecte défini pour vCenter Server.

### **CPU (MHz)**

Le diagramme de CPU (MHz) affiche l'utilisation de la CPU dans le vApp ou le pool de ressources.

Ce diagramme est situé dans la vue **Accueil** de l'onglet **Performances** du vApp ou du pool de ressources.

### **Compteurs**

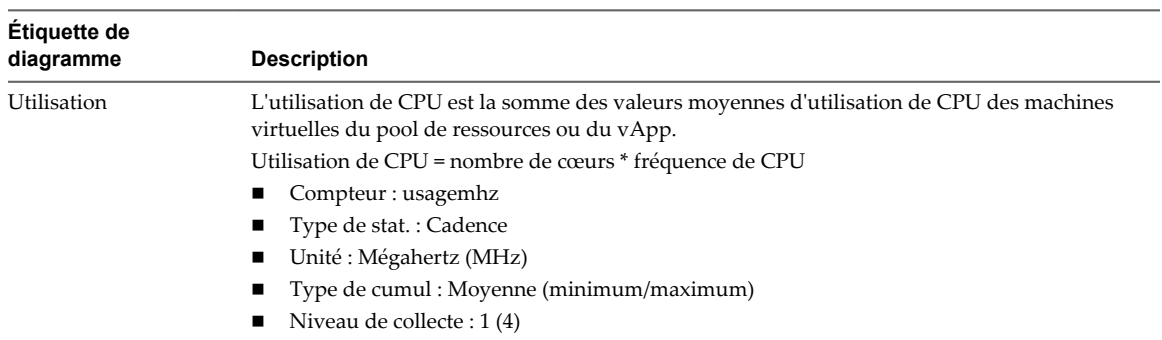

**Tableau 1**‑**92.** Compteurs de données

Un pic court d'utilisation de CPU indique que vous utilisez de manière optimale les ressources du cluster. Cependant, si la valeur est constamment élevée, le CPU demandé est probablement supérieur à la capacité de CPU disponible. Une valeur élevée d'utilisation de CPU peut augmenter la disponibilité et la file d'attente du processeur des machines virtuelles du pool de ressources. Généralement, si la valeur d'utilisation de CPU d'une machine virtuelle est supérieure à 90 % et qi la valeur de disponibilité de CPU d'une machine virtuelle est supérieure à 20 %, les performances baissent.

Si les performances sont affectées, envisagez de prendre les mesures énumérées ci-dessous.

**Tableau 1**‑**93.** Conseil pour l'amélioration des performances de CPU

| #              | <b>Résolution</b>                                                                                                    |
|----------------|----------------------------------------------------------------------------------------------------|
|                |                                                                                                    |
| 1              | Vérifiez que VMware Tools est installé sur chaque machine virtuelle.                                                                  |
| 2              | Déployez les applications à thread unique sur des machines virtuelles monoprocesseur plutôt que sur des machines<br>virtuelles SMP.   |
| 3              | Migrez une ou plusieurs machines virtuelles vers un nouvel hôte.                                                                      |
| $\overline{4}$ | Mettez à niveau les CPU physiques ou les cœurs sur chaque hôte, si nécessaire.                                                        |
| 5              | Activez les fonctions d'économie de CPU, telles que le déchargement de segmentation TCP.                                              |
| 6              | Remplacez les E/S logicielles par un matériel dédié, comme des HBA iSCSI ou des cartes réseau de déchargement<br>de segmentation TCP. |

# **Utilisation CPU**

Le diagramme d'utilisation de la CPU indique l'utilisation de la CPU par chaque machine virtuelle dans le vApp ou le pool de ressources.

Ce diagramme se trouve dans la vue **Machines virtuelles** de l'onglet **Performances** de vApp ou du pool de ressources.

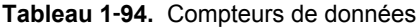

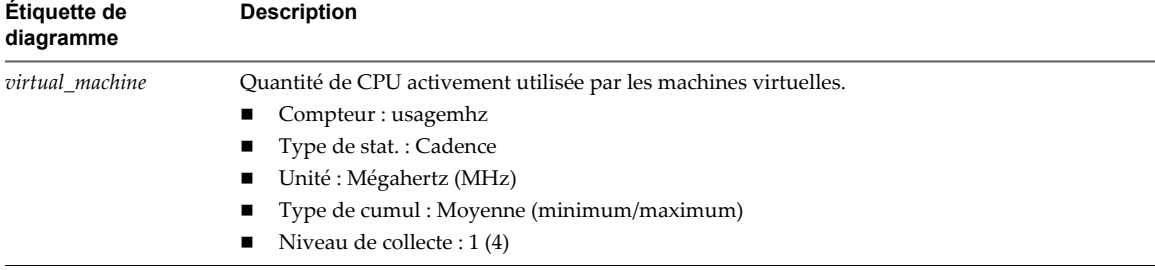

#### **Analyse de diagramme**

Un pic court d'utilisation de CPU ou de disponibilité de CPU indique que vous utilisez de manière optimale les ressources de la machine virtuelle. En revanche, si la valeur d'utilisation de CPU d'une machine virtuelle est supérieure à 90 % et si la valeur de disponibilité de CPU est supérieure à 20 %, les performances baissent.

Si la performance est affectée, envisagez de prendre les mesures énumérées ci-dessous.

**Tableau 1**‑**95.** Conseil pour l'amélioration des performances de CPU

| <b>Résolution</b>                                                                                                    |
|----------------------------------------------------------------------------------------------------|
| Vérifiez que VMware Tools est installé sur chaque machine virtuelle sur l'hôte.                                                                           |
| Définissez les réservations de CPU pour toutes les machines virtuelles prioritaires afin de garantir qu'elles reçoivent<br>les cycles de CPU nécessaires. |

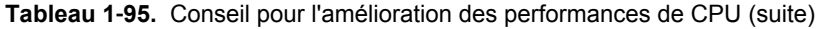

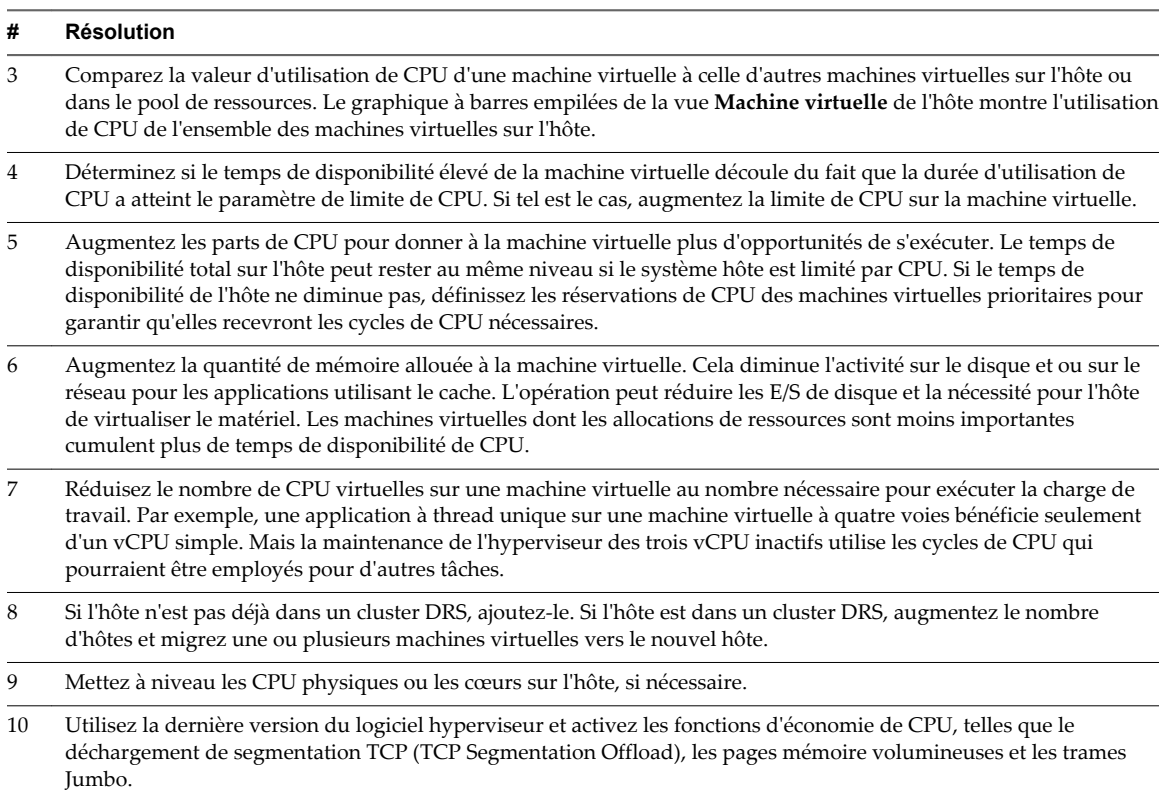

# **Mémoire (Mo)**

Le diagramme de mémoire (Mo) affiche l'utilisation de la mémoire dans le vApp ou le pool de ressources.

Ce diagramme est situé dans la vue **Accueil** de l'onglet **Performances** du vApp ou du pool de ressources.

| <b>Etiquette de</b><br>diagramme | <b>Description</b>                                                                                                    |
|----------------------------------|----------------------------------------------------------------------------------------------------|
| resource_pool ou vApp            | Quantité totale de mémoire active utilisée par toutes les machines virtuelles dans le pool de<br>ressources ou vApp. La mémoire active est déterminée par VMkernel et inclut la capacité<br>supplémentaire de mémoire. |
|                                  | utilisation de la mémoire = mémoire active / taille de la mémoire de machine virtuelle<br>configurée                                                                                                    |
|                                  | Compteur : utilisé                                                                                                    |
|                                  | $\blacksquare$ Type de stat.: Absolues                                                                                                    |
|                                  | Unité : Mégaoctets (Mo)                                                                                                    |
|                                  | Type de cumul : Moyen                                                                                                    |
|                                  | Niveau de collecte : 1                                                                                                    |

**Tableau 1**‑**96.** Compteurs de données

## **Analyse de diagramme**

L'utilisation de la mémoire n'est pas un indicateur des problèmes de performances. La mémoire peut être élevée si un hôte effectue un échange ou un gonflage, ce qui peut entraîner l'échange d'invité de machine virtuelle. Dans ces cas, recherchez d'autres problèmes éventuels, comme l'engagement excessif de la CPU ou les latences de stockage.

Si vous avez une utilisation constamment élevée de la mémoire dans un cluster, un pool de ressources ou vApp, envisagez de prendre les mesures suivantes.
| # | <b>Résolution</b>                                                                                                    |
|---|----------------------------------------------------------------------------------------------------|
| 1 | Vérifiez que VMware Tools est installé sur chaque machine virtuelle.                                                                                                    |
| 2 | Vérifiez que le pilote de gonflage est activé. Le pilote de gonflage, installé avec VMware Tools, est essentiel pour les<br>performances. VMkernel récupère régulièrement la mémoire de machine virtuelle inutilisée grâce au gonflage et à<br>l'échange. Généralement, cela n'a aucune incidence sur les performances de la machine virtuelle.                                                                                                    |
| 3 | Si la valeur de gonflage est élevée, vérifiez les parts de ressources, les réservations et les limites des machines<br>virtuelles et des pools de ressources sur les hôtes. Vérifiez que les paramètres de l'hôte sont adéquats et supérieurs<br>à ceux définis pour la machine virtuelle. S'il y a de la mémoire libre sur les hôtes et que les machines virtuelles<br>subissent un échange élevé ou un gonflage de mémoire, la machine virtuelle (ou le pool de ressources, si elle<br>appartient à un pool) a atteint sa limite de ressource. Vérifiez la limite maximale de ressource fixée sur cet hôte. |
| 4 | Si le cluster n'est pas un cluster DRS, activez DRS. Sélectionnez le cluster dans le navigateur d'objets, puis cliquez<br>sur Gérer > Paramètres > vSphere DRS > Modifier > Activer vSphere DRS.                                                                                                    |
| 5 | Si le cluster est un cluster DRS :                                                                                                    |
|   | Augmentez le nombre d'hôtes et migrez une ou plusieurs machines virtuelles vers le nouvel hôte.                                                                                                    |
|   | Vérifiez le seuil d'agressivité. Si la valeur est faible, augmentez le seuil. Cela peut permettre d'éviter les zones<br>de surchauffe dans le cluster.                                                                                                    |

**Tableau 1**‑**97.** Conseil d'amélioration des performances de la mémoire

6 Ajoutez davantage de mémoire physique à un ou plusieurs hôtes.

### **Mémoire consommée**

Le diagramme de mémoire consommée affiche les performances de mémoire des dix premières machines virtuelles dans le vApp ou le pool de ressources.

Ce diagramme est situé dans la vue **Machines virtuelles** de l'onglet **Performances** de vApp ou de pool de ressources.

Pour les pools de ressources et les machines virtuelles d'un pool de ressources ou d'un vApp, ce diagramme se trouve dans la vue **Pools de ressources et machines virtuelles** du pool de ressources ou dans l'onglet **Performance** du vApp.

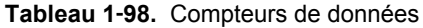

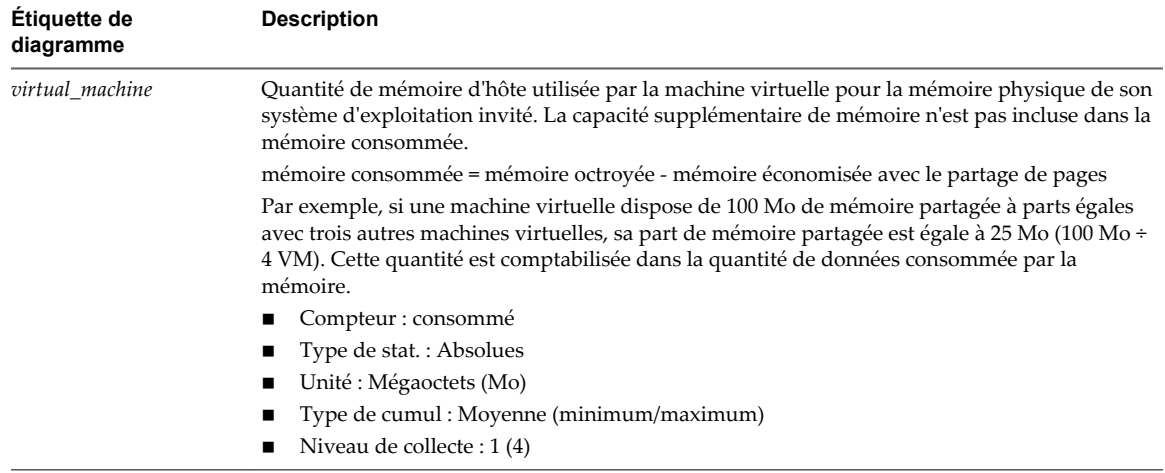

#### **Analyse de diagramme**

La capacité mémoire d'une machine virtuelle doit être légèrement supérieure à l'utilisation moyenne de la mémoire d'un invité. Cela permet à l'hôte de gérer des pics de charge de travail sans échanger de mémoire parmi les invités. Augmenter la capacité de la mémoire de machine virtuelle entraîne une plus grande utilisation de la capacité supplémentaire de la mémoire.

Si un espace d'échange suffisant est disponible, une valeur de gonflage élevée n'entraîne pas de problèmes de performances. Toutefois, si les valeurs d'échange en entrée et d'échange en sortie sont trop élevées, il est fort probable que l'hôte ne dispose pas de la quantité de mémoire suffisante pour répondre à la demande.

Si une machine virtuelle a des valeurs élevées de gonflage ou d'échange, vérifiez la quantité de mémoire physique libre sur l'hôte. Une valeur de mémoire libre de 6 % ou moins indique que l'hôte ne peut pas satisfaire les besoins en mémoire. Cela entraîne une récupération de la mémoire qui peut entraîner une baisse des performances. Si la capacité de la mémoire active est identique à la taille de mémoire octroyée, la demande en mémoire est supérieure aux ressources mémoire disponibles. Si la mémoire active est uniformément basse, la taille de la mémoire peut être trop importante.

Si l'hôte dispose d'une quantité de mémoire libre suffisante, vérifiez les parts de ressources, la réservation et la limite des machines virtuelles et des pools de ressources sur l'hôte. Vérifiez que les paramètres de l'hôte sont adéquats et supérieurs à ceux définis pour la machine virtuelle.

Si la quantité de mémoire disponible est faible ou que vous constatez une baisse des performances, envisagez d'exécuter les actions suivantes.

#### **Tableau 1**‑**99.** Conseil d'amélioration des performances de la mémoire

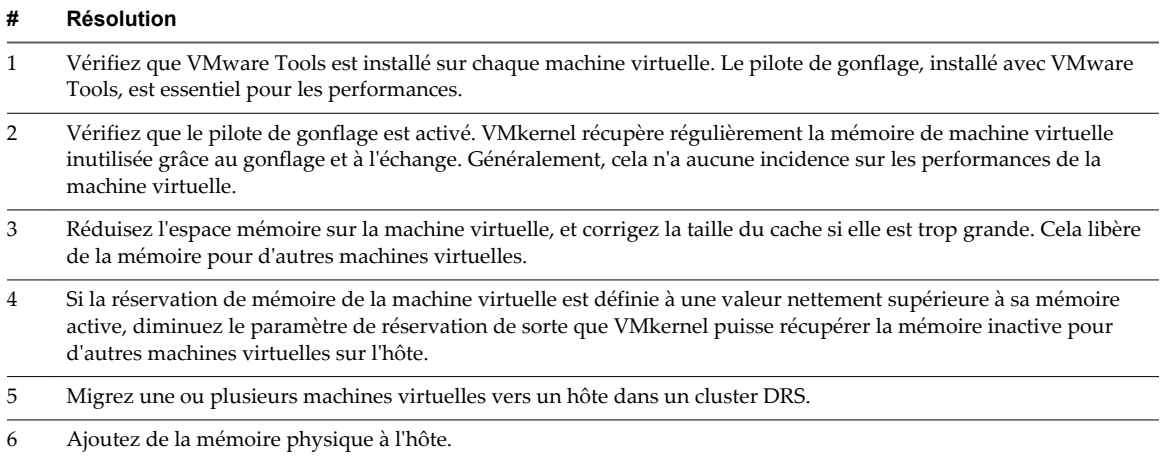

## **Machines virtuelles**

Les diagrammes de machine virtuelle contiennent des informations sur le CPU, le disque, la mémoire, le réseau, le stockage et Fault Tolerance pour les machines virtuelles. La rubrique d'aide de chaque diagramme contient des informations sur les compteurs de données affichés dans ce diagramme. Les compteurs disponibles sont déterminés par le niveau de collecte défini pour vCenter Server.

## **CPU (%)**

Le diagramme de CPU (%) affiche l'utilisation de la CPU et les valeurs de temps moyen où la CPU est prête sur les machines virtuelles.

Ce diagramme est situé dans la vue **Page d'accueil** de l'onglet **Performances** de la machine virtuelle.

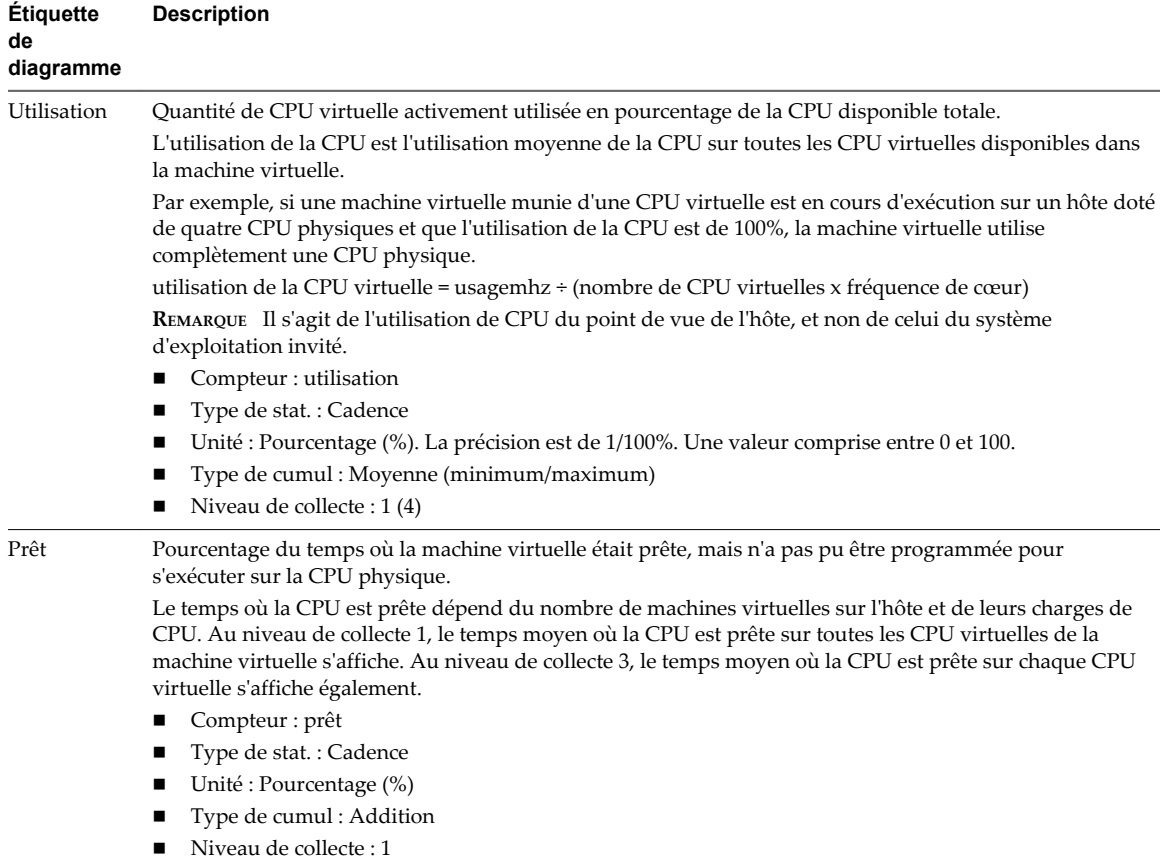

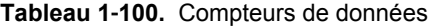

#### **Analyse de diagramme**

Un pic court d'utilisation de CPU ou de disponibilité de CPU indique que vous utilisez de manière optimale les ressources de la machine virtuelle. En revanche, si la valeur d'utilisation de CPU d'une machine virtuelle est supérieure à 90 % et si la valeur de disponibilité de CPU est supérieure à 20 %, les performances baissent.

Si la performance est affectée, envisagez de prendre les mesures énumérées ci-dessous.

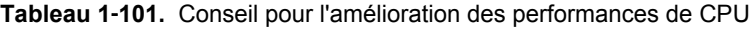

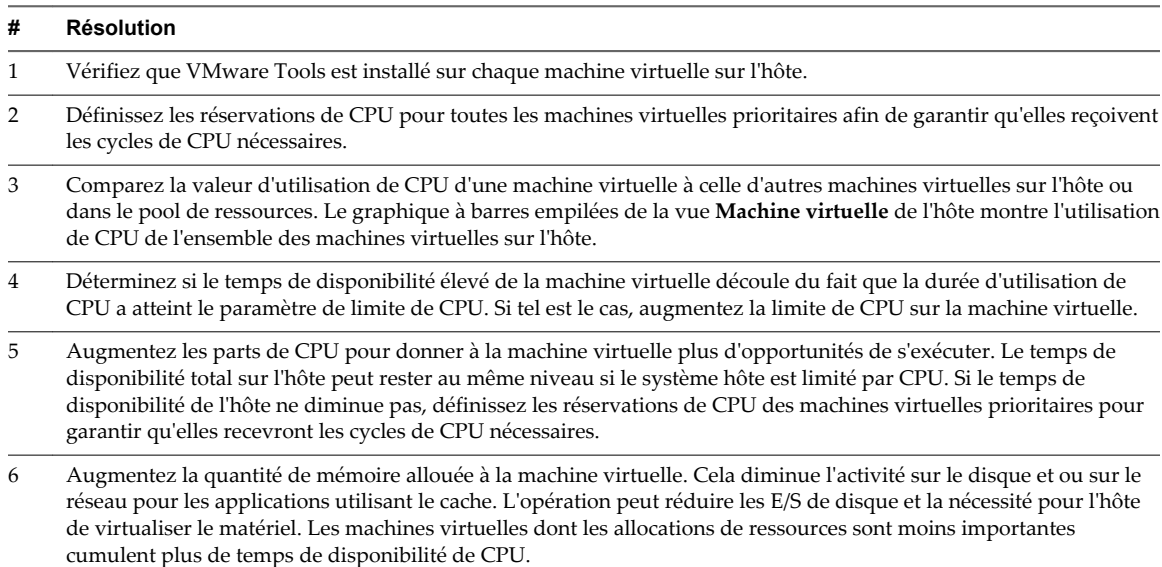

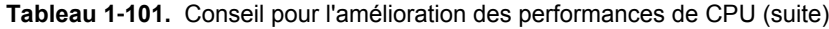

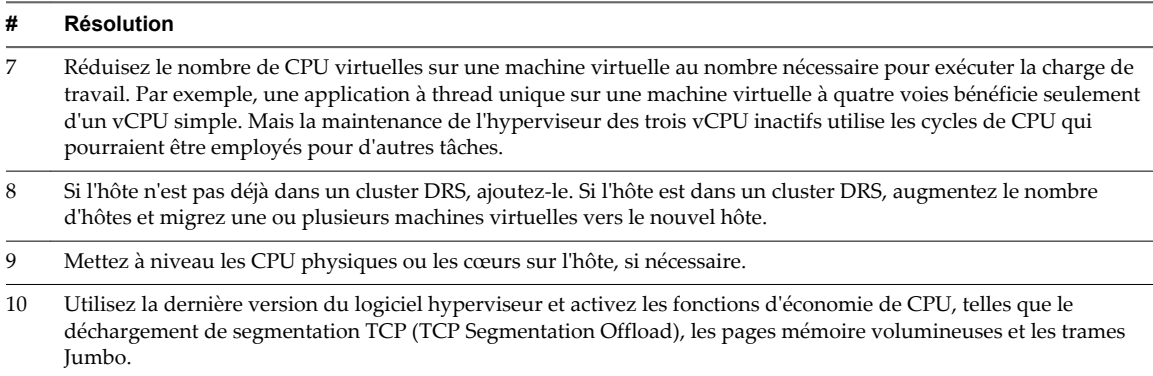

### **Utilisation de la CPU (MHz)**

Le diagramme de CPU (MHz) affiche l'utilisation de la CPU par les machines virtuelles.

Ce diagramme est situé dans la vue **Accueil** de l'onglet **Performances** de la machine virtuelle.

| Étiquette de<br>diagramme | <b>Description</b>                                                                                                    |
|---------------------------|----------------------------------------------------------------------------------------------------|
| Utilisation               | Quantité de CPU virtuelle activement utilisée.                                                                                |
|                           | REMARQUE Il s'agit de l'utilisation de la CPU du point de vue de l'hôte, et non de celui du système<br>d'exploitation client. |
|                           | Compteur: usagemhz                                                                                                    |
|                           | Type de stat. : taux                                                                                                    |
|                           | Unité : Mégahertz (MHz)                                                                                                    |
|                           | Type de cumul : Moyenne (minimum/maximum)                                                                                     |
|                           | Niveau de collecte : 1 (4)                                                                                                    |

**Tableau 1**‑**102.** Compteurs de données

### **Analyse de diagramme**

Un pic court d'utilisation de CPU ou de disponibilité de CPU indique que vous utilisez de manière optimale les ressources de la machine virtuelle. En revanche, si la valeur d'utilisation de CPU d'une machine virtuelle est supérieure à 90 % et si la valeur de disponibilité de CPU est supérieure à 20 %, les performances baissent.

Si la performance est affectée, envisagez de prendre les mesures énumérées ci-dessous.

**Tableau 1**‑**103.** Conseil pour l'amélioration des performances de CPU

| #              | <b>Résolution</b>                                                                                                    |
|----------------|----------------------------------------------------------------------------------------------------|
| 1              | Vérifiez que VMware Tools est installé sur chaque machine virtuelle sur l'hôte.                                                                                                    |
| 2              | Définissez les réservations de CPU pour toutes les machines virtuelles prioritaires afin de garantir qu'elles reçoivent<br>les cycles de CPU nécessaires.                                                                                                    |
| 3              | Comparez la valeur d'utilisation de CPU d'une machine virtuelle à celle d'autres machines virtuelles sur l'hôte ou<br>dans le pool de ressources. Le graphique à barres empilées de la vue <b>Machine virtuelle</b> de l'hôte montre l'utilisation<br>de CPU de l'ensemble des machines virtuelles sur l'hôte.                                                                                                    |
| $\overline{4}$ | Déterminez si le temps de disponibilité élevé de la machine virtuelle découle du fait que la durée d'utilisation de<br>CPU a atteint le paramètre de limite de CPU. Si tel est le cas, augmentez la limite de CPU sur la machine virtuelle.                                                                                                    |
| 5              | Augmentez les parts de CPU pour donner à la machine virtuelle plus d'opportunités de s'exécuter. Le temps de<br>disponibilité total sur l'hôte peut rester au même niveau si le système hôte est limité par CPU. Si le temps de<br>disponibilité de l'hôte ne diminue pas, définissez les réservations de CPU des machines virtuelles prioritaires pour<br>garantir qu'elles recevront les cycles de CPU nécessaires. |

#### **Tableau 1**‑**103.** Conseil pour l'amélioration des performances de CPU (suite)

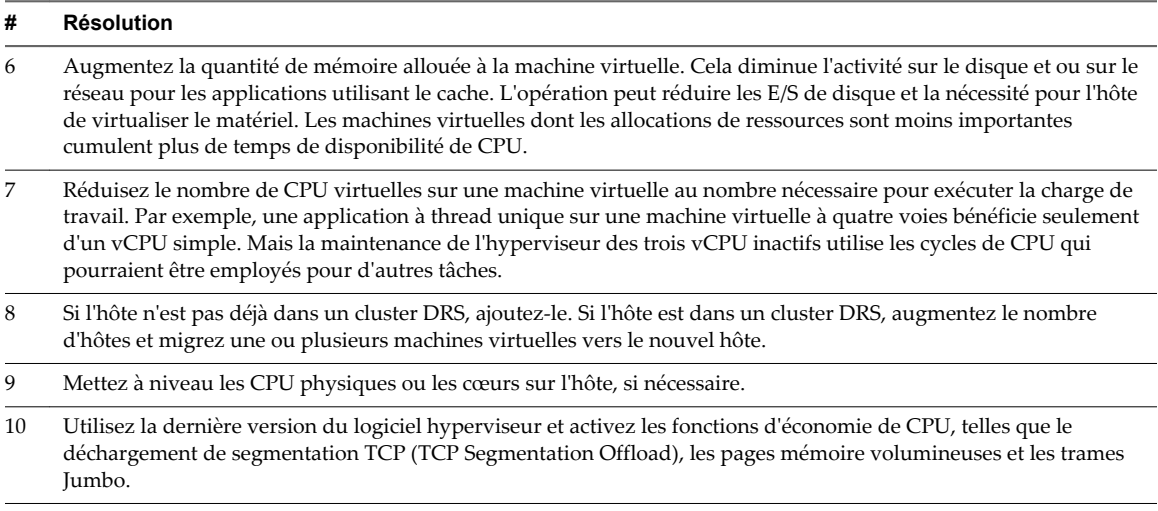

### **Disque (Kbps)**

Le diagramme de disque (Kops) affiche l'utilisation du disque par la machine virtuelle.

Il est situé dans la vue **Accueil** de l'onglet **Performances** de la machine virtuelle.

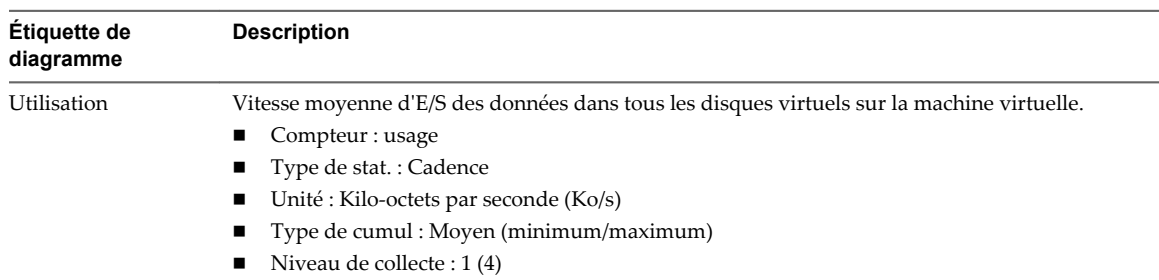

#### **Tableau 1**‑**104.** Compteurs de données

#### **Analyse de diagramme**

Utilisez les diagrammes de disque pour surveiller les charges moyennes de disque et pour déterminer les tendances d'utilisation du disque. Vous pouvez, par exemple, remarquer une baisse des performances des applications qui effectuent des opérations fréquentes de lecture et d'écriture sur le disque dur. Si vous constatez un pic du nombre de demandes de lecture ou d'écriture de disque, vérifiez si ces applications étaient en cours d'exécution à ce moment-là.

La meilleure manière de déterminer si votre environnement vSphere a des problèmes de disque consiste à surveiller les compteurs de données de latence de disque. Vous pouvez utiliser les diagrammes de performances avancés pour afficher ces statistiques.

- n Le compteur de données kernelLatency mesure le temps moyen, en millisecondes, que VMkernel passe à traiter chaque commande SCSI. Pour des performances optimales, la valeur doit se situer entre 0 et 1 milliseconde. Si la valeur est supérieure à 4 ms, les machines virtuelles sur l'hôte tentent d'envoyer plus de débit au système de stockage que la configuration ne le permet. Vérifiez l'utilisation de la CPU et augmentez la capacité de la file d'attente.
- Le compteur de données deviceLatency mesure le temps moyen, en millisecondes, pour exécuter une commande SCSI à partir du périphérique physique. Selon votre matériel, un nombre supérieur à 15 ms indique que la baie de stockage a probablement des problèmes. Déplacez le VMDK actif vers un volume doté d'un plus grand nombre de broches ou ajoutez des disques au LUN.

n Les données de compteur queueLatency mesurent le temps moyen mis par la commande SCSI dans la file d'attente VMkernel. Cette valeur doit toujours être égale à zéro. Dans le cas contraire, la charge de travail étant trop élevée, la baie ne peut pas traiter les données assez rapidement.

Si les valeurs de latence de disque sont élevées, ou si vous remarquez d'autres problèmes de performances d'E/S de disque, envisagez de prendre les mesures présentées ci-dessous.

#### **Tableau 1**‑**105.** Conseil pour l'amélioration des performances d'E/S de disque

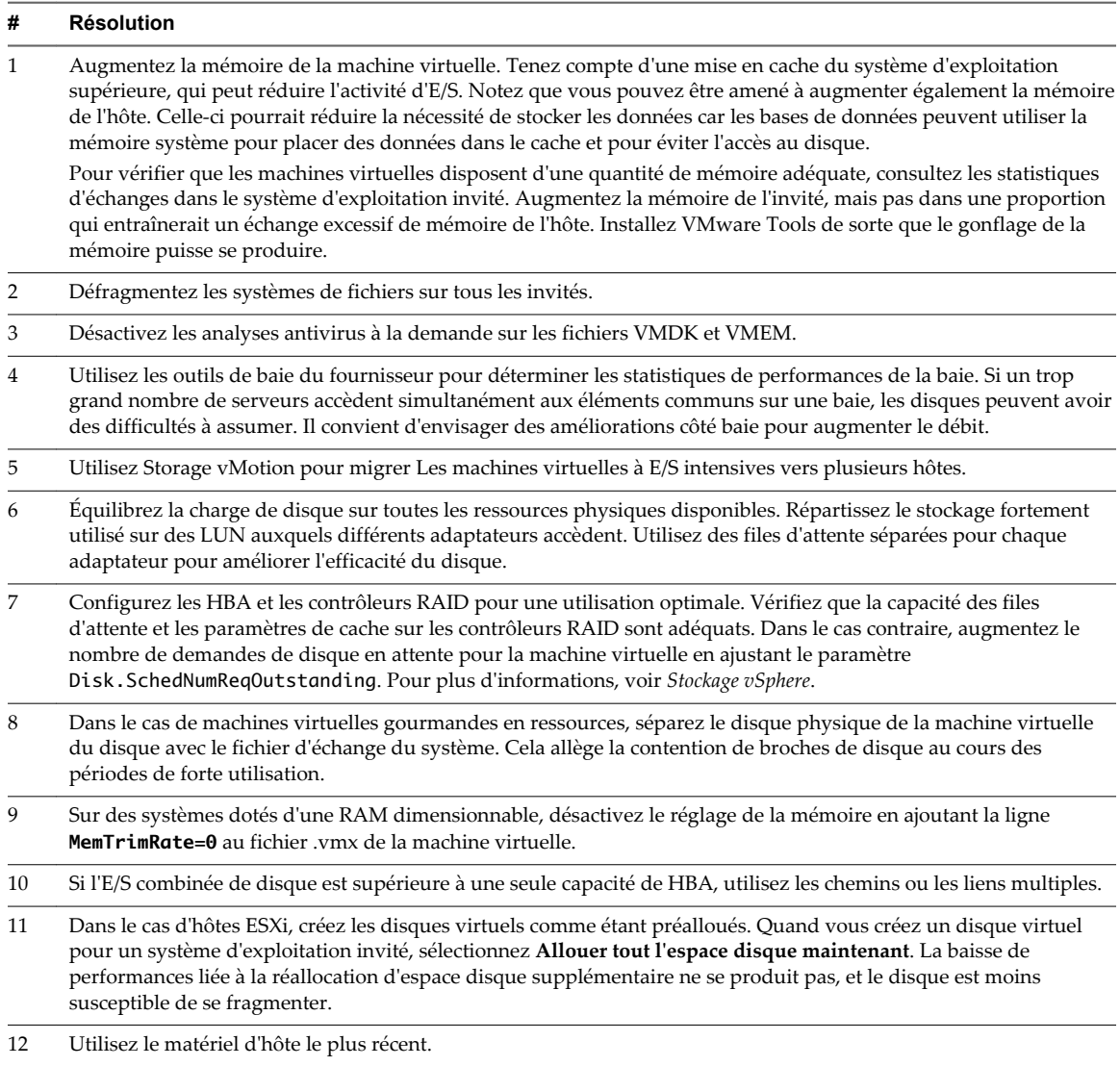

### **Cadence disque (Ko/s)**

Le diagramme de taux de disque affiche l'utilisation du disque par la machine virtuelle.

Ce diagramme est situé dans la vue **Page d'accueil** de l'onglet **Performances** de la machine virtuelle. Il est uniquement disponible aux niveaux de collecte 3 et 4.

| Étiquette de diagramme | <b>Description</b>                                                                                                    |
|------------------------|----------------------------------------------------------------------------------------------------|
| Lecture                | Nombre de commandes de lecture de disque effectuées sur chaque disque virtuel sur<br>la machine virtuelle, par seconde. Le cumul de toutes les commandes de lecture de<br>disque par seconde est également présenté dans le diagramme. |
|                        | Vitesse de lecture = blocksRead par seconde x blockSize                                                                                                    |
|                        | Compteur: read                                                                                                    |
|                        | Type de stat.: Cadence                                                                                                    |
|                        | Unité : Kilo-octets par seconde (Ko/s)                                                                                                    |
|                        | Type de cumul : Moyen                                                                                                    |
|                        | Niveau de collecte : 2                                                                                                    |
| Écrire                 | Nombre de commandes d'écriture sur disque effectuées sur chaque disque virtuel<br>sur la machine virtuelle, par seconde. Le cumul de toutes les commandes d'écriture<br>sur disque est également présenté dans le diagramme.           |
|                        | Vitesse d'écriture = blocksWritten par seconde x blockSize                                                                                                    |
|                        | Compteur : write                                                                                                    |
|                        | Type de stat.: Cadence                                                                                                    |
|                        | Unité : Kilo-octets par seconde (Ko/s)                                                                                                    |
|                        | Type de cumul : Moyen                                                                                                    |
|                        | Niveau de collecte : 2                                                                                                    |

**Tableau 1**‑**106.** Compteurs de données

#### **Analyse de diagramme**

Utilisez les diagrammes de disque pour surveiller les charges moyennes de disque et pour déterminer les tendances d'utilisation du disque. Vous pouvez, par exemple, remarquer une baisse des performances des applications qui effectuent des opérations fréquentes de lecture et d'écriture sur le disque dur. Si vous constatez un pic du nombre de demandes de lecture ou d'écriture de disque, vérifiez si ces applications étaient en cours d'exécution à ce moment-là.

La meilleure manière de déterminer si votre environnement vSphere a des problèmes de disque consiste à surveiller les compteurs de données de latence de disque. Vous pouvez utiliser les diagrammes de performances avancés pour afficher ces statistiques.

- n Le compteur de données kernelLatency mesure le temps moyen, en millisecondes, que VMkernel passe à traiter chaque commande SCSI. Pour des performances optimales, la valeur doit se situer entre 0 et 1 milliseconde. Si la valeur est supérieure à 4 ms, les machines virtuelles sur l'hôte tentent d'envoyer plus de débit au système de stockage que la configuration ne le permet. Vérifiez l'utilisation de la CPU et augmentez la capacité de la file d'attente.
- Le compteur de données deviceLatency mesure le temps moyen, en millisecondes, pour exécuter une commande SCSI à partir du périphérique physique. Selon votre matériel, un nombre supérieur à 15 ms indique que la baie de stockage a probablement des problèmes. Déplacez le VMDK actif vers un volume doté d'un plus grand nombre de broches ou ajoutez des disques au LUN.
- n Les données de compteur queueLatency mesurent le temps moyen mis par la commande SCSI dans la file d'attente VMkernel. Cette valeur doit toujours être égale à zéro. Dans le cas contraire, la charge de travail étant trop élevée, la baie ne peut pas traiter les données assez rapidement.

Si les valeurs de latence de disque sont élevées, ou si vous remarquez d'autres problèmes de performances d'E/S de disque, envisagez de prendre les mesures présentées ci-dessous.

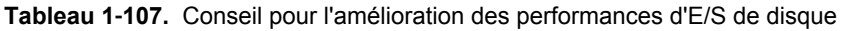

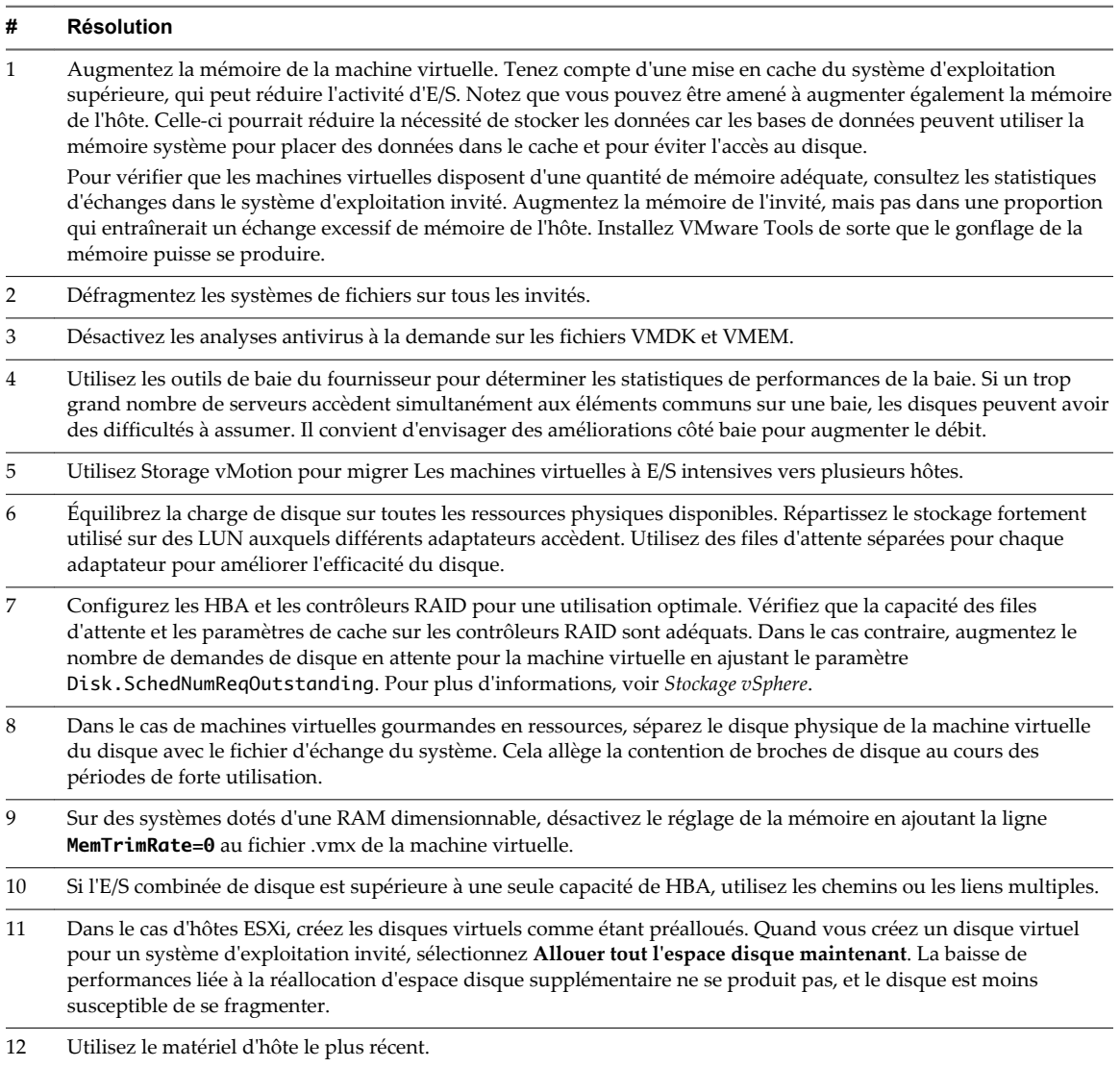

## **Requêtes de disque (nombre)**

Le diagramme de demandes de disque affiche l'utilisation de disque par la machine virtuelle.

Ce diagramme est situé dans la vue **Page d'accueil** de l'onglet **Performances** de la machine virtuelle. Il est uniquement disponible aux niveaux de collecte 3 et 4.

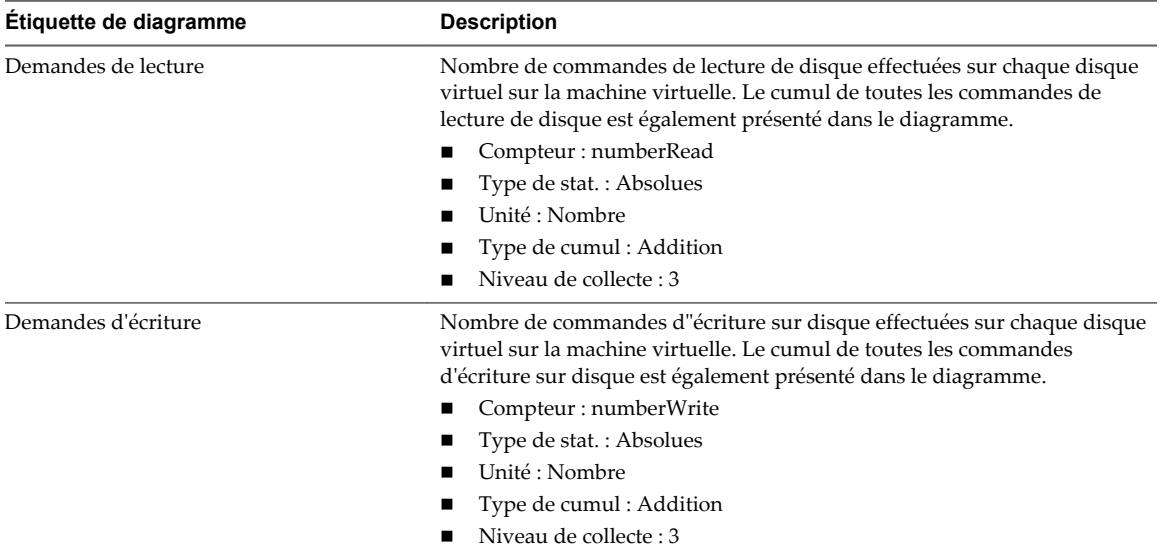

#### **Tableau 1**‑**108.** Compteurs de données

#### **Analyse de diagramme**

Utilisez les diagrammes de disque pour surveiller les charges moyennes de disque et pour déterminer les tendances d'utilisation du disque. Vous pouvez, par exemple, remarquer une baisse des performances des applications qui effectuent des opérations fréquentes de lecture et d'écriture sur le disque dur. Si vous constatez un pic du nombre de demandes de lecture ou d'écriture de disque, vérifiez si ces applications étaient en cours d'exécution à ce moment-là.

La meilleure manière de déterminer si votre environnement vSphere a des problèmes de disque consiste à surveiller les compteurs de données de latence de disque. Vous pouvez utiliser les diagrammes de performances avancés pour afficher ces statistiques.

- Le compteur de données kernelLatency mesure le temps moyen, en millisecondes, que VMkernel passe à traiter chaque commande SCSI. Pour des performances optimales, la valeur doit se situer entre 0 et 1 milliseconde. Si la valeur est supérieure à 4 ms, les machines virtuelles sur l'hôte tentent d'envoyer plus de débit au système de stockage que la configuration ne le permet. Vérifiez l'utilisation de la CPU et augmentez la capacité de la file d'attente.
- Le compteur de données deviceLatency mesure le temps moyen, en millisecondes, pour exécuter une commande SCSI à partir du périphérique physique. Selon votre matériel, un nombre supérieur à 15 ms indique que la baie de stockage a probablement des problèmes. Déplacez le VMDK actif vers un volume doté d'un plus grand nombre de broches ou ajoutez des disques au LUN.
- n Les données de compteur queueLatency mesurent le temps moyen mis par la commande SCSI dans la file d'attente VMkernel. Cette valeur doit toujours être égale à zéro. Dans le cas contraire, la charge de travail étant trop élevée, la baie ne peut pas traiter les données assez rapidement.

Si les valeurs de latence de disque sont élevées, ou si vous remarquez d'autres problèmes de performances d'E/S de disque, envisagez de prendre les mesures présentées ci-dessous.

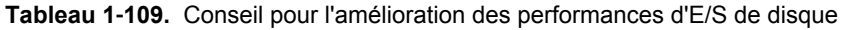

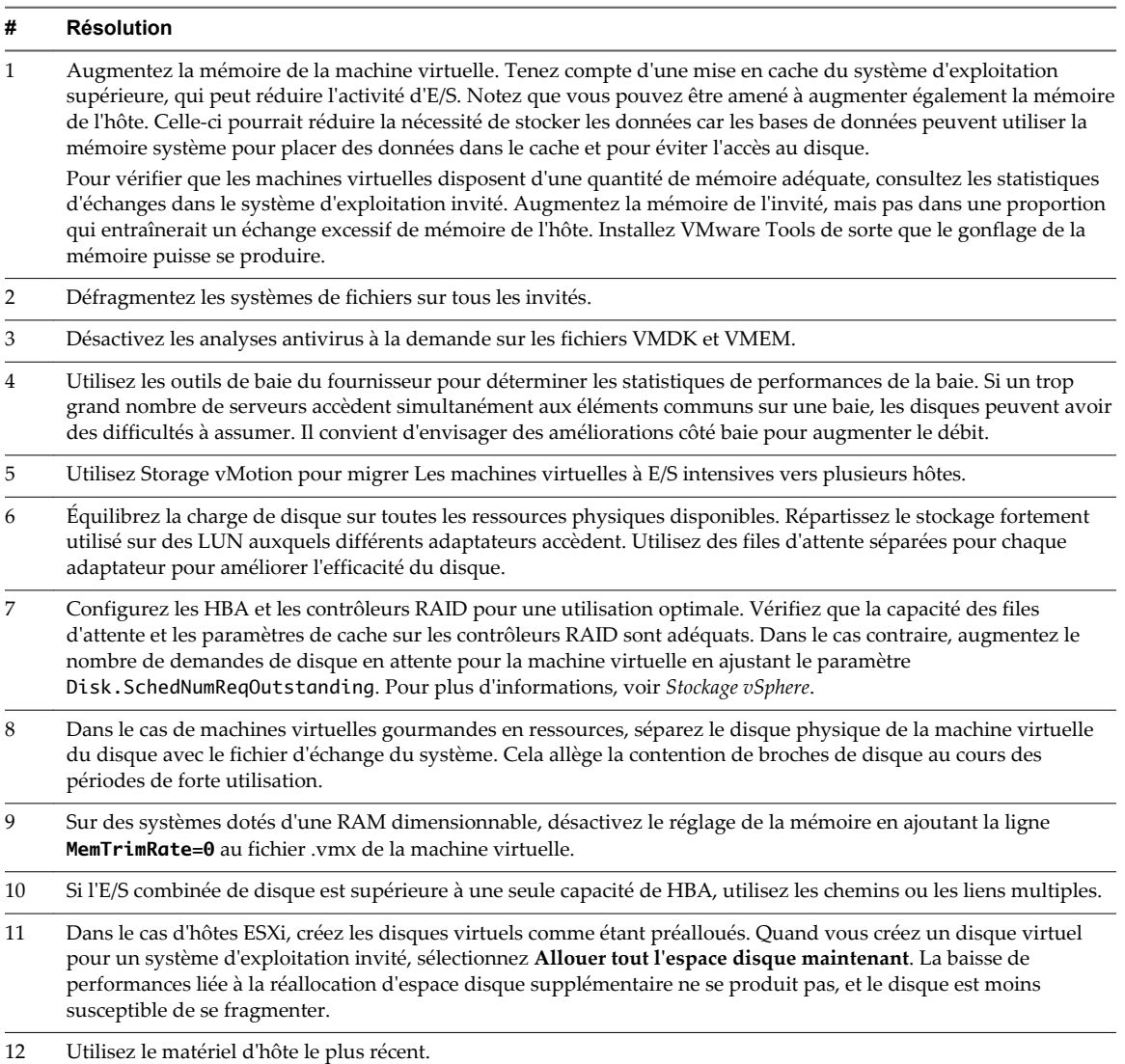

## **Requêtes de disque virtuel (nombre)**

Le diagramme des requêtes de disque virtuel indique l'utilisation des disques virtuels de la machine virtuelle.

Après avoir cliqué sur **Présentation** dans l'onglet **Performance** de la machine virtuelle, vous pouvez afficher ce diagramme en sélectionnant **Page d'acccueil** dans le menu déroulant **Afficher**. Il est disponible aux niveaux (affichage) de collecte 3 et 4.

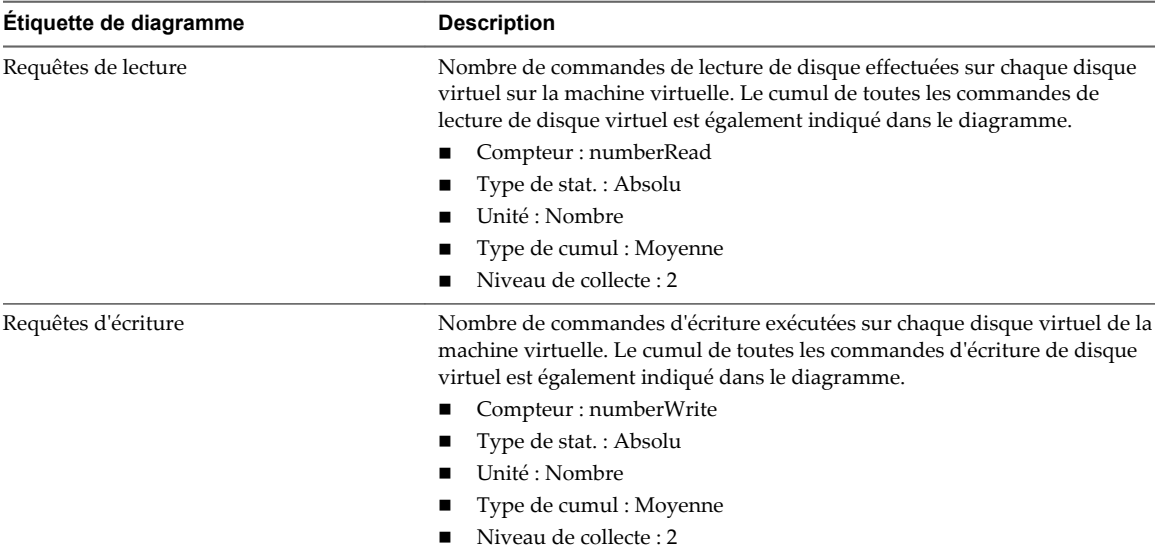

#### **Tableau 1**‑**110.** Compteurs de données

### **Vitesse de disque virtuel (Ko/s)**

Le diagramme de vitesse de disque virtuel affiche la vitesse d'utilisation du disque virtuel de la machine virtuelle.

Après avoir cliqué sur **Présentation** dans l'onglet **Performance** de la machine virtuelle, vous pouvez afficher ce diagramme en sélectionnant **Page d'acccueil** dans le menu déroulant **Afficher**. Il est uniquement disponible aux niveaux de collecte 3 et 4.

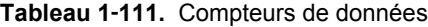

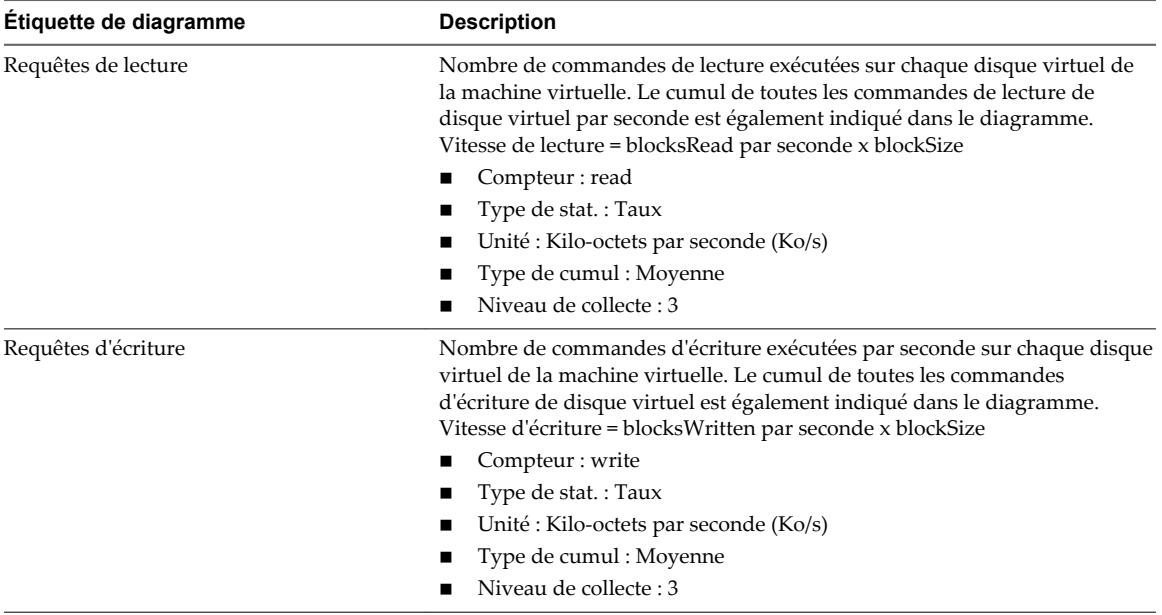

### **Mémoire (%)**

Le diagramme de mémoire (%) surveille l'utilisation de la mémoire de machine virtuelle.

Ce diagramme est situé dans la vue **Page d'accueil** de l'onglet **Performances** de la machine virtuelle.

#### **Compteurs de machine virtuelle**

**REMARQUE** La mémoire physique d'invité est la mémoire matérielle virtuelle fournie à une machine virtuelle pour son système d'exploitation client.

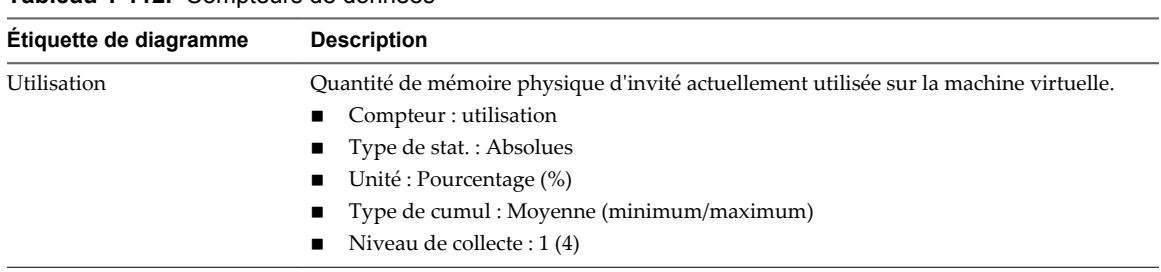

#### **Tableau 1**‑**112.** Compteurs de données

#### **Analyse de diagramme**

La capacité mémoire d'une machine virtuelle doit être légèrement supérieure à l'utilisation moyenne de la mémoire d'un invité. Cela permet à l'hôte de gérer des pics de charge de travail sans échanger de mémoire parmi les invités. Augmenter la capacité de la mémoire de machine virtuelle entraîne une plus grande utilisation de la capacité supplémentaire de la mémoire.

Si un espace d'échange suffisant est disponible, une valeur de gonflage élevée n'entraîne pas de problèmes de performances. Toutefois, si les valeurs d'échange en entrée et d'échange en sortie sont trop élevées, il est fort probable que l'hôte ne dispose pas de la quantité de mémoire suffisante pour répondre à la demande.

Si une machine virtuelle a des valeurs élevées de gonflage ou d'échange, vérifiez la quantité de mémoire physique libre sur l'hôte. Une valeur de mémoire libre de 6 % ou moins indique que l'hôte ne peut pas satisfaire les besoins en mémoire. Cela entraîne une récupération de la mémoire qui peut entraîner une baisse des performances. Si la capacité de la mémoire active est identique à la taille de mémoire octroyée, la demande en mémoire est supérieure aux ressources mémoire disponibles. Si la mémoire active est uniformément basse, la taille de la mémoire peut être trop importante.

Si l'hôte dispose d'une quantité de mémoire libre suffisante, vérifiez les parts de ressources, la réservation et la limite des machines virtuelles et des pools de ressources sur l'hôte. Vérifiez que les paramètres de l'hôte sont adéquats et supérieurs à ceux définis pour la machine virtuelle.

Si la quantité de mémoire disponible est faible ou que vous constatez une baisse des performances, envisagez d'exécuter les actions suivantes.

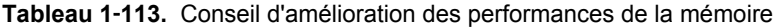

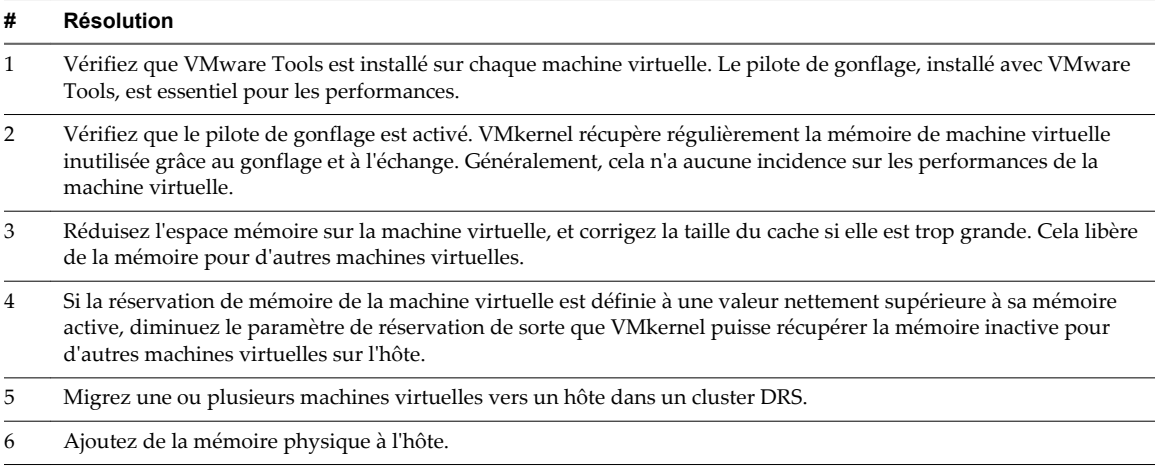

### **Mémoire (Mo)**

Le diagramme de mémoire (Mo) affiche la mémoire de gonflage de machine virtuelle.

Ce diagramme est situé dans la vue **Page d'accueil** de l'onglet **Performances** de la machine virtuelle.

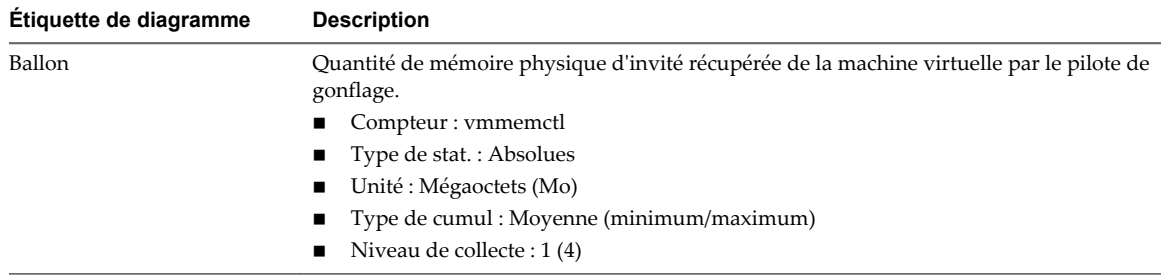

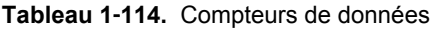

#### **Analyse de diagramme**

La capacité mémoire d'une machine virtuelle doit être légèrement supérieure à l'utilisation moyenne de la mémoire d'un invité. Cela permet à l'hôte de gérer des pics de charge de travail sans échanger de mémoire parmi les invités. Augmenter la capacité de la mémoire de machine virtuelle entraîne une plus grande utilisation de la capacité supplémentaire de la mémoire.

Si un espace d'échange suffisant est disponible, une valeur de gonflage élevée n'entraîne pas de problèmes de performances. Toutefois, si les valeurs d'échange en entrée et d'échange en sortie sont trop élevées, il est fort probable que l'hôte ne dispose pas de la quantité de mémoire suffisante pour répondre à la demande.

Si une machine virtuelle a des valeurs élevées de gonflage ou d'échange, vérifiez la quantité de mémoire physique libre sur l'hôte. Une valeur de mémoire libre de 6 % ou moins indique que l'hôte ne peut pas satisfaire les besoins en mémoire. Cela entraîne une récupération de la mémoire qui peut entraîner une baisse des performances. Si la capacité de la mémoire active est identique à la taille de mémoire octroyée, la demande en mémoire est supérieure aux ressources mémoire disponibles. Si la mémoire active est uniformément basse, la taille de la mémoire peut être trop importante.

Si l'hôte dispose d'une quantité de mémoire libre suffisante, vérifiez les parts de ressources, la réservation et la limite des machines virtuelles et des pools de ressources sur l'hôte. Vérifiez que les paramètres de l'hôte sont adéquats et supérieurs à ceux définis pour la machine virtuelle.

Si la quantité de mémoire disponible est faible ou que vous constatez une baisse des performances, envisagez d'exécuter les actions suivantes.

**Tableau 1**‑**115.** Conseil d'amélioration des performances de la mémoire

| #              | <b>Résolution</b>                                                                                                    |
|----------------|----------------------------------------------------------------------------------------------------|
| $\mathbf{1}$   | Vérifiez que VMware Tools est installé sur chaque machine virtuelle. Le pilote de gonflage, installé avec VMware<br>Tools, est essentiel pour les performances.                                                                                                    |
| 2              | Vérifiez que le pilote de gonflage est activé. VMkernel récupère régulièrement la mémoire de machine virtuelle<br>inutilisée grâce au gonflage et à l'échange. Généralement, cela n'a aucune incidence sur les performances de la<br>machine virtuelle.                     |
| 3              | Réduisez l'espace mémoire sur la machine virtuelle, et corrigez la taille du cache si elle est trop grande. Cela libère<br>de la mémoire pour d'autres machines virtuelles.                                                                                                 |
| $\overline{4}$ | Si la réservation de mémoire de la machine virtuelle est définie à une valeur nettement supérieure à sa mémoire<br>active, diminuez le paramètre de réservation de sorte que VMkernel puisse récupérer la mémoire inactive pour<br>d'autres machines virtuelles sur l'hôte. |
| 5              | Migrez une ou plusieurs machines virtuelles vers un hôte dans un cluster DRS.                                                                                                    |
| 6              | Ajoutez de la mémoire physique à l'hôte.                                                                                                    |

## **Mémoire (Mops)**

Le diagramme de mémoire (Mops) affiche les taux d'échange de mémoire de machine virtuelle.

Ce diagramme est situé dans la vue **Accueil** de l'onglet **Performances** de la machine virtuelle.

| <b>Etiquette de</b><br>diagramme | <b>Description</b>                                                                                                    |
|----------------------------------|----------------------------------------------------------------------------------------------------|
| swapinRate                       | Vitesse moyenne de permutation de la mémoire dans la machine virtuelle.<br>Compteur: swapinRate<br>Type de stat.: Cadence<br>Unité : Méga-octets par seconde (Mops)<br>Type de cumul : Moyenne (minimum/maximum)<br>Niveau de collecte : 1 (4)     |
| swapoutRate                      | Vitesse moyenne de permutation de la mémoire hors de la machine virtuelle.<br>Compteur: swapoutRate<br>Type de stat.: Cadence<br>Unité : Méga-octets par seconde (Mops)<br>Type de cumul : Moyenne (minimum/maximum)<br>Niveau de collecte : 1 (4) |

**Tableau 1**‑**116.** Compteurs de données

#### **Analyse de diagramme**

La capacité mémoire d'une machine virtuelle doit être légèrement supérieure à l'utilisation moyenne de la mémoire d'un invité. Cela permet à l'hôte de gérer des pics de charge de travail sans échanger de mémoire parmi les invités. Augmenter la capacité de la mémoire de machine virtuelle entraîne une plus grande utilisation de la capacité supplémentaire de la mémoire.

Si l'espace d'échange est insuffisant, une valeur élevée de gonflage n'est pas un problème de performances. Cependant, si les valeurs d'entrée et de sortie de la mémoire sont élevées pour l'hôte, ce dernier manque probablement de la mémoire nécessaire pour satisfaire la demande.

Si une machine virtuelle a des valeurs élevées de gonflage ou d'échange, vérifiez la quantité de mémoire physique libre sur l'hôte. L'hôte peut avoir besoin de plus de ressources mémoire. Si tel n'est pas le cas, vérifiez les parts de ressources, la réservation et la limite des machines virtuelles et des pools de ressources sur l'hôte. Vérifiez que les paramètres de l'hôte sont adéquats et supérieurs à ceux définis pour la machine virtuelle.

Si l'utilisation de la mémoire est élevée ou si vous remarquez une baisse de performances, envisagez de prendre les mesures suivantes.

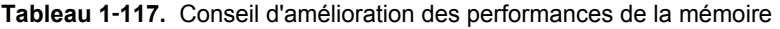

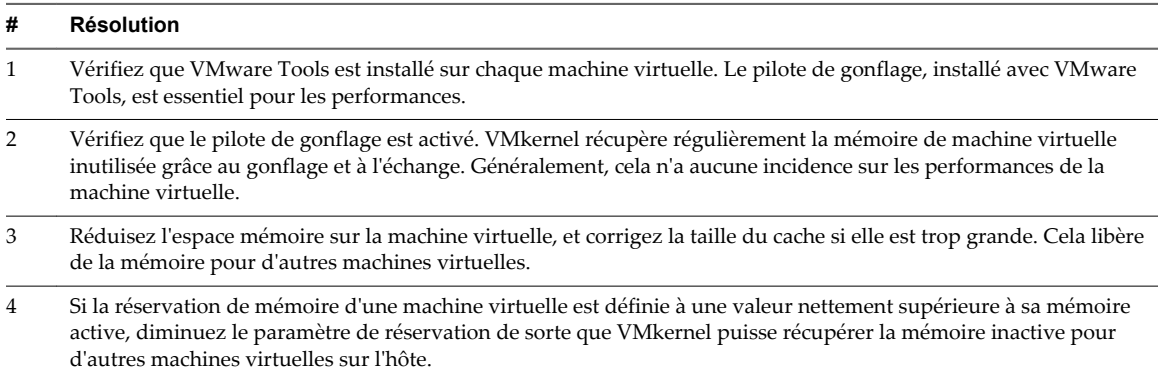

**Tableau 1**‑**117.** Conseil d'amélioration des performances de la mémoire (suite)

| #  | Résolution                                                                    |
|----|-------------------------------------------------------------------------------|
| .5 | Migrez une ou plusieurs machines virtuelles vers un hôte dans un cluster DRS. |
| 6  | Ajoutez de la mémoire physique à l'hôte.                                      |

#### **Mémoire (Mo)**

Le diagramme de mémoire (Mo) affiche les compteurs de données de mémoire des machines virtuelles.

Ce diagramme est situé dans la vue **Page d'accueil** de l'onglet **Performances** de la machine virtuelle. Il n'apparaît qu'aux niveaux de collecte 2, 3 et 4.

Dans les descriptions ci-après, la mémoire physique d'invité est la mémoire matérielle virtuelle fournie à une machine virtuelle pour son système d'exploitation client. La mémoire de la machine est la RAM physique réelle de l'hôte. Notez que les compteurs ne sont pas tous recueillis au niveau de collecte 1.

| Étiquette de diagramme | <b>Description</b>                                                                                                    |
|------------------------|----------------------------------------------------------------------------------------------------|
| Active                 | Quantité de mémoire physique d'invité utilisée par la machine virtuelle.                                                                                                    |
|                        | La mémoire active, estimée par l'échantillonnage statistique de VMkerne, représente la<br>quantité de mémoire réelle dont la machine virtuelle a besoin. La valeur est basée sur la<br>charge de travail actuelle de la machine virtuelle.                                                                                                    |
|                        | Compteur: active                                                                                                    |
|                        | Type de stat.: Absolues                                                                                                    |
|                        | Unité : Mégaoctets (Mo)                                                                                                    |
|                        | Type de cumul : Moyenne (minimum/maximum)                                                                                                    |
|                        | Niveau de collecte : 2 (4)                                                                                                    |
| Gonflage               | Quantité de mémoire physique d'invité récupérée de la machine virtuelle par le pilote de<br>gonflage.                                                                                                    |
|                        | Compteur: vmmemctl                                                                                                    |
|                        | Type de stat.: Absolues                                                                                                    |
|                        | Unité : Mégaoctets (Mo)                                                                                                    |
|                        | Type de cumul : Moyenne (minimum/maximum)                                                                                                    |
|                        | Niveau de collecte : 1 (4)<br>п                                                                                                    |
| Cible de gonflage      | Quantité désirée de mémoire de gonflage de machine virtuelle.                                                                                                    |
|                        | La mémoire cible de gonflage est estimée par VMkernel.                                                                                                    |
|                        | Si la quantité cible de gonflage est supérieure à la valeur de gonflage, VMkernel augmente<br>le gonflage, ce qui récupère davantage de mémoire de machine virtuelle. Si la quantité cible<br>de gonflage est inférieure à la valeur de gonflage, VMkernel diminue le gonflage, ce qui<br>permet à la machine virtuelle de réaffecter de la mémoire si nécessaire. |
|                        | Compteur: vmmemctltarget                                                                                                    |
|                        | Type de stat.: Absolues                                                                                                    |
|                        | Unité : Mégaoctets (Mo)                                                                                                    |
|                        | Type de cumul : Moyenne (minimum/maximum)                                                                                                    |
|                        | Niveau de collecte : 2 (4)                                                                                                    |

**Tableau 1**‑**118.** Compteurs de données

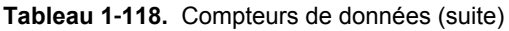

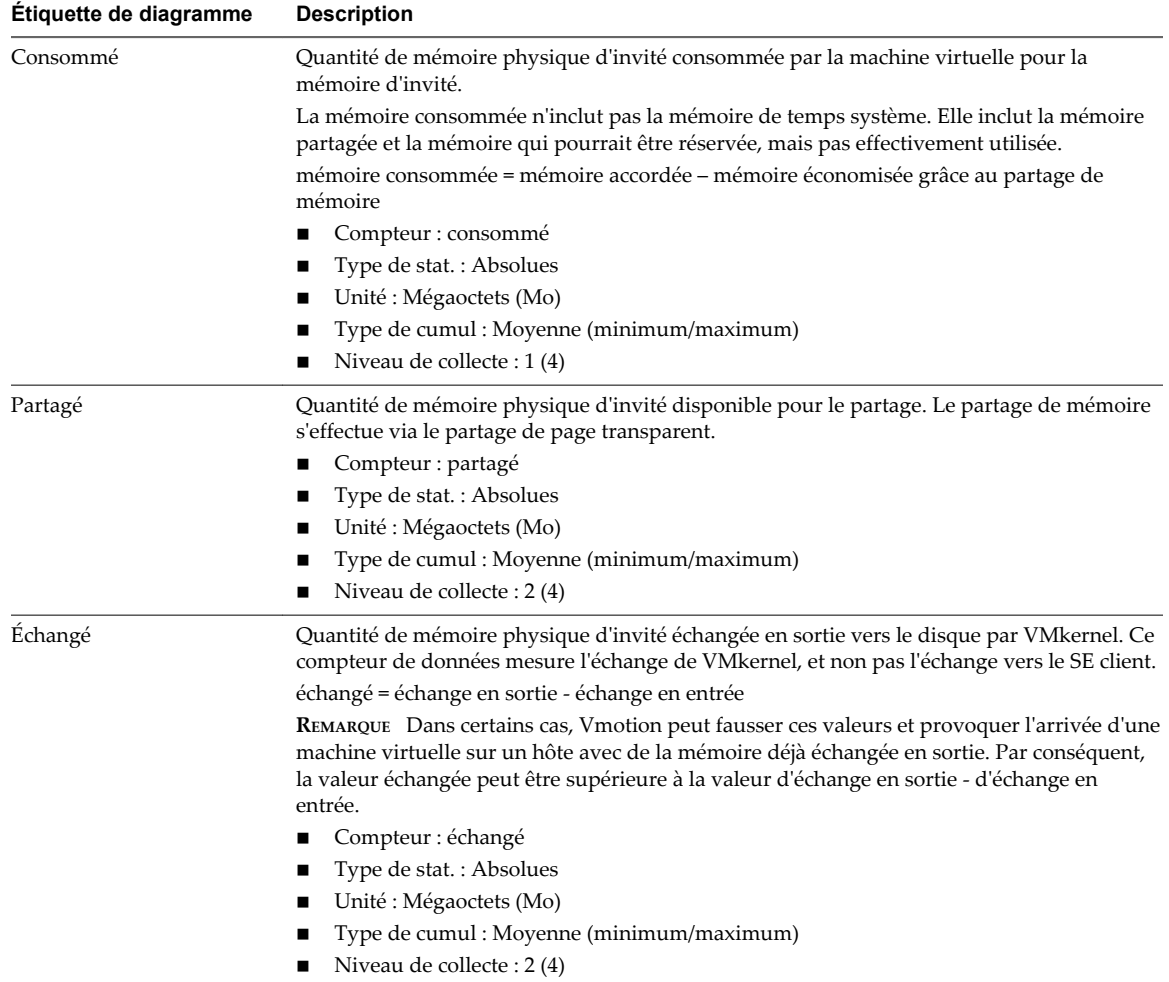

#### **Analyse de diagramme**

La capacité mémoire d'une machine virtuelle doit être légèrement supérieure à l'utilisation moyenne de la mémoire d'un invité. Cela permet à l'hôte de gérer des pics de charge de travail sans échanger de mémoire parmi les invités. Augmenter la capacité de la mémoire de machine virtuelle entraîne une plus grande utilisation de la capacité supplémentaire de la mémoire.

Si un espace d'échange suffisant est disponible, une valeur de gonflage élevée n'entraîne pas de problèmes de performances. Toutefois, si les valeurs d'échange en entrée et d'échange en sortie sont trop élevées, il est fort probable que l'hôte ne dispose pas de la quantité de mémoire suffisante pour répondre à la demande.

Si une machine virtuelle a des valeurs élevées de gonflage ou d'échange, vérifiez la quantité de mémoire physique libre sur l'hôte. Une valeur de mémoire libre de 6 % ou moins indique que l'hôte ne peut pas satisfaire les besoins en mémoire. Cela entraîne une récupération de la mémoire qui peut entraîner une baisse des performances. Si la capacité de la mémoire active est identique à la taille de mémoire octroyée, la demande en mémoire est supérieure aux ressources mémoire disponibles. Si la mémoire active est uniformément basse, la taille de la mémoire peut être trop importante.

Si l'hôte dispose d'une quantité de mémoire libre suffisante, vérifiez les parts de ressources, la réservation et la limite des machines virtuelles et des pools de ressources sur l'hôte. Vérifiez que les paramètres de l'hôte sont adéquats et supérieurs à ceux définis pour la machine virtuelle.

Si la quantité de mémoire disponible est faible ou que vous constatez une baisse des performances, envisagez d'exécuter les actions suivantes.

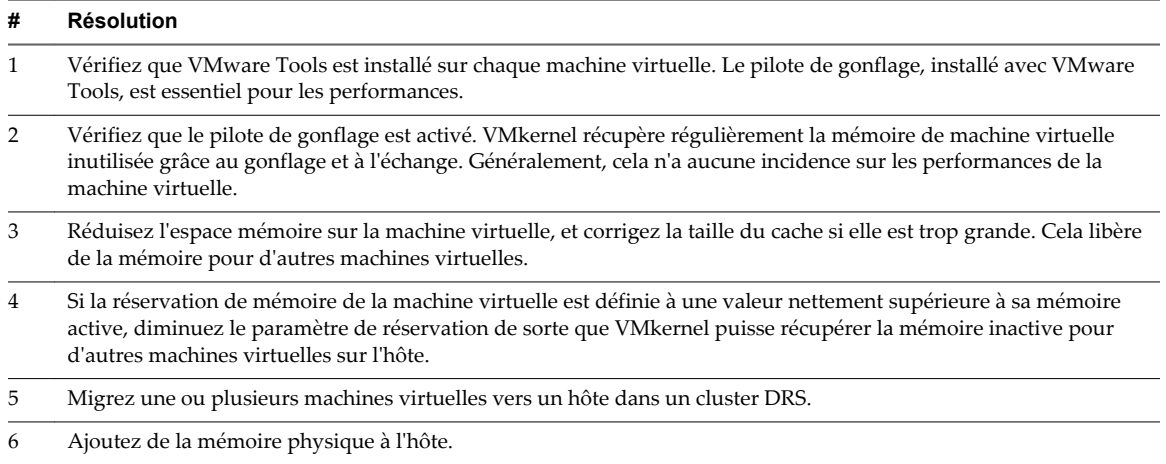

#### **Tableau 1**‑**119.** Conseil d'amélioration des performances de la mémoire

### **Mise en réseau (Mbps)**

Le diagramme de réseau (Mbps) affiche la bande passante de réseau de la machine virtuelle.

Ce diagramme est situé dans la vue **Accueil** de l'onglet **Performances** de la machine virtuelle.

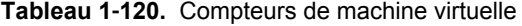

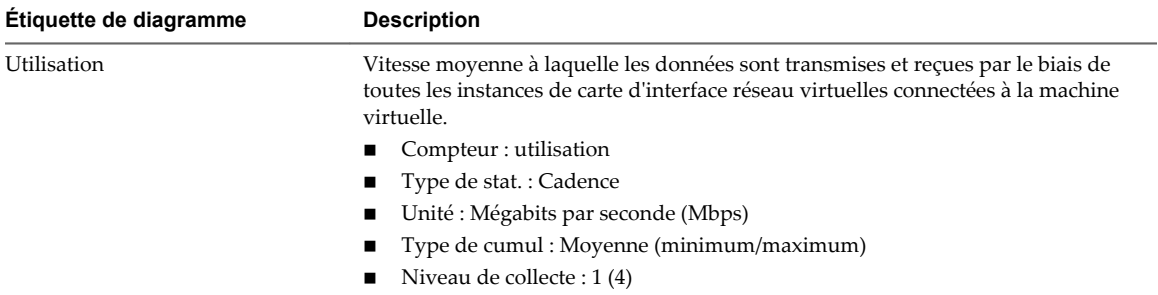

#### **Analyse de diagramme**

Les performances du réseau dépendent de la charge de travail de l'application et de la configuration réseau. Les paquets de réseau ignorés indiquent un goulot d'étranglement dans le réseau. Pour déterminer si des paquets sont ignorés, utilisez esxtop ou les diagrammes de performances détaillés pour examiner les valeurs des compteurs réseau droppedRx et droppedRx.

Si des paquets sont ignorés, ajustez les parts de machines virtuelles. Si certains paquets ne sont pas ignorés, vérifiez la taille des paquets de réseau et les débits de réception et de transfert des données. En règle générale, plus les paquets de réseau sont importants, plus la vitesse du réseau est élevée. Lorsque la taille du paquet est importante, un nombre réduit de paquets est transféré, ce qui réduit la quantité de CPU nécessaire pour traiter les données. Lorsque les paquets de réseau sont petits, plus de paquets sont transférés mais la vitesse de réseau est plus lente car une quantité de CPU supérieure est nécessaire pour traiter les données.

**REMARQUE** Dans certains cas, des paquets volumineux peuvent engendrer une latence de réseau élevée. Pour vérifier la latence du réseau, faites appel à l'application de surveillance des performances VMware AppSpeed ou à une application tierce.

Si des paquets ne sont pas ignorés et que la réception des données est lente, l'hôte manque probablement des ressources de CPU nécessaires pour gérer la charge. Vérifiez le nombre de machines virtuelles assignées à chaque carte d'interface réseau physique. Au besoin, effectuez l'équilibrage de charge en déplaçant les machines virtuelles vers différents commutateurs virtuels ou en ajoutant d'autres adaptateurs réseau à l'hôte. Vous pouvez également déplacer les machines virtuelles vers un autre hôte ou augmenter le CPU de l'hôte ou de la machine virtuelle.

Si vous rencontrez des problèmes liés aux performances du réseau, envisagez également de prendre les mesures présentées ci-dessous.

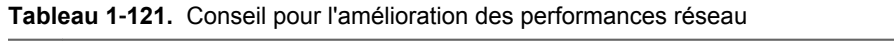

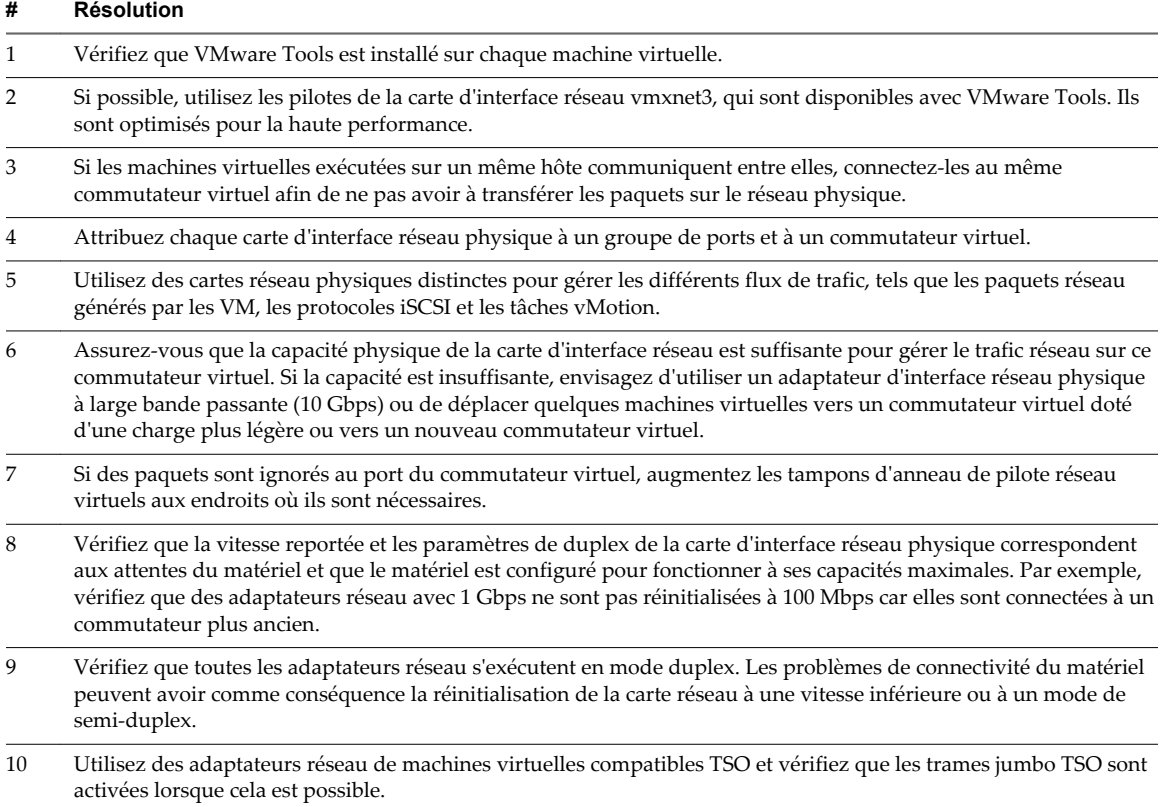

### **Débit réseau (Mbps)**

Le diagramme de taux de réseau affiche l'utilisation du réseau par les machines virtuelles.

Ce diagramme est situé dans la vue **Accueil** de l'onglet **Performances** de la machine virtuelle. Il n'apparaît qu'aux niveaux de collecte 3 et 4.

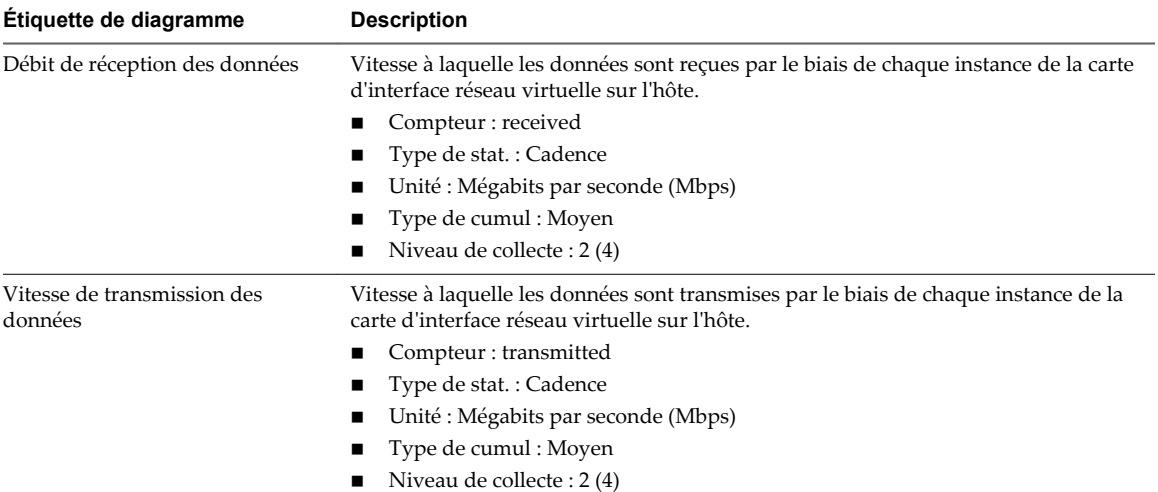

#### **Tableau 1**‑**122.** Compteurs de données

#### **Analyse de diagramme**

Les performances du réseau dépendent de la charge de travail de l'application et de la configuration réseau. Les paquets de réseau ignorés indiquent un goulot d'étranglement dans le réseau. Pour déterminer si des paquets sont ignorés, utilisez esxtop ou les diagrammes de performances détaillés pour examiner les valeurs des compteurs réseau droppedRx et droppedRx.

Si des paquets sont ignorés, ajustez les parts de machines virtuelles. Si certains paquets ne sont pas ignorés, vérifiez la taille des paquets de réseau et les débits de réception et de transfert des données. En règle générale, plus les paquets de réseau sont importants, plus la vitesse du réseau est élevée. Lorsque la taille du paquet est importante, un nombre réduit de paquets est transféré, ce qui réduit la quantité de CPU nécessaire pour traiter les données. Lorsque les paquets de réseau sont petits, plus de paquets sont transférés mais la vitesse de réseau est plus lente car une quantité de CPU supérieure est nécessaire pour traiter les données.

**REMARQUE** Dans certains cas, des paquets volumineux peuvent engendrer une latence de réseau élevée. Pour vérifier la latence du réseau, faites appel à l'application de surveillance des performances VMware AppSpeed ou à une application tierce.

Si des paquets ne sont pas ignorés et que la réception des données est lente, l'hôte manque probablement des ressources de CPU nécessaires pour gérer la charge. Vérifiez le nombre de machines virtuelles assignées à chaque carte d'interface réseau physique. Au besoin, effectuez l'équilibrage de charge en déplaçant les machines virtuelles vers différents commutateurs virtuels ou en ajoutant d'autres adaptateurs réseau à l'hôte. Vous pouvez également déplacer les machines virtuelles vers un autre hôte ou augmenter le CPU de l'hôte ou de la machine virtuelle.

Si vous rencontrez des problèmes liés aux performances du réseau, envisagez également de prendre les mesures présentées ci-dessous.

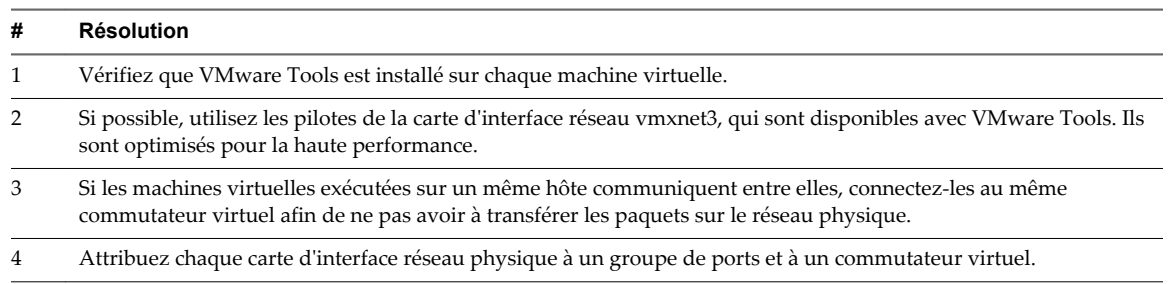

#### **Tableau 1**‑**123.** Conseil pour l'amélioration des performances réseau

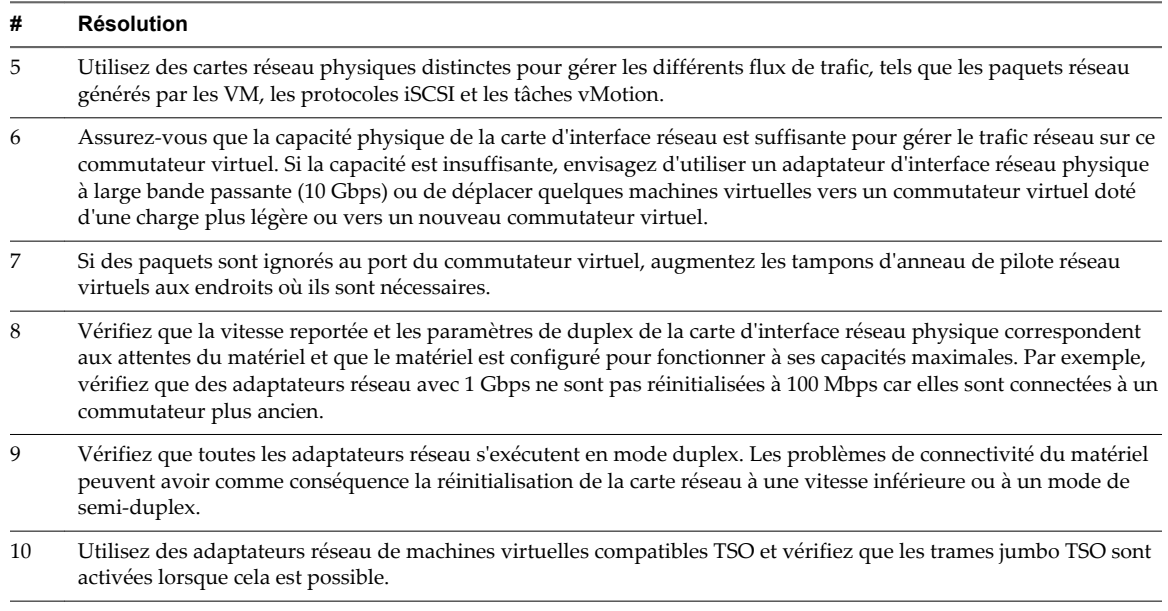

#### **Tableau 1**‑**123.** Conseil pour l'amélioration des performances réseau (suite)

### **Paquets réseau (nombre)**

Le diagramme de paquets de réseau surveille la bande passante de réseau des machines virtuelles.

Ce diagramme est situé dans la vue **Accueil** de l'onglet **Performances** de la machine virtuelle. Il n'apparaît qu'aux niveaux de collecte 3 et 4.

| Étiquette de diagramme | <b>Description</b>                                                                                                    |
|------------------------|----------------------------------------------------------------------------------------------------|
| Paquets transmis       | Nombre de paquets réseau envoyés dans les dix premières instances de cartes réseau<br>virtuelles sur la machine virtuelle. La diagramme affiche également la valeur agrégée<br>de chaque carte réseau. |
|                        | Compteur : packetTx                                                                                                    |
|                        | Type de stat.: Absolues                                                                                                    |
|                        | Unité : Nombre                                                                                                    |
|                        | Type de cumul : Addition                                                                                                    |
|                        | Niveau de collecte : 3                                                                                                    |
| Paquets reçus          | Nombre de paquets réseau reçus dans les dix premières instances cartes réseau<br>virtuelles sur la machine virtuelle. La diagramme affiche également la valeur agrégée<br>de chaque carte réseau.      |
|                        | Compteur: packetRx                                                                                                    |
|                        | Type de stat.: Absolues                                                                                                    |
|                        | Unité : Nombre                                                                                                    |
|                        | Type de cumul : Addition                                                                                                    |
|                        | Niveau de collecte : 3                                                                                                    |

**Tableau 1**‑**124.** Compteurs de données

#### **Analyse de diagramme**

Les performances du réseau dépendent de la charge de travail de l'application et de la configuration réseau. Les paquets de réseau ignorés indiquent un goulot d'étranglement dans le réseau. Pour déterminer si des paquets sont ignorés, utilisez esxtop ou les diagrammes de performances détaillés pour examiner les valeurs des compteurs réseau droppedRx et droppedRx.

Si des paquets sont ignorés, ajustez les parts de machines virtuelles. Si certains paquets ne sont pas ignorés, vérifiez la taille des paquets de réseau et les débits de réception et de transfert des données. En règle générale, plus les paquets de réseau sont importants, plus la vitesse du réseau est élevée. Lorsque la taille du paquet est importante, un nombre réduit de paquets est transféré, ce qui réduit la quantité de CPU nécessaire pour traiter les données. Lorsque les paquets de réseau sont petits, plus de paquets sont transférés mais la vitesse de réseau est plus lente car une quantité de CPU supérieure est nécessaire pour traiter les données.

**REMARQUE** Dans certains cas, des paquets volumineux peuvent engendrer une latence de réseau élevée. Pour vérifier la latence du réseau, faites appel à l'application de surveillance des performances VMware AppSpeed ou à une application tierce.

Si des paquets ne sont pas ignorés et que la réception des données est lente, l'hôte manque probablement des ressources de CPU nécessaires pour gérer la charge. Vérifiez le nombre de machines virtuelles assignées à chaque carte d'interface réseau physique. Au besoin, effectuez l'équilibrage de charge en déplaçant les machines virtuelles vers différents commutateurs virtuels ou en ajoutant d'autres adaptateurs réseau à l'hôte. Vous pouvez également déplacer les machines virtuelles vers un autre hôte ou augmenter le CPU de l'hôte ou de la machine virtuelle.

Si vous rencontrez des problèmes liés aux performances du réseau, envisagez également de prendre les mesures présentées ci-dessous.

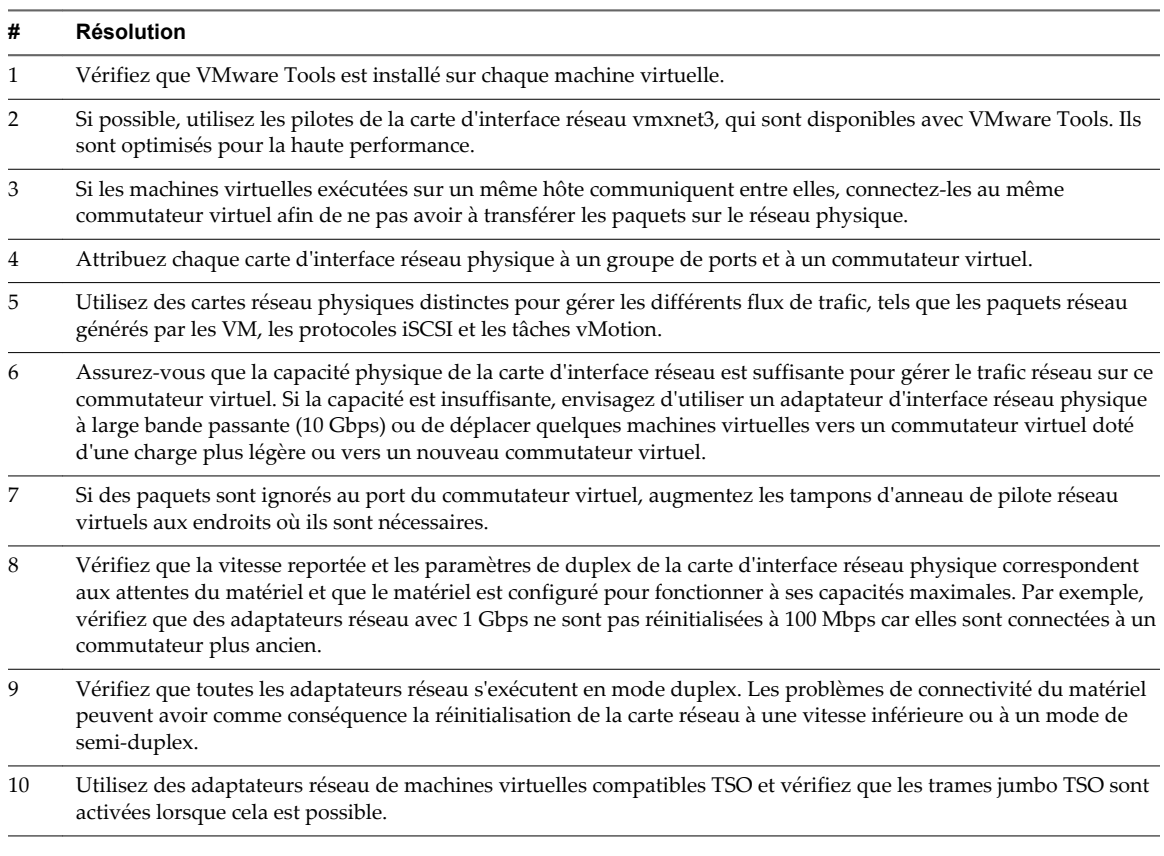

**Tableau 1**‑**125.** Conseil pour l'amélioration des performances réseau

### **Espace en Go**

Le diagramme de l'espace en Go affiche les compteurs de données d'utilisation de l'espace par les machines virtuelles.

Ce diagramme est situé dans la vue **Stockage** de l'onglet **Performances** de la machine virtuelle.

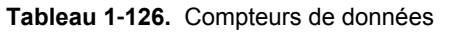

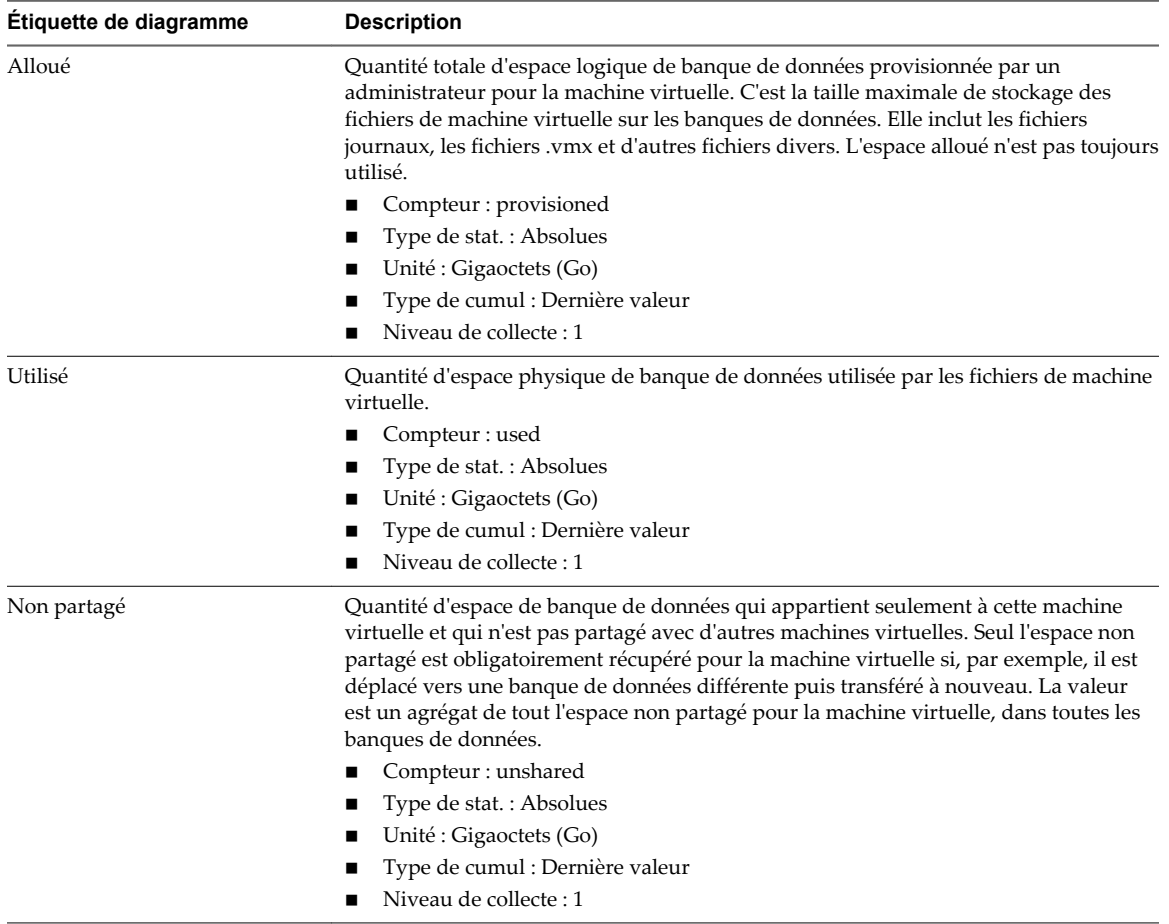

#### **Analyse de diagramme**

La banque de données est à pleine capacité quand l'espace utilisé est égal à la capacité. L'espace alloué peut être supérieur à la capacité de la banque de données, par exemple, quand vous avez des snapshots et des disques à provisionnement dynamique. Vous pouvez, si possible, provisionner davantage d'espace dans la banque de données, ajouter des disques à la banque de données ou utiliser des banques de données partagées.

Si les fichiers de snapshot consomment beaucoup d'espace de banque de données, envisagez de les consolider dans le disque virtuel lorsqu'ils ne sont plus nécessaires. La consolidation des snapshots supprime les fichiers journaux et les snapshots de l'interface utilisateur vSphere Web Client. Pour plus d'informations sur la consolidation du centre de données, reportez-vous à la documentation de vSphere.

### **Utilisation de l'espace par les banques de données**

Le diagramme d'utilisation de l'espace par les banques de données affiche la quantité d'espace utilisée par une machine virtuelle sur diverses banques du centre de données.

**REMARQUE** Ce diagramme n'affiche pas de statistiques historiques. Il n'affiche que les données les plus récemment disponibles, qui peuvent avoir jusqu'à 30 minutes de retard, selon le moment où le dernier cumul de statistiques est survenu. Par ailleurs, les statistiques ne sont pas recueillies sur toutes les banques de données en même temps. Elles sont recueillies de manière asynchrone.

Le diagramme d'utilisation de l'espace par les banques de données est situé dans la vue **Stockage** de l'onglet **Performances** de la machine virtuelle.

| Quantité d'espace disque de la banque de données actuellement utilisée par la<br>datastore name<br>machine virtuelle. |  |
|----------------------------------------------------------------------------------------------------|--|
| $\Box$ Compteur : utilisé                                                                                             |  |
| $\blacksquare$ Type de stat.: Absolues                                                                                |  |
| $\blacksquare$ Unité : Gigaoctets (Go)                                                                                |  |
| ■ Type de cumul : Dernière valeur                                                                                     |  |
| $\blacksquare$ Niveau de collecte : 1                                                                                 |  |

**Tableau 1**‑**127.** Compteurs de données

#### **Analyse de diagramme**

La banque de données est à pleine capacité quand l'espace utilisé est égal à la capacité. L'espace alloué peut être supérieur à la capacité de la banque de données, par exemple, quand vous avez des snapshots et des disques à provisionnement dynamique. Vous pouvez, si possible, provisionner davantage d'espace dans la banque de données, ajouter des disques à la banque de données ou utiliser des banques de données partagées.

Si les fichiers de snapshot consomment beaucoup d'espace de banque de données, envisagez de les consolider dans le disque virtuel lorsqu'ils ne sont plus nécessaires. La consolidation des snapshots supprime les fichiers journaux et les snapshots de l'interface utilisateur vSphere Web Client. Pour plus d'informations sur la consolidation du centre de données, reportez-vous à la documentation de vSphere.

### **Utilisation d'espace par type de fichier**

Le diagramme d'utilisation de l'espace par type de fichier affiche l'utilisation de la banque de données par les fichiers de machine virtuelle.

**REMARQUE** Ce diagramme n'affiche pas de statistiques historiques. Il n'affiche que les données les plus récemment disponibles, qui peuvent avoir jusqu'à 30 minutes de retard, selon le moment où le dernier cumul de statistiques est survenu. Par ailleurs, les statistiques ne sont pas recueillies sur toutes les banques de données en même temps. Elles sont recueillies de manière asynchrone.

Le diagramme d'utilisation de l'espace par type de fichier est situé dans la vue **Stockage** de l'onglet **Performances** de la machine virtuelle.

#### **Compteurs de la banque de données**

#### **Tableau 1**‑**128.** Compteurs de données

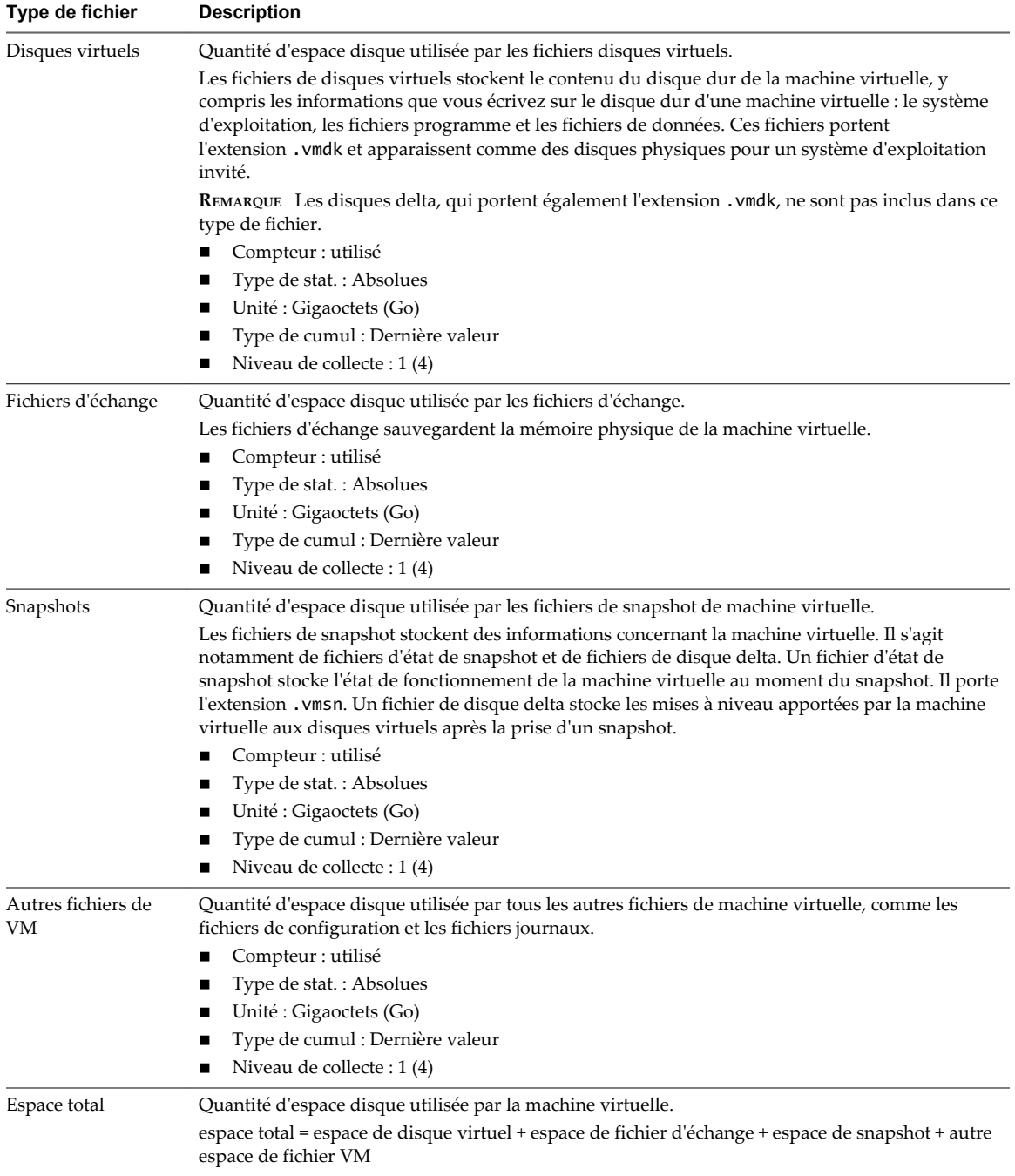

#### **Analyse de diagramme**

La banque de données est à pleine capacité quand l'espace utilisé est égal à la capacité. L'espace alloué peut être supérieur à la capacité de la banque de données, par exemple, quand vous avez des snapshots et des disques à provisionnement dynamique. Vous pouvez, si possible, provisionner davantage d'espace dans la banque de données, ajouter des disques à la banque de données ou utiliser des banques de données partagées.

Si les fichiers de snapshot consomment beaucoup d'espace de banque de données, envisagez de les consolider dans le disque virtuel lorsqu'ils ne sont plus nécessaires. La consolidation des snapshots supprime les fichiers journaux et les snapshots de l'interface utilisateur vSphere Web Client. Pour plus d'informations sur la consolidation du centre de données, reportez-vous à la documentation de vSphere.

### **Compteurs de performances de Fault Tolerance**

Les diagrammes de tolérance aux pannes contiennent des informations sur le CPU et la mémoire pour les machines virtuelles tolérantes aux pannes.

**REMARQUE** Les diagrammes de performances et les rubriques d'aide concernant la tolérance aux pannes sont disponibles seulement quand vSphere Fault Tolerance est activé. Si vous sélectionnez un lien pour une machine virtuelle secondaire dans la section de miniatures de la vue de pools de ressources et de machines virtuelles de l'onglet Performances du cluster, la navigation dans l'inventaire effectue une mise à niveau vers la machine virtuelle principale. Cela se produit parce que les machines secondaires ne s'affichent pas dans l'inventaire.

### **CPU (MHz)**

Le diagramme CPU (MHz) affiche l'utilisation de CPU virtuelle par les machines virtuelles à tolérance aux pannes.

Ce diagramme est situé dans la vue **Fault Tolerance** de l'onglet **Performances** de la machine virtuelle. Il est uniquement disponible aux niveaux de collecte 3 et 4.

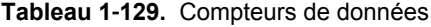

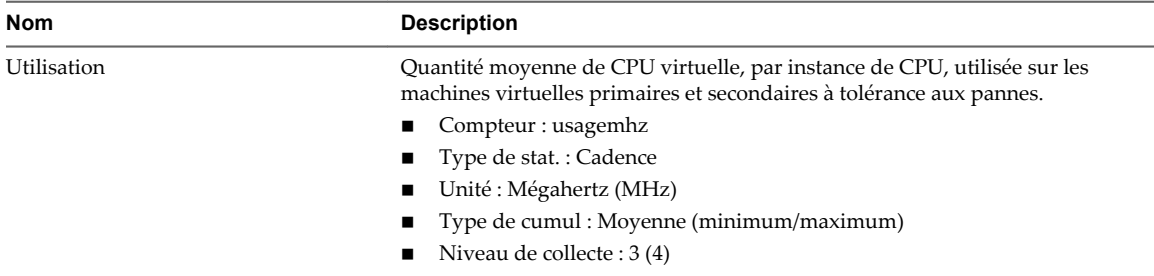

#### **Analyse de diagramme**

Un écart important d'utilisation de CPU entre les machines virtuelles principales et secondaires peut indiquer des problèmes de performances. Les valeurs de disponibilité de CPU, de système et de temps d'attente de chaque machine virtuelle doivent être synchronisées. Un écart important de ces valeurs peut indiquer des problèmes de performances. Envisagez de prendre les mesures suivantes.

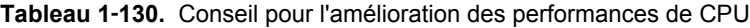

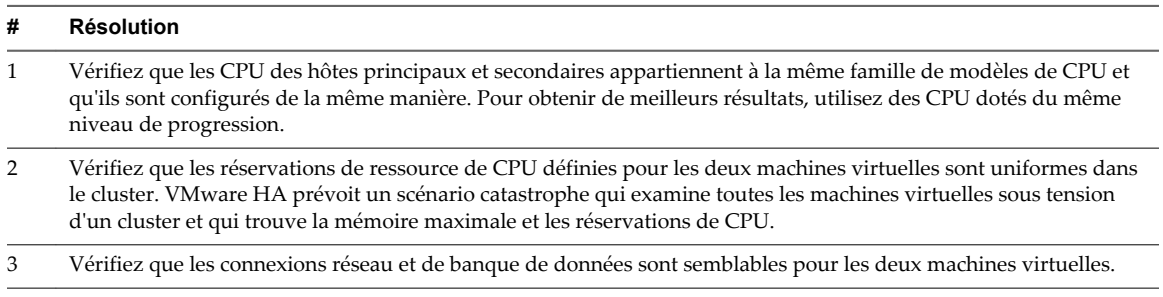

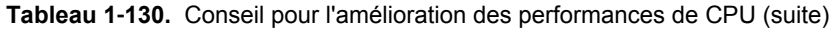

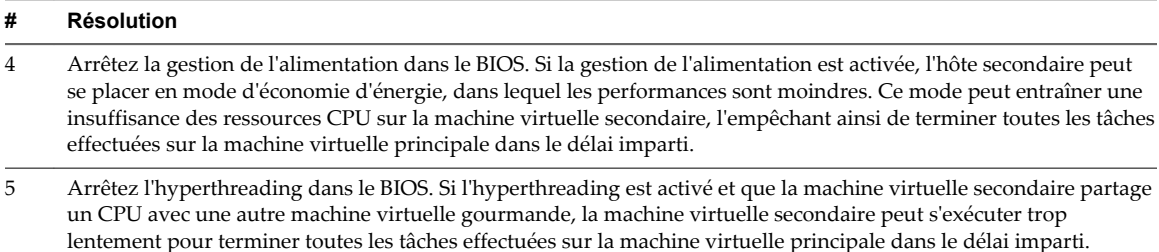

#### **Temps système CPU pour vCPU (%)**

Le diagramme de temps système de CPU affiche l'utilisation de CPU virtuelle par les machines virtuelles à tolérance aux pannes.

Ce diagramme est situé dans la vue **tolérance aux pannes** de l'onglet **Performances** de la machine virtuelle. Il est uniquement disponible aux niveaux de collecte 3 et 4.

| Étiquette de<br>diagramme | <b>Description</b>                                                                                                    |
|---------------------------|----------------------------------------------------------------------------------------------------|
| System                    | Quantité de temps consacrée aux processus système sur chaque CPU virtuelle de la machine<br>virtuelle.                               |
|                           | <b>REMARQUE</b> Il s'agit de l'utilisation de la CPU du point de vue de l'hôte, et non de celui du<br>système d'exploitation client. |
|                           | Compteur : système                                                                                                    |
|                           | Type de stat.: Différentielles                                                                                                    |
|                           | Unité : Pourcentage (%)                                                                                                    |
|                           | Type de cumul : Addition                                                                                                    |
|                           | Niveau de collecte : 3                                                                                                    |

**Tableau 1**‑**131.** Compteurs de données

#### **Analyse de diagramme**

Un écart important d'utilisation de CPU entre les machines virtuelles principales et secondaires peut indiquer des problèmes de performances. Les valeurs de disponibilité de CPU, de système et de temps d'attente de chaque machine virtuelle doivent être synchronisées. Un écart important de ces valeurs peut indiquer des problèmes de performances. Envisagez de prendre les mesures suivantes.

**Tableau 1**‑**132.** Conseil pour l'amélioration des performances de CPU

| #              | <b>Résolution</b>                                                                                                    |
|----------------|----------------------------------------------------------------------------------------------------|
| $\mathbf{1}$   | Vérifiez que les CPU des hôtes principaux et secondaires appartiennent à la même famille de modèles de CPU et<br>qu'ils sont configurés de la même manière. Pour obtenir de meilleurs résultats, utilisez des CPU dotés du même<br>niveau de progression.                                                                                                    |
| $\overline{2}$ | Vérifiez que les réservations de ressource de CPU définies pour les deux machines virtuelles sont uniformes dans<br>le cluster. VMware HA prévoit un scénario catastrophe qui examine toutes les machines virtuelles sous tension<br>d'un cluster et qui trouve la mémoire maximale et les réservations de CPU.                                                                                                    |
| 3              | Vérifiez que les connexions réseau et de banque de données sont semblables pour les deux machines virtuelles.                                                                                                    |
| $\overline{4}$ | Arrêtez la gestion de l'alimentation dans le BIOS. Si la gestion de l'alimentation est activée, l'hôte secondaire peut<br>se placer en mode d'économie d'énergie, dans lequel les performances sont moindres. Ce mode peut entraîner une<br>insuffisance des ressources CPU sur la machine virtuelle secondaire, l'empêchant ainsi de terminer toutes les tâches<br>effectuées sur la machine virtuelle principale dans le délai imparti. |
| 5              | Arrêtez l'hyperthreading dans le BIOS. Si l'hyperthreading est activé et que la machine virtuelle secondaire partage<br>un CPU avec une autre machine virtuelle gourmande, la machine virtuelle secondaire peut s'exécuter trop<br>lentement pour terminer toutes les tâches effectuées sur la machine virtuelle principale dans le délai imparti.                                                                                        |

#### **Temps CPU utilisé pour vCPU (%)**

Le diagramme de temps de CPU utilisé affiche l'utilisation de CPU virtuelle par les machines virtuelles à tolérance aux pannes.

Ce diagramme est situé dans la vue **tolérance aux pannes** de l'onglet **Performances** de la machine virtuelle. Il est uniquement disponible pour les niveaux de collecte 3 et 4.

| Étiquette de<br>diagramme | <b>Description</b>                                                                                                    |
|---------------------------|----------------------------------------------------------------------------------------------------|
| utilisé                   | Quantité de CPU virtuelle utilisée en pourcentage de la CPU disponible totale surles machines<br>virtuelles primaires et secondaires. |
|                           | Une valeur élevée indique une utilisation excessive des ressources de CPU.                                                            |
|                           | Compteur : utilisé                                                                                                    |
|                           | Type de stat. : Différentielles                                                                                                    |
|                           | Unité : Pourcentage (%)                                                                                                    |
|                           | Type de cumul : Addition                                                                                                    |
|                           | Niveau de collecte : 1                                                                                                    |

**Tableau 1**‑**133.** Compteurs de données

#### **Analyse de diagramme**

Un écart important d'utilisation de CPU entre les machines virtuelles principales et secondaires peut indiquer des problèmes de performances. Les valeurs de disponibilité de CPU, de système et de temps d'attente de chaque machine virtuelle doivent être synchronisées. Un écart important de ces valeurs peut indiquer des problèmes de performances. Envisagez de prendre les mesures suivantes.

#### **Tableau 1**‑**134.** Conseil pour l'amélioration des performances de CPU

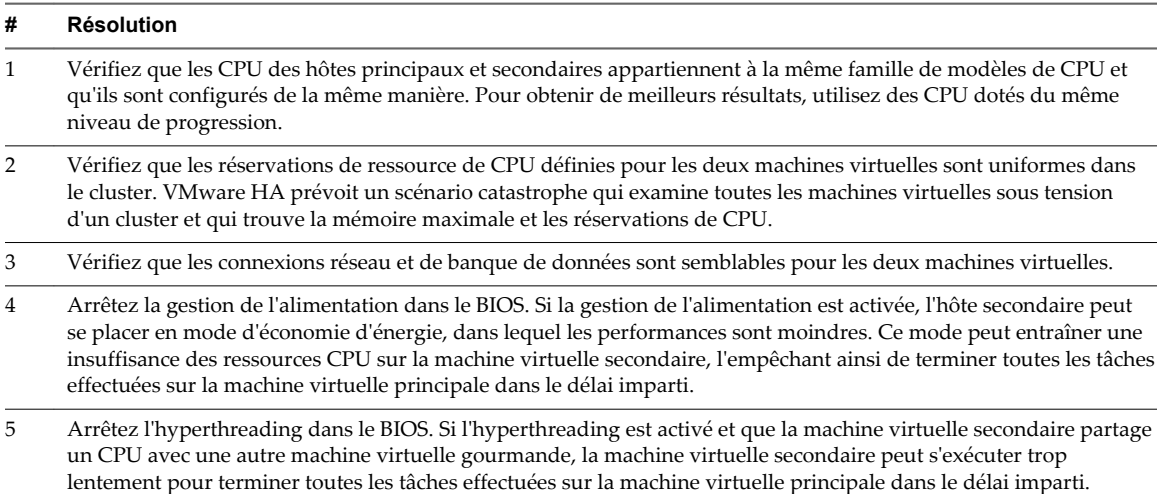

#### **Mémoire active (Mo)**

Le diagramme de mémoire active affiche l'utilisation de mémoire active par les machines virtuelles à tolérance aux pannes.

Ce diagramme est situé dans la vue **tolérance aux pannes** de l'onglet **Performances** de la machine virtuelle. Il n'est pas disponible au niveau de collecte 1.

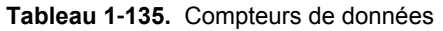

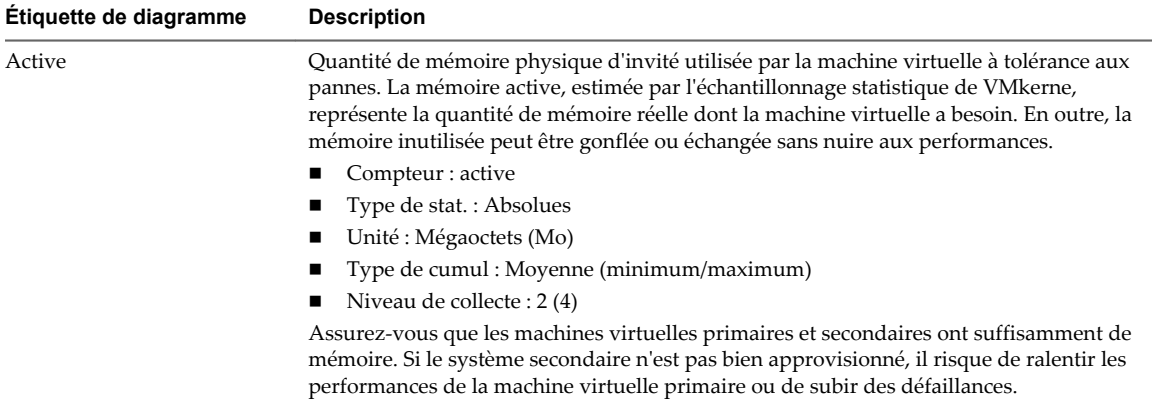

#### **Analyse de diagramme**

La capacité mémoire d'une machine virtuelle doit être légèrement supérieure à l'utilisation moyenne de la mémoire d'un invité. Cela permet à l'hôte de gérer des pics de charge de travail sans échanger de mémoire parmi les invités. Augmenter la capacité de la mémoire de machine virtuelle entraîne une plus grande utilisation de la capacité supplémentaire de la mémoire.

Si un espace d'échange suffisant est disponible, une valeur de gonflage élevée n'entraîne pas de problèmes de performances. Toutefois, si les valeurs d'échange en entrée et d'échange en sortie sont trop élevées, il est fort probable que l'hôte ne dispose pas de la quantité de mémoire suffisante pour répondre à la demande.

Si une machine virtuelle a des valeurs élevées de gonflage ou d'échange, vérifiez la quantité de mémoire physique libre sur l'hôte. Une valeur de mémoire libre de 6 % ou moins indique que l'hôte ne peut pas satisfaire les besoins en mémoire. Cela entraîne une récupération de la mémoire qui peut entraîner une baisse des performances. Si la capacité de la mémoire active est identique à la taille de mémoire octroyée, la demande en mémoire est supérieure aux ressources mémoire disponibles. Si la mémoire active est uniformément basse, la taille de la mémoire peut être trop importante.

Si l'hôte dispose d'une quantité de mémoire libre suffisante, vérifiez les parts de ressources, la réservation et la limite des machines virtuelles et des pools de ressources sur l'hôte. Vérifiez que les paramètres de l'hôte sont adéquats et supérieurs à ceux définis pour la machine virtuelle.

Si la quantité de mémoire disponible est faible ou que vous constatez une baisse des performances, envisagez d'exécuter les actions suivantes.

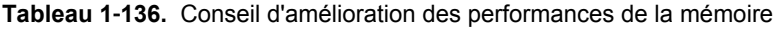

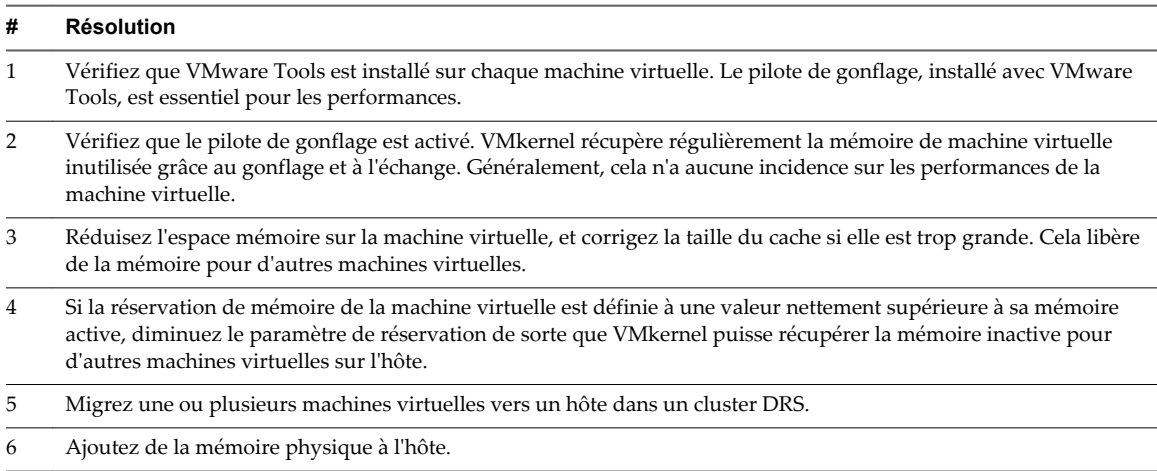

#### **Échange de mémoire en sortie (Mo)**

Le diagramme d'échange de mémoire en sortie affiche l'utilisation de la mémoire en sortie par les machines virtuelles à tolérance aux pannes.

Ce diagramme est situé dans la vue **tolérance aux pannes** de l'onglet **Performances** de la machine virtuelle. Il n'est pas disponible au niveau de collecte 1.

| Étiquette de diagramme | <b>Description</b>                                                                                                    |
|------------------------|----------------------------------------------------------------------------------------------------|
| Echange en sortie      | Quantité de mémoire machine transcrite dans le fichier d'échange VMkernel.                                                                                                    |
|                        | Compteur : échange en sortie                                                                                                    |
|                        | $\blacksquare$ Type de stat.: Absolues                                                                                                    |
|                        | Unité : Méga-octets                                                                                                    |
|                        | Type de cumul : Moyenne (minimum/maximum)                                                                                                    |
|                        | Niveau de collecte : $2(4)$                                                                                                    |
|                        | Assurez-vous que les machines virtuelles primaires et secondaires ont suffisamment de<br>mémoire et que la valeur d'échange en sortie n'est pas élevée. Si le système secondaire<br>n'est pas bien approvisionné, il risque de ralentir les performances de la machine virtuelle<br>primaire ou de subir des défaillances. |

**Tableau 1**‑**137.** Compteurs de données

#### **Analyse de diagramme**

La capacité mémoire d'une machine virtuelle doit être légèrement supérieure à l'utilisation moyenne de la mémoire d'un invité. Cela permet à l'hôte de gérer des pics de charge de travail sans échanger de mémoire parmi les invités. Augmenter la capacité de la mémoire de machine virtuelle entraîne une plus grande utilisation de la capacité supplémentaire de la mémoire.

Si l'espace d'échange est insuffisant, une valeur élevée de gonflage n'est pas un problème de performances. Cependant, si les valeurs d'entrée et de sortie de la mémoire sont élevées pour l'hôte, ce dernier manque probablement de la mémoire nécessaire pour satisfaire la demande.

Si une machine virtuelle a des valeurs élevées de gonflage ou d'échange, vérifiez la quantité de mémoire physique libre sur l'hôte. L'hôte peut avoir besoin de plus de ressources mémoire. Si tel n'est pas le cas, vérifiez les parts de ressources, la réservation et la limite des machines virtuelles et des pools de ressources sur l'hôte. Vérifiez que les paramètres de l'hôte sont adéquats et supérieurs à ceux définis pour la machine virtuelle.

Si l'utilisation de la mémoire est élevée ou si vous remarquez une baisse de performances, envisagez de prendre les mesures suivantes.

**Tableau 1**‑**138.** Conseil d'amélioration des performances de la mémoire

| <b>Résolution</b>                                                                                                    |
|----------------------------------------------------------------------------------------------------|
| Vérifiez que VMware Tools est installé sur chaque machine virtuelle. Le pilote de gonflage, installé avec VMware<br>Tools, est essentiel pour les performances.                                                                                                    |
| Vérifiez que le pilote de gonflage est activé. VMkernel récupère régulièrement la mémoire de machine virtuelle<br>inutilisée grâce au gonflage et à l'échange. Généralement, cela n'a aucune incidence sur les performances de la<br>machine virtuelle.                     |
| Réduisez l'espace mémoire sur la machine virtuelle, et corrigez la taille du cache si elle est trop grande. Cela libère<br>de la mémoire pour d'autres machines virtuelles.                                                                                                 |
| Si la réservation de mémoire d'une machine virtuelle est définie à une valeur nettement supérieure à sa mémoire<br>active, diminuez le paramètre de réservation de sorte que VMkernel puisse récupérer la mémoire inactive pour<br>d'autres machines virtuelles sur l'hôte. |
| Migrez une ou plusieurs machines virtuelles vers un hôte dans un cluster DRS.                                                                                                    |
| Ajoutez de la mémoire physique à l'hôte.                                                                                                    |
|                                                                                                    |

# **Utilisation des diagrammes avancés et personnalisés**

Utilisez les graphiques avancés, ou créez vos propres graphiques personnalisés, pour voir davantage de données sur les performances. Les graphiques avancés peuvent être utiles si vous êtes au courant d'un problème mais que vous avez besoin de davantage de données statistiques pour localiser la source du problème.

Les graphiques avancés incluent les fonctions suivantes :

- n Plus d'informations. Placez le pointeur de la souris sur un point de données dans un graphique pour afficher des informations sur ce point.
- n Graphiques personnalisables. Changez les paramètres des graphiques. Enregistrez des paramètres personnalisés pour créer vos propres graphiques.
- Exporter vers une feuille de calcul.
- n Enregistrez des données dans un fichier image ou une feuille de calcul.

### **Afficher les diagrammes de performances avancés dans vSphere Web Client**

Les graphiques avancés prennent en charge des compteurs de données qui ne sont pas pris en charge dans les autres graphiques de performances.

#### **Prérequis**

Assurez-vous que vous êtes connecté à vSphere Web Client.

#### **Procédure**

- 1 Accédez à un objet d'inventaire.
- 2 Cliquez sur l'onglet **Surveiller** puis sur **Performance**.
- 3 Cliquez sur **Avancé**.
- 4 (Facultatif) Pour consulter un diagramme différent, sélectionnez une option de la liste **Afficher**.

La quantité de données historiques affichées dans un diagramme dépend de l'intervalle de collecte et du positionnement de niveau de statistiques de vCenter Server.

### **Changer les paramètres des diagrammes avancés dans vSphere Web Client**

Vous pouvez personnaliser un diagramme de performances en désignant les objets à surveiller, les compteurs à inclure, la plage de temps et le type de diagramme. Vous pouvez personnaliser les vues des diagrammes préconfigurées et créer des vues de diagrammes.

#### **Prérequis**

Assurez-vous que vous êtes connecté à vSphere Web Client.

#### **Procédure**

- 1 Sélectionnez un objet d'inventaire.
- 2 Cliquez sur l'onglet **Surveiller**, puis sur **Performance**.
- 3 Cliquez sur **Avancé**.
- 4 Cliquez sur **Options de diagramme**.
- 5 En métrique de diagramme, sélectionnez un groupe métrique pour le graphique.

6 Sélectionnez la plage de temps du groupe de mesures.

Les options de plage de temps ne sont pas actives, sauf si vous sélectionnez **Personnaliser l'intervalle** dans le menu **Durée**.

Si vous choisissez **Personnaliser l'intervalle**, procédez de l'une des manières suivantes :

- n Sélectionnez **dernier** et indiquez pendant quelle durée surveiller l'objet en nombre d'heures, de jours, de semaines ou de mois.
- Sélectionnez De et sélectionnez les dates de début et de fin.

Vous pouvez également personnaliser les options de plage de temps en personnalisant le paramètre d'intervalle de collecte statistique.

7 Dans Objets cibles, sélectionnez les objets d'inventaire à afficher dans le diagramme.

Vous pouvez également désigner des objets à l'aide des boutons **Tous** ou **Aucun**.

8 Sélectionnez le type de diagramme.

Si vous sélectionnez l'option de graphique en pile, tenez compte des considérations suivantes.

- Vous ne pouvez sélectionner qu'un seul élément dans la liste de mesures.
- Les graphiques en pile par machine virtuelle ne sont disponibles que pour les hôtes.
- n Cliquez sur un nom de description de compteur pour afficher des informations sur la fonction du compteur et déterminer si la métrique sélectionnée peut être empilée pour les graphiques de chaque machine virtuelle.
- 9 Dans les compteurs, sélectionnez les compteurs de données à afficher dans le diagramme.

Vous pouvez également désigner des compteurs à l'aide des boutons **Tous** ou **Aucun**.

10 Cliquez sur **OK**.

### **Créer un diagramme avancé personnalisé dans vSphere Web Client**

Vous pouvez créer vos propres graphiques personnalisés en enregistrant des paramètres de graphique personnalisés. Les nouveaux diagrammes sont ajoutés au menu **Afficher** et apparaissent dans ce menu uniquement lorsque les diagrammes de l'objet sélectionné sont affichés.

#### **Procédure**

- 1 Sélectionnez un objet d'inventaire dans vSphere Web Client.
- 2 Cliquez sur l'onglet **Surveiller**, puis sur **Performance** et accédez à la boîte de dialogue Options de diagramme d'un diagramme.

Les options de diagramme ne sont pas disponibles pour les diagrammes de présentation.

- 3 Personnalisez les paramètres de diagramme.
- 4 Cliquez sur **Enregistrer les options sous...**
- 5 Entrez le nom des paramètres.
- 6 Cliquez sur **OK**.

Les paramètres de diagramme sont enregistrés et une entrée correspondante au diagramme est ajoutée dans le menu **Afficher**.

## **Supprimer une vue d'un diagramme avancé personnalisé dans vSphere Web Client**

Vous pouvez supprimer des vues de diagrammes personnalisés de vSphere Web Client.

#### **Prérequis**

Assurez-vous que vous êtes connecté à vSphere Web Client.

#### **Procédure**

- 1 Sélectionnez un objet d'inventaire.
- 2 Cliquez sur l'onglet **Surveiller** puis sur **Performance**.
- 3 Cliquez sur **Avancé**.
- 4 Cliquez sur **Options de diagramme**.
- 5 Sélectionnez un diagramme et cliquez sur **Supprimer des options**.
- 6 Cliquez sur **OK** pour confirmer la suppression.

Le diagramme est supprimé et il est retiré du menu **Afficher**.

### **Enregistrer les données de diagramme dans un fichier dans vSphere Web Client**

Vous pouvez enregistrer des données des diagrammes de performances avancés dans un fichier sous divers formats graphiques ou au format CSV (valeurs séparées par des virgules).

#### **Prérequis**

#### **Procédure**

- 1 Sélectionnez un objet d'inventaire.
- 2 Cliquez sur l'onglet **Surveiller** puis sur **Performance**.
- 3 Cliquez sur **Avancé**.
- 4 Cliquez sur l'icône **Exporter** (**B**).
- 5 Sélectionnez un type de fichier.

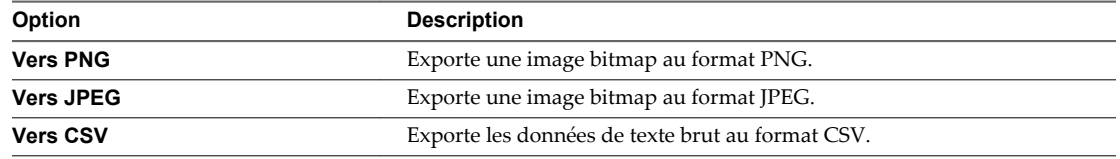

- 6 Entrez un nom et un emplacement pour le fichier.
- 7 Cliquez sur **Save**.

Le fichier est enregistré à l'emplacement et au format que vous avez désignés.

# **Dépanner et améliorer les performances**

Cette section présente des conseils pour identifier et résoudre les problèmes de performances.

Les suggestions dans cette section ne sont pas destinées à être un guide complet pour diagnostiquer et dépanner les problèmes dans l'environnement virtuel. Elles sont destinées à fournir des informations sur des problèmes courants pouvant être résolus sans contacter l'assistance technique VMware.

## **Solutions relatives à l'utilisation intensive persistante des ressources de la CPU**

Les pics temporaires d'utilisation de la CPU indiquent que vous utilisez de manière optimale les ressources du CPU. Lorsque les ressources de la CPU sont utilisées de manière intensive constamment, cela implique qu'il existe un problème. Utilisez les diagrammes de performances CPU pour contrôler l'utilisation CPU des hôtes, des clusters, des pools de ressources, des machines virtuelles et des vApp.

### **Problème**

- n Utilisation de la CPU de l'hôte constamment élevée. Une valeur élevée d'utilisation de la CPU peut augmenter la disponibilité et la file d'attente du processeur des machines virtuelles sur l'hôte.
- L'utilisation de la CPU de la machine virtuelle est supérieure à 90 % et la valeur CPU prête est supérieure à 20 %. Les performances de l'application sont affectées.

### **Cause**

Il est probable que l'hôte manque de ressources CPU pour répondre à la demande.

### **Solution**

- n Vérifiez que VMware Tools est installé sur chaque machine virtuelle sur l'hôte.
- n Comparez la valeur d'utilisation de la CPU d'une machine virtuelle à l'utilisation de la CPU d'autres machines virtuelles sur l'hôte ou dans le pool de ressources. Le graphique à barres empilées de la vue **Machine virtuelle** montre l'utilisation de la CPU pour toutes les machines virtuelles sur l'hôte.
- Déterminez si le temps de disponibilité élevé pour la machine virtuelle découle du fait que la durée d'utilisation de la CPU a atteint le paramètre de limite de CPU. Si tel est le cas, augmentez la limite de CPU sur la machine virtuelle.
- n Augmentez les parts de CPU pour donner à la machine virtuelle plus d'opportunités de s'exécuter. Le temps de disponibilité total sur l'hôte peut rester au même niveau si le système hôte est contraint par le CPU. Si le temps de disponibilité de l'hôte ne diminue pas, définissez les réservations de CPU pour les machines virtuelles prioritaires pour garantir qu'elles recevront les cycles de CPU nécessaires.
- n Augmentez la quantité de mémoire allouée à la machine virtuelle. Cette action réduit l'activité disque et réseau des applications qui placent les données en cache. L'opération peut réduire les E/S de disque et la nécessité pour l'hôte de virtualiser le matériel. Les machines virtuelles dont les allocations de ressources sont moins importantes cumulent plus de temps de disponibilité de la CPU.
- n Réduisez le nombre de CPU virtuelles sur une machine virtuelle au nombre nécessaire pour exécuter la charge de travail. Par exemple, une application à thread unique sur une machine virtuelle à quatre voies bénéficie seulement d'un vCPU simple. Mais la maintenance de l'hyperviseur des trois vCPU inactifs utilise les cycles de CPU qui pourraient être employés pour d'autres tâches.
- n Si l'hôte n'est pas déjà dans un cluster DRS, ajoutez-le. Si l'hôte est dans un cluster DRS, augmentez le nombre d'hôtes et migrez une ou plusieurs machines virtuelles vers le nouvel hôte.
- n Mettez à niveau les CPU physiques ou les cœurs sur l'hôte au besoin.

n Utilisez la dernière version du logiciel hyperviseur et activez les fonctions d'économie CPU, telles que déchargement de segmentation TCP (TCP Segmentation Offload), les pages mémoire volumineuses et les trames Jumbo.

### **Solutions des problèmes de performance de la mémoire**

La mémoire des machines hôtes est le matériel sous-jacent de la mémoire virtuelle du client et de la mémoire physique du client. La mémoire de la machine hôte doit être au minimum légèrement plus grande que la mémoire active combinée des machines virtuelles de l'hôte. La capacité mémoire d'une machine virtuelle doit être légèrement supérieure à l'utilisation moyenne de la mémoire d'un invité. Augmenter la capacité de la mémoire de machine virtuelle entraîne une plus grande utilisation de la capacité supplémentaire de la mémoire.

#### **Problème**

- n L'utilisation de la mémoire est constamment élevée (94 % ou plus) ou basse (24 % ou moins).
- La mémoire libre est constamment de 6 % ou moins et des échanges se produisent fréquemment.

#### **Cause**

- n Il est probable que l'hôte ne dispose pas de la mémoire nécessaire pour répondre à la demande. La taille de la mémoire active est identique à la taille de la mémoire allouée et les ressources mémoire ne sont donc pas suffisantes pour la charge de travail. La mémoire allouée est trop importante si la mémoire active est constamment basse.
- n Les ressources mémoire de la machine hôte ne permettent pas de répondre à la demande, ce qui provoque une récupération de mémoire et affecte les performances.
- La taille de la mémoire active est identique à la taille de la mémoire allouée et les ressources mémoire ne sont donc pas suffisantes pour la charge de travail.

#### **Solution**

- n Vérifiez que VMware Tools est installé sur chaque machine virtuelle. Le pilote de gonflage, installé avec VMware Tools, est essentiel pour les performances.
- n Vérifiez que le pilote de gonflage est activé. VMkernel récupère régulièrement la mémoire de machine virtuelle inutilisée grâce au gonflage et à l'échange. Généralement, cela n'a aucune incidence sur les performances de la machine virtuelle.
- n Réduisez l'espace mémoire sur la machine virtuelle, et corrigez la taille du cache si elle est trop grande. Cela libère de la mémoire pour d'autres machines virtuelles.
- Si la réservation de mémoire de la machine virtuelle est définie à une valeur nettement supérieure à sa mémoire active, diminuez le paramètre de réservation de sorte que VMkernel puisse récupérer la mémoire inactive pour d'autres machines virtuelles sur l'hôte.
- n Migrez une ou plusieurs machines virtuelles vers un hôte dans un cluster DRS.
- n Ajoutez de la mémoire physique à l'hôte.

## **Solutions des problèmes de performance de stockage**

Les banques de données sont les emplacements de stockage des fichiers des machines virtuelles. Un emplacement de stockage peut être un volume VMFS, un répertoire sur le NAS (Network Attached Storage) ou un chemin de système de fichiers local. Les banques de données sont indépendantes de la plate-forme et de l'hôte.

#### **Problème**

Les fichiers de snapshot consomment une grande quantité de l'espace de banque de données.

n La banque de données est à pleine capacité quand l'espace utilisé est égal à la capacité. L'espace alloué peut être supérieur à la capacité de la banque de données, par exemple, quand vous avez des snapshots et des disques à provisionnement léger.

#### **Solution**

- n Envisagez de consolider les snapshots sur le disque virtuel lorsqu'ils ne sont plus utiles. La consolidation des snapshots supprime les fichiers journaux et les snapshots de l'interface utilisateur vSphere Web Client.
- n Vous pouvez provisionner plus d'espace dans la banque de données si possible, ajouter des disques à la banque de données ou utiliser des banques de données partagées.

### **Solutions des problèmes de performance des disques**

Utilisez les diagrammes de disque pour surveiller les charges moyennes de disque et pour déterminer les tendances d'utilisation du disque. Vous pouvez, par exemple, remarquer une baisse des performances des applications qui effectuent des opérations fréquentes de lecture et d'écriture sur le disque dur. Si vous constatez un pic du nombre de requêtes de lecture/écriture de disque, vérifiez si ces applications étaient en cours d'exécution à ce moment-là.

#### **Problème**

- La valeur du compteur de données kernelLatency est supérieure à 4 ms.
- La valeur du compteur de données deviceLatency est supérieure à 15 ms. Cela indique que la baie de stockage ne fonctionne probablement pas correctement.
- n Mesures du compteur de données queueLatency est supérieures à zéro.
- Pics de latence.
- n Augmentation anormale des demandes de lecture/écriture.

#### **Cause**

- Les machines virtuelles sur l'hôte tentent d'envoyer plus de débit au système de stockage que ne le permet la configuration.
- n Des incidents internes existent probablement dans la baie de stockage.
- La charge de travail est trop élevée et la baie ne peut pas traiter assez rapidement les données.

#### **Solution**

- n Les machines virtuelles sur l'hôte tentent d'envoyer plus de débit au système de stockage que ne le permet la configuration. Vérifiez l'utilisation de la CPU et augmentez la capacité de la file d'attente.
- n Déplacez le VMDK actif vers un volume doté d'un plus grand nombre de broches ou ajoutez des disques au LUN.
- n Augmentez la mémoire de la machine virtuelle. Tenez compte d'une mise en cache du système d'exploitation supérieure, qui peut réduire l'activité d'E/S. Notez que vous pouvez être amené à augmenter également la mémoire de l'hôte. Celle-ci pourrait réduire le besoin de stocker les données car les bases de données peuvent utiliser la mémoire système pour placer des données dans le cache et pour éviter l'accès au disque.
- n Pour vérifier que les machines virtuelles disposent d'une mémoire adéquate, consultez les statistiques d'échange dans le système d'exploitation client. Augmentez la mémoire de l'invité, mais pas dans une proportion qui entraînerait un échange excessif de mémoire de l'hôte. Installez VMware Tools de sorte que le gonflage de la mémoire puisse survenir.
- n Défragmentez les systèmes de fichiers sur tous les invités.
- n Désactivez les analyses antivirus à la demande sur les fichiers VMDK et VMEM.
- n Utilisez les outils de baie du fournisseur pour déterminer les statistiques de performances de la baie. Si un trop grand nombre de serveurs accèdent simultanément aux éléments communs sur une baie, les disques peuvent avoir des difficultés à assumer. Il convient d'envisager des améliorations côté baie pour augmenter le débit.
- Utilisez Storage vMotion pour migrer Les machines virtuelles à E/S intensives vers plusieurs hôtes.
- n Équilibrez la charge de disque sur toutes les ressources physiques disponibles. Répartissez le stockage fortement utilisé sur les LUN auxquels différents adaptateurs accèdent. Utilisez des files d'attente séparées pour chaque adaptateur pour améliorer l'efficacité du disque.
- n Configurez les HBA et les contrôleurs RAID pour une utilisation optimale. Vérifiez que la capacité des files d'attente et les paramètres de cache sur les contrôleurs RAID sont adéquats. Dans le cas contraire, augmentez le nombre de requêtes de disque en attente pour la machine virtuelle en ajustant le paramètre Disk.SchedNumReqOutstanding.
- Dans le cas de machines virtuelles gourmandes en ressources, séparez le disque physique de la machine virtuelle du disque avec le fichier d'échange du système. Cela allège la contention de broches de disque au cours des périodes de forte utilisation.
- Sur des systèmes dotés d'une RAM dimensionnable, désactivez le réglage de la mémoire en ajoutant la ligne MemTrimRate=0 au fichier .vmx de la machine virtuelle.
- Si l'E/S combinée de disque est supérieure à une seule capacité de HBA, utilisez les chemins ou les liens multiples.
- n Dans le cas d'hôtes d'ESXi, créez les disques virtuels comme étant préalloués. Quand vous créez un disque virtuel pour un système d'exploitation client, sélectionnez **Allouer tout l'espace disque maintenant**. La baisse de performances liée à la réallocation d'espace disque supplémentaire ne se produit pas, et le disque est moins susceptible de se fragmenter.
- n Utilisez le dernier logiciel hyperviseur disponible.

### **Solutions associées aux faibles performances du réseau**

Les performances du réseau dépendent de la charge de travail de l'application et de la configuration réseau. Les paquets de réseau ignorés indiquent un goulot d'étranglement dans le réseau. Les performances du réseau lentes peut indiquer des problèmes d'équilibrage de charge.

#### **Problème**

Les problèmes réseau peuvent se manifester sous différentes formes :

- Des paquets sont rejetés.
- La latence du réseau est trop élevée.
- Le débit de réception des données est trop bas.

#### **Cause**

Les problèmes réseau peuvent avoir plusieurs causes :

- Le nombre de parts de ressources réseau des machines virtuelles est insuffisant.
- n Les paquets réseau sont trop volumineux, ce qui augmente la latence du réseau. Utilisez l'application de contrôle des performances VMware AppSpeed ou une application tierce pour vérifier la latence du réseau.
- n La taille des paquets du réseau est trop petite, ce qui augmente la demande de ressources CPU nécessaires au traitement de chaque paquet. Les ressources CPU de l'hôte, ou éventuellement celles des machines virtuelles, ne permettent pas de traiter la charge.
#### **Solution**

- Déterminez si des paquets sont ignorés en utilisant esxtop ou les graphiques de performances détaillés pour examiner les valeurs des compteurs réseau droppedRx et droppedRx. Vérifiez que VMware Tools est installé sur chaque machine virtuelle.
- n Vérifiez le nombre de machines virtuelles assignées à chaque carte d'interface réseau physique. Au besoin, effectuez l'équilibrage de charge en déplaçant les machines virtuelles vers différents commutateurs virtuels ou en ajoutant d'autres adaptateurs réseau à l'hôte. Vous pouvez également déplacer les machines virtuelles vers un autre hôte ou augmenter le CPU de l'hôte ou de la machine virtuelle.
- Si possible, utilisez les pilotes de la carte d'interface réseau vmxnet3, qui sont disponibles avec VMware Tools. Ils sont optimisés pour la haute performance.
- n Si les machines virtuelles exécutées sur un même hôte communiquent entre elles, connectez-les au même commutateur virtuel afin de ne pas avoir à transférer les paquets sur le réseau physique.
- n Attribuez chaque carte d'interface réseau physique à un groupe de ports et à un commutateur virtuel.
- Utilisez des cartes réseau physiques distinctes pour gérer les différents flux de trafic, tels que les paquets réseau générés par les VM, les protocoles iSCSI et les tâches vMotion.
- n Assurez-vous que la capacité physique de la carte d'interface réseau est suffisante pour gérer le trafic réseau sur ce commutateur virtuel. Si la capacité est insuffisante, envisagez d'utiliser un adaptateur d'interface réseau physique à large bande passante (10 Gbps) ou de déplacer quelques machines virtuelles vers un commutateur virtuel doté d'une charge plus légère ou vers un nouveau commutateur virtuel.
- n Si des paquets sont ignorés au port du commutateur virtuel, augmentez les tampons d'anneau de pilote réseau virtuels aux endroits où ils sont nécessaires.
- n Vérifiez que la vitesse reportée et les paramètres de duplex de la carte d'interface réseau physique correspondent aux attentes du matériel et que le matériel est configuré pour fonctionner à ses capacités maximales. Par exemple, vérifiez que des adaptateurs réseau avec 1 Gbps ne sont pas réinitialisées à 100 Mbps car elles sont connectées à un commutateur plus ancien.
- n Vérifiez que toutes les adaptateurs réseau s'exécutent en mode duplex. Les problèmes de connectivité du matériel peuvent avoir comme conséquence la réinitialisation de la carte réseau à une vitesse inférieure ou à un mode de semi-duplex.
- n Utilisez des vNIC compatibles TSO et vérifiez que les Trames jumbo TSO sont activés lorsque c'est possible.

# **Pourquoi les graphiques sont-ils vides ?**

Le tableau suivant répertorie les cas dans lesquels les graphiques de performance sont vides avec l'étiquette « Aucune donnée disponible ». Chaque scénario suppose que la configuration de cumul par défaut pour le système vCenter Server n'a pas changé. Les métriques introduites dans ESXi 5.0 ne sont pas disponibles pour les hôtes exécutant des versions antérieures ; le message "Aucune donnée disponible" s'affichera lorsque les utilisateurs tenteront d'afficher les nouvelles métriques sur des plus anciens.

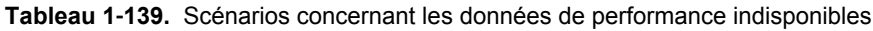

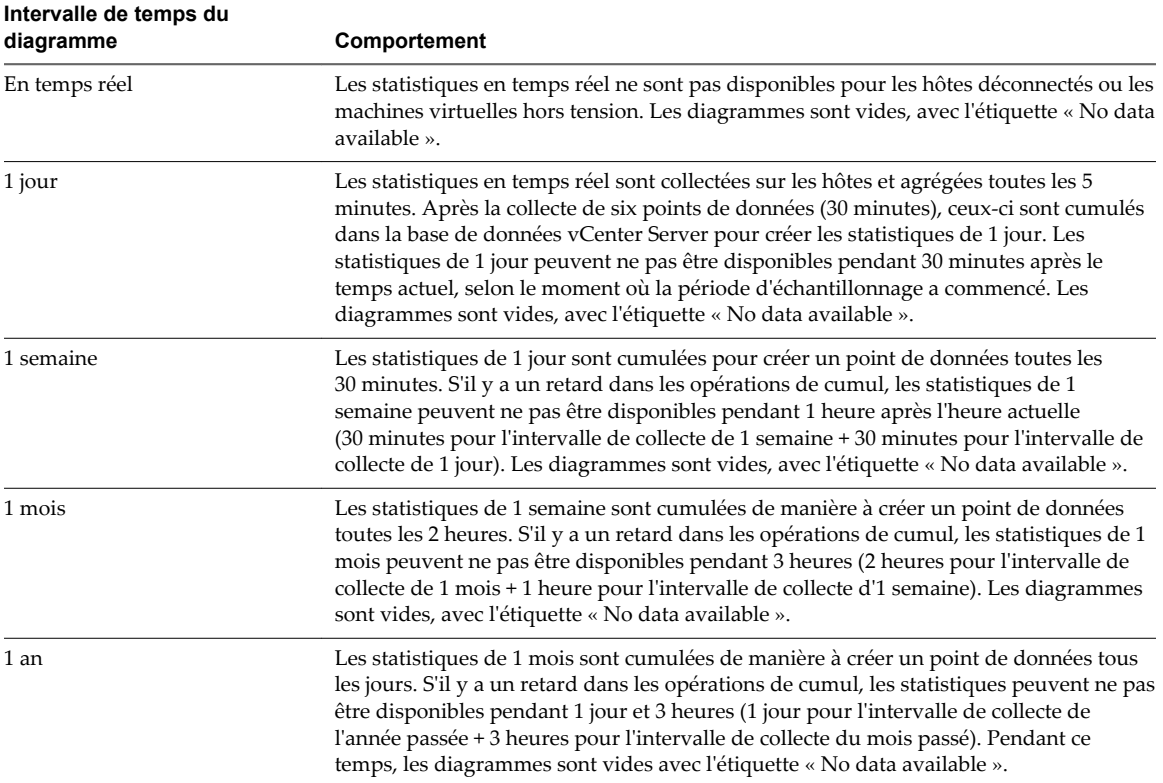

# **Surveillance des performances du système d'exploitation client 2**

Cette section explique comment installer et afficher les données de performances spécifiques VMware des machines virtuelles exécutées sur les systèmes d'exploitation Microsoft Windows. VMware fournit des compteurs de performances qui vous permettent d'afficher les données sur plusieurs aspects des performances du système d'exploitation client pour l'utilitaire Microsoft Windows Perfmon.

Certains processus de virtualisation allouent dynamiquement les ressources disponibles selon le statut, ou les taux d'utilisation, des machines virtuelles de l'environnement. Ceci peut compliquer l'obtention d'informations exactes sur l'utilisation des ressources (de la CPU notamment) par des machines virtuelles individuelles, ou par des applications fonctionnant sur des machines virtuelles. VMware fournit à présent des bibliothèques de compteurs de performances pour l'utilitaire Windows Perfmon permettant aux administrateurs d'applications d'accéder à des statistiques précises sur l'utilisation des ressources de machine virtuelle depuis l'utilitaire Windows Perfmon.

Vous pouvez profiter des compteurs de performance des CPU virtuels pour utiliser des outils d'ajustement de performance au sein du système d'exploitation client. Reportez-vous à la documentation *Administration d'une machine virtuelle vSphere*.

Ce chapitre aborde les rubriques suivantes :

- n « Activer la collecte statistique pour l'analyse des performances de système d'exploitation client », page 111
- n « Consulter les statistiques de performances de systèmes d'exploitation clients Windows », page 111

# **Activer la collecte statistique pour l'analyse des performances de système d'exploitation client**

Les objets de performances spécifiques à VMware sont chargés dans Microsoft Windows Perfmon et activés quand VMware Tools est installé.

Pour afficher un diagramme de performances d'un quelconque objet de performances, vous devez ajouter des compteurs. Reportez-vous à la section « Consulter les statistiques de performances de systèmes d'exploitation clients Windows », page 111

# **Consulter les statistiques de performances de systèmes d'exploitation clients Windows**

Vous pouvez afficher des statistiques spécifiques à VMware dans l'utilitaire Microsoft Windows Perfmon.

#### **Prérequis**

Vérifiez qu'une machine virtuelle avec un système d'exploitation Microsoft Windows et VMware Tools est installée.

#### **Procédure**

- 1 Ouvrez une console pour la machine virtuelle et ouvrez une session.
- 2 Sélectionnez **Démarrer > Exécuter**.
- 3 Tapez **Perfmon** et appuyez sur **Entrée**.
- 4 Dans la boîte de dialogue de performances, cliquez sur **Ajouter**.
- 5 Dans la boîte de dialogue d'ajout de compteurs, cochez **Utiliser les compteurs locaux de l'ordinateur**.
- 6 Sélectionnez un objet de performances de machine virtuelle.

Les noms d'objets de performances de machine virtuelle commencent par **VM**.

- 7 Sélectionnez les compteurs que vous voulez afficher pour cet objet.
- 8 Si l'objet de performances compte plusieurs instances, sélectionnez celles que vous voulez afficher.
- 9 Cliquez sur **Ajouter**.

La boîte de dialogue de performances affiche les données de l'objet de performances sélectionné.

10 Cliquez sur **Fermer** pour fermer la boîte de dialogue d'ajout de compteurs et revenir à la boîte de dialogue de performances.

# **Surveillance de l'état de santé de** Surveillance de l'état de santé de<br>l'hôte

Vous pouvez utiliser vSphere Web Client pour surveiller l'état des composants matériels de l'hôte, tels que les processeurs de l'unité CPU, la mémoire, les ventilateurs, et d'autres composants.

L'outil de surveillance de santé de l'hôte vous permet de surveiller la santé d'un grand choix de composants de matériel d'hôte incluant :

- n Processeurs de CPU
- Mémoire
- Ventilateurs
- Température
- **Tension**
- **Alimentation**
- Mise en réseau
- **Batterie**
- Stockage
- Câble/interconnexion
- Composants logiciels
- Surveillance
- n périphériques PCI
- Autre

L'outil de surveillance de l'intégrité de l'hôte présente les données recueillies en utilisant les profils SMASH (Systems Management Architecture for Server Hardware). Les informations affichées dépendent des capteurs disponibles sur votre matériel serveur. SMASH est une spécification de norme du secteur qui fournit des protocoles pour gérer divers systèmes dans le centre de données. Pour plus d'informations, voir [http://www.dmtf.org/standards/smash.](http://www.dmtf.org/standards/smash)

Vous pouvez surveiller l'état d'intégrité d'un hôte en connectant vSphere Client directement à l'hôte ou en connectant vSphere Web Client à un système vCenter Server. Vous pouvez également définir des alarmes qui se déclenchent lorsque l'état de santé de l'hôte change.

Ce chapitre aborde les rubriques suivantes :

- [« Surveiller l'état de santé lors de la connexion à vCenter Server », page 114](#page-113-0)
- [« Surveiller l'état de l'intégrité dans vSphere Web Client lorsque vous êtes connecté à vCenter Server »,](#page-113-0) [page 114](#page-113-0)
- <span id="page-113-0"></span>n [« Réinitialiser les capteurs d'état de santé si connexion à vCenter Server », page 115](#page-114-0)
- n [« Réinitialiser les capteurs d'état de l'intégrité dans vSphere Web Client lorsque vous êtes connecté à](#page-114-0) [vCenter Server », page 115](#page-114-0)
- [« Dépanner le service de santé du matériel », page 116](#page-115-0)

# **Surveiller l'état de santé lors de la connexion à vCenter Server**

Quand vous connectez vSphere Client à vCenter Server, vous pouvez consulter l'état de santé dans l'onglet **État du matériel**.

Quand vous êtes connecté à un hôte via vCenter Server, vous devez employer l'onglet **État du matériel** pour surveiller la santé de l'hôte.

#### **Prérequis**

Assurez-vous que le module vCenter Statut du matériel est activé.

#### **Procédure**

- 1 Ouvrez une session sur un système vCenter Server au moyen de vSphere Client.
- 2 Sélectionnez l'hôte dans l'inventaire puis cliquez sur l'onglet **État du matériel**.
- 3 Dans le menu déroulant **Présentation**, sélectionnez le type d'information à consulter.

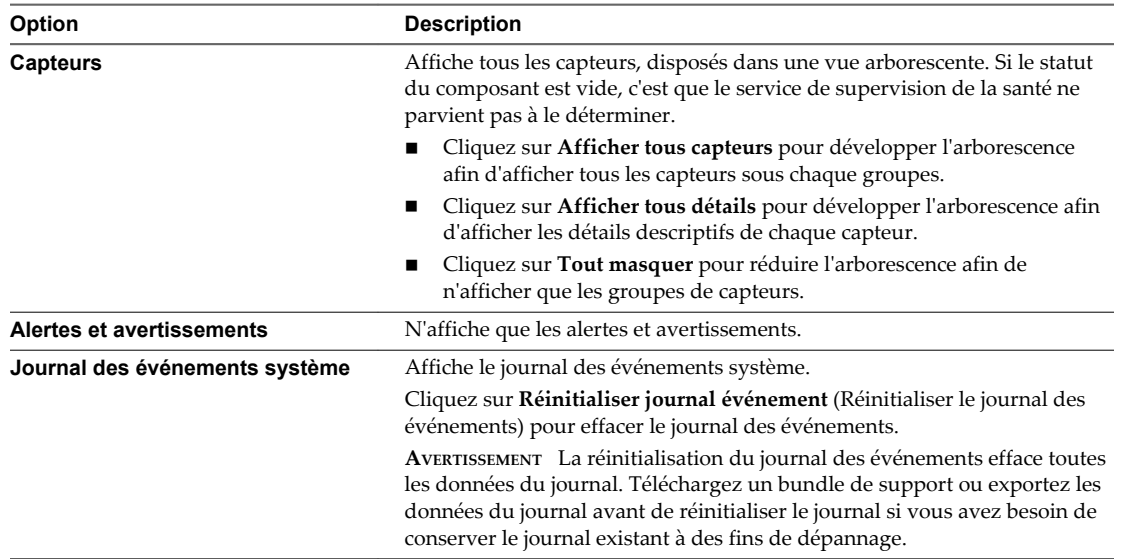

# **Surveiller l'état de l'intégrité dans vSphere Web Client lorsque vous êtes connecté à vCenter Server**

Quand vous connectez vSphere Web Client à vCenter Server, vous pouvez consulter l'état de santé dans l'onglet **Surveiller**.

#### **Prérequis**

Assurez-vous que vous êtes connecté à vSphere Web Client.

#### **Procédure**

- 1 Sélectionnez un hôte dans le navigateur d'objets.
- 2 Cliquez sur l'onglet **Surveiller** puis sur **État du matériel**.

<span id="page-114-0"></span>3 Sélectionnez le type d'informations à afficher.

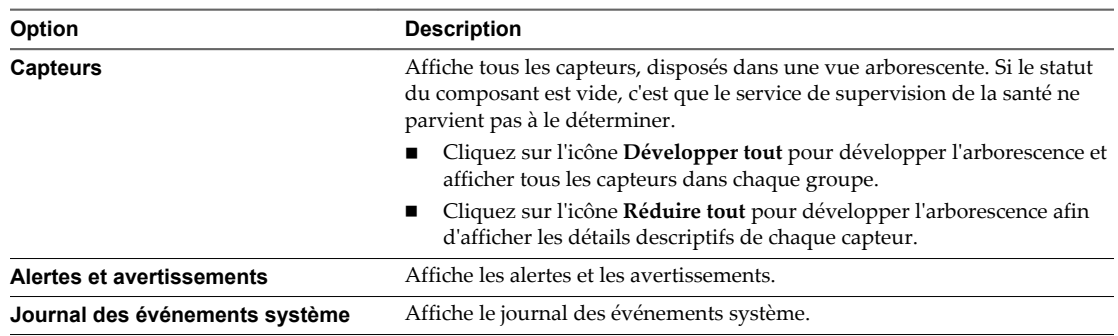

# **Réinitialiser les capteurs d'état de santé si connexion à vCenter Server**

Des capteurs matériels de l'hôte affichent les données qui sont cumulatives avec le temps. Vous pouvez réinitialiser ces capteurs pour y effacer les données et pour commencer à collecter de nouvelles données.

Si vous devez conserver les données des capteurs à des fins de dépannage, entre autres, créez une capture d'écran, exportez les données ou téléchargez un bundle de support avant de réinitialiser les capteurs.

#### **Prérequis**

Assurez-vous que le module vCenter Statut du matériel est activé.

#### **Procédure**

- 1 Ouvrez une session sur un système de vCenter Server en utilisant vSphere Client et affichez la vue **Hôtes et clusters** dans l'inventaire.
- 2 Sélectionnez l'hôte dans l'inventaire puis cliquez sur l'onglet **État du matériel**.
- 3 Cliquez sur **Réinitialiser capteurs**.

# **Réinitialiser les capteurs d'état de l'intégrité dans vSphere Web Client lorsque vous êtes connecté à vCenter Server**

Des capteurs matériels de l'hôte affichent les données qui sont cumulatives avec le temps. Vous pouvez réinitialiser ces capteurs pour y effacer les données et pour commencer à collecter de nouvelles données.

Si vous devez conserver les données des capteurs à des fins de dépannage, entre autres, créez une capture d'écran, exportez les données ou téléchargez un bundle de support avant de réinitialiser les capteurs.

#### **Prérequis**

Assurez-vous que le plug-in État du matériel vCenter est activé.

#### **Procédure**

- 1 Sélectionnez un hôte dans le navigateur d'objets.
- 2 Cliquez sur l'onglet **Surveiller** puis sur **État du matériel**.
- 3 Cliquez sur **Réinitialiser capteurs**.

# <span id="page-115-0"></span>**Dépanner le service de santé du matériel**

Le service de santé matérielle est une extension de vCenter Server qui emploie un contrôle de navigateur Web Internet Explorer pour afficher des informations sur la santé matérielle de l'hôte. Servez-vous des informations de cette rubrique pour résoudre les problèmes de santé matérielle.

#### **Procédure**

u Prenez les mesures adéquates selon le problème constaté.

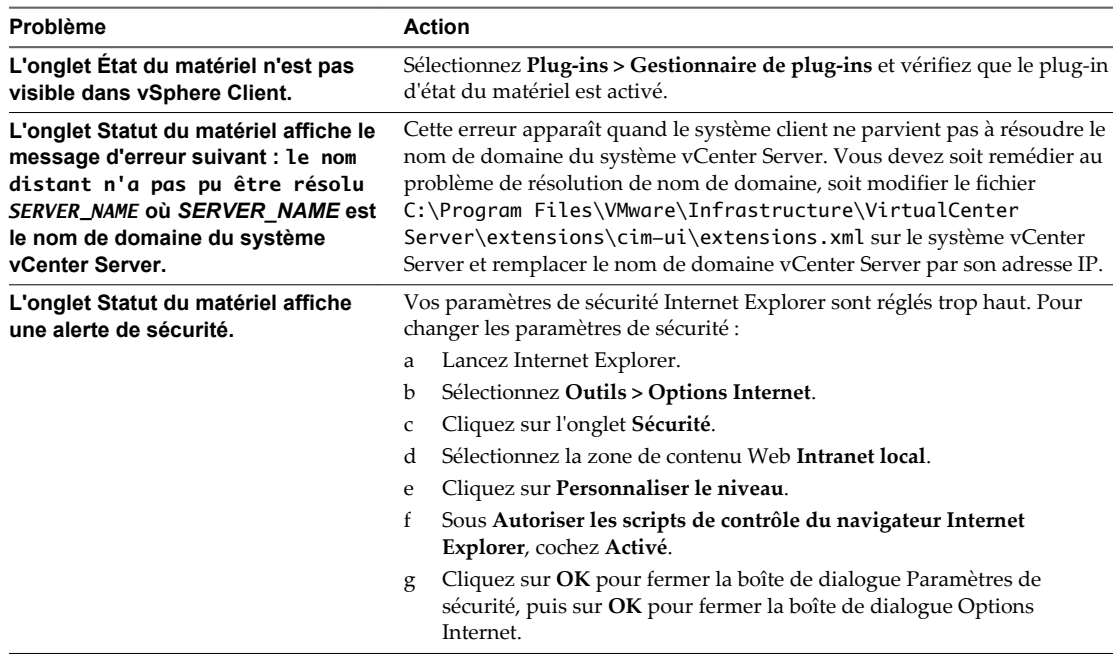

# **Surveiller les ressources de stockage 4**

Si vous utilisez vCenter Server pour gérer les hôtes, vous pouvez consulter les informations de stockage et mapper visuellement les relations entre toutes les entités de stockage disponibles dans vCenter Server.

Dans vSphere Web Client, pour tous les objets d'inventaire, à l'exception de la mise en réseau, les données d'utilisation du stockage sont affichées dans l'onglet **Surveiller**.

Dans vSphere Client, pour n'importe quel objet d'inventaire, excepté la mise en réseau, les données d'utilisation du stockage apparaissent dans l'onglet **Vues de stockage**. Pour consulter cet onglet, vous devez avoir le plug-in de surveillance de stockage vCenter Storage Monitoring, généralement installé et activé par défaut. Dans vSphere Client, vous pouvez afficher les informations de stockage sous forme de cartes de topologie de stockage.

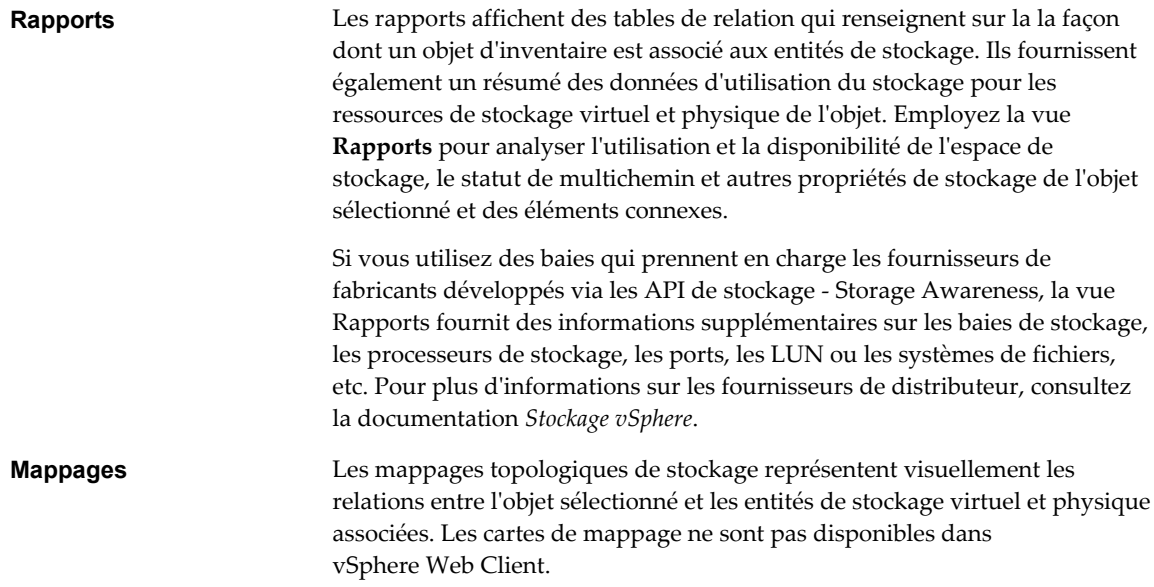

Ce chapitre aborde les rubriques suivantes :

- [« Utiliser les rapports de stockage », page 118](#page-117-0)
- [« Utiliser les mappages de stockage », page 119](#page-118-0)

# <span id="page-117-0"></span>**Utiliser les rapports de stockage**

Vous pouvez consulter les rapports de stockage dans vSphere Web Client, dans l'onglet **Surveiller**. Les rapports de stockage fournissent des informations détaillées sur les ressources de stockage.

Pour l'objet que vous choisissez dans l'inventaire, une liste de catégories associées à cet objet est disponible. Vous pouvez afficher et consulter les statistiques de chaque catégorie d'éléments de la liste dépendant de l'objet d'inventaire.

Par exemple, si l'objet d'inventaire est une banque de données, vous pouvez afficher les informations de toutes les machines virtuelles qui résident sur la banque de données, de tous les hôtes qui ont accès à la banque de données, des LUN sur lesquels la banque de données est déployée, etc. En outre, si le stockage prend en charge les fournisseurs de fabricants développés via les API de stockage - Storage Awareness, vous pouvez également visualiser des informations sur les baies physiques. Pour des informations sur les fournisseurs de fabricants, reportez-vous à la documentation *Stockage vSphere*.

Quand vous affichez les tables de rapports, les en-têtes de colonne par défaut dépendent de l'objet d'inventaire que vous sélectionnez. Vous pouvez personnaliser les tables en ajoutant ou supprimant des colonnes. Les rapports sont automatiquement mis à niveau toutes les 120 minutes. Vous pouvez mettre à jour manuellement les rapports en cliquant sur **Réanalyser** dans vSphere Web Client.

Vous pouvez rechercher des informations spécifiques en filtrant les tables de rapports par attributs et mots clés de stockage.

### **Exporter les rapports de stockage dans vSphere Web Client**

Vous pouvez consulter les rapports de stockage vSphere Web Client.

Vous pouvez afficher les rapports de stockage pour consulter les informations de stockage de n'importe quel objet d'inventaire excepté la mise en réseau. Par exemple, si l'objet d'inventaire est une machine virtuelle, vous pouvez consulter les banques de données et les LUN que la machine virtuelle utilise, le statut des chemins d'accès aux LUN, les adaptateurs dont l'hôte se sert pour accéder aux LUN, etc.

#### **Procédure**

- 1 Connectez-vous à vSphere Web Client.
- 2 Sélectionnez un objet approprié dans le navigateur d'objets.
- 3 Cliquez sur l'onglet **Gérer** puis sur **Rapports de stockage**.
- 4 Cliquez sur **Rapport de** *category\_of\_items* et sélectionnez une catégorie dans la liste pour afficher les informations relatives à cette catégorie.
- 5 (Facultatif) Pour voir la description de chaque colonne, déplacez le curseur au-dessus de son en-tête.

### **Filtrer les rapports de stockage dans vSphere Web Client**

Pour rechercher les informations précises dont vous avez besoin, vous pouvez filtrer les tables de rapports au moyen des attributs que vous sélectionnez et des mots clés que vous saisissez dans le champ de recherche.

#### **Procédure**

- 1 Connectez-vous à vSphere Web Client.
- 2 Sélectionnez un objet approprié dans le navigateur d'objets.
- 3 Cliquez sur l'onglet **Gérer** puis sur **Rapports de stockage**.
- 4 Cliquez sur **Rapport de** *category\_of\_items* et sélectionnez une catégorie dans la liste pour afficher les informations relatives à cette catégorie.
- <span id="page-118-0"></span>5 Cliquez sur la flèche du champ de recherche et sélectionnez les attributs à inclure dans la recherche.
- 6 Tapez un mot clé dans le champ et appuyez sur Entrée.

La table est mise à niveau selon vos critères de recherche. Par exemple, si vous consultez les rapports de banques de données dans un centre de données, vous pouvez n'afficher que les informations des banques de données dont le format est NFS en sélectionnant l'attribut **Type de système de fichiers** et en tapant NFS comme mot clé. Le filtrage est permanent pour la session.

#### **Personnaliser les rapports de stockage dans vSphere Web Client**

Quand vous affichez les tables de rapports, les en-têtes de colonne par défaut dépendent de l'objet d'inventaire que vous sélectionnez. Vous pouvez personnaliser les tables en ajoutant ou supprimant des colonnes.

#### **Procédure**

- 1 Connectez-vous à vSphere Web Client.
- 2 Sélectionnez un objet approprié dans le navigateur d'objets.
- 3 Cliquez sur l'onglet **Gérer** puis sur **Rapports de stockage**.
- 4 Cliquez sur **Rapport de** *category\_of\_items* et sélectionnez une catégorie dans la liste pour afficher les informations relatives à cette catégorie.
- 5 Cliquez avec le bouton droit sur l'en-tête de colonne et sélectionnez **Afficher/cacher colonnes**.
- 6 Sélectionnez les colonnes à afficher.

#### **Exporter les rapports de stockage dans vSphere Web Client**

Vous pouvez exporter les données d'utilisation de stockage dans un fichier en divers formats.

#### **Procédure**

- 1 Connectez-vous à vSphere Web Client.
- 2 Sélectionnez un objet approprié dans le navigateur d'objets.
- 3 Cliquez sur l'onglet **Gérer** puis sur **Rapports de stockage**.
- 4 Cliquez sur **Rapport de** *category\_of\_items* et sélectionnez une catégorie dans la liste pour afficher les informations relatives à cette catégorie.
- 5 Cliquez sur l'icône **Exporter liste** (**a**) sous le tableau.
- 6 Indiquez un nom de fichier, un type et un emplacement.
- 7 Cliquez sur **Save**.

# **Utiliser les mappages de stockage**

La vue de mappages de l'onglet**Vues de stockage** du vSphere Client vous aide à représenter visuellement et à comprendre les relations entre un objet d'inventaire et toutes les ressources de stockage virtuelles et physiques disponibles pour cet objet. Les mappages étant centrés par objet, ils n'affichent que les éléments concernant l'objet spécifique.

Les mappages sont automatiquement mis à niveau toutes les 30 minutes. Vous pouvez mettre à niveau les mappages manuellement en cliquant sur le lien **Mettre à niveau**.

Vous pouvez personnaliser une vue de mappage en sélectionnant ou désélectionnant des options dans la zone Afficher, en masquant des éléments spécifiques ou en modifiant leur position sur le mappage.

Vous pouvez repositionner le mappage en le glissant, et faire un zoom avant ou arrière sur le mappage ou sur une section.

**REMARQUE** Les cartes de mappage ne sont pas disponibles dans vSphere Web Client.

#### **Afficher les mappages de stockage**

Vous pouvez consulter les mappages de stockage dans vSphere Client.

Pour n'importe quel objet d'inventaire excepté la mise en réseau, vous pouvez afficher les mappages de stockage qui représentent graphiquement les relations entre l'objet, par exemple, une machine virtuelle, et toutes les ressources telles que banques de données, LUN, hôtes, etc. disponibles pour cet objet.

#### **Procédure**

- 1 Démarrez le vSphere Client, et ouvrez une session sur le système vCenter Server.
- 2 Dans le vSphere Client, sélectionnez l'objet d'inventaire concerné.
- 3 Cliquez sur **Vues de stockage > Mappages**.

#### **Déplacer les éléments sur les mappages de stockage**

Vous pouvez déplacer individuellement les éléments du mappage de stockage afin d'en clairifier la visualisation.

#### **Procédure**

- 1 Démarrez le vSphere Client, et ouvrez une session sur le système vCenter Server.
- 2 Dans le vSphere Client, sélectionnez l'objet d'inventaire concerné.
- 3 Cliquez sur **Vues de stockage > Mappages**.
- 4 Sélectionnez l'élément que vous voulez déplacer.

Maintenez la touche CTRL pour sélectionner plusieurs éléments.

5 Déplacez l'élément sélectionné en le glissant.

#### **Masquer des éléments de mappages de stockage**

Vous pouvez masquer des éléments quand vous consultez un mappage de stockage.

#### **Procédure**

- 1 Démarrez le vSphere Client, et ouvrez une session sur le système vCenter Server.
- 2 Dans le vSphere Client, sélectionnez l'objet d'inventaire concerné.
- 3 Cliquez sur **Vues de stockage > Mappages**.
- 4 Cliquez avec le bouton droit sur l'élément que vous voulez masquer et sélectionnez **Cacher le noeud** dans le menu.

#### **Exporter les mappages de stockage**

Utilisez le vSphere Client pour exporter des mappages sur différents types de fichiers graphiques, incluant les fichiers jpeg, tiff et gif.

#### **Procédure**

- 1 Démarrez le vSphere Client, et ouvrez une session sur le système vCenter Server.
- 2 Dans le vSphere Client, sélectionnez l'objet d'inventaire concerné.
- 3 Cliquez sur **Vues de stockage > Mappages**.
- 4 Cliquez avec le bouton droit sur le mappage et sélectionnez **Exporter mappage**.
- 5 Indiquez un nom de fichier, un type et un emplacement.
- 6 Cliquez sur **Enregistrer**.

Le fichier image est enregistré au format et dans l'inventaire que vous avez indiqués.

Surveillance et performances vSphere

# **Surveillance des événements, des alarmes et actions automatiques 5**

vSphere inclut un sous-système d'événements et d'alarmes configurable par l'utilisateur. Ce sous-système identifie les événements qui se produisent dans vSphere et stocke les données dans des fichiers journaux et dans la base de données vCenter Server. Le sous-système permet également de définir des conditions de déclenchement des alarmes. Les alarmes peuvent générer de simples avertissements ou des avertissements graves en fonction de l'évolution des conditions et peuvent déclencher des actions automatiques. Cette fonctionnalité est utile lorsque vous voulez être informé, ou exécuter une action immédiate, lorsque certains événements ou conditions existent pour un objet d'inventaire ou un groupe d'objets.

# **Événements**

Les événements sont des enregistrements d'actions de utilisateur ou d'actions du système qui surviennent sur des objets dans vCenter Server ou sur un hôte. Les actions qui pourraient être enregistrées comme des événements comprennent, sans s'y limiter, les exemples suivants :

- Expiration d'une clé de licence
- Mise sous tension d'une machine virtuelle
- Connexion d'un utilisateur à une machine virtuelle
- n Perte de la connexion d'un hôte

Les données d'événement incluent des informations sur l'événement (origine de sa génération), son emplacement et son type. Il existe trois types d'événements :

- **Informations**
- **Avertissement**
- Erreur

Dans vSphere Web Client, les données d'événement sont affichées dans l'onglet **Surveiller**. Reportez-vous à la section [« Afficher les événements dans vSphere Web Client », page 125.](#page-124-0)

# **Alarmes**

Les alarmes sont des notifications activées en réponse à un événement, un groupe de conditions ou l'état d'un objet d'inventaire. Une définition d'alarme est constituée des éléments suivants :

- n Nom et description : fournit une étiquette d'identification et une description.
- n Type d'alarme : définit le type de l'objet à surveiller.
- n Déclencheurs : définit l'événément, la condition ou l'état déclencheur de l'alarme et le niveau de notification.
- n Seuils de tolérance (rapport) : fournit des restrictions supplémentaires sur les seuils des déclencheurs de condition et d'état qui doivent être dépassés pour déclencher l'alarme. Les seuils ne sont pas disponibles dans vSphere Web Client.
- Actions : définit les opérations à exécuter en réponse aux alarmes déclenchées. VMware fournit des groupes d'actions prédéfinies spécifiques des types d'objets d'inventaire.

Les alarmes ont les niveaux de gravité suivants :

- Normal vert
- n Avertissement jaune
- Alerte rouge

Les définitions d'alarme sont associées à l'objet sélectionné dans l'inventaire. Une alarme surveille le type des objets d'inventaire spécifiés dans sa définition.

Par exemple, vous pouvez contrôler l'utilisation CPU de toutes les machines virtuelles d'un cluster d'hôtes. Vous pouvez sélectionner le cluster dans l'inventaire et y ajouter une alarme de machine virtuelle. Lorsqu'elle est activée, l'alarme surveille toutes les machines virtuelles actives dans le cluster et se déchenche lorsqu'elles répondent aux critères définis dans l'alarme. Si vous voulez surveiller une machine virtuelle du cluster uniquement, sélectionnez la machine virtuelle dans l'inventaire et ajoutez-y une alarme. Vous pouvez appliquer aisément les mêmes alarmes à un groupe d'objets en plaçant les objets dans un dossier et en définissant l'alarme sur le dossier.

**REMARQUE** Vous pouvez activer, désactiver et modifier les alarmes uniquement depuis l'objet dans lequel elles sont définies. Par exemple, si vous avez défini une alarme dans un cluster pour surveiller les machines virtuelles, vous pouvez activer, désactiver ou modifier l'alarme uniquement via le cluster ; vous ne pouvez pas modifier l'alarme au niveau de la machine virtuelle.

# **Actions d'alarme**

Les actions d'alarme sont les opérations exécutées en réponse au déclencheur. Par exemple, vous pouvez demander qu'une notification par courriel soit envoyée à des administrateurs dès qu'une alarme se déclenche.

**REMARQUE** Aucune alarme par défaut n'est définie pour les actions. Vous devez définir manuellement quelle action survient quand l'événement, la condition ou l'état survient.

Ce chapitre aborde les rubriques suivantes :

- [« Afficher les événements dans vSphere Web Client », page 125](#page-124-0)
- [« Afficher les journaux système dans vSphere Web Client », page 125](#page-124-0)
- [« Exporter des données d'événements dans vSphere Web Client », page 125](#page-124-0)
- [« Consulter les alarmes déclenchées dans vSphere Web Client », page 126](#page-125-0)
- [« Définir une alarme dans vSphere Web Client », page 126](#page-125-0)
- n [« Avaliser les alarmes déclenchées dans vSphere Web Client », page 135](#page-134-0)
- n [« Réinitialiser les alarmes d'événement déclenchées dans vSphere Web Client », page 135](#page-134-0)

# <span id="page-124-0"></span>**Afficher les événements dans vSphere Web Client**

Vous pouvez afficher les événements associés à un seul objet ou tous les événements. Les événements énumérés pour un objet d'inventaire sélectionné incluent les événements liés à ses objets enfants.

#### **Prérequis**

Assurez-vous que vous êtes connecté à vSphere Web Client.

#### **Procédure**

- 1 Sélectionner un objet d'inventaire.
- 2 Cliquez sur l'onglet **Surveiller** puis sur **Événements**.
- 3 Sélectionnez un événement pour afficher les détails.
- 4 Utilisez les contrôles de filtre sous la liste pour filtrer la liste.
- 5 (Facultatif) Cliquez sur l'en-tête d'une colonne pour trier la liste.

# **Afficher les journaux système dans vSphere Web Client**

vSphere enregistre les événements dans la base de données vCenter Server. Ces entrées contiennent le nom de l'élément qui a généré l'événement, la date de création de l'événement et le type de l'événement.

#### **Prérequis**

Assurez-vous que vous êtes connecté à vSphere Web Client.

Privilège nécessaire :**Global. Diagnostics** privilège.

#### **Procédure**

- 1 Sélectionnez une instance de vCenter Server dans le navigateur de l'objet.
- 2 Cliquez sur **Surveiller** puis cliquez sur **Journaux système**.
- 3 Dans le menu déroulant, sélectionnez le journal.
- 4 (Facultatif) Cliquez sur **Afficher toutes les lignes** ou sur **Afficher les 2000 lignes suivantes** pour afficher davantage d'entrées de journaux.

# **Exporter des données d'événements dans vSphere Web Client**

Vous pouvez exporter tout ou une partie des données d'événements stockées dans la base de données de vCenter Server.

#### **Prérequis**

Assurez-vous que vous êtes connecté à vSphere Web Client.

Privilège nécessaire : **en lecture seule**

#### **Procédure**

- 1 Sélectionnez un objet d'inventaire.
- 2 Cliquez sur l'onglet **Surveiller** puis sur **Événements**.
- 3 Cliquez sur l'icône **Exporter** (**B**).
- 4 Dans la fenêtre Exporter les événements, spécifiez quels types d'informations d'événements vous souhaitez exporter.
- <span id="page-125-0"></span>5 Cliquez sur **Générer un rapport CSV**, puis cliquez sur **Enregistrer**.
- 6 Indiquez un nom de fichier et un emplacement et enregistrez le fichier.

# **Consulter les alarmes déclenchées dans vSphere Web Client**

Les alarmes déclenchées sont visibles dans divers emplacements de vSphere Web Client.

#### **Prérequis**

Assurez-vous que vous êtes connecté à vSphere Web Client.

#### **Procédure**

n Pour afficher toutes les alarmes déclenchées, cliquez sur **Tout** dans le panneau de l'encadré Alarmes.

**REMARQUE** La liste des alarmes dans l'encadré s'actualise toutes les 120 secondes. Pour plus d'informations sur la modification de la période d'actualisation par défaut, consultez l'article de la base de connaissances VMware sur [http://kb.vmware.com/kb/2020290.](http://kb.vmware.com/kb/2020290)

n Pour afficher uniquement les alarmes venant d'être déclenchées, cliquez sur **Nouveau** dans le panneau de l'encadré Alarmes.

Le panneau de l'encadré affiche les 30 dernières alarmes les plus critiques.

- n Pour afficher les alarmes reconnues, cliquez sur **Reconnue** dans le panneau encadré Alarmes.
- n Pour afficher les alarmes déclenchées sur l'objet d'inventaire sélectionné, cliquez sur l'onglet **Surveiller**, cliquez sur **Problèmes** puis sur **Alarmes déclenchées**.
- n Pour afficher une liste de définitions d'alarmes disponibles pour un objet d'inventaire sélectionné, cliquez sur l'onglet **Gérer** et cliquez sur **Définitions d'alarmes**.

# **Définir une alarme dans vSphere Web Client**

Vous pouvez contrôler les objets d'inventaire en définissant des alarmes sur ces objets. La définition d'une alarme implique de sélectionner le type d'objet d'inventaire à surveiller, de définir le moment et la durée de l'alarme et de spécifier les actions à exécuter suite à son déclenchement. Vous définissez les alarmes dans l'assistant de définition d'alarme sous l'onglet **Gérer**.

#### **Prérequis**

Assurez-vous que vous êtes connecté à vSphere Web Client.

Privilège nécessaire : **Alarmes.Créer une alarme** ou **Alarme.Modifier l'alarme**

n [Afficher et éditer les paramètres d'alarme dans vSphere Web Client page 127](#page-126-0)

Pour surveiller votre environnement, vous pouvez créer et modifier les définitions d'alarme dans vSphere Web Client. Vous pouvez afficher les paramètres d'alarme d'un objet, mais vous ne pouvez modifier les paramètres que par l'intermédiaire de l'objet dans lequel l'alarme est définie.

n [Spécifiez le nom de l'alarme, sa description, et le tapez vSphere Web Client page 128](#page-127-0)

Les paramètres généraux de définition d'une alarme incluent son nom, sa description et son type. Vous pouvez également activer ou désactiver une alarme dans la page des paramètres généraux. Lorsque vous sélectionnez le type d'une alarme, vous sélectionnez également le type d'objet d'inventaire et le type d'activité (événements ou conditions et états) à contrôler. Les options de la page Déclencheurs changent en fonction du type d'activité à contrôler

<span id="page-126-0"></span>n [Définir le déclenchement d'une alarme en fonction d'un événement dans vSphere Web Client](#page-127-0) [page 128](#page-127-0)

Vous pouvez spécifier les événements, les états ou les conditions qui déclenchent l'alarme de la page Déclencheurs de l'assistant de définition d'alarme. Les options de type d'alarme que vous avez sélectionnées déterminent les options disponibles sur la page Déclencheurs. Une définition d'alarme doit contenir au moins un déclencheur pour que vous puissiez l'enregistrer.

n [Définir le déclenchement d'une alarme en fonction d'une condition ou d'un état dans vSphere Web](#page-128-0) [Client page 129](#page-128-0)

Vous pouvez sélectionner et configurer les événements, les états ou les conditions qui déclenchent l'alarme de la page Déclencheurs de l'assistant de définition d'alarme. Les options que vous choisissez sur la page Général de l'assistant de définition d'alarme déterminent les options disponibles sur la page Déclencheurs. Une définition d'alarme doit contenir au moins un déclencheur pour que vous puissiez l'enregistrer.

n [Spécifier les actions d'alarme dans vSphere Web Client page 129](#page-128-0)

Vous pouvez définir les actions que le système exécute lorsque l'alarme se déclenche ou que son état change. Vous pouvez activer ou désactiver les alarmes et les actions d'alarme indépendamment les unes des autres.

### **Afficher et éditer les paramètres d'alarme dans vSphere Web Client**

Pour surveiller votre environnement, vous pouvez créer et modifier les définitions d'alarme dans vSphere Web Client. Vous pouvez afficher les paramètres d'alarme d'un objet, mais vous ne pouvez modifier les paramètres que par l'intermédiaire de l'objet dans lequel l'alarme est définie.

Vous pouvez accéder aux définitions d'alarme dans l'onglet **Gérer** ou dans le menu contextuel.

#### **Prérequis**

Privilège nécessaire : **Alarmes.Créer une alarme** ou **Alarme.Modifier l'alarme**

#### **Procédure**

- n Créez ou éditez les alarmes dans l'onglet **Gérer**.
	- a Sélectionnez un objet d'inventaire et cliquez sur l'onglet **Gérer**.
	- b Cliquez sur **Définitions d'alarmes**.
	- c Cliquez-droit sur la liste d'alarmes et sélectionnez l'une des options pour ajouter ou modifier une alarme.
- n Ajoutez une alarme à un objet dans le navigateur d'objets.
	- a Cliquez avec le bouton sur un objet d'inventaire et sélectionnez **Alarmes > Définition d'une nouvelle alarme**.

## <span id="page-127-0"></span>**Spécifiez le nom de l'alarme, sa description, et le tapez vSphere Web Client**

Les paramètres généraux de définition d'une alarme incluent son nom, sa description et son type. Vous pouvez également activer ou désactiver une alarme dans la page des paramètres généraux. Lorsque vous sélectionnez le type d'une alarme, vous sélectionnez également le type d'objet d'inventaire et le type d'activité (événements ou conditions et états) à contrôler. Les options de la page Déclencheurs changent en fonction du type d'activité à contrôler

#### **Prérequis**

Vérifiez que vous avez accédé à la page Général de l'assistant de définition d'alarme. Reportez-vous à [« Afficher et éditer les paramètres d'alarme dans vSphere Web Client », page 127.](#page-126-0)

Privilège nécessaire : **Alarmes.Créer une alarme** ou **Alarme.Modifier l'alarme**

#### **Procédure**

- 1 Entrez un nom et une description.
- 2 Sélectionnez le type d'objet d'inventaire que doit contrôler l'alarme.
- 3 Sélectionnez le type d'activité que doit contrôler l'alarme.

Les options dans la page **Déclencheurs** changent en fonction du type d'activité que vous sélectionnez.

4 Cliquez sur **Suivant**.

#### **Suivant**

Spécifiez les déclencheurs d'alarme.

### **Définir le déclenchement d'une alarme en fonction d'un événement dans vSphere Web Client**

Vous pouvez spécifier les événements, les états ou les conditions qui déclenchent l'alarme de la page Déclencheurs de l'assistant de définition d'alarme. Les options de type d'alarme que vous avez sélectionnées déterminent les options disponibles sur la page Déclencheurs. Une définition d'alarme doit contenir au moins un déclencheur pour que vous puissiez l'enregistrer.

#### **Prérequis**

Vérifiez que vous avez accédé à la page Déclencheurs de l'assistant de définition d'alarme. Reportez-vous à [« Afficher et éditer les paramètres d'alarme dans vSphere Web Client », page 127.](#page-126-0)

#### Privilège nécessaire : **Alarmes.Créer une alarme** ou **Alarme.Modifier l'alarme**

#### **Procédure**

- 1 Sélectionnez le déclencheur à changer ou cliquez sur l'icône **Ajouter** pour ajouter un déclencheur.
- 2 Cliquez dans la colonne **Événement** et sélectionnez une option dans le menu déroulant.
- 3 Cliquez dans la colonne **Statut** et sélectionnez une option dans le menu déroulant.
- 4 (Facultatif) Configurez des conditions supplémentaires à remplir avant que l'alarme ne se déclenche.
	- a Cliquez sur l'icône **Ajouter** pour ajouter un argument.
	- b Cliquez dans la colonne **Argument** et sélectionnez une option dans le menu déroulant.
	- c Cliquez dans la colonne **Opérateur** et sélectionnez une option dans le menu déroulant.
	- d Cliquez dans la colonne **Valeur** et sélectionnez une option dans le champ de texte.

Vous pouvez ajouter plusieurs arguments.

#### <span id="page-128-0"></span>5 Cliquez sur **Suivant**.

Vous avez sélectionné et configuré des déclencheurs d'alarme.

#### **Suivant**

Configurez les actions d'alarme.

### **Définir le déclenchement d'une alarme en fonction d'une condition ou d'un état dans vSphere Web Client**

Vous pouvez sélectionner et configurer les événements, les états ou les conditions qui déclenchent l'alarme de la page Déclencheurs de l'assistant de définition d'alarme. Les options que vous choisissez sur la page Général de l'assistant de définition d'alarme déterminent les options disponibles sur la page Déclencheurs. Une définition d'alarme doit contenir au moins un déclencheur pour que vous puissiez l'enregistrer.

Vous pouvez ajouter plusieurs déclencheurs et choisir de déclencher l'alarme quand l'un ou plusieurs d'entre eux deviennent actifs.

Pour plus d'informations sur la définition de déclencheurs pour une alarme basée sur des événements, reportez-vous à [« Définir le déclenchement d'une alarme en fonction d'un événement dans vSphere Web](#page-127-0) [Client », page 128](#page-127-0).

#### **Prérequis**

Vérifiez que vous avez accédé à la page Déclencheurs de l'assistant de définition d'alarme. Reportez-vous à [« Afficher et éditer les paramètres d'alarme dans vSphere Web Client », page 127.](#page-126-0)

Privilège nécessaire : **Alarmes.Créer une alarme** ou **Alarme.Modifier l'alarme**

#### **Procédure**

- 1 Sélectionnez le déclencheur à changer ou cliquez sur l'icône **Ajouter** pour ajouter un déclencheur.
- 2 Cliquez dans la colonne **Déclencheurs** et sélectionnez une option dans le menu déroulant.
- 3 Cliquez dans la colonne **Opérateur** et sélectionnez une option dans le menu déroulant.
- 4 Cliquez dans la colonne **Condition d'avertissement** et sélectionnez une option dans le menu déroulant pour définir le seuil de déclenchement d'un avertissement.
- 5 Cliquez dans la colonne **Condition critique** et sélectionnez une option dans le menu déroulant.
- 6 Cliquez sur **Suivant**.

Vous avez sélectionné et configuré des déclencheurs d'alarme.

#### **Suivant**

Configurez les actions d'alarme.

### **Spécifier les actions d'alarme dans vSphere Web Client**

Vous pouvez définir les actions que le système exécute lorsque l'alarme se déclenche ou que son état change. Vous pouvez activer ou désactiver les alarmes et les actions d'alarme indépendamment les unes des autres.

vCenter Server peut exécuter des actions d'alarme en réponse aux alarmes déclenchées.

#### **Prérequis**

Vérifiez que vous avez accédé à la page Actions de l'assistant de définition d'alarme. Reportez-vous à [« Afficher et éditer les paramètres d'alarme dans vSphere Web Client », page 127.](#page-126-0)

Privilège nécessaire : **Alarmes.Créer une alarme** ou **Alarme.Modifier l'alarme**

■ [Envoyer un e-mail comme action d'alarme dans vSphere Web Client page 131](#page-130-0)

Vous pouvez utiliser l'agent SMTP inclus avec vCenter Server pour envoyer des notifications par email lorsque des alarmes se déclenchent.

n [Envoyer des interruptions SNMP comme alarme dans vSphere Web Client page 132](#page-131-0)

L'agent SNMP inclus avec vCenter Server peut être employé pour envoyer des interruptions quand des alarmes sont déclenchées sur une instance de vCenter Server. Les alarmes d'intégrité matérielle par défaut envoient des interruptions SNMP par défaut.

n [Exécuter un script ou une commande comme action d'alarme dans vSphere Web Client page 132](#page-131-0)

Vous pouvez configurer une alarme pour exécuter un script ou une commande lorsqu'une alarme est déclenchée.

#### **Procédure**

- 1 Sélectionnez l'action à modifier ou cliquez sur **Ajouter** pour en ajouter une.
- 2 Cliquez dans la colonne **Action** et sélectionnez une option dans le menu déroulant.
- 3 Cliquez dans la colonne **Configuration** et entrez les informations de configuration des actions nécessitant des informations supplémentaires :

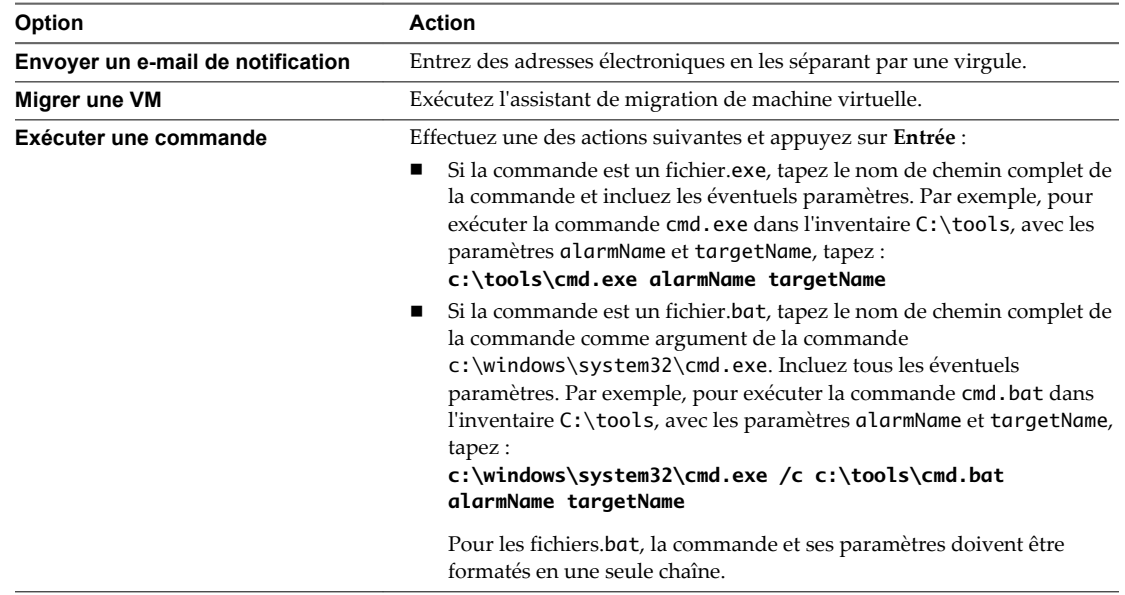

4 (Facultatif) Pour chaque colonne de changement d'état d'alarme, indiquez si l'alarme doit se déclencher lorsque son état change.

Certaines actions ne permettent pas de redéclencher une alarme lorsque son état change.

- 5 Pour répéter des actions, sélectionnez la fréquence de répétitions.
- 6 Cliquez sur **Terminer** .

Vous avez défini les paramètres généraux d'alarme, des déclencheurs et des actions. L'alarme surveille l'objet sur lequel elle est définie et ses objets enfants.

#### <span id="page-130-0"></span>**Envoyer un e-mail comme action d'alarme dans vSphere Web Client**

Vous pouvez utiliser l'agent SMTP inclus avec vCenter Server pour envoyer des notifications par e-mail lorsque des alarmes se déclenchent.

#### **Prérequis**

Assurez-vous que l'agent SMTP vCenter Server est configuré correctement pour envoyer des notifications par e-mail.

#### Privilège nécessaire : **Alarmes.Créer une alarme** ou **Alarme.Modifier l'alarme**

#### **Procédure**

- 1 Sur la page Actions de l'Assistant de définition d'alarme, cliquez sur **Ajouter** pour ajouter une action.
- 2 Dans la colonne **Actions**, sélectionnez **Envoyer un e-mail de notification** dans le menu déroulant.
- 3 Dans la colonne **Configuration**, entrez les adresses des destinataires. Utilisez des virgules pour séparer plusieurs adresses.
- 4 (Facultatif) Configurez les transitions et la fréquence des alarmes.

#### **Notifications de l'agent de messagerie vCenter Server**

Les tableaux suivants décrivent les informations incluses dans les notifications par e-mail basées sur une alarme ou basées sur un événement. Le premier tableau décrit les informations incluses dans toutes les notifications par e-mail ; le second table décrit les informations complémentaires incluses dans les notifications basées sur un événement.

| Entrée d'e-mail         | <b>Description</b>                                                                                                    |
|-------------------------|----------------------------------------------------------------------------------------------------|
| Cible                   | Objet pour lequel l'alarme a été déclenchée.                                                                                             |
| Ancien statut           | Statut d'alarme précédent. S'applique seulement aux déclencheurs d'état.                                                                 |
| Nouveau statut          | Statut actuel de l'alarme. S'applique seulement aux déclencheurs d'état.                                                                 |
| Valeur de mesure        | Valeur du seuil qui a déclenché l'alarme. S'applique seulement aux déclencheurs de<br>condition de mesure.                               |
| Définition d'une alarme | Définition d'une alarme dans vCenter Server, y compris le nom d'alarme et l'état.                                                        |
| Description             | Chaîne traduite contenant un résumé de l'alarme. Par exemple :<br>Alarme Nouvelle_Alarme sur host1. vmware.com changée de gris en rouge. |

**Tableau 5**‑**1.** Détails des notifications par e-mail STMP basiques

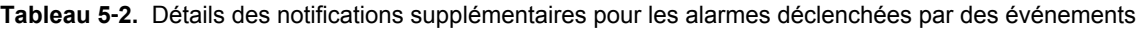

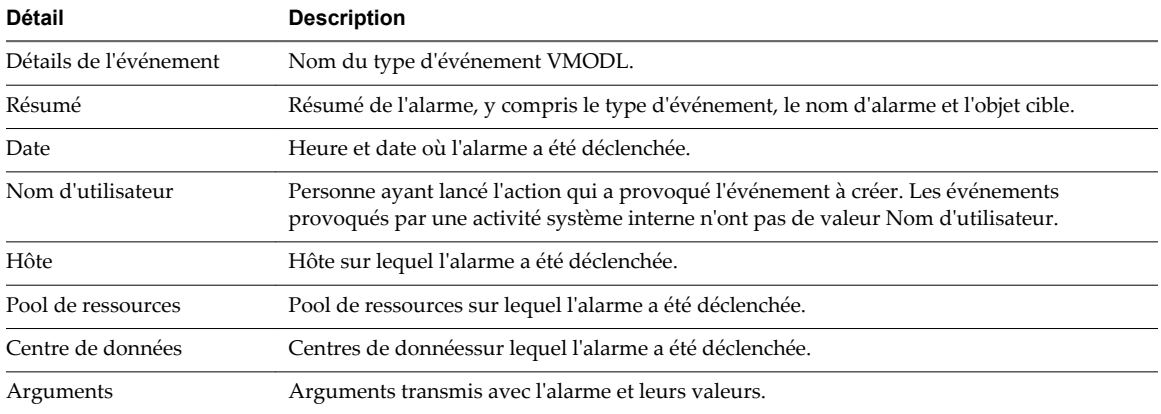

#### <span id="page-131-0"></span>**Envoyer des interruptions SNMP comme alarme dans vSphere Web Client**

L'agent SNMP inclus avec vCenter Server peut être employé pour envoyer des interruptions quand des alarmes sont déclenchées sur une instance de vCenter Server. Les alarmes d'intégrité matérielle par défaut envoient des interruptions SNMP par défaut.

#### **Prérequis**

Assurez-vous que les agents SNMP vCenter Server et les agents SNMP ESXi sont configurés correctement.

Assurez-vous que les agents de réception d'interruption SNMP sont configurés correctement.

Privilège nécessaire : **Alarmes.Créer une alarme** ou **Alarme.Modifier l'alarme**

#### **Procédure**

- 1 Sur la page Actions de l'assistant définition d'alarme, cliquez sur **Ajouter**.
- 2 Dans la colonne **Actions**, sélectionnez **Envoyer une interruption de notification** dans le menu déroulant.
- 3 (Facultatif) Configurez les transitions et la fréquence des alarmes.

#### **Notifications d'interruption SNMP**

Le tableau suivant décrit les informations incluses dans les notifications d'interruption vCenter Server et ESXi.

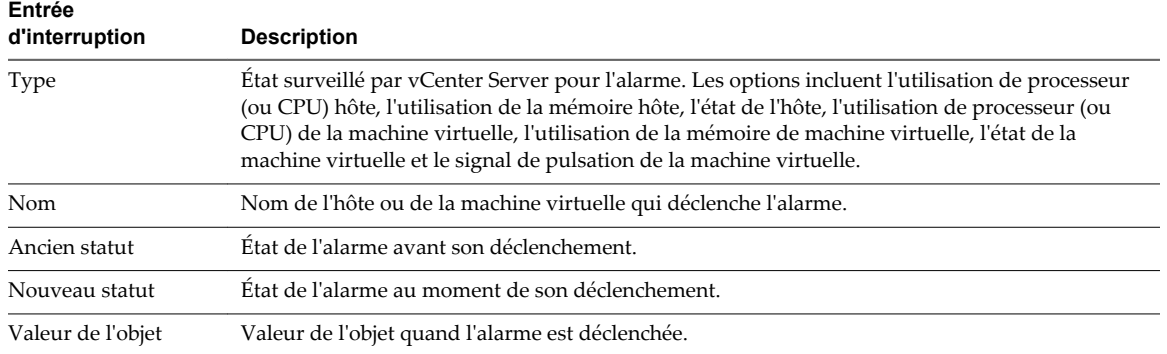

#### **Tableau 5**‑**3.** Détails d'une notification d'interruption SNMP

#### **Exécuter un script ou une commande comme action d'alarme dans vSphere Web Client**

Vous pouvez configurer une alarme pour exécuter un script ou une commande lorsqu'une alarme est déclenchée.

Employez les variables d'environnement d'alarme pour définir des scripts complexes et les lier à plusieurs alarmes ou objets de l'inventaire. Par exemple, vous pouvez écrire un script qui entre les informations suivantes de ticket d'incident dans un système externe quand une alarme est déclenchée :

- Nom de l'alarme
- n Objet sur lequel l'alarme a été déclenchée
- n Événement qui a déclenché l'alarme
- n Valeurs de déclencheur d'alarme

Quand vous écrivez le script, incluez-y les variables d'environnement suivantes :

n VMWARE\_ALARM\_NAME

- VMWARE\_ALARM\_TARGET\_NAME
- VMWARE\_ALARM\_EVENTDESCRIPTION
- n VMWARE\_ALARM\_ALARMVALUE

Vous pouvez lier le script à n'importe quelle alarme sur n'importe quel objet sans modifier le script.

#### **Prérequis**

Privilège nécessaire : **Alarmes.Créer une alarme** ou **Alarme.Modifier l'alarme**

#### **Procédure**

- 1 Dans l'onglet Actions de l'assistant de définitions d'alarme, cliquez sur **Ajouter** pour ajouter une action.
- 2 Dans la colonne **Actions**, sélectionnez **Exécuter une commande** dans le menu déroulant.
- 3 Dans la colonne **Configuration**, indiquez les informations sur le script ou la commande :

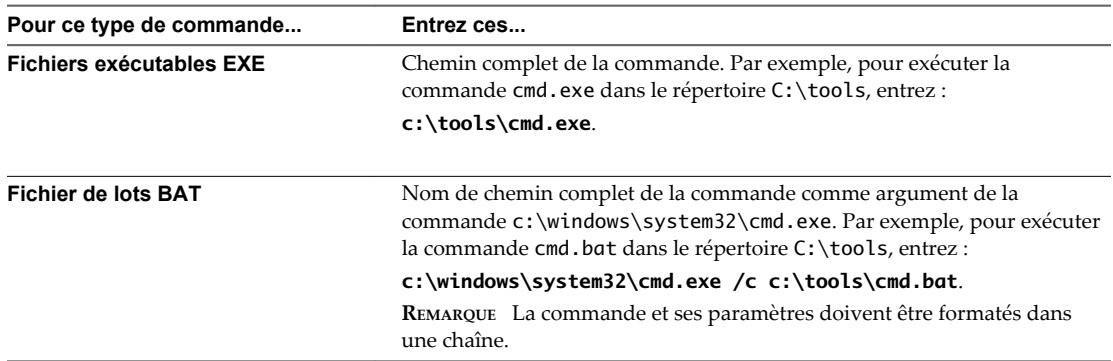

Si votre script ne se sert pas des variables d'environnement d'alarme, incluez tous les éventuels paramètres nécessaires dans le champ de configuration. Placez les paramètres entre accolades. Par exemple :

c:\tools\cmd.exe {alarmName} {targetName}

- c:\windows\system32\cmd.exe /c c:\tools\cmd.bat {alarmName} {targetName}
- 4 (Facultatif) Configurez les transitions et la fréquence des alarmes.

#### **Variables d'environnement d'alarme pour des scripts**

Pour simplifier la configuration de script des actions d'alarme, VMware fournit des variables d'environnement pour les alarmes VMware. Utilisez ces variables pour définir des scripts plus complexes et les associer à plusieurs alarmes ou objets d'inventaire afin que l'action associée à une alarme se produise lorsque celle-ci est déclenchée.

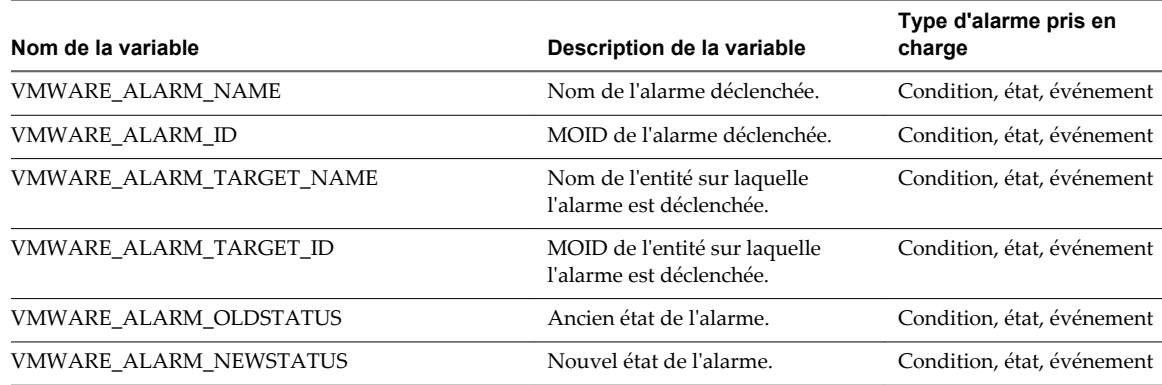

#### **Tableau 5**‑**4.** Variables d'environnement d'alarme

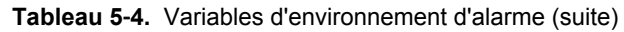

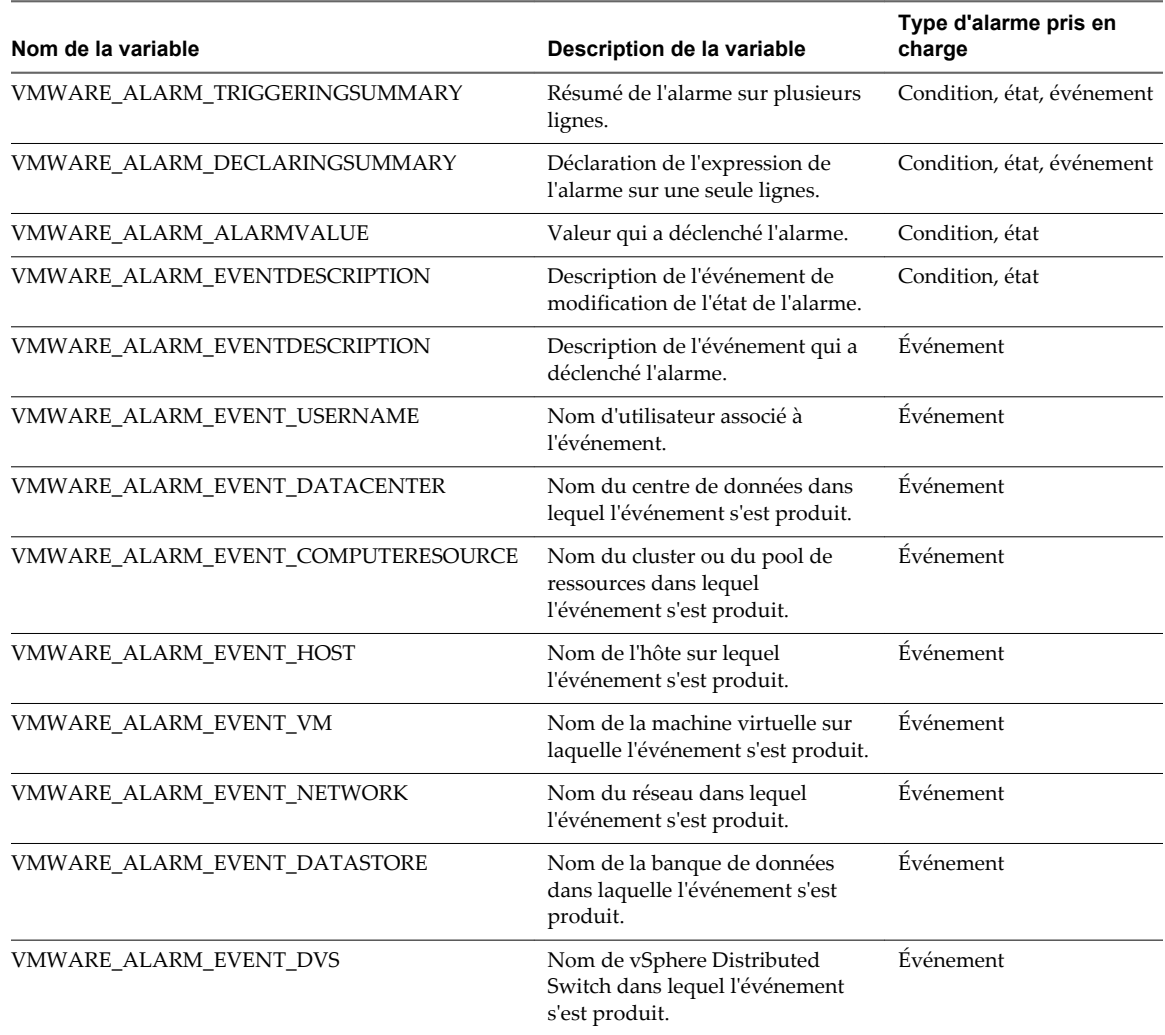

#### **Paramètres de ligne de commande des alarmes**

VMware fournit des paramètres de ligne de commande qui fonctionnent comme substituts des variables d'environnement d'alarme par défaut. Vous pouvez utiliser ces paramètres quand vous exécutez un script comme action d'une alarme de condition, d'état ou d'événement.

Les paramètres de ligne de commande permettent de transmettre des informations d'alarme sans avoir à modifier un script d'alarme. Vous pouvez par exemple utiliser ces paramètres pour un programme externe dont vous n'avez pas la source. Vous pouvez transmettre les données nécessaires en appliquant les paramètres de substitution, qui supplantent les variables d'environnement. Vous transmettez les paramètres via la boîte de dialogue **Configuration** de l'assistant de définition d'alarme ou dans une ligne de commande.

| <b>TWATERS &amp; AT THE CHANGE OF SALE AND COMMUNICATED COMPTOM A CHANGE IN A CHANGE OF A CHANGE IN A CHANGE OF A CHANGE I</b> |                                                                                                    |
|----------------------------------------------------------------------------------------------------|----------------------------------------------------------------------------------------------------|
| Variable                                                                                                    | <b>Description</b>                                                                                                    |
| {eventDescription}                                                                                                    | Le texte de l'événement alarmStatusChange. La variable<br>{eventDescription} n'est admise que pour les alarmes de condition et<br>d'état. |
| {targetName}                                                                                                    | Le nom de l'entité sur laquelle l'alarme est déclenchée.                                                                                  |
| {alarmName}                                                                                                    | Le nom de l'alarme déclenchée.                                                                                                    |
| {triggeringSummary}                                                                                                    | Un résumé des valeurs de déclencheur d'alarme.                                                                                            |
|                                                                                                    |                                                                                                    |

**Tableau 5**‑**5.** Paramètres de ligne de commande des scripts d'actions d'alarme

| Variable           | <b>Description</b>                                    |
|--------------------|-------------------------------------------------------|
| {declaringSummary} | Un résumé des valeurs de déclaration d'alarme.        |
| {oldStatus}        | L'état de l'alarme avant son déclenchement.           |
| {newStatus}        | L'état de l'alarme après son déclenchement.           |
| {target}           | L'objet d'inventaire sur lequel l'alarme est définie. |

<span id="page-134-0"></span>**Tableau 5**‑**5.** Paramètres de ligne de commande des scripts d'actions d'alarme (suite)

# **Avaliser les alarmes déclenchées dans vSphere Web Client**

Une fois qu'une alarme a été avalisée, ses actions d'alarme sont interrompues. Les alarmes ne sont pas supprimées ni réinitialisées par l'accusé de réception.

Avaliser une alarme permet aux autres utilisateurs de savoir que vous vous occupez du problème. Par exemple, un hôte a une alarme définie qui contrôle l'utilisation CPU et envoie un courrier électronique à un administrateur lorsqu'elle se déclenche. Lorsque l'utilisation maximale CPU de l'hôte est atteinte, l'hôte déclenche l'alarme qui envoie un courrier électronique à son administrateur. L'administrateur avalise l'alarme déclenchée pour faire savoir aux autres administrateurs qu'il s'occupe du problème, et pour empêcher l'alarme d'envoyer d'autres messages e-mail. Cependant, l'alarme reste visible dans le système.

#### **Prérequis**

Assurez-vous que vous êtes connecté à vSphere Web Client.

Privilège nécessaire : **Alarme .Avaliser les alarmes**

#### **Procédure**

- n Cliquez avec le bouton droit dans le panneau de la barre latérale des alarmes et sélectionnez **Reconnaître**.
- n Acceptez l'alarme dans l'onglet **Surveiller**.
	- a Sélectionnez un objet d'inventaire dans le navigateur d'objets.
	- b Cliquez lur l'onglet **Surveiller**.
	- c Cliquez sur **Problèmes** et cliquez sur **Alarmes déclenchées**.
	- d Cliquez avec le bouton droit sur l'alarme et sélectionnez **Reconnaître**.

# **Réinitialiser les alarmes d'événement déclenchées dans vSphere Web Client**

Il se peut qu'une alarme déclenchée par un événement ne se réinitialise pas à l'état normal si vCenter Server ne récupère pas l'événement qui identifie la condition normale. Dans ce cas, réinitialisez l'alarme manuellement pour la ramener à l'état normal.

#### **Prérequis**

Assurez-vous que vous êtes connecté à vSphere Web Client.

Privilège nécessaire : **Alarme .Définir l'état d'alarme**

#### **Procédure**

n Cliquez avec le bouton droit sur une alarme dans le panneau de la barre latérale des alarmes et sélectionnez **Réinitialiser sur vert**.

- n Réinitialisez les alarmes déclenchées dans l'onglet **Surveiller**.
	- a Sélectionner un objet d'inventaire.
	- b Cliquez lur l'onglet **Surveiller**.
	- c Cliquez sur **Problèmes** et cliquez sur **Alarmes déclenchées**.
	- d Sélectionnez les alarmes que vous souhaitez réinitialiser.

Pour sélectionner plusieurs alarmes, utilisez Maj+Clic ou Ctrl+Clic.

e Cliquez avec le bouton droit sur une alarme et sélectionnez **Réinitialiser sur vert**.

# **Surveillance des solutions avec Gestionnaire de solutions vCenter 6**

vSphere Web Client permet d'afficher un inventaire des solutions installées, de consulter des informations détaillées concernant ces solutions et de surveiller leur état d'intégrité. Une solution est une extension de vCenter Server qui ajoute de nouvelles fonctions à une instance de vCenter Server.

Les produits VMware qui s'intègrent à vCenter Server sont également des solutions prises en compte. Par exemple, vSphere ESX Agent Manager, une solution fournie par VMware, vous permet de gérer les agents d'hôte qui ajoutent de nouvelles fonctions aux hôtes ESX/ESXi. vSphere fournit également une autre solution standard, Gestionnaire vService.

Vous pouvez installer une solution pour ajouter une fonctionnalité de technologies tierces aux fonctions standard de vCenter Server. Généralement, les solutions sont distribuées dans des packages OVF. Vous pouvez installer et déployer les solutions depuis vSphere Web Client. Vous pouvez intégrer des solutions à vCenter Solutions Manager, qui propose une vue répertoriant toutes ces solutions dans vSphere Web Client.

Si une machine virtuelle ou un vApp exécute une solution, une icône personnalisée s'affiche dans l'inventaire de vSphere Web Client. Chaque solution enregistre une icône unique pour indiquer que la machine virtuelle ou le vApp est géré par la solution. Les icônes indiquent l'état de l'alimentation (sous tension, suspendue ou hors tension). Les solutions affichent plusieurs types d'icônes si elles gèrent plusieurs types de machines virtuelles ou vApp.

Lorsque vous mettez sous tension ou hors tension une machine virtuelle ou un vApp, vous recevez un message indiquant que vous exécutez l'opération sur une entité gérée par Solutions Manager. Lorsque vous tentez d'exécuter une opération sur une machine virtuelle ou un vApp géré par une solution, un message d'avertissement s'affiche.

Pour plus d'informations, consultez la documentation *Développement et déploiement des solutions vSphere, des vServices et des agents ESX*.

Ce chapitre aborde les rubriques suivantes :

- « Afficher les solutions et vServices dans vSphere Web Client », page 137
- [« Surveillance des agents », page 138](#page-137-0)
- [« Surveillance des vServices », page 138](#page-137-0)

# **Afficher les solutions et vServices dans vSphere Web Client**

Dans vSphere Web Client, vous pouvez afficher des informations sur les solutions et les fournisseurs de vService. Un vService désigne un service fourni par une solution et destiné à des applications spécifiques exécutées au sein de machines virtuelles et de vApps.

#### **Procédure**

1 Accédez au système vCenter Server dans le navigateur d'objets.

- <span id="page-137-0"></span>2 Faites un clic double sur l'objet de vCenter Server.
- 3 Cliquez sur **Extensions**.
- 4 Sélectionnez une solution.

L'onglet **Résumé** affiche plus d'informations sur la solution.

5 Pour afficher les informations du fournisseur vService, cliquez sur **Surveiller**, puis sur **vServices**.

# **Surveillance des agents**

vCenter Solutions Manager affiche les agents de vSphere ESX Agent Manager utilisés pour déployer et gérer les agents associés sur les hôtes ESX/ESXi.

Solutions Manager permet d'effectuer le suivi des performances des agents d'une solution. Les problèmes à résoudre sont indiqués par l'état du gestionnaire d'agent ESX de la solution et la liste des problèmes.

Lorsque le statut d'une solution change, Solutions Manager met à jour le statut et l'état du récapitulatif d'ESX Agent Manager. Les administrateurs utilisent ce statut pour déterminer si l'état désiré est atteint.

Le statut d'intégrité de l'agent est indiqué par une couleur spécifique.

#### **Tableau 6**‑**1.** Statut d'intégrité d'ESX Agent Manager

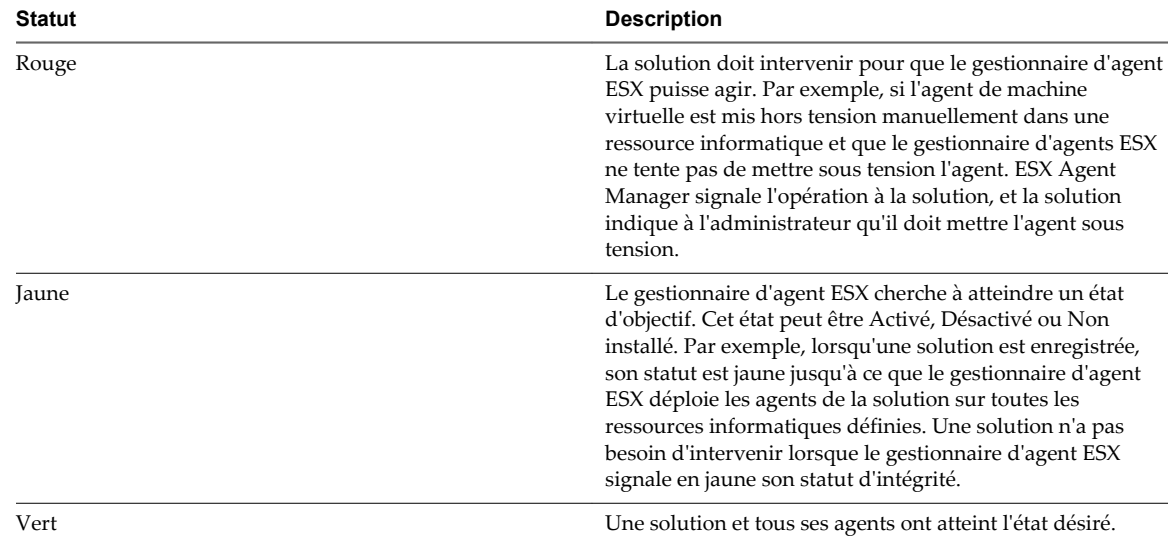

# **Surveillance des vServices**

Un vService est un service ou une fonction que fournit une solution aux machines virtuelles et aux vApp. Une solution peut fournir un ou plusieurs vServices. Ces vServices s'intègrent à la plate-forme et peuvent changer l'environnement d'exécution des vApp ou des machines virtuelles.

Un vService est un type de service pour une machine virtuelle et un vApp fourni par une extension vCenter. Les machines virtuelles et les vApp peuvent avoir des dépendances sur les vServices. Chaque dépendance est associée à un type vService. Le type de vService doit être lié à une extension vCenter donnée qui met en œuvre ce type vService. Ce type de vService est similaire à un périphérique de matériel virtuel. Par exemple, une machine virtuelle peut avoir un périphérique de communication réseau qui, lors du déploiement, doit être connecté à un réseau donné.

Le Gestionnaire vService permet à une solution de se connecter aux opérations associées aux modèles OVF :

n Importer des modèles OVF. Réception d'un rappel lorsque des modèles OVF avec un certain type de dépendance vService est importé.

- n Exporter des modèles OVF Insère des sections OVF lors de l'exportation d'une machine virtuelle.
- n Génération d'environnement OVF. Insère des sections OVF dans l'environnement OVF sur l'instance sous tension.

L'onglet **vServices** du gestionnaire de solutions fournit des informations sur chaque extension vCenter. Ces informations permettent de contrôler les fournisseurs vService et de lister les machines virtuelles ou les vApp auxquelles ils sont liés.

Surveillance et performances vSphere

# **Utilitaires de contrôle des performances : resxtop et esxtop 7**

Les utilitaires de ligne de commande resxtop et esxtop fournissent un aperçu temps réel sur l'utilisation des ressources par ESXi. Vous pouvez lancer les utilitaires dans l'un des trois modes suivants : interactif (par défaut), exploitation par lots ou lecture.

La différence fondamentale entre resxtop et esxtop réside dans le fait que vous pouvez utiliser resxtop à distance, alors que vous ne pouvez lancer esxtop que par l'intermédiaire du shell ESXi d'un hôte ESXi.

Ce chapitre aborde les rubriques suivantes :

- « Utilisation de l'utilitaire esxtop », page 141
- [« Utilisation de l'utilitaire de resxtop », page 142](#page-141-0)
- n [« Utilisation d'esxtop ou de resxtop en mode interactif », page 142](#page-141-0)
- [« Utilisation du mode de traitement par lot », page 157](#page-156-0)
- [« Utilisation du mode Lecture », page 159](#page-158-0)

# **Utilisation de l'utilitaire esxtop**

Vous pouvez exécuter l'utilitaire esxtop en utilisant l'Shell ESXi pour communiquer avec l'interface de gestion de l'hôte ESXi. Vous devez disposer des privilèges de l'utilisateur root.

Saisissez la commande à l'aide des options désirées :

esxtop [-] [h] [v] [b] [s] [a] [nom du fichier c] [R vm-support\_dir\_path] [retard d] [ITER de n]

L'utilitaire esxtop lit sa configuration par défaut dans .esxtop50rc sur le système ESXi. Ce fichier de configuration comprend neuf lignes.

Les huit premières lignes contiennent des lettres minuscules et majuscules pour préciser l'ordre dans lequel les champs apparaissent sur la CPU, la mémoire, l'adaptateur de stockage, le périphérique de stockage, le stockage de machine virtuelle, le réseau, l'interruption et les panneaux d'alimentation de la CPU. Les lettres correspondent aux lettres dans les panneaux de Champs ou d'Ordre d'affichage pour le panneau esxtop correspondant.

La neuvième ligne contient des informations sur les autres options. Élément plus important encore, si vous avez enregistré une configuration en mode sécurisé, vous n'obtiendrez pas d'esxtop non protégé sans supprimer le s de la septième ligne de votre fichier .esxtop50rc. Un nombre spécifie le temps de retard entre les mises à niveau. Comme en mode interactif, la saisie des lettres c, m, d, u, v, n, I, ou p détermine le panneau par lequel l'esxtop commence.

**REMARQUE** N'éditez pas le fichier .esxtop50rc. Au lieu de cela, sélectionnez les champs et l'ordre d'affichage dans un processus esxtop en cours, procédez aux modifications et sauvegardez ce fichier à l'aide de la commande interactive W.

# <span id="page-141-0"></span>**Utilisation de l'utilitaire de resxtop**

L'utilitaire resxtop est une commande de vSphere CLI.

Avant que vous puissiez utiliser toutes les commandes de vSphere CLI, vous devez télécharger et installer un module vSphere CLI ou bien déployer vSphere Management Assistant (vMA) sur votre hôte ESXi ou système vCenter Server.

Une fois installé, lancez le resxtop à partir de la ligne de commande. Pour les connexions à distance, vous pouvez vous connecter à un hôte directement ou via vCenter Server.

Les options de ligne de commande répertoriées dans le tableau suivant sont les mêmes que pour esxtop (sauf pour l'option R) avec des options de connexion supplémentaires.

**REMARQUE** Le resxtop n'utilise pas toutes les options partagées par d'autres commandes de vSphere CLI.

| Option              | <b>Description</b>                                                                                                    |
|---------------------|----------------------------------------------------------------------------------------------------|
| [serveur]           | Nom de l'hôte distant auguel se connecter (requis). Si vous vous connectez<br>directement à l'hôte ESXi, utilisez le nom de cet hôte. Si votre connexion à l'hôte<br>ESXi est indirecte (c'est-à-dire, par l'intermédiaire de vCenter Server), utilisez le<br>nom du système vCenter Server pour cette option                            |
| [vihost]            | Si vous vous connectez indirectement (par l'intermédiaire de vCenter Server),<br>cette option doit contenir le nom de l'hôte ESXi auquel vous vous connectez. Si<br>vous vous connectez directement à l'hôte, cette option n'est pas utilisée. Notez<br>que le nom de l'hôte doit être identique au nom affiché dans vSphere Web Client. |
| [numéro de port]    | Numéro de port auguel se connecter sur le serveur distant. Le port par défaut est<br>443 et, à moins que celui-ci soit changé sur le serveur, cette option n'est pas<br>nécessaire.                                                                                                    |
| [nom d'utilisateur] | Nom d'utilisateur à authentifier lors d'une connexion à l'hôte distant. Le serveur<br>distant vous demande un mot de passe.                                                                                                    |

**Tableau 7**‑**1.** Options de la ligne de commande resxtop

Vous pouvez également utiliser resxtop sur un hôte ESXi local en omettant l'option server sur la ligne de commande. La commande sera par défaut « hôte local ».

# **Utilisation d'esxtop ou de resxtop en mode interactif**

Par défaut, le resxtop et l'esxtop fonctionnent en mode interactif. Le mode interactif affiche des statistiques dans différents panneaux.

Un menu d'aide est disponible pour chaque panneau.

### **Options de la ligne de commande en mode interactif**

En mode interactif, vous pouvez utiliser différents options de ligne de commande avec esxtop et resxtop.

**Tableau 7**‑**2.** Options de la ligne de commande en mode interactif

| Option | <b>Description</b>                                                                                                    |
|--------|----------------------------------------------------------------------------------------------------|
|        | Imprime l'aide des options de ligne de commande de resxtop (ou esxtop).                                                                          |
| v      | Imprime le numéro de version de resxtop (ou esxtop).                                                                                             |
|        | Appelle resxtop (ou esxtop) en mode sécurisé. En mode sécurisé, la commande -d,<br>spécifiant le délai entre les mises à niveau, est désactivée. |

| Option            | <b>Description</b>                                                                                                    |
|-------------------|----------------------------------------------------------------------------------------------------|
| d                 | Spécifie le délai entre les mises à niveau. La valeur par défaut est de cinq secondes. La valeur<br>minimale est de deux secondes. Vous pouvez modifier cela à l'aide de la commande<br>interactive s. Si vous spécifiez un délai inférieur à deux secondes, le délai est alors défini sur<br>deux secondes.                                  |
| n                 | Nombre d'itérations. Met à niveau l'affichage n fois, puis quitte. La valeur par défaut est 10<br>000.                                                                                                    |
| serveur           | Nom de l'hôte de serveur distant auquel se connecter (requis uniquement pour resxtop).                                                                                                    |
| vihost            | Si vous vous connectez indirectement (par l'intermédiaire de vCenter Server), cette option<br>doit contenir le nom de l'hôte ESXi auquel vous vous connectez. Si vous vous connectez<br>directement à l'hôte ESXi, cette option n'est pas utilisée. Notez que le nom de l'hôte doit être<br>identique au nom affiché dans vSphere Web Client. |
| numéro de port    | Le numéro de port auquel se connecter sur le serveur distant. Le port par défaut est 443 et, à<br>moins que celui-ci soit changé sur le serveur, cette option n'est pas nécessaire. (resxtop<br>seulement)                                                                                                    |
| nom d'utilisateur | Nom d'utilisateur à authentifier en se connectant à l'hôte distant. Le serveur distant vous<br>invite également à saisir un mot de passe (avec resxtop uniquement).                                                                                                    |
| a                 | Affichez toutes les statistiques. Cette option ne tient pas compte des réglages de fichier de<br>configuration et affiche toutes les statistiques. Le fichier de configuration peut être le fichier<br>de configuration par défaut ~/.esxtop50rc ou un fichier de configuration défini par<br>l'utilisateur.                                  |
| c filename        | Chargez un fichier de configuration défini par l'utilisateur. Si l'option -c n'est pas utilisée, le<br>nom de fichier de configuration par défaut est ~/.esxtop50rc. Créez votre propre fichier de<br>configuration, en spécifiant un nom de fichier différent, à l'aide de la commande interactive à<br>clé unique W.                        |

**Tableau 7**‑**2.** Options de la ligne de commande en mode interactif (suite)

#### **Description commune de statistiques**

Plusieurs statistiques apparaissent sur les différents panneaux lorsque le resxtop (ou l'esxtop) est en cours d'exécution en mode interactif. Ces statistiques sont communes aux quatre panneaux.

La ligne de temps disponible, se trouvant en haut de chacun des quatre panneaux de resxtop (ou esxtop), affiche le temps actuel, le temps écoulé depuis le dernier redémarrage, le nombre de « mondes » en cours d'exécution et les moyennes de chargement. Un World est une entité planifiable ESXi VMkernel semblable à un processus ou à un thread dans d'autres systèmes d'exploitation.

En dessous de ces données, apparaissent les moyennes de chargement de la minute qui vient de s'écouler, mais également des cinq et quinze dernières minutes. Les moyennes de chargement tiennent compte aussi bien des mondes qui fonctionnent que de ceux prêts à fonctionner. Une moyenne de chargement de 1,00 signifie que toutes les CPU physiques sont utilisées. Une moyenne de chargement de 2 signifie que le système ESXi peut avoir besoin de deux fois plus de CPU physiques que ceux disponibles actuellement. De même, une moyenne de chargement de 0,50 signifie que la moitié des CPU physiques du système ESXi est utilisée.

#### **Colonnes de statistiques et pages d'ordre d'affichage**

Vous pouvez définir l'ordre d'affichage des champs en mode interactif.

Si vous appuyez sur la touche f, F, o ou O, le système lance une page qui spécifie l'ordre d'affichage des champs sur la ligne supérieure ainsi que de brèves descriptions des contenus de champ. Si la lettre dans la chaîne de caractères correspondant à un champ est en majuscules, le champ apparaît. Un astérisque devant la description de champ indique si un champ est affiché.

L'ordre des champs correspond à l'ordre des lettres dans la chaîne de caractères.

Dans le panneau de sélection de champ, vous pouvez :

- n Basculer l'affichage d'un champ en appuyant sur la lettre correspondante.
- n Déplacer un champ vers la gauche en appuyant sur la lettre majuscule correspondante.
- Déplacer un champ vers la droite en appuyant sur la lettre minuscule correspondante.

#### **Commandes à clé unique en mode interactif**

En mode interactif, resxtop (ou esxtop) reconnaît certaines commandes à clé unique.

Tous les panneaux du mode interactif reconnaissent les commandes répertoriées dans le tableau suivant. La commande permettant de spécifier le délai entre les mises à niveau est désactivée si l'option s est donnée sur la ligne de commande. Toutes les commandes interactives de tri trient par ordre décroissant.

| <b>Touche</b> | <b>Description</b>                                                                                                    |
|---------------|----------------------------------------------------------------------------------------------------|
| h ou ?        | Affiche un menu d'aide relatif au panneau actuel et fournissant un bref résumé des commandes, ainsi que<br>l'état du mode sécurisé.                                                                                                    |
| espace        | Met immédiatement à niveau le panneau actuel.                                                                                                    |
| $^{\wedge}$ L | Efface et redessine le panneau actuel.                                                                                                    |
| f ou F        | Affiche un panneau permettant d'ajouter ou de supprimer des colonnes de statistiques (champs) dans le<br>panneau actuel.                                                                                                    |
| o ou O        | Affiche un panneau permettant de modifier l'ordre des colonnes de statistiques du panneau actuel.                                                                                                    |
|               | Vous invite à indiquer le nombre de lignes de statistiques à afficher. Toute valeur supérieure à 0 remplace la<br>détermination automatique (basée sur la taille de fenêtre) du nombre de lignes à afficher. Si vous modifiez ce<br>nombre dans l'un des panneaux de resxtop (ou esxtop), la modification affecte les quatre panneaux.                                                               |
| s             | Vous invite à indiquer le délai entre les mises à niveau (en secondes). Les valeurs fractionnelles sont reconnues<br>jusqu'aux microsecondes. La valeur par défaut est de cinq secondes. La valeur minimale est de deux secondes.<br>Cette commande n'est pas disponible en mode sécurisé.                                                                                                    |
| W             | Ecrit la configuration actuelle dans un fichier de configuration esxtop (ou resxtop). Il s'agit de la manière<br>recommandée d'écrire un fichier de configuration. Le nom de fichier par défaut est celui spécifié par l'option -c<br>ou ~/.esxtop50rc si l'option -c n'est pas utilisée. Vous pouvez également spécifier un nom de fichier<br>différent dans l'invite générée par cette commande W. |
| q             | Permet de quitter le mode interactif.                                                                                                    |
| c             | Permet de passer au panneau d'utilisation des ressources du CPU.                                                                                                    |
| p             | Permet de passer au panneau d'utilisation de l'alimentation du CPU.                                                                                                    |
| m             | Permet de passer au panneau d'utilisation des ressources mémoire.                                                                                                    |
| d             | Permet de passer au panneau d'utilisation des ressources du périphérique de stockage (disque).                                                                                                    |
| u             | Permet de passer à l'écran d'utilisation des ressources du périphérique de stockage (disque).                                                                                                    |
| V             | Permet de passer à l'écran d'utilisation des ressources de la machine virtuelle de stockage (disque).                                                                                                    |
| n             | Permet de passer au panneau d'utilisation des ressources du réseau.                                                                                                    |
| i             | Permet de passer au panneau d'interruption.                                                                                                    |

**Tableau 7**‑**3.** Commandes à clé unique en mode interactif
## **Panneau CPU**

Le panneau CPU affiche les statistiques pour le monde individuel, le pool de ressource et l'utilisation CPU de machine virtuelle.

Les pools de ressources, les machines virtuelles en fonctionnement ou les autres Worlds sont parfois appelés groupes de travail. Les statistiques de la machine virtuelle en fonctionnement s'affichent pour les Worlds appartenant à une machine virtuelle. Tous les autres Worlds sont logiquement regroupés dans les pools de ressources les contenant.

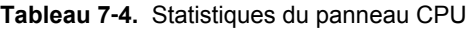

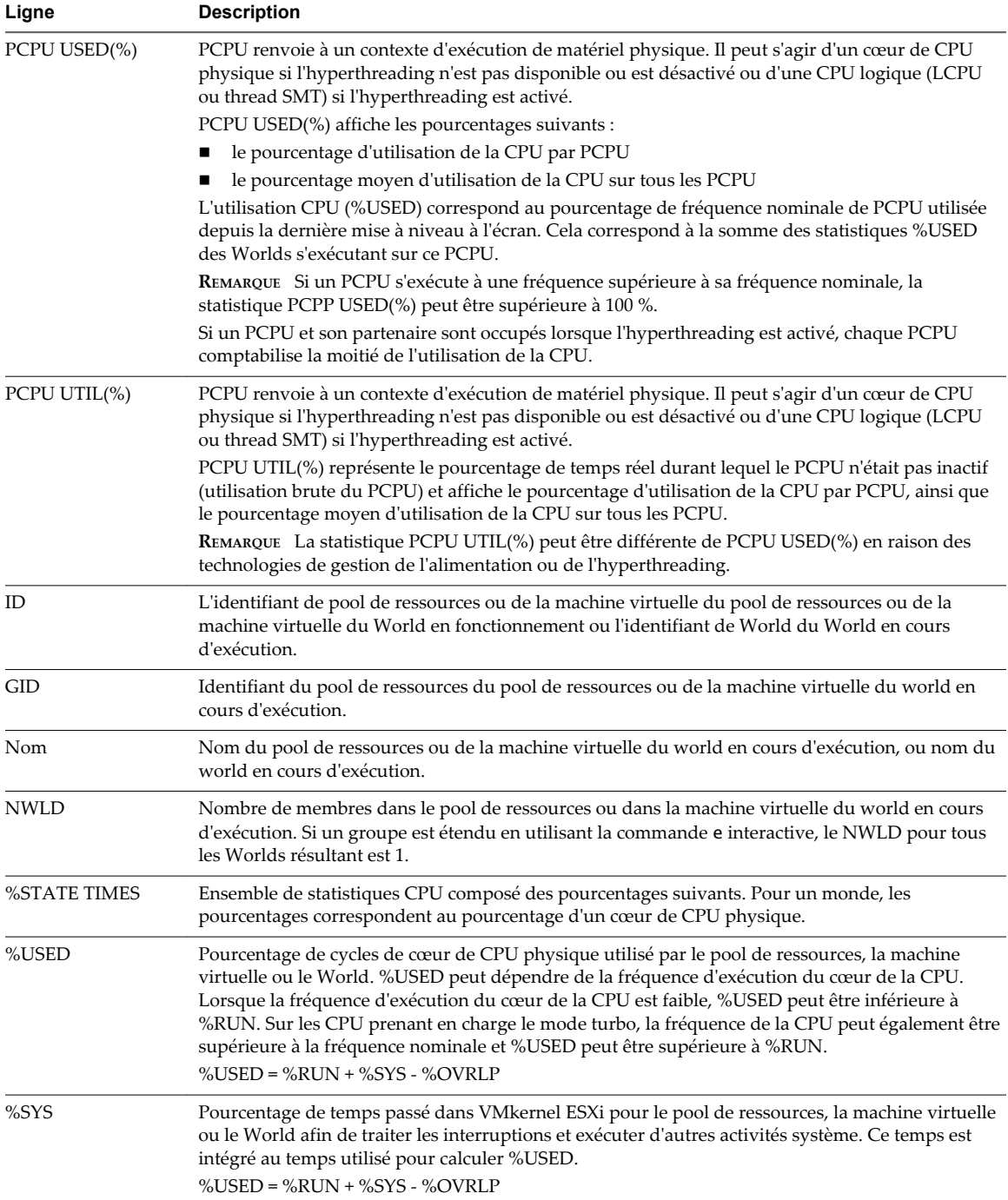

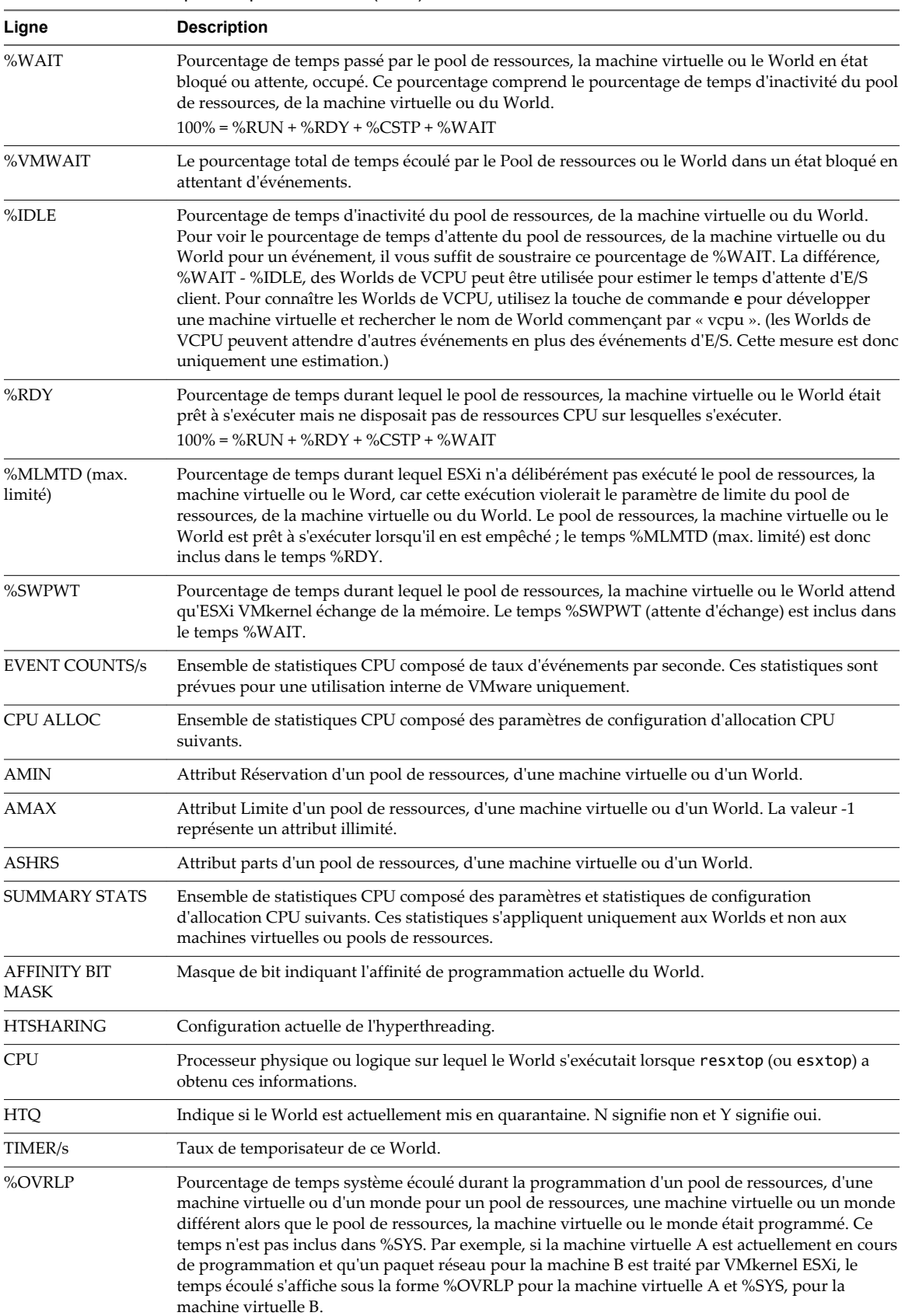

%USED = %RUN + %SYS - %OVRLP

**Tableau 7**‑**4.** Statistiques du panneau CPU (suite)

| Ligne        | <b>Description</b>                                                                                                    |  |
|--------------|----------------------------------------------------------------------------------------------------|--|
| %RUN         | Pourcentage de temps total programmé. Ce temps ne comptabilise pas l'hyperthreading, ni le<br>temps système. Sur un serveur utilisant l'hyperthreading, %RUN peut être deux fois plus<br>importante %USED. |  |
|              | %USED = %RUN + %SYS - %OVRLP                                                                                                    |  |
|              | $100\% = \%$ RUN + %RDY + %CSTP + %WAIT                                                                                                    |  |
| %CSTP        | Pourcentage de temps passé par un pool de ressources dans un état prêt, déprogrammation<br>simultanée.                                                                                                    |  |
|              | REMARQUE Cette statistique peut s'afficher, mais elle est prévue pour être utilisée par VMware<br>uniquement.                                                                                              |  |
|              | $100\% = \%$ RUN + %RDY + %CSTP + %WAIT                                                                                                    |  |
| Alimentation | Consommation d'énergie de CPU actuelle pour un pool de ressources (en Watts).                                                                                                    |  |
| %LAT C       | Pourcentage de temps durant lequel le pool de ressources ou le World était prêt à s'exécuter mais<br>n'était pas programmé pour s'exécuter en raison d'un conflit de ressources CPU.                       |  |
| %LAT_C       | Pourcentage de temps durant lequel le pool de ressources ou le World était prêt à s'exécuter mais<br>n'était pas programmé pour s'exécuter en raison d'un conflit de ressources mémoire.                   |  |
| %DMD         | Pourcentage de demande CPU. Représente la charge CPU active moyenne de la minute venant de<br>s'écouler.                                                                                                   |  |
| CORE UTIL(%) | Pourcentage de cycles CPU par coeur lorsque au moins l'une des PCPU du coeur n'est pas arrêtée<br>et que sa moyenne est supérieure à celle de tous les coeurs.                                             |  |
|              | Cette statistique apparaît uniquement lorsque l'hyperthreading est activé.                                                                                                    |  |
|              | En mode Batch, la statistique CORE UTIL(%) correspondante s'affiche pour chaque PCPU. Par<br>exemple, PCPU 0 et PCPU 1 ont le même numéro CORE UTIL(%) ; il s'agit du numéro de coeur 0.                   |  |

**Tableau 7**‑**4.** Statistiques du panneau CPU (suite)

Vous pouvez modifier l'affichage en utilisant des commandes à une seule touche.

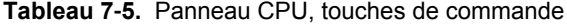

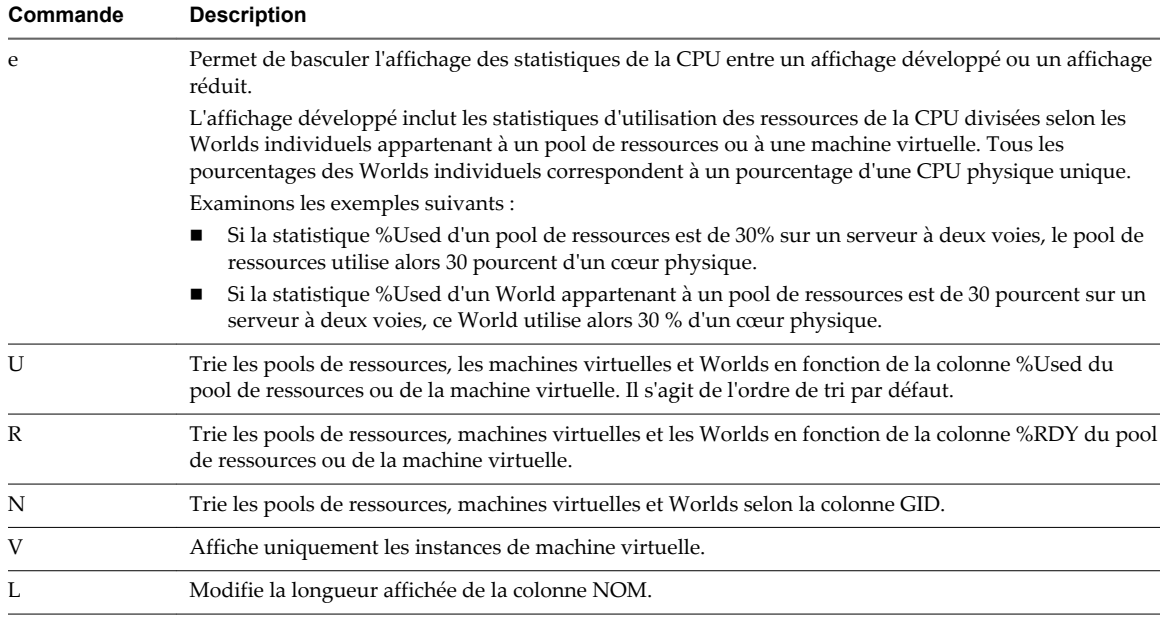

## **Panneau d'alimentation de la CPU**

Le panneau Alimentation de la CPU affiche les statistiques d'utilisation de la puissance de la CPU.

Les statistiques sont triées par PCPU dans le panneau Alimentation de la CPU. Un PCPU correspond à un contexte d'exécution de matériel physique, c'est-à-dire un cœur de CPU physique sur l'hyperthreading n'est pas disponible ou est désactivé ou une CPU logique (LCPU ou thread SMT) si l'hyperthreading est activé.

| Ligne             | <b>Description</b>                                                                                                    |
|-------------------|----------------------------------------------------------------------------------------------------|
| Power Usage       | Utilisation totale d'alimentation actuelle (en Watts).                                                                                                    |
| Power Cap         | Limite totale d'alimentation (en Watts).                                                                                                    |
| <b>PSTATE MHZ</b> | Fréquence d'horloge par état.                                                                                                    |
| %USED             | Pourcentage de fréquence nominale de PCPU utilisée depuis la dernière mise à niveau à l'écran.<br>Il s'agit de la même statistique que la statistique PCPU USED(%) affichée dans l'écran CPU.                                                                                                    |
| %UTIL             | Utilisation de PCPU brute, c'est-à-dire pourcentage de temps réel durant lequel ce PCPU n'était<br>pas inactif. Il s'agit de la même statistique que la statistique PCPU UTIL(%) affichée dans l'écran<br>CPU.                                                                                                    |
| $\%Cx$            | Pourcentage de temps que le PCPU a passé en C-State « x ».                                                                                                    |
| $\%Px$            | Pourcentage de temps que le PCPU a passé en P-State « x ». Sur les systèmes ayant le contrôle<br>d'horloge de processeur, les P-States ne sont pas directement visibles à ESXi ; ainsi, es x top<br>montre le pourcentage de temps passé à pleine vitesse sous l'en-tête « P0 » et le pourcentage de<br>temps passé à toute vitesse inférieure sous l'en-tête « P1 ». |
| $\%Tx$            | Pourcentage de temps que le PCPU a passé en T-State « x ».                                                                                                    |

**Tableau 7**‑**6.** Statistiques du panneau Alimentation de la CPU

#### **Panneau mémoire**

Le panneau de mémoire affiche les statistiques d'utilisation de mémoire à l'échelle du serveur et pour les groupes. Au même titre que pour le panneau de la CPU, les groupes correspondent à des pools de ressources, machines virtuelles en cours d'exécution ou autres Worlds consommant de la mémoire.

La première ligne, située dans la partie supérieure Mémoire affiche l'heure actuelle, le temps écoulé depuis le dernier redémarrage, le nombre de Worlds actifs et les moyennes de survalidations dans la mémoire. Les moyennes de survalidations dans la mémoire au cours de la dernière minute, ainsi que sur les cinq et quinze dernières minutes s'affichent. Une survalidation de 1 correspond à une survalidation de 100 pour cent.

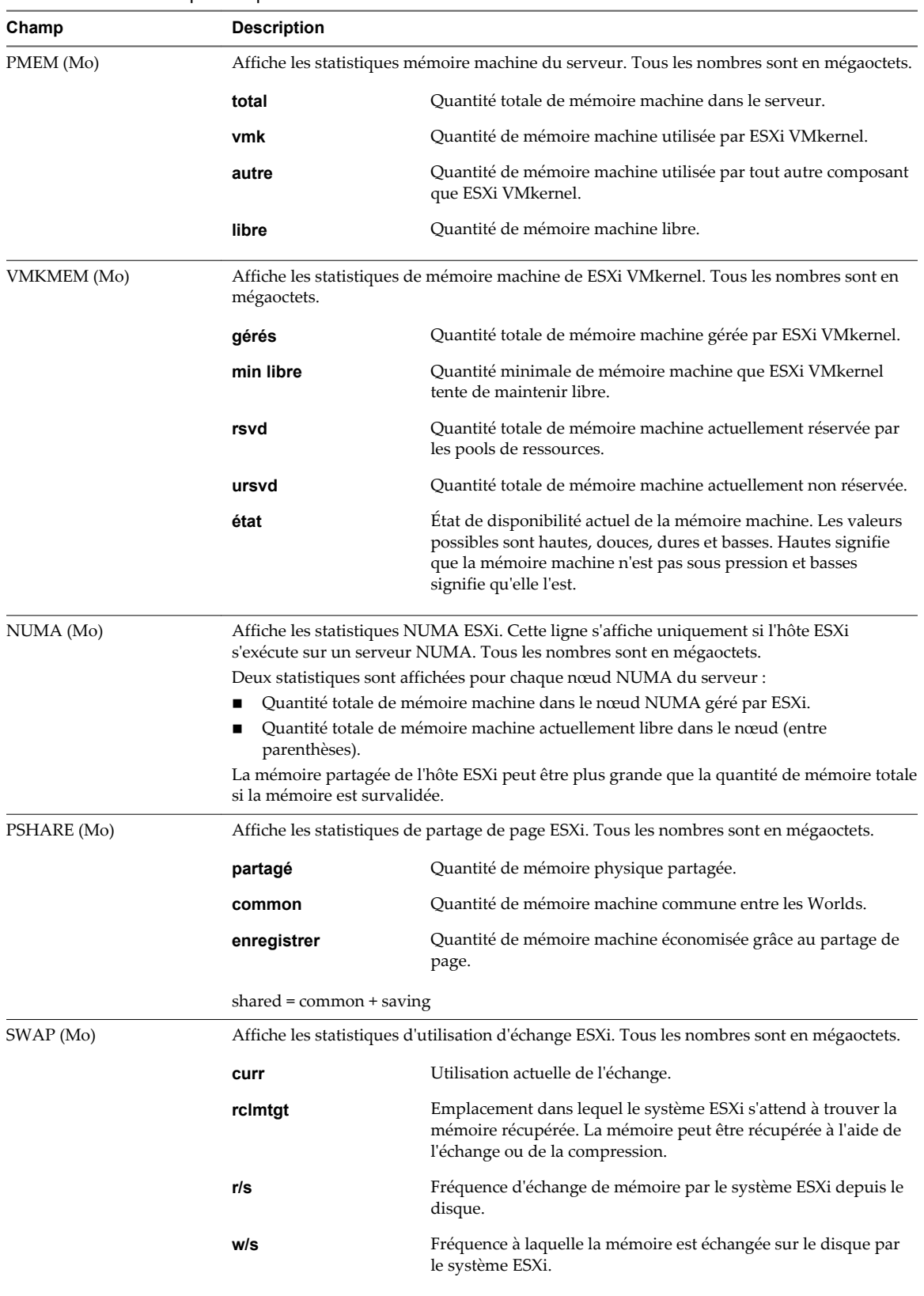

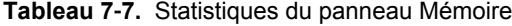

| Champ        | <b>Description</b>                                                                                                    |                                                                                                    |  |
|--------------|----------------------------------------------------------------------------------------------------|----------------------------------------------------------------------------------------------------|--|
| $ZIP$ (Mo)   | Affiche les statistiques de compression de mémoire ESXi. Tous les nombres sont en<br>mégaoctets.                                                                                                    |                                                                                                    |  |
|              | zipped                                                                                                    | Mémoire physique totale compressée.                                                                                                    |  |
|              | saved                                                                                                    | Mémoire économisée grâce à la compression.                                                                                                    |  |
| MEMCTL (Mo)  |                                                                                                    | Affiche les statistiques de gonflage de mémoire. Tous les nombres sont en mégaoctets.                                                                                                  |  |
|              | curr                                                                                                    | Quantité totale de mémoire physique récupérée à l'aide du<br>module vmmemctl.                                                                                                    |  |
|              | cible                                                                                                    | Quantité totale de mémoire physique que l'hôte ESXi tente de<br>récupérer à l'aide du module vmmemctl.                                                                                 |  |
|              | max                                                                                                    | Quantité maximale de mémoire physique que l'hôte ESXi peut<br>récupérer à l'aide du module vmmemctl.                                                                                   |  |
| AMIN         |                                                                                                    | Réservation de mémoire de ce pool de ressources ou de cette machine virtuelle.                                                                                                    |  |
| AMAX         |                                                                                                    | Limite de mémoire de ce pool de ressources ou de cette machine virtuelle. La valeur -1<br>représente un attribut illimité.                                                             |  |
| ASHRS        |                                                                                                    | Parts de mémoire de ce pool de ressources ou de cette machine virtuelle.                                                                                                    |  |
| NHN          | Nœud local actuel du pool de ressources ou de la machine virtuelle. Cette statistique est<br>applicable uniquement aux systèmes NUMA. Si la machine virtuelle ne possède pas de<br>Nœud local, un tiret (-) s'affiche.                |                                                                                                    |  |
| NRMEM (Mo)   | Quantité actuelle de mémoire distante allouée à la machine virtuelle ou au pool de<br>ressources. Cette statistique est applicable uniquement aux systèmes NUMA.                                                                      |                                                                                                    |  |
| N% L         | Pourcentage actuel de mémoire allouée à la machine virtuelle locale ou au pool de<br>ressources local.                                                                                                    |                                                                                                    |  |
| MEMSZ (Mo)   | Quantité de mémoire physique allouée à un pool de ressources ou à une machine virtuelle.<br>Les valeurs sont les mêmes pour les groupes VMM et VMX.<br>MEMSZ = GRANT + MCTLSZ + SWCUR + "never touched"                               |                                                                                                    |  |
| GRANT (Mo)   | Quantité de mémoire physique client allouée mappée vers un pool de ressources ou une<br>machine virtuelle. La mémoire machine hôte consommée correspond à GRANT -<br>SHRDSVD. Les valeurs sont les mêmes pour les groupes VMM et VMX. |                                                                                                    |  |
| SZTGT (Mo)   | Quantité de mémoire machine que ESXi VMkernel veut allouer à un pool de ressources ou<br>à une machine virtuelle. Les valeurs sont les mêmes pour les groupes VMM et VMX.                                                             |                                                                                                    |  |
| TCHD (Mo)    | Estimation d'ensemble de travail pour le pool de ressources ou la machine virtuelle. Les<br>valeurs sont les mêmes pour les groupes VMM et VMX.                                                                                       |                                                                                                    |  |
| %ACTV        | Pourcentage de mémoire physique client référencée par le client. Il s'agit d'une valeur<br>instantanée.                                                                                                    |                                                                                                    |  |
| %ACTVS       | lente.                                                                                                    | Pourcentage de mémoire physique client référencée par le client. Il s'agit d'une moyenne                                                                                               |  |
| %ACTVF       | rapide.                                                                                                    | Pourcentage de mémoire physique client référencée par le client. Il s'agit d'une moyenne                                                                                               |  |
| %ACTVN       | uniquement).                                                                                                    | Pourcentage de mémoire physique client référencée par le client. Il s'agit d'une estimation.<br>(cette statistique peut s'afficher, mais elle est prévue pour être utilisée par VMware |  |
| MCTL?        |                                                                                                    | Indique si le pilote de gonflage de mémoire est installé. N signifie non, Y signifie oui.                                                                                              |  |
| MCTLSZ (Mo)  |                                                                                                    | Quantité de mémoire physique récupérée par le pool de ressources à l'aide du gonflage.                                                                                                 |  |
| MCTLTGT (Mo) |                                                                                                    | Quantité de mémoire physique que le système ESXi tente de récupérer depuis le pool de<br>ressources ou la machine virtuelle à l'aide du gonflage.                                      |  |

**Tableau 7**‑**7.** Statistiques du panneau Mémoire (suite)

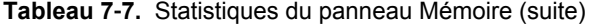

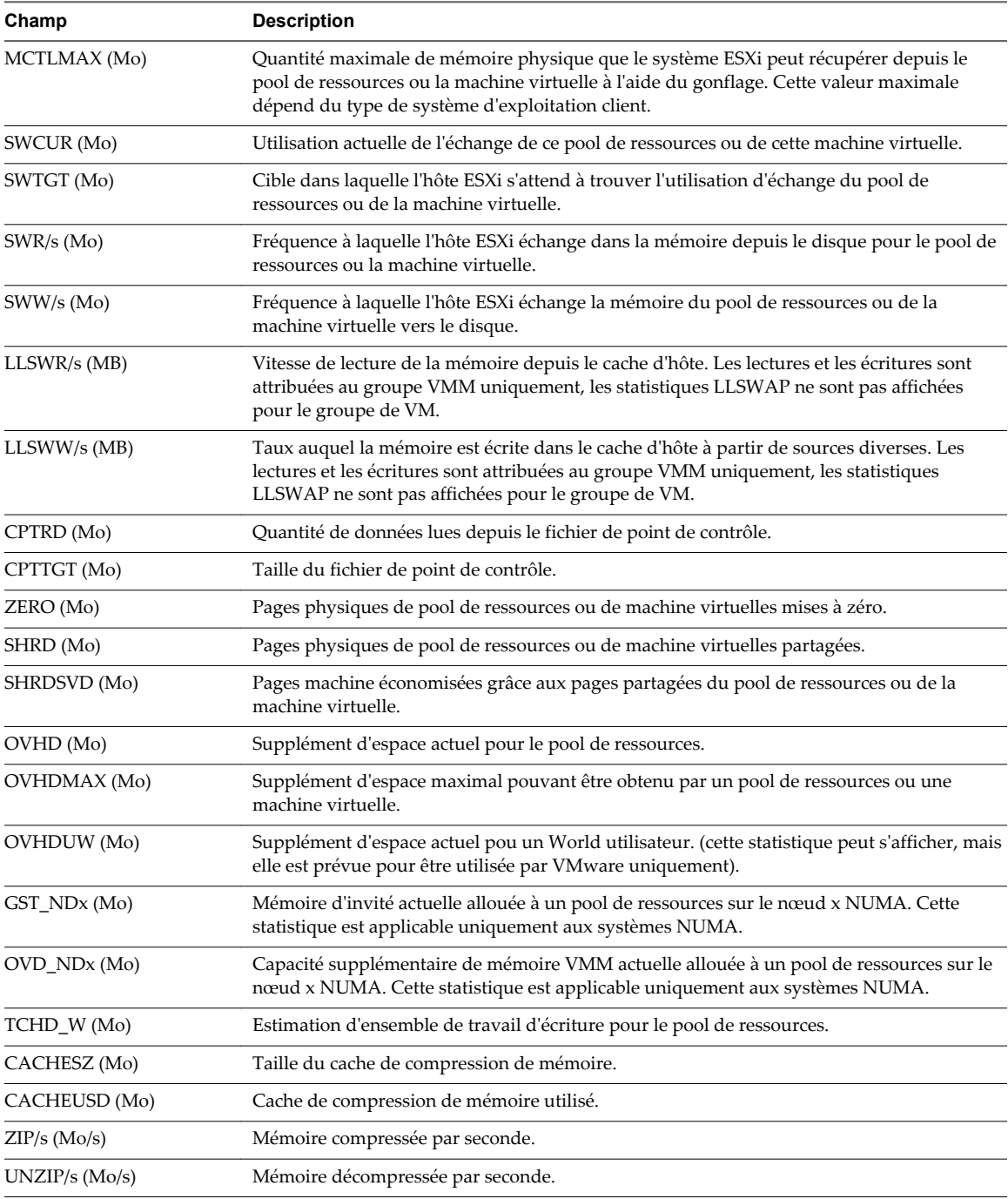

#### **Tableau 7**‑**8.** Commandes interactives du panneau Mémoire

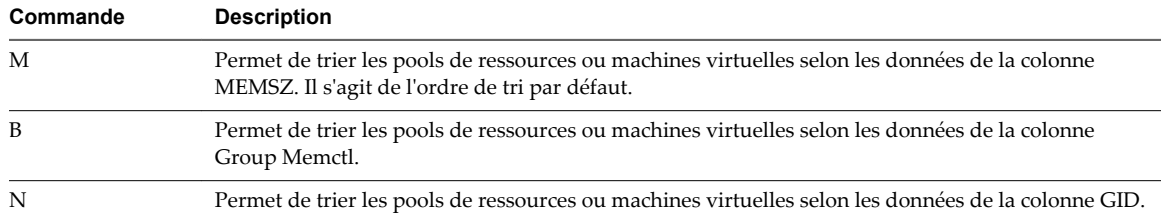

| Commande | <b>Description</b>                                               |
|----------|------------------------------------------------------------------|
|          | Permet d'afficher uniquement les instances de machine virtuelle. |
|          | Modifie la longueur affichée de la colonne NOM.                  |

**Tableau 7**‑**8.** Commandes interactives du panneau Mémoire (suite)

## **Panneau adaptateur de stockage**

Dans le panneau Adaptateur de stockage, les statistiques sont regroupées par défaut par adaptateur de stockage. Les statistiques peuvent également être affichées par chemin d'accès de stockage.

| Colonne       | <b>Description</b>                                                                                                    |
|---------------|----------------------------------------------------------------------------------------------------|
| <b>ADAPTR</b> | Nom de l'adaptateur de stockage.                                                                                                    |
| PATH          | Nom du chemin d'accès de stockage. Ce nom est visible uniquement lorsque l'adaptateur<br>correspondant est développé. Reportez-vous à la commande interactive e de Tableau 7-10. |
| NPTH          | Nombre de chemins d'accès.                                                                                                    |
| AQLEN         | Profondeur de file d'attente actuelle de l'adaptateur de stockage.                                                                                                    |
| CMDS/s        | Nombre de commandes émises par seconde.                                                                                                    |
| READS/s       | Nombre de commandes de lecture émises par seconde.                                                                                                    |
| WRITES/s      | Nombre de commandes d'écriture émises par seconde.                                                                                                    |
| MBREAD/s      | Mégaoctets lus par seconde                                                                                                    |
| MBWRTN/s      | Mégaoctets écrits par seconde                                                                                                    |
| RESV/s        | Nombre de réservations SCSI par seconde.                                                                                                    |
| CONS/s        | Nombre de conflits de réservation SCSI par seconde.                                                                                                    |
| DAVG/cmd      | Latence de périphérique moyenne par commande, en millisecondes.                                                                                                    |
| KAVG/cmd      | Latence moyenne d'ESXi VMkernel par commande, en millisecondes.                                                                                                    |
| GAVG/cmd      | Latence moyenne de système d'exploitation de machine virtuelle par commande, en millisecondes.                                                                                   |
| QAVG/cmd      | Latence de file d'attente moyenne par commande, en millisecondes.                                                                                                    |
| DAVG/rd       | Latence moyenne de lecture de périphérique par opération de lecture, en millisecondes.                                                                                           |
| KAVG/rd       | Latence moyenne de lecture ESXi VMkernel par opération de lecture, en millisecondes.                                                                                             |
| GAVG/rd       | Latence moyenne de lecture de système d'exploitation client par opération de lecture, en<br>millisecondes.                                                                       |
| QAVG/rd       | Latence moyenne de file d'attente par opération de lecture, en millisecondes.                                                                                                    |
| DAVG/wr       | Latence moyenne d'écriture de périphérique par opération d'écriture, en millisecondes.                                                                                           |
| KAVG/wr       | Latence moyenne d'écriture ESXi VMkernel par opération d'écriture, en millisecondes.                                                                                             |
| GAVG/wr       | Latence moyenne d'écriture de système d'exploitation client par opération d'écriture, en<br>millisecondes.                                                                       |
| QAVG/wr       | Latence moyenne de file d'attente par opération d'écriture, en millisecondes.                                                                                                    |
| FCMDS/s       | Nombre de commandes ayant échoué émises par seconde.                                                                                                    |
| FREAD/s       | Nombre de commandes de lecture ayant échoué par seconde.                                                                                                    |
| FWRITE/s      | Nombre de commandes d'écriture ayant échoué émises par seconde.                                                                                                    |
| FMBRD/s       | Mégaoctets d'opérations de lecture ayant échoué par seconde.                                                                                                    |
| FMBWR/s       | Mégaoctets d'opérations d'écriture ayant échoué par seconde.                                                                                                    |

**Tableau 7**‑**9.** Statistiques du panneau Adaptateur de stockage

| Colonne   | <b>Description</b>                                                                                  |
|-----------|----------------------------------------------------------------------------------------------------|
| FRESV/s   | Nombre de réservations SCSI ayant échoué par seconde.                                               |
| ABRTS/s   | Nombre de commandes annulées par seconde.                                                           |
| RESETS/s  | Nombre de commandes réinitialisées par seconde.                                                     |
| PAECMD/s  | Nombre de commandes PAE (Physical Address Extension - Extension d'adresse physique) par<br>seconde. |
| PAECP/s   | Nombre de copies PAE par seconde.                                                                   |
| SPLTCMD/s | Nombre de commandes divisées par seconde.                                                           |
| SPLTCP/s  | Nombre de copies divisées par seconde.                                                              |

<span id="page-152-0"></span>**Tableau 7**‑**9.** Statistiques du panneau Adaptateur de stockage (suite)

Le tableau suivant affiche les commandes interactives que vous pouvez utiliser avec le panneau Adaptateur de stockage.

**Tableau 7**‑**10.** Commandes interactives de panneau Adaptateur de stockage

| Commande | <b>Description</b>                                                                                                    |
|----------|----------------------------------------------------------------------------------------------------|
| e        | Permet de basculer l'affichage des statistiques de l'adaptateur de stockage entre un affichage<br>développé et un affichage réduit. Permet d'afficher les statistiques d'utilisation des ressources de<br>stockage par chemins d'accès individuels appartenant à un adaptateur de stockage développé. Vous<br>êtes invité à saisir le nom de l'adaptateur. |
| r        | Trie les données selon la colonne READS/s.                                                                                                    |
| W        | Trie les données selon la colonne WRITES/s.                                                                                                    |
| R        | Trie les données selon la colonne MBREAD/s.                                                                                                    |
|          | Trie les données selon la colonne MBWRTN/s.                                                                                                    |
| N        | Trie les données selon la colonne ADAPTR, puis selon la colonne PATH. Il s'agit de l'ordre de tri par<br>défaut.                                                                                                    |

## **Panneau périphérique de stockage**

Le panneau Périphérique de stockage affiche les statistiques d'utilisation du stockage à l'échelle du serveur.

Par défaut, les informations sont regroupées par périphérique de stockage. Vous pouvez également regroupesr les statistiques par chemin d'accès, World ou partition.

| Colonne          | <b>Description</b>                                                                                                    |
|------------------|----------------------------------------------------------------------------------------------------|
| Périphérique     | Nom du périphérique de stockage.                                                                                                    |
| <b>PATH</b>      | Nom de chemin d'accès. Ce nom est visible uniquement lorsque les chemins d'accès du périphérique<br>correspondant sont développés. Voir la commande interactive p dans Tableau 7-12.                                                                  |
| <b>WORLD</b>     | Identifiant de World. Ce nom est visible uniquement lorsque les Worlds du périphérique<br>correspondant sont développés. Voir la commande interactive e dans Tableau 7-12. Les statistiques<br>de monde sont affichées par monde et par périphérique. |
| <b>PARTITION</b> | Identifiant de partition. Ce nom est visible uniquement lorsque les partitions du périphérique<br>correspondant sont développées. Voir la commande interactive t dans Tableau 7-12.                                                                   |
| <b>NPH</b>       | Nombre de chemins d'accès.                                                                                                    |
| <b>NWD</b>       | Nombre de Worlds                                                                                                    |
| <b>NPN</b>       | Nombre de partitions.                                                                                                    |
| <b>PARTS</b>     | Nombre de parts. Ces statistiques sont applicables uniquement aux Worlds.                                                                                                    |

**Tableau 7**‑**11.** Statistiques du panneau Périphérique de stockage

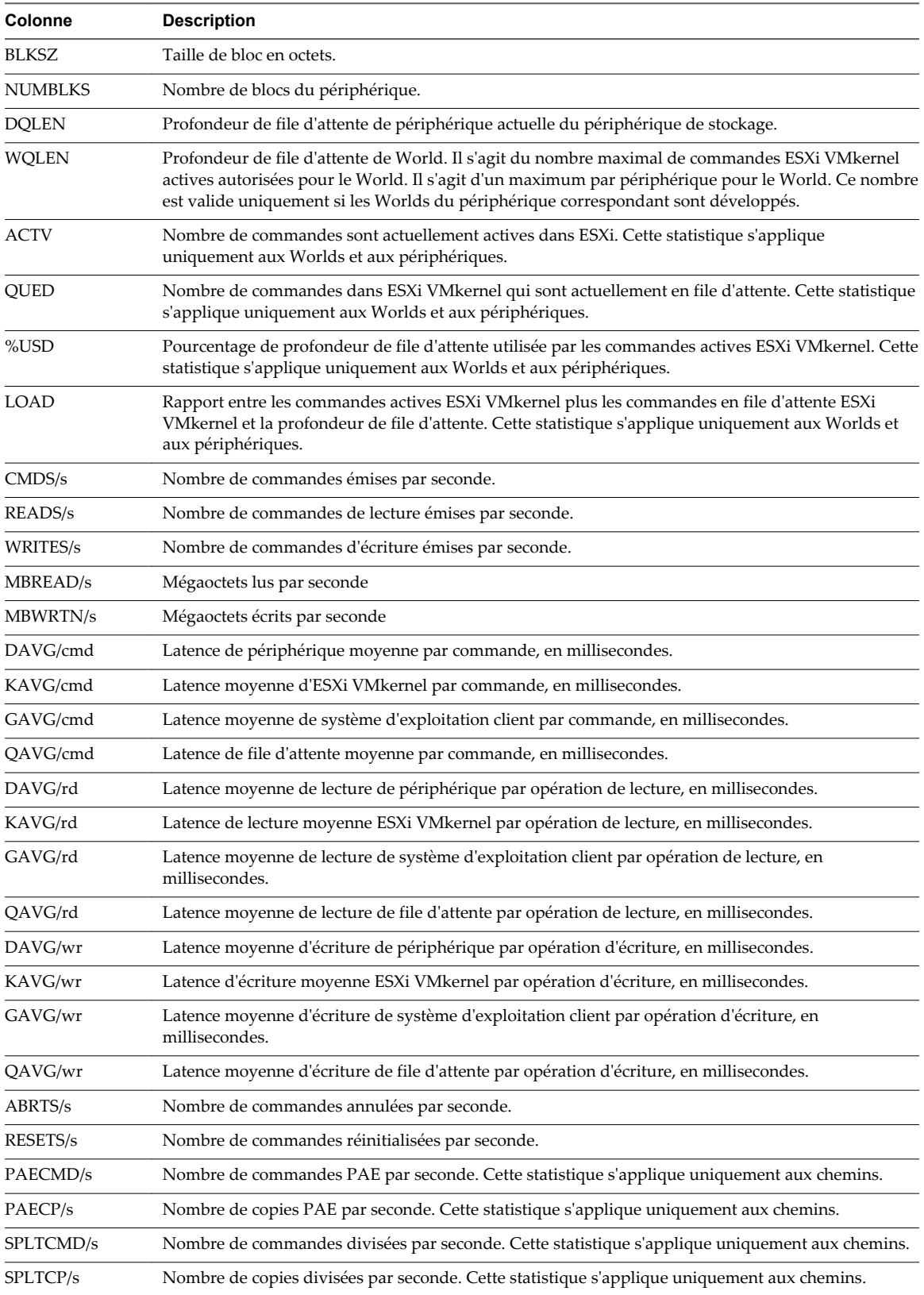

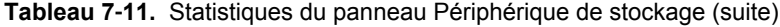

Le tableau suivant affiche les commandes interactives que vous pouvez utiliser avec le panneau Périphérique de stockage.

| Commande | <b>Description</b>                                                                                                    |
|----------|----------------------------------------------------------------------------------------------------|
| e        | Permet de développer ou de réduire les statistiques de World de stockage. Cette commande vous<br>permet d'afficher les statistiques d'utilisation des ressources de stockage par Worlds individuels<br>appartenant à un périphérique de stockage développé. Vous êtes invité à saisir le nom du<br>périphérique. Les statistiques sont affichées par World et par périphérique. |
| P        | Permet de développer ou de réduire les statistiques de chemin d'accès de stockage. Cette commande<br>vous permet d'afficher les statistiques d'utilisation des ressources de stockage par chemins d'accès<br>individuels appartenant à un périphérique de stockage développé. Vous êtes invité à saisir le nom du<br>périphérique.                                              |
| t        | Permet de développer ou de réduire les statistiques de partition de stockage. Cette commande vous<br>permet d'afficher les statistiques d'utilisation des ressources de stockage par partitions individuelles<br>appartenant à un périphérique de stockage développé. Vous êtes invité à saisir le nom du<br>périphérique.                                                      |
| r        | Trie les données selon la colonne READS/s.                                                                                                    |
| W        | Trie les données selon la colonne WRITES/s.                                                                                                    |
| R        | Trie les données selon la colonne MBREAD/s.                                                                                                    |
| Т        | Trie les données selon la colonne MBWRTN.                                                                                                    |
| N        | Trie tout d'abord les données selon la colonne Périphérique, puis selon les colonnes PATH, WORLD,<br>et PARTITION. Il s'agit de l'ordre de tri par défaut.                                                                                                    |
|          | Modifie la longueur affichée de la colonne DEVICE.                                                                                                    |

<span id="page-154-0"></span>**Tableau 7**‑**12.** Commandes interactives du panneau Périphérique de stockage

## **Panneau de stockage de machine virtuelle**

Ce panneau affiche des statistiques de stockage centrées sur la machine virtuelle.

Par défaut, les statistiques sont regroupées par pool de ressources. Une machine virtuelle possède un pool de ressources correspondant et, par conséquent, le panneau affiche les statistiques par machine virtuelle. Vous pouvez également afficher les statistiques par périphérique VSCSI.

| Colonne          | <b>Description</b>                                                            |
|------------------|-------------------------------------------------------------------------------|
| ID               | Identifiant de pool de ressources ou identifiant VSCSI du périphérique VSCSI. |
| <b>GID</b>       | Identifiant de pool de ressources.                                            |
| <b>VMNAME</b>    | Nom du pool de ressources.                                                    |
| <b>VSCSINAME</b> | Nom du périphérique VSCSI.                                                    |
| <b>NDK</b>       | Nombre de périphériques VSCSI.                                                |
| CMDS/s           | Nombre de commandes émises par seconde.                                       |
| READS/s          | Nombre de commandes de lecture émises par seconde.                            |
| WRITES/s         | Nombre de commandes d'écriture émises par seconde.                            |
| MBREAD/s         | Mégaoctets lus par seconde                                                    |
| MBWRTN/s         | Mégaoctets écrits par seconde                                                 |
| LAT/rd           | Latence moyenne par lecture (en millisecondes).                               |
| LAT/wr           | Latence moyenne par écriture (en millisecondes).                              |

**Tableau 7**‑**13.** Statistiques du panneau Stockage de machine virtuelle

Le tableau suivant affiche les commandes interactives que vous pouvez utiliser avec le panneau Stockage de machine virtuelle.

| Commande | <b>Description</b>                                                                                                    |
|----------|----------------------------------------------------------------------------------------------------|
| e        | Permet de développer ou de réduire les statistiques de VSCSI de stockage. Vous permet<br>d'afficher les statistiques d'utilisation des ressources de stockage par périphériques VSCSI<br>individuels appartenant à un groupe. Vous êtes invité à saisir l'identifiant du groupes. Les<br>statistiques sont affichées par périphérique VSCSI. |
| r        | Trie les données selon la colonne READS/s.                                                                                                    |
| W        | Trie les données selon la colonne WRITES/s.                                                                                                    |
| R        | Trie les données selon la colonne MBREAD/s.                                                                                                    |
|          | Trie les données selon la colonne MBWRTN/s.                                                                                                    |
| N        | Trie tout d'abord les données selon la colonne VMNAME, puis selon la colonne VSCSINAME. Il<br>s'agit de l'ordre de tri par défaut.                                                                                                    |

**Tableau 7**‑**14.** Commandes interactives du panneau Stockage de machine virtuelle

## **Panneau de réseau**

Le panneau Mise en réseau affiche les statistiques d'utilisation du réseau à l'échelle du serveur.

Les statistiques sont disposées par port pour chaque périphérique réseau virtuel configuré. Pour connaître les statistiques de l'adaptateur réseau physique, consultez la ligne dans le tableau correspondant au port auquel l'adaptateur réseau physique est connecté. Pour connaître les statistiques d'un adaptateur réseau virtuel configuré dans une machine virtuelle spécifique, consultez la ligne correspondant au port auquel l'adaptateur réseau virtuel est connecté.

| Colonne          | <b>Description</b>                                                                                                    |
|------------------|----------------------------------------------------------------------------------------------------|
| PORT-ID          | Identifiant de port de périphérique réseau virtuel.                                                                                    |
| <b>UPLINK</b>    | Y signifie que le port correspondant est un port de liaison montante. N signifie que le lien ne<br>fonctionne pas en duplexe intégral. |
| UP               | Y signifie que le lien correspondant est actif. N signifie que le lien ne fonctionne pas en duplexe<br>intégral.                       |
| <b>SPEED</b>     | Vitesse du lien en mégabits par seconde.                                                                                               |
| <b>FDUPLX</b>    | Y signifie que le lien fonctionne en duplex intégral. N signifie que le lien ne fonctionne pas en duplexe<br>intégral.                 |
| <b>USED-BY</b>   | Utilisateur de port de périphérique réseau virtuel.                                                                                    |
| <b>DTYP</b>      | Type de périphérique réseau virtuel. H signifie HUB et S signifie commutateur.                                                         |
| <b>DNAME</b>     | Nom de périphérique réseau virtuel.                                                                                                    |
| PKTTX/s          | Nombre de paquets transmis par seconde.                                                                                                |
| PKTRX/s          | Nombre de paquets reçus par seconde.                                                                                                   |
| MbTX/s           | Mégabits transmis par seconde.                                                                                                    |
| MbRX/s           | Mégabits reçus par seconde.                                                                                                    |
| %DRPTX           | Pourcentage de paquets de transmission abandonnés.                                                                                     |
| %DRPRX           | Pourcentage de paquets de réception abandonnés.                                                                                        |
| <b>TEAM-PNIC</b> | Nom de la carte réseau physique utilisé pour la liaison montante associée.                                                             |
| PKTTXMUL/s       | Nombre de paquets multidiffusion transmis par seconde.                                                                                 |
| PKTRXMUL/s       | Nombre de paquets multidiffusion reçus par seconde.                                                                                    |

**Tableau 7**‑**15.** Statistiques du panneau Mise en réseau

#### **Tableau 7**‑**15.** Statistiques du panneau Mise en réseau (suite)

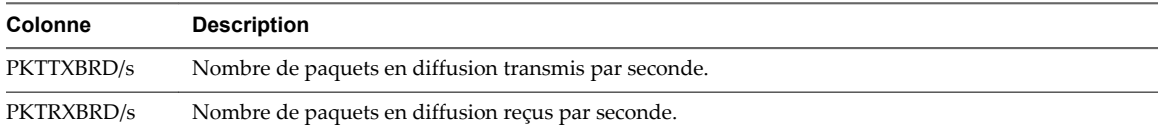

Le tableau suivant affiche les commandes interactives que vous pouvez utiliser avec le panneau de réseau.

**Tableau 7**‑**16.** Commandes interactives du panneau Mise en réseau

| Commande | <b>Description</b>                                                                 |
|----------|------------------------------------------------------------------------------------|
|          | Trie les données selon la colonne Mb Tx.                                           |
| R        | Trie les données selon la colonne Mb Rx.                                           |
| t        | Trie les données selon la colonne Packets Tx.                                      |
| r        | Trie les données selon la colonne Packets Rx.                                      |
| N        | Trie les données selon la colonne PORT-ID. Il s'agit de l'ordre de tri par défaut. |
|          | Modifie la longueur affichée de la colonne DNAME.                                  |

#### **Panneau d'interruption**

Le panneau Interruption affiche des informations relatives à l'utilisation de vecteurs d'interruption.

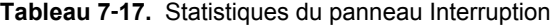

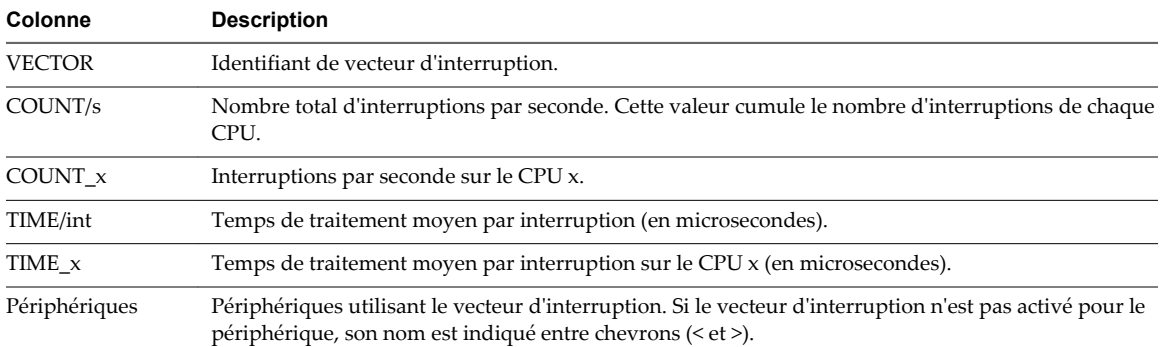

## **Utilisation du mode de traitement par lot**

Le mode de traitement par lot vous permet de recueillir et de sauvegarder des statistiques d'utilisation des ressources dans un fichier.

Après avoir préparé le mode de traitement par lot, vous pouvez utiliser l'esxtop ou le resxtop dans ce mode.

#### **Se préparer au mode de traitement par lot**

Pour fonctionner en mode de traitement par lot, vous devez tout d'abord vous préparer au mode de traitement par lot.

#### **Procédure**

- 1 Exécutez resxtop (ou esxtop) en mode interactif.
- 2 Sélectionnez les colonnes de votre choix dans chacun des panneaux.
- 3 Enregistrez cette configuration dans un fichier (par défaut, il s'agit du fichier ~/.esxtop50rc) à l'aide de la commande interactive W.

Vous pouvez désormais utiliser resxtop (ou esxtop) en mode de traitement par lot.

## **Utiliser l'esxtop ou le resxtop en mode de traitement par lot**

Une fois que vous vous êtes préparé à utiliser le mode de traitement par lot, vous pouvez utiliser esxtop ou resxtop dans ce mode.

#### **Procédure**

1 Démarrez resxtop (ou esxtop) pour rediriger le résultat vers un fichier.

Par exemple :

esxtop -b > my\_file.csv

Le nom de fichier doit comporter l'extension .csv. L'utilitaire ne l'impose pas, mais les outils de posttraitement nécessitent cette extension.

2 Traitez les statistiques collectées en mode de traitement par lot à l'aide d'outils tels que Microsoft Excel et Perform.

En mode de traitement par lot, resxtop (ou esxtop) n'accepte pas les commandes interactives. En mode de traitement par lot, l'utilitaire s'exécute jusqu'à ce qu'il produise le nombre d'itérations requises (pour plus de détails, reportez-vous à l'option de ligne de commande n, ci-dessous) ou jusqu'à ce que vous mettiez fin au processus en appuyant sur Ctrl+c.

## **Options de la ligne de commande en mode de traitement par lot**

Vous pouvez utiliser le mode de traitement par lot avec les options de la ligne de commande.

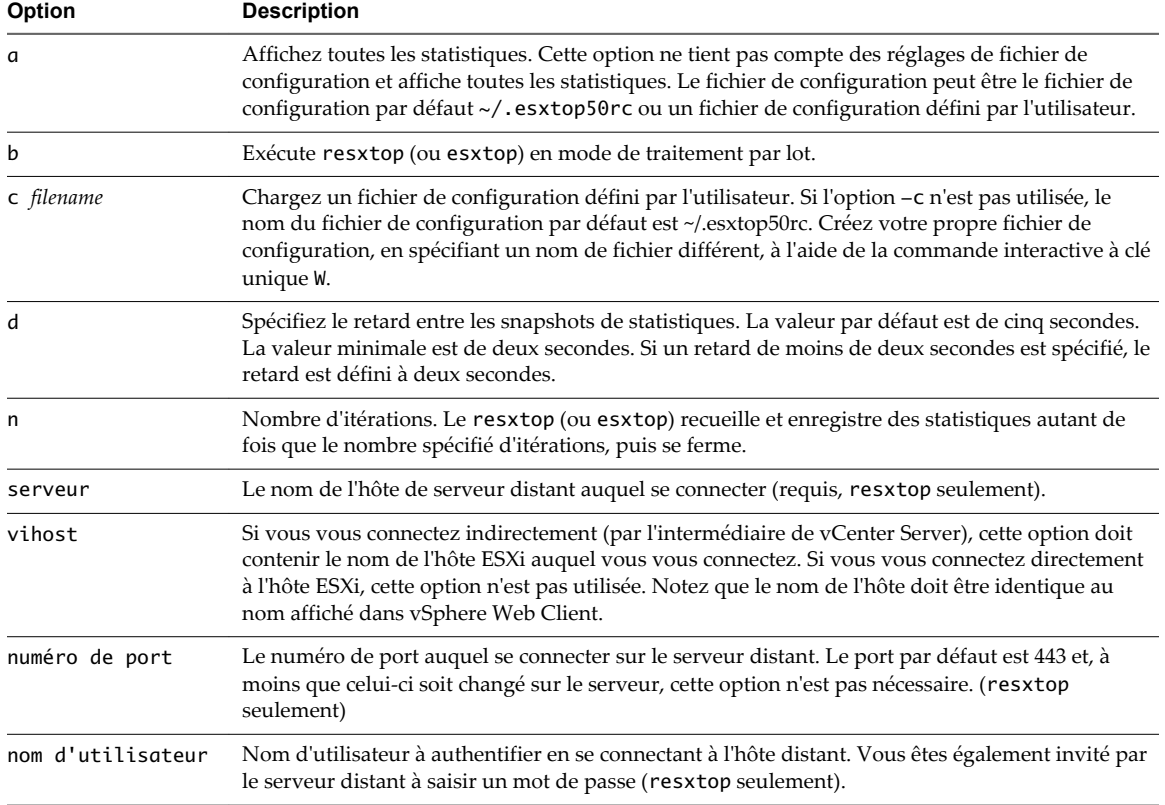

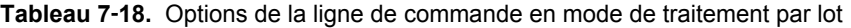

## **Utilisation du mode Lecture**

En mode Lecture, l'esxtop lit des statistiques d'utilisation des ressources recueillies à l'aide du vm-support.

Après vous êtes préparé au mode Lecture, vous pouvez utiliser l'esxtop dans ce mode. Consultez la pagemanuel du vm-support.

En mode Lecture, l'esxtop accepte le même ensemble de commandes interactives qu'en mode interactif et fonctionne jusqu'à ce que plus aucun snapshot ne soit recueilli par le vm-support à lire ou jusqu'à ce que le nombre demandé d'itérations soit atteint.

#### **Se préparer au mode Lecture**

Pour fonctionner en mode lecture, vous devez tout d'abord vous préparer au mode lecture.

#### **Procédure**

1 Exécutez vm-support en mode snapshot dans le Shell ESXi.

Utilisez la commande suivante.

vm-support -S -d duration -I interval

2 Décompressez et détarez le fichier .tar obtenu afin qu'esxtop puisse l'utiliser en mode lecture.

Vous pouvez désormais utiliser esxtop en mode lecture.

#### **Utiliser esxtop en mode Lecture**

Vous pouvez utiliser esxtop en mode lecture.

Le mode lecture peut être exécuté pour produire des résultats d'une manière similaire au mode de traitement par lot (reportez-vous à l'option de ligne de commande b, ci-dessous).

**REMARQUE** La sortie de traitement par lot d'esxtop ne peut être lue par resxtop.

Les snapshots collectés par vm-supported peuvent être relus par esxtop. Cependant, la sortie vm-support générée par ESXi peut être uniquement relue par esxtop exécuté sur la même version d'ESXi.

#### **Procédure**

u Pour activer le mode lecture, saisissez la commande suivante dans l'invite de ligne de commande.

esxtop -R *vm-support\_dir\_path*

#### **Options de la ligne de commande en mode Lecture**

Vous pouvez utiliser le mode lecteur avec les options de ligne de commande.

Les tableaux suivants répertorient les options de ligne de commande disponibles pour le mode lecture esxtop.

| Option | <b>Description</b>                                                                                                    |
|--------|----------------------------------------------------------------------------------------------------|
| R      | Chemin d'accès au répertoire du snapshot collecté pris en charge par vm-support.                                                                                                    |
| a      | Affichez toutes les statistiques. Cette option ne tient pas compte des réglages de fichier de<br>configuration et affiche toutes les statistiques. Le fichier de configuration peut être le fichier de<br>configuration par défaut ~/.esxtop50rc ou un fichier de configuration défini par<br>l'utilisateur. |
| h      | Exécute esxtop en mode de traitement par lot.                                                                                                    |

**Tableau 7**‑**19.** Options de ligne de commande en mode lecture

| Option     | <b>Description</b>                                                                                                    |
|------------|----------------------------------------------------------------------------------------------------|
| c filename | Chargez un fichier de configuration défini par l'utilisateur. Si l'option –c n'est pas utilisée, le<br>nom de fichier de configuration par défaut est ~/.esxtop50rc. Créez votre propre fichier de<br>configuration et spécifiez un nom différent à l'aide de la touche de commande interactive W. |
| d          | Spécifie le délai entre les mises à niveau du panneau. La valeur par défaut est de cinq<br>secondes. La valeur minimale est de deux secondes. Si un retard de moins de deux secondes<br>est spécifié, le retard est défini à deux secondes.                                                        |
| n          | Nombre d'itérations. esxtop met à niveau l'affichage le nombre de fois défini, puis quitte<br>l'affichage.                                                                                                    |

**Tableau 7**‑**19.** Options de ligne de commande en mode lecture (suite)

# **Surveillance des périphériques connectés à un réseau avec SNMP et value des periprenques<br>connectés à un réseau avec SNMP et<br>vSphere**

Le protocole SNMP (Simple Network Management Protocol) est couramment utilisé par les programmes de gestion pour surveiller divers périphériques en réseau.

Les systèmes vSphere exécutent des agents SNMP, qui peuvent fournir des informations à un programme de gestion au moins d'une des façons suivantes :

- En réponse à une opération GET, GETBULK ou GETNEXT qui est une demande d'informations spécifique provenant du système de gestion.
- n En envoyant une interruption, qui est une alerte envoyée par l'agent SNMP pour signaler au système de gestion un événement ou un état particulier.

Les fichiers MIB définissent les informations qui peuvent être fournies par les périphériques gérés. Les fichiers MIB définissent les objets gérés, décrits par des identificateurs d'objets (OID) et des variables disposés en hiérarchie.

vCenter Server et ESXi ont des agents SNMP. L'agent fournit avec chaque produit possède des capacités différentes.

Ce chapitre aborde les rubriques suivantes :

- « Utiliser les interruptions SNMP avec vCenter Server », page 161
- n [« Configurer les paramètres SNMP pour vCenter Server via vSphere Web Client », page 162](#page-161-0)
- [« Configurer SNMP pour ESXi », page 162](#page-161-0)
- [« Diagnostics SNMP », page 171](#page-170-0)
- n [« Utiliser SNMP avec les systèmes d'exploitation clients », page 172](#page-171-0)
- [« Fichiers MIB VMware », page 172](#page-171-0)
- [« Compteurs diagnostiques SNMPv2 », page 173](#page-172-0)

## **Utiliser les interruptions SNMP avec vCenter Server**

L'agent SNMP inclus avec vCenter Server peut servir à envoyer des interruptions quand le système vCenter Server démarre et quand une alarme est déclenchée sur vCenter Server. L'agent SNMP de vCenter Server fonctionne uniquement comme émetteur d'interruptions et ne prend pas en charge d'autres opérations SNMP, telles que GET.

vCenter Server peut envoyer des interruptions SNMP v1. Les interruptions envoyées par vCenter Server sont normalement envoyées aux autres programmes de gestion. Vous devez configurer votre serveur de gestion pour interpréter les interruptions SNMP envoyées par vCenter Server.

<span id="page-161-0"></span>Pour utiliser les interruptions SNMP de vCenter Server, configurez les paramètres SNMP sur vCenter Server et configurez votre logiciel client de gestion pour qu'il accepte les interruptions provenant de vCenter Server.

Les interruptions envoyées par vCenter Server sont définies dansVMWARE-VC-EVENT-MIB.mib.

## **Configurer les paramètres SNMP pour vCenter Server via vSphere Web Client**

Pour utiliser le protocole SNMP avec vCenter Server, vous devez configurer les paramètres SNMP.

#### **Prérequis**

Pour effectuer la tâche suivante, vSphere Web Client doit être connecté à un système vCenter Server. En outre, il vous faut le nom DNS et l'adresse IP du récepteur SNMP, le numéro de port du récepteur, et l'identifiant de communauté.

#### **Procédure**

- 1 Sélectionnez le système vCenter Server dans l'inventaire.
- 2 Cliquez sur l'onglet **Gérer**, puis cliquez sur **Paramètres**.
- 3 Cliquez sur **Edit**.
- 4 Saisissez les informations suivantes pour le **Récepteur principal** des interruptions SNMP.

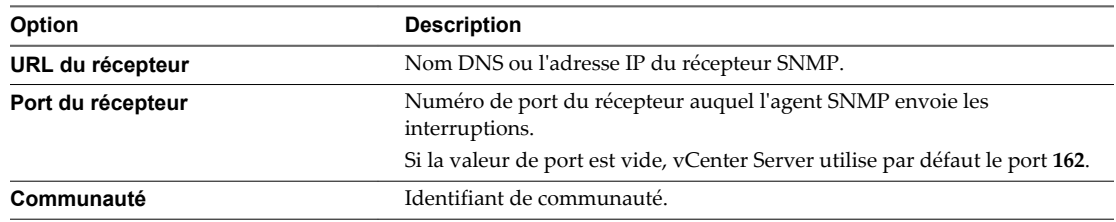

- 5 (Facultatif) Activez les récepteurs supplémentaires dans les options **Activer Récepteur 2**, **Activer Récepteur 3** et **Activer Récepteur 4**.
- 6 Cliquez sur **OK**.

Le système vCenter Server est désormais prêt à envoyer des interruptions au système de gestion que vous avez désigné.

#### **Suivant**

Configurez votre logiciel de gestion SNMP pour recevoir et interpréter les données provenant de l'agent SNMP vCenter Server. Reportez-vous à la section [« Configurer le logiciel client de gestion SNMP »,](#page-170-0) [page 171.](#page-170-0)

## **Configurer SNMP pour ESXi**

ESXi comprend un agent SNMP qui peut envoyer des notifications (interruptions et notifications) et recevoir des requêtes GET, GETBULK et GETNEXT.

ESXiDans ESXi 5.1 et versions ultérieures, l'agent SNMP ajoute le support pour la version 3 du protocole SNMP, offrant une sécurité accrue et des fonctionnalités améliorées, y compris la capacité d'envoyer des notifications. Vous pouvez utiliser les commandes esxcli pour activer et configurer l'agent SNMP. Vous pouvez configurer l'agent différemment si vous voulez utiliser SNMP v1/v2c ou SNMP v3.

Comme alternative à la configuration SNMP manuelle à l'aide des commandes esxcli, vous pouvez utiliser des profils d'hôte pour configurer le protocole SNMP pour un hôte ESXi Consultez la documentation *Profils d'hôte vSphere* pour plus d'informations.

**REMARQUE** Pour plus d'informations sur la configuration SNMP pour ESXi 5.0 ou version antérieure ou ESX 4.1 ou versions antérieures, consultez la documentation de la version appropriée du produit.

n Configurer ESXi pour SNMP v1 et v2c page 163

Lorsque vous configurez l'agent SNMP ESXi pour SNMP v1 et v2c, l'agent prends en charge l'envoi d'interruptions et la réception des requêtes GET. L'authentification est assurée en utilisant des chaînes de communauté.

■ [Configurer ESXi pour SNMP v3 page 165](#page-164-0)

Lorsque vous configurez l'agent SNMP ESXi pour SNMP v3, l'agent prend en charge l'envoi d'informations ainsi que d'interruptions. SNMP v3 offre également une meilleure sécurité que v1 ou v2c, y compris l'authentification et le chiffrement par clé.

n [Configurer la source utilisée par l'agent SNMP pour les événements matériels page 170](#page-169-0)

Vous pouvez configurer l'agent SNMP ESXi pour recevoir les événements matériels des capteurs IPMI ou des indications CIM.

n [Configurer l'agent SNMP pour filtrer les interruptions page 170](#page-169-0)

Vous pouvez configurer l'agent SNMP ESXi pour filtrer les interruptions si vous ne souhaitez pas que votre logiciel de gestion SNMP reçoive ces interruptions.

■ [Configurer le logiciel client de gestion SNMP page 171](#page-170-0)

Une fois que vous avez configuré un système vCenter Server ou un hôte ESXi pour l'envoi d'interruptions, vous devez configurer votre logiciel client de gestion pour qu'il reçoive et interprète ces interruptions.

## **Configurer ESXi pour SNMP v1 et v2c**

Lorsque vous configurez l'agent SNMP ESXi pour SNMP v1 et v2c, l'agent prends en charge l'envoi d'interruptions et la réception des requêtes GET. L'authentification est assurée en utilisant des chaînes de communauté.

#### **Procédure**

1 [Configurer les communautés SNMP page 164](#page-163-0)

Pour activer l'agent autonome SNMP ESXi pour envoyer et recevoir des messages SNMP v1 et v2c, vous devez configurer au moins une communauté pour l'agent.

2 [Configurer l'agent SNMP pour envoyer des interruptions SNMP v1 ou v2c page 164](#page-163-0)

Vous pouvez utiliser l'agent SNMP ESXi pour envoyer des interruptions de machine virtuelle et environnementales aux systèmes de gestion.

3 [Configurer l'agent SNMP pour les demandes GET page 165](#page-164-0)

Si vous configurez l'agent SNMP ESXi pour l'interrogation, il peut écouter les demandes provenant des systèmes clients de gestion SNMP et y répondre (demandes GET, par exemple).

### <span id="page-163-0"></span>**Configurer les communautés SNMP**

Pour activer l'agent autonome SNMP ESXi pour envoyer et recevoir des messages SNMP v1 et v2c, vous devez configurer au moins une communauté pour l'agent.

Une communauté SNMP définit un groupes de périphériques et de systèmes de gestion. Seuls les périphériques et les systèmes de gestion qui sont membres de la même communauté peuvent échanger des messages SNMP. Un périphérique ou un système de gestion peuvent être membres de plusieurs communautés.

Si vous utilisez les commandes ESXCLI via vCLI, vous devez indiquer des options de connexion précisant l'hôte cible et les informations d'identification. Si vous utilisez les commandes ESXCLI directement sur un hôte à l'aide d'ESXi Shell, vous pouvez utiliser les commandes telles quelles sans indiquer d'options de connexion. Pour plus d'informations sur les options de connexion, voir *Concepts et exemples de l'interface de ligne de commande vSphere*.

#### **Prérequis**

La configuration SNMP pour ESXi nécessite la commande ESXCLI. Pour plus d'informations sur l'accès à ESXCLI, consultez la documentation *Initiation aux interfaces de ligne de commande vSphere*.

#### **Procédure**

Tapez esxcli system snmp set --communities  $com1$ .

Remplacez *com1* par le nom de communauté que vous souhaitez définir. Chaque fois que vous désignez une communauté avec cette commande, les paramètres que vous spécifiez remplacent la configuration antérieure. Pour désigner plusieurs communautés, séparez-les par une virgule.

Par exemple, pour définir les communautés publiques et internes sur un hôte, vous pouvez taper **esxcli system snmp set -communities public,internal**.

#### **Configurer l'agent SNMP pour envoyer des interruptions SNMP v1 ou v2c**

Vous pouvez utiliser l'agent SNMP ESXi pour envoyer des interruptions de machine virtuelle et environnementales aux systèmes de gestion.

Pour envoyer des interruptions SNMP v1v2c avec l'agent SNMP, vous devez configurer l'adresse cible (destinataire), la communauté et un port facultatif. Si vous ne désignez pas de port, par défaut, l'agent SNMP envoie les interruptions au port UDP 162 du système de gestion cible.

Pour configurer des interruptions SNMP v3, consultez [« Configurer les cibles SNMP v3 », page 168](#page-167-0).

Si vous utilisez les commandes ESXCLI via vCLI, vous devez indiquer des options de connexion précisant l'hôte cible et les informations d'identification. Si vous utilisez les commandes ESXCLI directement sur un hôte à l'aide d'ESXi Shell, vous pouvez utiliser les commandes telles quelles sans indiquer d'options de connexion. Pour plus d'informations sur les options de connexion, voir *Concepts et exemples de l'interface de ligne de commande vSphere*.

#### **Prérequis**

La configuration SNMP pour ESXi nécessite la commande ESXCLI. Pour plus d'informations sur l'accès à ESXCLI, consultez la documentation *Initiation aux interfaces de ligne de commande vSphere*.

#### <span id="page-164-0"></span>**Procédure**

1 Tapez **esxcli system snmp set --targets** *target\_address***@***port***/***community*.

Remplacez *adresse\_cible*,*port* et *communauté* par l'adresse du système cible, le numéro de port où envoyer les interruptions, et le nom de communauté, respectivement. Chaque fois que vous désignez une cible avec cette commande, les paramètres que vous indiquez écrasent tous les paramètres définis précédemment. Pour désigner plusieurs cibles, séparez-les par une virgule.

Par exemple, pour envoyer des interruptions SNMP à partir de l'hôte hôte.exemple.com au port 162 sur target.example.com au moyen de la communauté publique, tapez **esxcli system snmp set --targets target.example.com@162/public**.

- 2 (Facultatif) Si l'agent SNMP n'est pas actif, activez-le en entrant **esxcli system snmp set --enable true**.
- 3 (Facultatif) Envoyez un test d'interruption pour vérifier que l'agent est correctement configuré en tapant **esxcli system snmp test**.

L'agent envoie une interruption warmStart à la cible configurée.

#### **Configurer l'agent SNMP pour les demandes GET**

Si vous configurez l'agent SNMP ESXi pour l'interrogation, il peut écouter les demandes provenant des systèmes clients de gestion SNMP et y répondre (demandes GET, par exemple).

Par défaut, l'agent SNMP imbriqué écoute sur le port UDP 161 les demandes d'interrogation provenant des systèmes de gestion. Vous pouvez configurer un port alternatif à l'aide de la commande esxcli system snmp set --port. Pour éviter tout conflit avec d'autres services, employez un port UDP qui ne soit pas défini dans /etc/services.

Si vous utilisez les commandes ESXCLI via vCLI, vous devez indiquer des options de connexion précisant l'hôte cible et les informations d'identification. Si vous utilisez les commandes ESXCLI directement sur un hôte à l'aide d'ESXi Shell, vous pouvez utiliser les commandes telles quelles sans indiquer d'options de connexion. Pour plus d'informations sur les options de connexion, voir *Concepts et exemples de l'interface de ligne de commande vSphere*.

#### **Prérequis**

La configuration SNMP pour ESXi nécessite la commande ESXCLI. Pour plus d'informations sur l'accès à ESXCLI, consultez la documentation *Initiation aux interfaces de ligne de commande vSphere*.

#### **Procédure**

1 Tapez **esxcli system snmp set --port** *port*

Remplacez *port* par le port de l'agent SNMP à utiliser pour écouter les demandes d'interrogation.

2 (Facultatif) Si l'agent SNMP n'est pas actif, activez-le en entrant **esxcli system snmp set --enable true**.

## **Configurer ESXi pour SNMP v3**

Lorsque vous configurez l'agent SNMP ESXi pour SNMP v3, l'agent prend en charge l'envoi d'informations ainsi que d'interruptions. SNMP v3 offre également une meilleure sécurité que v1 ou v2c, y compris l'authentification et le chiffrement par clé.

Une notification est une notification que l'expéditeur renverra jusqu'à 3 fois ou jusqu'à ce que la notification soit reconnue par le récepteur.

#### **Procédure**

1 Configurer l'identifiant du moteur SNMP page 166

Chaque agent SNMP v3 possède un ID de moteur qui est utilisé comme un identifiant unique pour l'agent. L'ID du moteur est utilisé avec une fonction de hachage pour générer des clés d'authentification et de chiffrement de messages SNMP v3.

2 Définir les protocoles d'authentification et de confidentialité SNMP page 166

SNMP v3 prend en charge les protocoles d'authentification et de confidentialité.

3 [Configurer les utilisateurs SNMP page 167](#page-166-0)

Vous pouvez configurer jusqu'à 5 utilisateurs qui peuvent accéder à des informations SNMP v3. Les noms d'utilisateur ne doivent pas dépasser 32 caractères.

4 [Configurer les cibles SNMP v3 page 168](#page-167-0)

Configurez les cibles pour SNMP v3 permettant à l'agent SNMP ESXi d'envoyer des interruptions et des notifications à SNMP v3.

## **Configurer l'identifiant du moteur SNMP**

Chaque agent SNMP v3 possède un ID de moteur qui est utilisé comme un identifiant unique pour l'agent. L'ID du moteur est utilisé avec une fonction de hachage pour générer des clés d'authentification et de chiffrement de messages SNMP v3.

Si vous ne spécifiez pas un ID du moteur, un ID sera généré lorsque vous activerez l'agent SNMP autonome.

Si vous utilisez les commandes ESXCLI via vCLI, vous devez indiquer des options de connexion précisant l'hôte cible et les informations d'identification. Si vous utilisez les commandes ESXCLI directement sur un hôte à l'aide d'ESXi Shell, vous pouvez utiliser les commandes telles quelles sans indiquer d'options de connexion. Pour plus d'informations sur les options de connexion, voir *Concepts et exemples de l'interface de ligne de commande vSphere*.

#### **Prérequis**

La configuration SNMP pour ESXi nécessite la commande ESXCLI. Pour plus d'informations sur l'accès à ESXCLI, consultez la documentation *Initiation aux interfaces de ligne de commande vSphere*.

#### **Procédure**

u Tapez **esxcli system snmp set --engineid** *id*

L'*id* doit être une chaîne hexadécimale d'une longueur comprise entre 5 et 32 caractères.

#### **Définir les protocoles d'authentification et de confidentialité SNMP**

SNMP v3 prend en charge les protocoles d'authentification et de confidentialité.

L'authentification est utilisée pour assurer l'identité des utilisateurs. La confidentialité permet le chiffrement des messages SNMP v3 pour assurer la confidentialité des données. Ces protocoles prévoient un niveau élevé de sécurité qui n'existe pas dans le service SNMP v1 et v2c, qui utilisent des chaînes de communauté pour la sécurité.

L'authentification et la confidentialité sont toutes deux facultatives. Cependant, vous devez activer l'authentification afin d'activer la confidentialité.

L'authentification SNMP v3 et les protocoles de confidentialités sont des fonctionnalités de vSphere qui peuvent ne pas être disponibles dans certaines éditions de vSphere.

<span id="page-166-0"></span>Si vous utilisez les commandes ESXCLI via vCLI, vous devez indiquer des options de connexion précisant l'hôte cible et les informations d'identification. Si vous utilisez les commandes ESXCLI directement sur un hôte à l'aide d'ESXi Shell, vous pouvez utiliser les commandes telles quelles sans indiquer d'options de connexion. Pour plus d'informations sur les options de connexion, voir *Concepts et exemples de l'interface de ligne de commande vSphere*.

#### **Prérequis**

La configuration SNMP pour ESXi nécessite la commande ESXCLI. Pour plus d'informations sur l'accès à ESXCLI, consultez la documentation *Initiation aux interfaces de ligne de commande vSphere*.

#### **Procédure**

1 (Facultatif) Pour configurer l'authentification, tapez **esxcli system snmp set --authentication***protocol***.**

Remplacez *protocole* avec soit **none** (pour aucune authentification), **SHA1,**, soit **MD5**

2 (Facultatif) Pour configurer la confidentialité, tapez **esxcli system snmp set --privacy** *protocol***.**

Remplacez *protocole* avec soit **none** (pour aucune confidentialité), soit **AES128.**

#### **Configurer les utilisateurs SNMP**

Vous pouvez configurer jusqu'à 5 utilisateurs qui peuvent accéder à des informations SNMP v3. Les noms d'utilisateur ne doivent pas dépasser 32 caractères.

Dans le processus de configuration de l'utilisateur, vous générez des valeurs de hachage d'authentification basées sur l'authentification de l'utilisateur et les mots de passe de confidentialité et sur l'ID du moteur de l'agent SNMP. Si vous changez l'ID du moteur, le protocole d'authentification ou de confidentialité après la configuration des utilisateurs, les utilisateurs ne seront plus valides et vous devrez les configurer à nouveau.

Si vous utilisez les commandes ESXCLI via vCLI, vous devez indiquer des options de connexion précisant l'hôte cible et les informations d'identification. Si vous utilisez les commandes ESXCLI directement sur un hôte à l'aide d'ESXi Shell, vous pouvez utiliser les commandes telles quelles sans indiquer d'options de connexion. Pour plus d'informations sur les options de connexion, voir *Concepts et exemples de l'interface de ligne de commande vSphere*.

#### **Prérequis**

- n Configurez les protocoles d'authentification et de confidentialité avant de configurer des utilisateurs.
- n Déterminez l'authentification et des mots de passe de confidentialité pour chaque utilisateur que vous allez configurer. Les mots de passe doivent comporter 7 caractères au minimum. VMware conseille de stocker ces mots de passe dans des fichiers du système d'hôte.
- La configuration SNMP pour ESXi nécessite la commande ESXCLI. Pour plus d'informations sur l'accès à ESXCLI, consultez la documentation *Initiation aux interfaces de ligne de commande vSphere*.

#### <span id="page-167-0"></span>**Procédure**

1 Si vous utilisez l'authentification ou l'authentification et la confidentialité, obtenez les valeurs de hachage d'authentification et de confidentialité de l'utilisateur en tapant **esxcli system snmp hash --auth-hash** *secret1* **--priv-hash** *secret2*.

Remplacez *secret1* par le chemin vers le fichier contenant le mot de passe d'authentification de l'utilisateur et *secret2* par le chemin vers le fichier contenant le mot de passe de confidentialité de l'utilisateur.

Vous pouvez également spécifier l'indicateur **- raw-secret** et préciser les mots de passe directement sur la ligne de commande.

Par exemple, entrer

**esxcli system snmp hash --auth-hash authsecret --priv-hash privsecret --raw-secret** peut entraîner la sortie suivante :

Authhash: 08248c6eb8b333e75a29ca0af06b224faa7d22d6 Privhash: 232ba5cbe8c55b8f979455d3c9ca8b48812adb97

Les valeurs de hachage d'authentification et de confidentialité sont affichées.

2 Configurez l'utilisateur en tapant

#### **esxcli system snmp set --users** *userid***/***authhash***/***privhash***/***security*.

Remplacez les paramètres dans la commande ci-dessus comme suit.

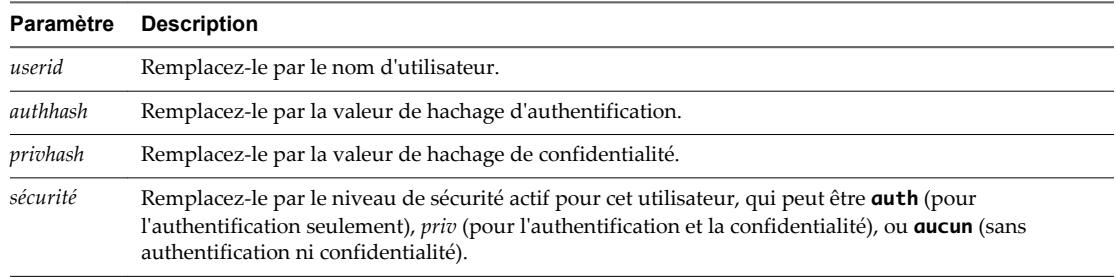

Par exemple : Pour configurer l'accès de l'utilisateur1 avec l'authentification et la confidentialité, vous pouvez taper

#### **esxcli system snmp set --users**

**user1/08248c6eb8b333e75a29ca0af06b224faa7d22d6/232ba5cbe8c55b8f979455d3c9ca8b48812adb97/priv** Pour configurer l'utilisateur2 pour l'accès sans authentification ni confidentialité, vous pouvez taper **système esxcli snmp set - user2/-/-/none utilisateurs.**

3 (Facultatif) Testez la configuration utilisateur en tapant

**esxcli system snmp test --users** *username* **--auth-hash** *secret1* **--priv-hash** *secret2***.**

Si la configuration est correcte, cette commande affiche le message, « Utilisateur *"username* validé correctement en utilisant l'id du moteur et le niveau de sécurité : *protocols*», où *protocols* indique les protocoles de sécurité configurés.

#### **Configurer les cibles SNMP v3**

Configurez les cibles pour SNMP v3 permettant à l'agent SNMP ESXi d'envoyer des interruptions et des notifications à SNMP v3.

SNMP v3 permet d'envoyer et des interruptions et des notifications. Une notification est un message que l'expéditeur renverra trois fois au maximum, en attendant 5 secondes entre chaque tentative, à moins que le message soit reconnu par le récepteur.

Vous pouvez configurer trois cibles SNMP v3 au maximum, en plus de trois cibles SNMP v1/v2c au maximum.

Pour configurer une cible, vous devez spécifier un nom d'hôte ou l'addresse IP du système qui recevra les interruptions ou les notifications, un nom d'utilisateur, un niveau de sécurité et s'il faut envoyer des interruptions ou des notifications. Le niveau de sécurité peut être soit **none** (aucune sécurité), **auth** (pour l'authentification uniquement), soit **priv** (pour l'authentification et la confidentialité).

Si vous utilisez les commandes ESXCLI via vCLI, vous devez indiquer des options de connexion précisant l'hôte cible et les informations d'identification. Si vous utilisez les commandes ESXCLI directement sur un hôte à l'aide d'ESXi Shell, vous pouvez utiliser les commandes telles quelles sans indiquer d'options de connexion. Pour plus d'informations sur les options de connexion, voir *Concepts et exemples de l'interface de ligne de commande vSphere*.

#### **Prérequis**

- n Assurez-vous que les utilisateurs qui auront accès aux interruptions ou aux notifications sont configurés comme utilisateurs SNMP à la fois pour l'agent SNMP ESXi et pour le système de gestion de cible.
- n Si vous configurez des notifications, vous avez besoin de l'ID du moteur de l'agent SNMP sur le système distant qui recevra les notifications.
- n La configuration SNMP pour ESXi nécessite la commande ESXCLI. Pour plus d'informations sur l'accès à ESXCLI, consultez la documentation *Initiation aux interfaces de ligne de commande vSphere*.

#### **Procédure**

1 (Facultatif) Si vous configurez des notifications, configurez les utilisateurs distants en tapant **esxcli system snmp set --remote-users** *userid***/***auth-protocol***/***auth-hash***/***priv-protocol***/***privhash***/***engine-id*.

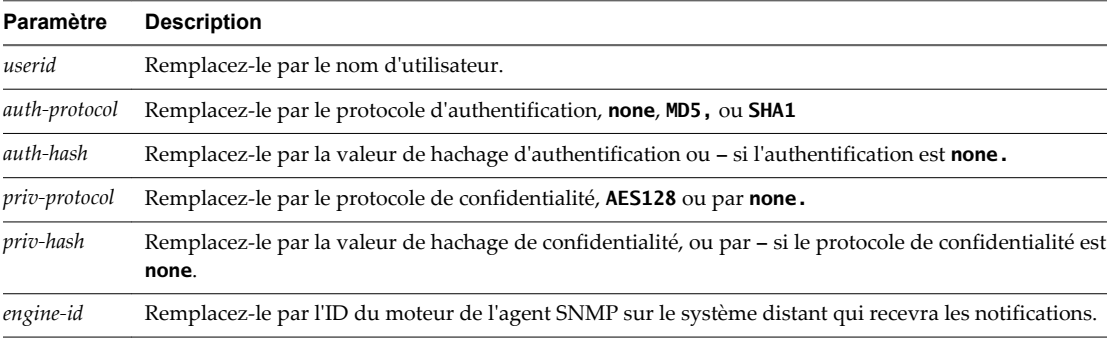

Remplacez les paramètres dans la commande ci-dessus comme suit.

#### 2 Tapez **esxcli system snmp set --v3targets** *hostname***@***port***/***userid***/***secLevel***/***message-type*.

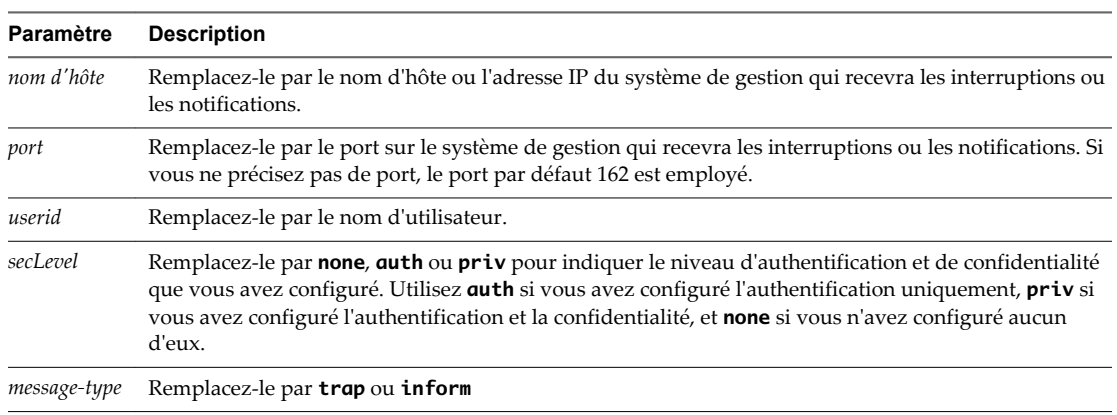

3 (Facultatif) Si l'agent SNMP n'est pas actif, activez-le en entrant **esxcli system snmp set --enable true**.

<span id="page-169-0"></span>4 (Facultatif) Envoyez une notification de test pour vérifier que l'agent est correctement configuré en tapant **esxcli system snmp test**.

L'agent envoie une notification warmStart à la cible configurée.

## **Configurer la source utilisée par l'agent SNMP pour les événements matériels**

Vous pouvez configurer l'agent SNMP ESXi pour recevoir les événements matériels des capteurs IPMI ou des indications CIM.

Les capteurs IPMI étaient utilisés pour surveiller le matériel dans ESX/ESXi 4.x et les versions antérieures. La conversion des indications CIM en notifications SNMP est disponible dans ESXi 5.0 et versions ultérieures.

Si vous utilisez les commandes ESXCLI via vCLI, vous devez indiquer des options de connexion précisant l'hôte cible et les informations d'identification. Si vous utilisez les commandes ESXCLI directement sur un hôte à l'aide d'ESXi Shell, vous pouvez utiliser les commandes telles quelles sans indiquer d'options de connexion. Pour plus d'informations sur les options de connexion, voir *Concepts et exemples de l'interface de ligne de commande vSphere*.

#### **Prérequis**

La configuration SNMP pour ESXi nécessite la commande ESXCLI. Pour plus d'informations sur l'accès à ESXCLI, consultez la documentation *Initiation aux interfaces de ligne de commande vSphere*.

#### **Procédure**

1 Configurer la source des événements matériels.

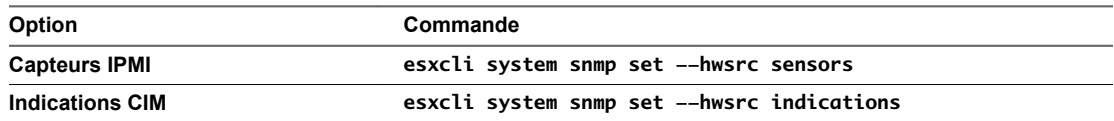

2 (Facultatif) Si l'agent SNMP n'est pas actif, activez-le en entrant **esxcli system snmp set --enable true**.

## **Configurer l'agent SNMP pour filtrer les interruptions**

Vous pouvez configurer l'agent SNMP ESXi pour filtrer les interruptions si vous ne souhaitez pas que votre logiciel de gestion SNMP reçoive ces interruptions.

#### **Prérequis**

La configuration SNMP pour ESXi nécessite la commande ESXCLI. Pour plus d'informations sur l'accès à ESXCLI, consultez la documentation *Initiation aux interfaces de ligne de commande vSphere*.

#### **Procédure**

1 Dans vSphere CLI, **esxcli system snmp set --notraps** *oid\_list*

*liste\_oid* est la liste des OID pour les interruptions à filtrer, séparées par des virgules. Cette liste remplace tous les OID spécifiés auparavant à l'aide de cette commande.

Par exemple, pour filtrer les interruptions coldStart (OID 1.3.6.1.4.1.6876.4.1.1.0) et warmStart (OID 1.3.6.1.4.1.6876.4.1.1.1) , tapez

**esxcli system snmp set --notraps 1.3.6.1.4.1.6876.4.1.1.0,1.3.6.1.4.1.6876.4.1.1.1** .

2 (Facultatif) Si l'agent SNMP n'est pas actif, activez-le en entrant **esxcli system snmp set --enable true**.

<span id="page-170-0"></span>Les interruptions identifiées par les OID spécifiés sont filtrées du résultat de l'agent SNMP, et ne sont pas envoyées au logiciel de gestion SNMP.

#### **Suivant**

Pour effacer tous les filtres d'interruption, tapez **esxcli system snmp set --notraps reset**

## **Configurer le logiciel client de gestion SNMP**

Une fois que vous avez configuré un système vCenter Server ou un hôte ESXi pour l'envoi d'interruptions, vous devez configurer votre logiciel client de gestion pour qu'il reçoive et interprète ces interruptions.

Pour configurer votre logiciel client de gestion, spécifiez les communautés du périphérique géré, définissez les paramètres de port et chargez les fichiers MIB VMware. Voir la documentation de votre système de gestion pour connaître les instructions spécifiques pour ces étapes.

#### **Prérequis**

Pour exécuter cette tâche, vous devez télécharger les fichiers MIB VMware depuis le site Web VMware : [http://communities.vmware.com/community/developer/managementapi.](http://communities.vmware.com/community/developer/managementapi)

#### **Procédure**

- 1 Dans votre logiciel de gestion, spécifiez le système vCenter Server ou l'hôte ESXi comme périphérique géré basé sur SNMP.
- 2 Si vous utilisez SNMP v1 ou v2c, configurez des noms de communauté adéquats dans le logiciel de gestion.

Ces noms doivent correspondre aux communautés définies pour l'agent SNMP sur le système vCenter Server ou l'hôte ESXi.

- 3 Si vous utilisez SNMP v3, configurer des utilisateurs et des protocoles d'authentification et de confidentialité en correspondance à ceux configurés sur l'hôte ESXi.
- 4 Si vous avez configuré l'agent SNMP pour envoyer les interruptions à un port autre que le port UDP 162 par défaut sur le système de gestion, configurez le logiciel client de gestion pour qu'il écoute sur le port que vous avez configuré.
- 5 Chargez les MIB VMware dans le logiciel de gestion de façon à pouvoir afficher les noms symboliques des variables vCenter Server ou de l'hôte.

Pour empêcher des erreurs de consultation, chargez les fichiers MIB dans l'ordre suivant, avant de charger d'autres archives MIB :

- a VMWARE-ROOT-MIB.mib
- b VMWARE-TC-MIB.mib
- c VMWARE-PRODUCTS-MIB.mib

Le logiciel de gestion peut désormais recevoir et interpréter les interruptions de vCenter Server ou des hôtes ESXi.

## **Diagnostics SNMP**

Les outils SNMP permettent de diagnostiquer les problèmes de configuration.

- n Tapez **esxcli system snmp test** dans l'interface à ligne de commande de Sphere pour inviter l'agent SNMP à envoyer un test d'interruption warmStart.
- n Tapez **esxcli system snmp get** pour afficher la configuration actuelle de l'agent SNMP.
- <span id="page-171-0"></span>■ Le fichier SNMPv2-MIB. mib est doté de divers compteurs destinés à faciliter le débogage des problèmes SNMP. Reportez-vous à la section [« Compteurs diagnostiques SNMPv2 », page 173.](#page-172-0)
- n Le fichier VMWARE-AGENTCAP-MIB.mib définit les capacités des agents VMware SNMP selon la version du produit. Utilisez ce fichier pour déterminer si la fonctionnalité SNMP que vous voulez utiliser est prise en charge.

## **Utiliser SNMP avec les systèmes d'exploitation clients**

Vous pouvez utiliser SNMP pour surveiller les systèmes d'exploitation clients ou les applications exécutés dans les machines virtuelles.

La machine virtuelle utilise ses propres périphériques matériels virtuels. N'installez pas d'agents dans les machines virtuelles destinées à surveiller le matériel physique.

#### **Procédure**

Installez les agents SNMP que vous utiliseriez normalement à cet effet dans les systèmes d'exploitation clients.

## **Fichiers MIB VMware**

Les fichiers MIB VMware définissent les informations fournies par les hôtes ESXi et vCenter Server au logiciel de gestion SNMP.

Vous pouvez télécharger ces fichiers MIB depuis [.](http://communities.vmware.com/community/developer/forums/managementapi#SNMP-MIB).

Tableau 8-1 recense les fichiers MIB fournis par VMware et décrit les informations que chaque fichier fournit.

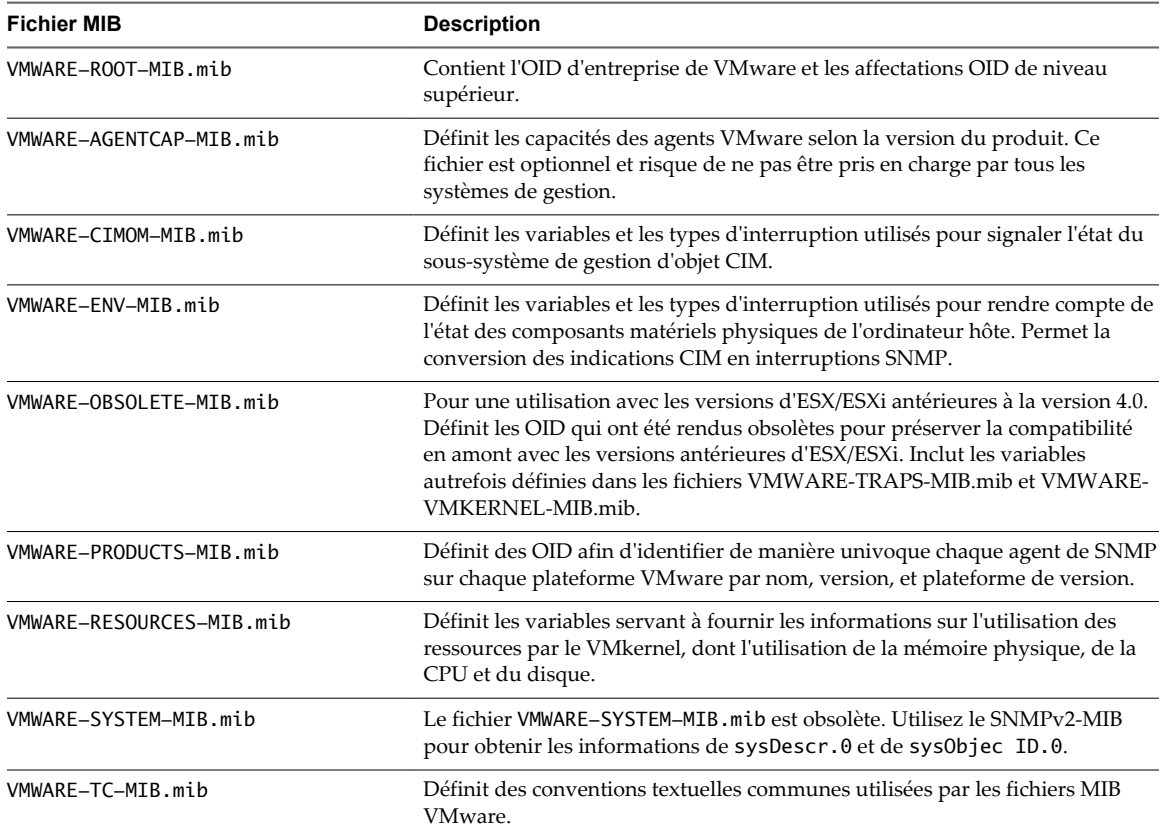

#### **Tableau 8**‑**1.** Fichiers MIB VMware

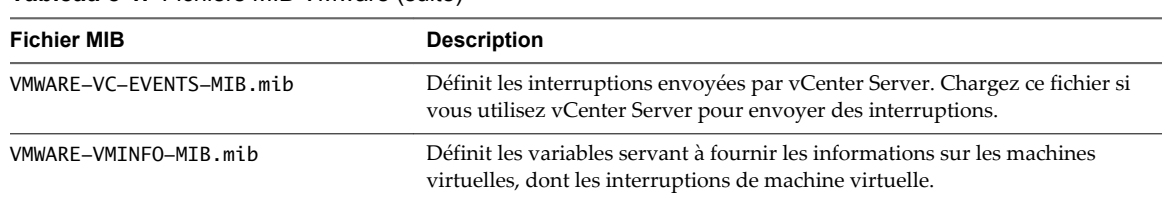

<span id="page-172-0"></span>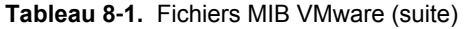

Tableau 8-2 recense les fichiers MIB inclus dans le paquet de fichiers MIB VMware qui ne sont pas créés par VMware. Ils peuvent être utilisés avec les fichiers MIB VMware pour fournir des informations complémentaires.

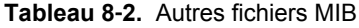

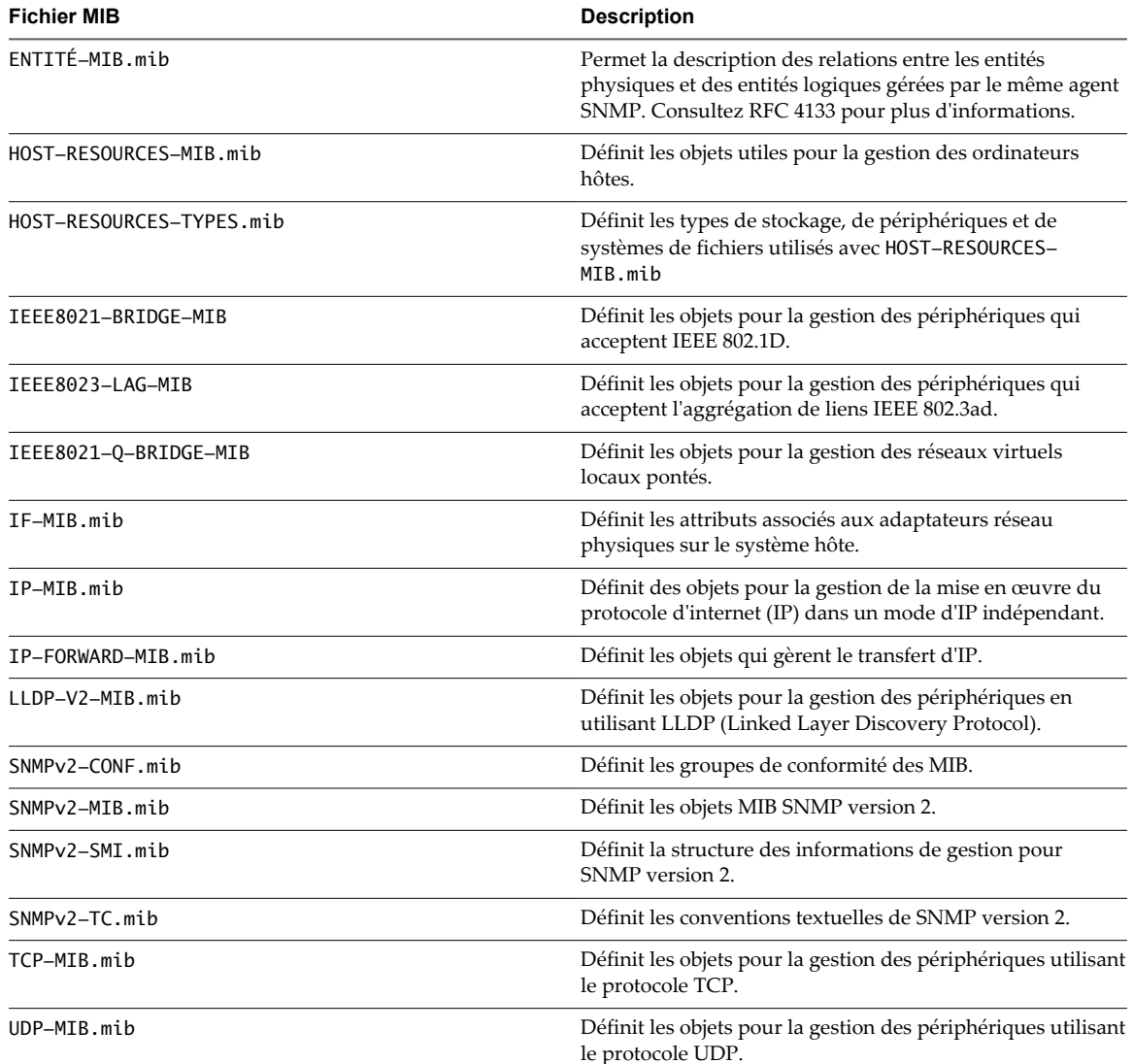

## **Compteurs diagnostiques SNMPv2**

Le fichier SNMPv2-MIB.mib est doté de divers compteurs destinés à faciliter le débogage des problèmes SNMP.

[Tableau 8-3](#page-173-0) recense certains de ces compteurs diagnostiques.

## <span id="page-173-0"></span>**Tableau 8**‑**3.** Compteurs diagnostiques de SNMPv2-MIB

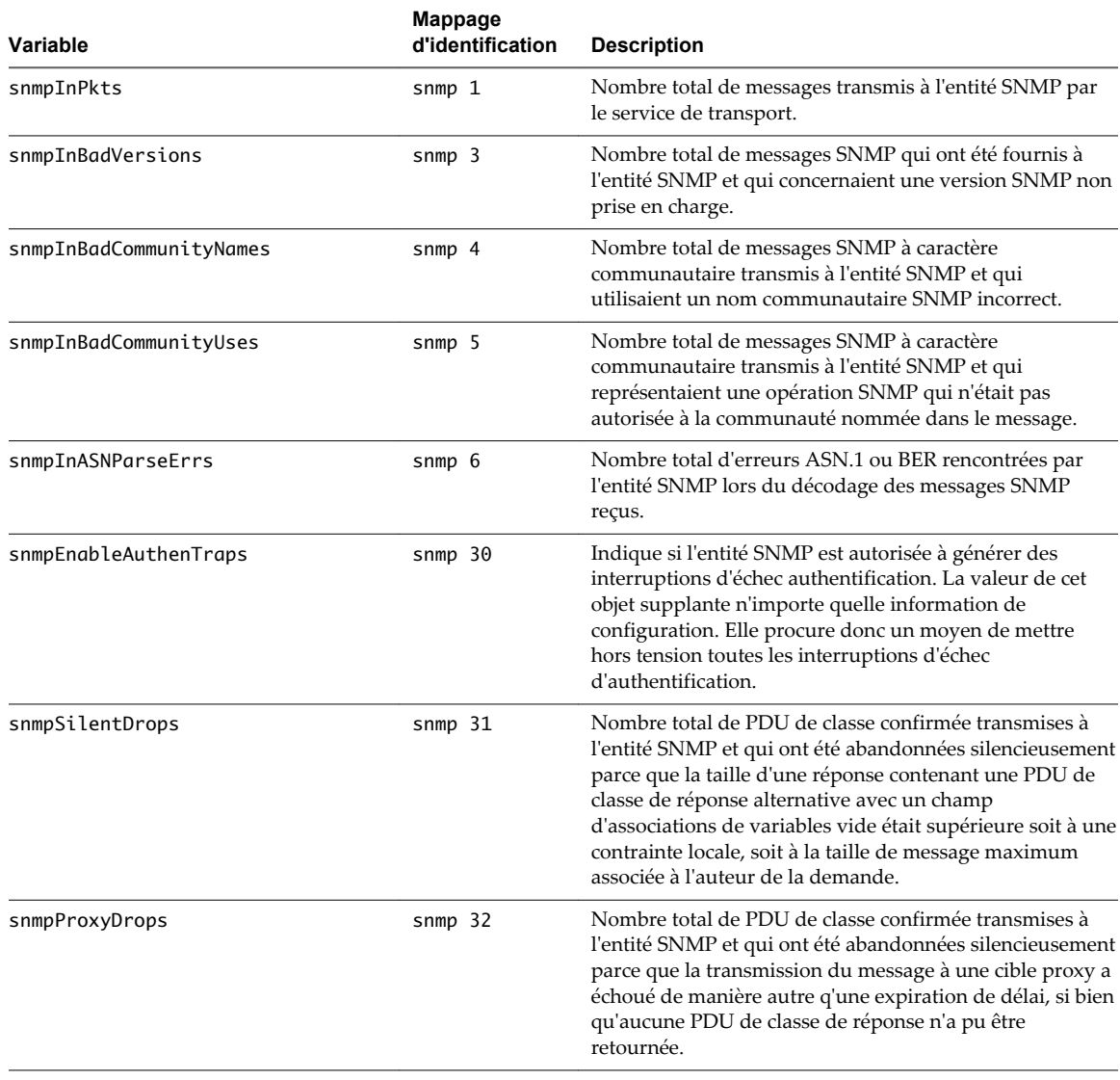

## **Fichiers journaux système**

Outre les listes d'événements et d'alarmes, les composants de vSphere génèrent divers journaux.

Ces journaux contiennent des informations supplémentaires sur les activités de votre environnement vSphere.

Ce chapitre aborde les rubriques suivantes :

- « Consulter les entrées du journal système », page 175
- « Consulter les journaux système sur un hôte ESXi », page 175
- [« Journaux système externes », page 176](#page-175-0)
- [« Exporter les fichiers journaux système », page 176](#page-175-0)
- n [« Configurer Syslog sur des hôtes ESXi », page 177](#page-176-0)
- [« Recueillir les fichiers journaux », page 179](#page-178-0)
- [« Affichage des fichiers journaux avec l'Explorateur de journal dans vSphere Web Client », page 180](#page-179-0)

## **Consulter les entrées du journal système**

Vous pouvez consulter les journaux système produits par les composants de vSphere.

#### **Procédure**

- 1 Dans vSphere Web Client, accédez à un système vCenter Server.
- 2 Dans l'onglet Surveiller, cliquez sur **Journaux système**.
- 3 Dans le menu déroulant, sélectionnez le journal et l'entrée que vous voulez consulter.

## **Consulter les journaux système sur un hôte ESXi**

Vous pouvez utiliser l'interface de console directe pour consulter les journaux système sur un hôte ESXi. Ces journaux renseignent sur les événements du système.

#### **Procédure**

- 1 Sur la console directe, sélectionnez **Afficher les journaux système**.
- 2 Appuyez sur une touche numérotée pour afficher un journal.

Les journaux d'agent vCenter Server (vpxa) apparaissent si l'hôte est géré par vCenter Server.

3 Appuyez sur Entrée ou sur la barre d'espace pour faire défiler les messages.

- <span id="page-175-0"></span>4 (Facultatif) Lancez une recherche d'expression normale.
	- a Appuyez sur la touche de barre oblique (/).
	- b Saisissez le texte à rechercher.
	- c Appuyez sur Entrée.
		- Le texte trouvé est mis en surbrillance dans les résultats de la recherche.
- 5 Appuyez sur la touche q pour revenir à la console directe.

## **Journaux système externes**

Le support technique de VMware est susceptible de demander plusieurs fichiers pour aider à résoudre tout problème que vous rencontriez avec ce produit. Cette section décrit les types et emplacements des fichiers journaux disponibles sur divers systèmes de composant ESXi.

**REMARQUE** Sur les systèmes Windows, plusieurs fichiers journaux sont stockés dans l'inventaire Local Settings, situé à l'emplacement C:\Documents and Settings\<nom de l'utilisateur>\Local Settings\. Ce dossier est masqué par défaut.

## **Journaux système ESXi**

Vous pouvez être amené à utiliser des fichiers journaux système ESXi pour résoudre certains problèmes techniques.

Les journaux système ESXi se trouvent dans le répertoire /var/run/log.

## **Journaux système de vSphere Client**

Il se pourrait que vous ayez besoin des fichiers journaux de vSphere Client pour résoudre des problèmes techniques.

Tableau 9-1 recense les fichiers journaux associés à la machine vSphere Client.

| Composant                                   | <b>Emplacement</b>                                                                                                    |
|---------------------------------------------|----------------------------------------------------------------------------------------------------|
| Journal d'installation<br>de vSphere Client | Répertoire temporaire de la machine vSphere Client.                                                                                                    |
|                                             | Exemple: C:\Documents and Settings\nom_utilisateur\Local<br>Settings\Temp\vmmsi.log ou C:\Users\nom_utilisateur\Local<br>Settings\Temp\vmmsi.log                                                                                                    |
| Journal du service<br>vSphere Client        | Répertoire \vpx dans le répertoire Application Data de la machine vSphere Client.<br>Exemple: C:\Documents and Settings\nom_utilisateur\Local Settings\Application<br>Data\vpx\viclient-x.log ou C:\Users\nom_utilisateur\Local Settings\Application<br>Data\vpx\viclient-x.log<br>$x(=0, 1, \ldots, 9)$ |

**Tableau 9**‑**1.** Journaux système de vSphere Client

## **Exporter les fichiers journaux système**

Quand vSphere Web Client est connecté à vCenter Server, vous pouvez sélectionner les hôtes à partir desquels télécharger les fichiers journaux système.

Pour enregistrer les données de diagnostic des hôtes ESXi et de vCenter Server, vSphere Web Client doit être connecté au système vCenter Server.

Privilèges requis :

n Pour afficher les données de diagnostic : **Utilisateur en lecture seule**

<span id="page-176-0"></span>n Pour gérer les données de diagnostic : **Global.Licences**

#### **Procédure**

- 1 Dans l'inventaire, accédez à une instance de vCenter Server et cliquez sur l'onglet **Surveiller**.
- 2 Cliquez sur **Journaux système**.
- 3 Cliquez sur **Exporter les journaux système**.
- 4 Si vous êtes connecté à vCenter Server, sélectionnez l'objet pour lequel vous voulez exporter les données.

Le fait de sélection un objet sélectionne tous ses objets enfants.

- 5 Si vous êtes connecté à vCenter Server, sélectionnez **Inclure les informations de vCenter Server et vSphere Client** pour télécharger les fichiers journaux et les fichiers journaux d'hôte vCenter Server et vSphere et cliquez sur **Suivant**.
- 6 Si l'hôte sélectionné prend en charge les exportations basées sur un manifeste des fichiers journaux système, sélectionnez les fichiers journaux système à collecter. Sélectionnez les fichiers journaux système à télécharger.

Si l'hôte ne prend pas en charge les exportations basées sur un manifeste, tous les fichiers journaux système sont exportés.

7 Sélectionnez **Rassembler les données de performance** pour inclure les informations de performance dans les fichiers journaux. Cliquez sur **Générer un ensemble de journaux**.

Vous pouvez mettre à jour la durée et la fréquence de collecte des données.

- 8 Après la génération de l'ensemble de journaux, cliquez sur **Télécharger un ensemble de journaux** pour l'enregistrer sur votre ordinateur local.
- 9 Indiquez l'emplacement dans lequel enregistrer les fichiers journaux.

L'hôte ou vCenter Server génère des groupes .zip contenant les fichiers journaux. Le panneau **Tâches récentes** affiche la tâche Génération de groupes de diagnostics en cours.

10 Cliquez sur **Save**.

La boîte de dialogue Downloading Log Bundles apparaît quand la tâche Generating Diagnostic Bundle est terminée. L'état de téléchargement de chaque bundle s'affiche dans la boîte de dialogue.

Certaines erreurs de réseau peuvent provoquer des échecs de téléchargement. Lorsque vous sélectionnez un téléchargement dans la boîte de dialogue, le message d'erreur de l'opération apparaît sous le nom et l'emplacement du fichier de groupe de journaux.

11 Vérifiez les informations dans le Résumé et cliquez sur **Terminer** pour télécharger les fichiers journaux.

Des offres groupées de diagnostic contenant des fichiers journaux pour les objets précisés sont téléchargés à l'emplacement précisé.

## **Configurer Syslog sur des hôtes ESXi**

Tous les hôtes ESXi exécutent un service syslog (vmsyslogd) qui enregistre les messages venant de VMkernel et d'autres composants système dans des fichiers journaux.

Vous pouvez utiliser vSphere Web Client ou la commande vCLI esxcli system syslog pour configurer le service syslog.

Pour plus d'informations sur l'utilisation des commandes vCLI, voir *Initiation aux interfaces de ligne de commande vSphere*.

#### **Procédure**

- 1 Dans l'inventaire de vSphere Web Client, sélectionnez l'hôte.
- 2 Cliquez sur l'onglet **Gérer**.
- 3 Dans le panneau système, cliquez sur **Paramètres système avancés**.
- 4 Recherchez la section **Syslog** dans la liste des Paramètres système avancés.
- 5 Pour configurer la journalisation de façon globale, sélectionnez le paramètre à modifier et cliquez sur l'icône Modifier.

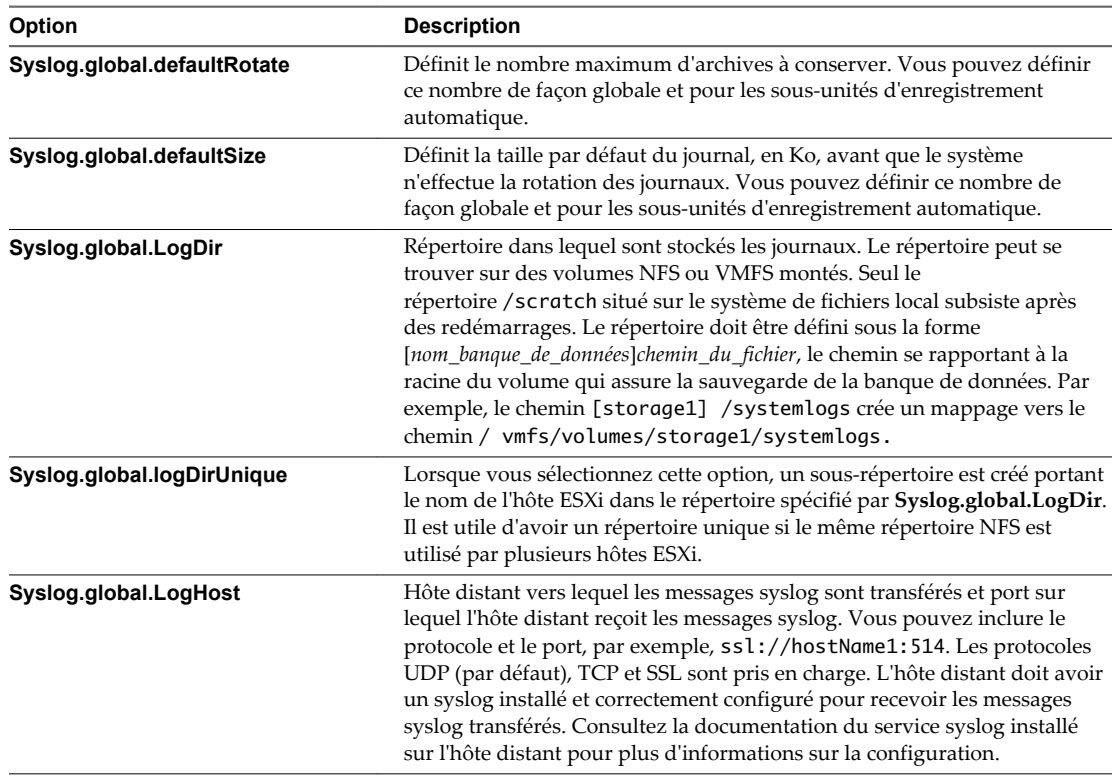

- 6 (Facultatif) Pour remplacer la taille par défaut et la rotation des journaux d'un journal quelconque.
	- a Cliquez sur le nom du journal que vous souhaitez personnaliser.
	- b Cliquez sur l'icône Modifier et entrez le nombre de rotations et la taille de journal souhaités.
- 7 Cliquez sur **OK**.

Les modifications apportées aux options syslog prennent effet immédiatement.

## <span id="page-178-0"></span>**Recueillir les fichiers journaux**

Le support technique de VMware pourra vous demander plusieurs fichiers pour l'aider à résoudre les problèmes techniques. Les sections suivantes décrivent les processus de script permettant de générer et de récupérer certains de ces fichiers.

## **Définir la journalisation détaillée**

Vous pouvez indiquer le degré de prolixité des fichiers journaux.

#### **Procédure**

- 1 Sélectionnez **Administration > Paramètres vCenter Server**.
- 2 Sélectionnez **Options journalisation**.
- 3 Sélectionnez **Commentaires** dans le menu instantané.
- 4 Cliquez sur **OK**.

## **Collecte des fichiers journaux vSphere**

Vous pouvez collecter les fichiers journaux de vSphere dans un seul emplacement.

#### **Procédure**

u Afficher le fichier journal en procédant de l'une des façons suivantes.

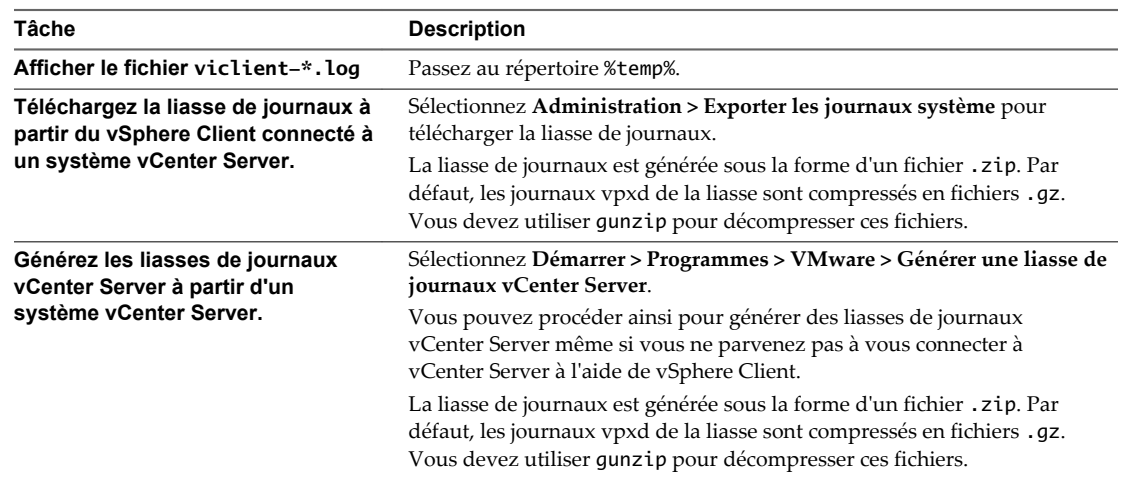

## **Recueillir les fichiers journaux ESXi**

Vous pouvez récupérer et rassembler toutes les informations pertinentes sur le système et la configuration ESXi, ainsi que les fichiers journaux ESXi. Ces informations peuvent être utiles pour analyser les problèmes.

#### **Procédure**

Exécutez le script suivant sur Shell ESXi : /usr/bin/vm-support

Le fichier qui en résulte est au format suivant : esx-*date*-*unique-xnumber*.tgz

## <span id="page-179-0"></span>**Désactiver la compression des fichiers journaux vpxd**

Par défaut, les fichiers journaux vpxd de vCenter Server sont cumulés et compressés en fichiers .gz. Vous pouvez désactiver ce paramètre pour laisser les journaux vpxd non compressés.

#### **Procédure**

- 1 Ouvrez une session sur le système vCenter Server en utilisant vSphere Web Client.
- 2 Sélectionnez **Administration > Paramètres vCenter Server**.
- 3 Sélectionnez **Paramètres avancés**.
- 4 Dans le champ **Clé**, tapez **log.compressOnRoll**.
- 5 Dans le champ **Valeur**, tapez **faux**.
- 6 Cliquez sur **Ajouter**, puis sur **OK**.

## **Fichiers VMkernel ESXi**

Si le noyau VMkernel se met en défaut, un message d'erreur apparaît, puis la machine virtuelle redémarre. Si vous avez désigné une partition de vidage de mémoire VMware quand vous avez configuré votre machine virtuelle, le noyau VMkernel génère également un vidage de mémoire et un journal d'erreurs.

Des problèmes plus graves dans le noyau VMkernel peuvent figer la machine sans message d'erreur ni vidage de mémoire.

## **Affichage des fichiers journaux avec l'Explorateur de journal dans vSphere Web Client**

Vous pouvez visualiser, rechercher, et exporter un ou plusieurs fichiers journaux vCenter Server et ESXi à la fois en utilisant l'explorateur de journal.

Vous pouvez également exporter, gérer et afficher les différents types de journaux.

## **Récupérer les journaux**

Lorsque vous récupérez des journaux pour un hôte ou vCenter Server, vous pouvez utiliser ces journaux pour visualiser, rechercher, filtrer et effectuer des comparaisons avec d'autres journaux système.

#### **Procédure**

- 1 Accéder à l'hôte ou à vCenter Server qui contient les journaux que vous souhaitez récupérer.
- 2 Cliquez sur l'onglet **Surveiller**.
- 3 Cliquez sur **Explorateur de journal**.
- 4 (Facultatif) Si aucun hôte ou vCenter Server n'est disponible, cliquez sur **Récupérer maintenant** pour récupérer les journaux pour cet objet.

Les journaux récupérés sont basés sur un snapshot actuel du système. La récupération des journaux peut prendre quelques minutes. Vous pouvez effectuer d'autres tâches pendant que les journaux sont en cours de récupération.

- 5 (Facultatif) Cliquez sur **Actualiser** pour récupérer les nouveaux journaux.
- 6 Sélectionnez le type de journaux que vous voulez parcourir.

Le journal s'affiche dans l'explorateur.
#### <span id="page-180-0"></span>**Rechercher des fichiers journaux**

Vous pouvez rechercher les fichiers journaux en fonction du texte ou de l'heure.

#### **Prérequis**

Si le journal n'est pas disponible, vous devez le récupérer. Reportez-vous à [« Récupérer les journaux »,](#page-179-0) [page 180.](#page-179-0)

#### **Procédure**

- 1 Accédez à l'Explorateur de journal
- 2 Sélectionnez le type de journaux que vous voulez parcourir.
- 3 Dans le menu **Actions**, sélectionnez **Recherche par texte** ou **Rechercher par heure**.
- 4 Dans la zone de recherche au bas de l'Explorateur de journal, tapez le texte ou sélectionnez l'heure que vous souhaitez rechercher.
- 5 Cliquez sur **Suivant** pour afficher la ligne suivante contenant le texte ou l'heure cherché ou sur **Précédente** pour voir la ligne précédente.

L'Explorateur de journal affiche la ligne (dans la 3è rangée) contenant le texte ou l'heure que vous avez cherché.

## **Filtrer les fichiers journaux**

L'Explorateur de journal affiche les recherches filtrées.

#### **Procédure**

- 1 Accédez à l'Explorateur de journal et sélectionnez un fichier de journal à parcourir.
- 2 Sélectionnez le nombre de lignes **Adjacentes** que vous souhaitez que l'Explorateur de journal affiche.
- 3 Tapez le texte que vous souhaitez filtrer dans la boîte de recherche.

Lors de l'affichage des lignes adjacentes, des groupes d'entrées consécutives sont surlignés par une couleur de fond différente.

L'Explorateur de journal affiche les lignes dans le journal qui contiennent le mot que vous avez tapé, avec le nombre lignes adjacentes (avant et après).

## **Créer des filtres de journaux avancés**

Vous pouvez créer et enregistrer des filtres de fichiers de journaux sur votre système local.

#### **Procédure**

- 1 Accédez à l'Explorateur de journal et récupérez un objet fichier journal.
- 2 Cliquez sur **Filtre avancé**.
- 3 Entrez les conditions que vous souhaitez inclure dans le filtre.
- 4 Tapez un nom pour le filtre.
- 5 Cliquez sur **Enregistrer** pour enregistrer le filtre.

Le filtre est enregistré sur le serveur vSphere Web Client et sera disponible la prochaine fois que vous démarrez vSphere Web Client.

6 Cliquez sur **Filtre** pour afficher les résultats dans l'Explorateur de journal.

#### <span id="page-181-0"></span>**Suivant**

Vous pouvez charger des filtres enregistrés à partir de votre système local en cliquant sur **Enregistrer sur le système local**. Les filtres sont enregistrés au format XML. Vous pouvez également charger des filtres depuis un fichier XML à partir de votre système local en cliquant sur **Charger à partir du système local**.

# **Ajuster les heures des journaux**

Vous voulez peut-être ajuster les heures dans les fichiers journaux sur un fuseau horaire différent ou comparer plusieurs fichiers journaux.

#### **Procédure**

- 1 Accédez à l'Explorateur de journal et récupérez un fichier journal d'un objet.
- 2 Dans le menu **Actions**, sélectionnez **Ajuster par heure**.
- 3 Sélectionnez **Ajouter** ou **Soustraire** et ajuster les **jours**, **heures**, **minutes**, **secondes** ou **millisecondes** à partir des horodatages originaux du journal.

L'horodatage ajusté s'affiche.

- 4 (Facultatif) Cliquez sur **Réinitialiser** pour réajuster l'horodatage aux heures d'origine.
- 5 Cliquez sur **Apply**.

L'Explorateur de journal affiche les entrées du journal avec les heures ajustées.

# **Exporter des journaux à partir de l'Explorateur de journal**

Vous pouvez exporter des fichiers journaux en utilisant l'Explorateur de journal.

#### **Procédure**

- 1 Accédez à l'Explorateur de journal et sélectionnez un objet à parcourir.
- 2 Sélectionnez **Action > Exporter**.
- 3 Sélectionnez le type de fichier que vous voulez exporter.

Le choix de l'ensemble des fichiers journaux télécharge un fichier pouvant être très volumineux.

4 Cliquez sur **Exporter**.

Après quelques secondes, un nouvel explorateur de journal s'affiche.

5 Entrez l'emplacement où vous souhaitez enregistrer le fichier.

Le fichier journal est téléchargé sur votre machine locale et vous pouvez fermer la nouvelle fenêtre du navigateur.

# **Comparer des fichiers journaux**

Vous pouvez ouvrir plusieurs fenêtres dans l'Explorateur de journal pour comparer des fichiers journal.

#### **Procédure**

- 1 Accédez à l'Explorateur de journal et récupérez le fichier journal d'un objet.
- 2 Sélectionnez **Actions > Nouvelle fenêtre du navigateur** pour ouvrir une fenêtre dans l'Explorateur de journal.
- 3 Dans la fenêtre de l'Explorateur de journal, ouvrez un autre fichier journal.

Vous pouvez effectuer les mêmes actions avec le fichier journal ouvert dans la nouvelle fenêtre que celles réalisées dans la fenêtre initiale de Explorateur de journal.

# <span id="page-182-0"></span>**Gérer les journaux à l'aide de l'Explorateur de journal**

Dans l'Explorateur de journal, vous pouvez mettre à jour, supprimer et afficher une liste de bundles des fichiers journaux disponibles.

Pour gérer les bundles des fichiers journaux, vous devez accéder à l'Explorateur de journal à partir de la page d'accueil de vSphere Web Client.

#### **Procédure**

- 1 Dans la page d'accueil de vSphere Web Client, cliquez sur **Explorateur de journal**.
- 2 Cliquez sur l'onglet **Gérer**.
- 3 Sélectionnez le fichier journal d'un objet dans la liste des sources.
- 4 (Facultatif) Cliquez sur **Supprimer** pour supprimer le bundle de fichier journaux.

Supprimer un bundle de fichier journaux libère de l'espace sur le disque sur le serveur vSphere Web Client.

Tous les fichiers journaux générés à partir de ce bundle sont supprimés.

5 (Facultatif) Cliquez sur **Mettre à jour** pour mettre à jour la liste de bundles de fichiers de journaux.

Vous pouvez afficher les bundles de journaux créés par d'autres sessions de vSphere Web Client.

Le journal ne figure pas dans la liste des objets récupérables.

## **Parcourir les fichiers journaux d'objets différents**

Vous pouvez parcourir plusieurs fichiers journaux d'objets différents dans l'Explorateur de journal en même temps. Ceci est utile si vous voulez comparer simultanément des fichiers journaux.

#### **Procédure**

- 1 Dans l'accueil de vSphere Web Client, cliquez sur **Explorateur de journal**.
- 2 Cliquez sur l'onglet **Afficher**.
- 3 Sélectionnez un objet (ESXi ou vCenter Server) pour afficher ses journaux.
- 4 Ouvrez une nouvelle fenêtre de navigateur en sélectionnant **Actions > Nouvelle fenêtre de navigateur** et sélectionnez un autre objet pour afficher ses journaux.

Surveillance et performances vSphere

# <span id="page-184-0"></span>**Index**

## **A**

actions d'alarme configurer **[129](#page-128-0)** décrites **[123](#page-122-0)** exécuter un script **[129](#page-128-0)** interruptions de notification **[129](#page-128-0)** notification par e-mail **[131](#page-130-0)** alarmes affichage **[126](#page-125-0)** avaliser les alarmes déclenchées **[135](#page-134-0)** basées sur une condition ou un état **[129](#page-128-0)** commandes **[132](#page-131-0)** créer **[126](#page-125-0)** déclenchées **[126](#page-125-0)** déclencheurs **[129](#page-128-0)** décrites **[123](#page-122-0)** définir sur un objet d'inventaire **[126](#page-125-0)** définitions **[126](#page-125-0)** e-mails de notification **[129](#page-128-0)** envoyer un e-mail comme action d'alarme **[131](#page-130-0)** interruptions SNMP **[132](#page-131-0)** Mise en réseau **[132](#page-131-0)** paramètres généraux **[128](#page-127-0)** paramètres SMTP **[131](#page-130-0)** réinitialiser les alarmes d'événement déclenchées **[135](#page-134-0)** réseau **[132](#page-131-0)** scripts **[132](#page-131-0), [133](#page-132-0)** alarmes déclenchées, avaliser **[135](#page-134-0)** alarmes,afficher les paramètres **[127](#page-126-0)** alarmes,déclencheurs **[128](#page-127-0)** alarmes,variables d'environnement **[132](#page-131-0), [133](#page-132-0)** alimentation, surveillance de l'intégrité **[113](#page-112-0)** Assistant de gestion de vSphere **[142](#page-141-0)** authentification, SNMP **[166](#page-165-0)**

#### **B**

banque de données, dépannage **[106](#page-105-0)** banques de données compteurs de données de l'espace disque **[28](#page-27-0)** espace disque par machine virtuelle **[30](#page-29-0)** espace disque par type de fichier **[29](#page-28-0)**

# **C**

câble/interconnexion, surveillance de l'intégrité **[113](#page-112-0)** Capteurs IPMI, SNMP **[170](#page-169-0)** centres de données espace disque par banques de données **[26](#page-25-0)** espace disque par type de fichier **[26](#page-25-0)** Utilisation de la CPU (MHz), clusters **[24](#page-23-0)** utilisation de la mémoire, clusters **[25](#page-24-0)** chiffrement, SNMP **[166](#page-165-0)** clusters compteurs de données de mémoire **[20](#page-19-0)** utilisation de CPU (MHz) **[15](#page-14-0)** utilisation de la mémoire hôtes **[22](#page-21-0)** pools de ressources et machines virtuelles **[22](#page-21-0)** utilisation du disque **[17](#page-16-0)** utilisation du réseau **[23](#page-22-0)** commandes, alarmes **[132](#page-131-0)** communautés, SNMP **[164](#page-163-0)** compteurs données **[9](#page-8-0)** hôte **[82,](#page-81-0) [83](#page-82-0)** machine virtuelle **[82,](#page-81-0) [83](#page-82-0)** compteurs d'hôte **[82,](#page-81-0) [83](#page-82-0)** compteurs de données **[9](#page-8-0)** compteurs de données de l'espace disque banques de données **[28](#page-27-0)** machines virtuelles **[93](#page-92-0)** compteurs de données de mémoire clusters **[20](#page-19-0)** groupes de ressources **[68](#page-67-0)** hôtes **[54](#page-53-0)** machines virtuelles **[87](#page-86-0)** compteurs de machine virtuelle **[82,](#page-81-0) [83](#page-82-0)** confidentialité, SNMP **[166](#page-165-0)** contrôle des performances **[141](#page-140-0)** CPU, surveillance de l'intégrité **[113](#page-112-0)** CPU,dépannage **[105](#page-104-0)** créer des alarmes **[126](#page-125-0)**

# **D**

de l'explorateur de journal, gestion **[183](#page-182-0)** déclencheurs, basés sur un événement **[128](#page-127-0)** dépannage banques de données **[106](#page-105-0)**

CPU **[105](#page-104-0)** disque **[107](#page-106-0)** fichiers de journalisation **[175](#page-174-0)** fichiers journaux **[179](#page-178-0)** mémoire **[106](#page-105-0)** mise en réseau **[108](#page-107-0)** performances **[105](#page-104-0)** santé matérielle **[116](#page-115-0)** stockage **[106](#page-105-0)** diagnostics, SNMP **[173](#page-172-0)** diagrammes affichage **[13](#page-12-0)** ajout de personnalisés au menu Commuter sur **[103](#page-102-0)** avancée **[102](#page-101-0)** enregistrer les données dans un fichier **[104](#page-103-0)** l'onglet **[102](#page-101-0)** personnalisation **[102](#page-101-0)** *Voir aussi* diagrammes de performances diagrammes à barres, description **[8](#page-7-0)** diagrammes à secteurs, description **[8](#page-7-0)** diagrammes d'hôte **[38](#page-37-0)** diagrammes de banque de données **[28](#page-27-0)** diagrammes de centre de données **[24](#page-23-0)** diagrammes de cluster **[15](#page-14-0)** diagrammes de machine virtuelle **[74](#page-73-0)** diagrammes de performances à propos **[7](#page-6-0)** collection des données **[7](#page-6-0)** diagrammes avancés à propos **[102](#page-101-0)** affichage **[102](#page-101-0)** suppression de vues **[104](#page-103-0)** diagrammes de présentation **[14](#page-13-0)** enregistrer les données dans un fichier **[104](#page-103-0)** intervalles de collecte des données **[11](#page-10-0)** niveaux de collecte des données **[12](#page-11-0)** personnalisation **[102](#page-101-0)** types **[8](#page-7-0)** diagrammes de pool de ressources **[64](#page-63-0)** diagrammes de présentation diagrammes d'hôte **[38](#page-37-0)** diagrammes de banque de données **[28](#page-27-0)** diagrammes de centre de données **[24](#page-23-0)** diagrammes de cluster **[15](#page-14-0)** diagrammes de machine virtuelle **[74](#page-73-0)** diagrammes de pool de ressources **[64](#page-63-0)** diagrammes de tolérance aux pannes **[97](#page-96-0)** diagrammes vApp **[70](#page-69-0)** diagrammes de tolérance aux pannes **[97](#page-96-0)** diagrammes empilés, description **[8](#page-7-0)** diagrammes linéraires, description **[8](#page-7-0)**

diagrammes vApp **[70](#page-69-0)** diagrammes, vides **[110](#page-109-0)** disque,dépannage **[107](#page-106-0)** données de diagnostic création du rapport **[176](#page-175-0)** exportation **[176](#page-175-0)** exporter **[176](#page-175-0)**

#### **E**

e-mail, contenu des notifications vCenter Server **[131](#page-130-0)** e-mails de notification, alarmes **[129](#page-128-0)** échange de mémoire en sortie, machines virtuelles à tolérance aux pannes **[101](#page-100-0)** espace disque banques de données, machines virtuelles **[30](#page-29-0)** banques de données, types de fichier **[29](#page-28-0)** centre de données, banques de données **[26](#page-25-0)** centre de données, types de fichier **[26](#page-25-0)** machines virtuelles, banques de données **[94](#page-93-0)** machines virtuelles, types de fichier **[95](#page-94-0)** ESXi configurer SNMP **[162,](#page-161-0) [163,](#page-162-0) [165](#page-164-0)** service syslog **[177](#page-176-0)** esxtop colonne de statistiques **[143](#page-142-0)** Commandes à clé unique en mode interactif **[144](#page-143-0)** contrôle des performances **[141](#page-140-0)** description commune de statistiques **[143](#page-142-0)** mode de traitement par lot **[158](#page-157-0)** mode interactif **[142](#page-141-0)** mode Lecture **[159](#page-158-0)** options de la ligne de commande en mode interactif **[142](#page-141-0)** pages d'ordre d'affichage **[143](#page-142-0)** panneau Adaptateur de stockage **[152](#page-151-0)** Panneau Alimentation de la CPU **[148](#page-147-0)** Panneau CPU **[145](#page-144-0)** panneau Interruption **[157](#page-156-0)** panneau Mémoire **[148](#page-147-0)** panneau Mise en réseau **[156](#page-155-0)** panneau Périphérique de stockage **[153](#page-152-0)** panneau Stockage de machine virtuelle **[155](#page-154-0)** état de santé contrôle **[114](#page-113-0)** surveillance **[114](#page-113-0)** événements affichage **[125](#page-124-0)** exportation **[125](#page-124-0)** événements,décrits **[123](#page-122-0)** Explorateur de journal **[180](#page-179-0)** explorateur de journal, ajuster les heures **[182](#page-181-0)** Explorateur de journal, comparer **[182](#page-181-0)**

<span id="page-186-0"></span>Explorateur de journal, explorer des objets différents **[183](#page-182-0)** Explorateur de journal, exporter **[182](#page-181-0)** Explorateur de journal, filtrer les journaux **[181](#page-180-0)** Explorateur de journal, filtres avancés **[181](#page-180-0)** explorateur de journal, recherche **[181](#page-180-0)** explorateur de journal, récupération **[180](#page-179-0)** exportation, données de diagnostic **[176](#page-175-0)**

## **F**

fichiers de journalisation exporter **[176](#page-175-0)** externe **[176](#page-175-0)** mettre hors tension la compression **[180](#page-179-0)** fichiers journaux ESXi **[179](#page-178-0)** recueillir **[179](#page-178-0)** fichiers journaux système, téléchargement **[176](#page-175-0)** Fichiers MIB **[172](#page-171-0)** filtrage des interruptions, SNMP **[170](#page-169-0)**

# **G**

Gestionnaire d'agent ESX **[138](#page-137-0)** gestionnaire d'agents **[138](#page-137-0)** graphiques de performance, vue **[13](#page-12-0)** groupes de ressources compteurs de données de mémoire **[68](#page-67-0)** mémoire consommée, machines virtuelles **[67](#page-66-0)** Utilisation de la CPU (MHz) **[64](#page-63-0)** utilisation de la mémoire **[66](#page-65-0)** groupes métriques **[7](#page-6-0)** groupes métriques,description **[10](#page-9-0)**

#### **H**

horloge de surveillance, surveillance de l'intégrité **[113](#page-112-0)** hôtes compteurs de données de mémoire **[54](#page-53-0)** état de santé **[114](#page-113-0)** latence de disque **[32,](#page-31-0) [48](#page-47-0)** mémoire de gonflage **[52](#page-51-0)** surveillance de matériel **[113](#page-112-0)** taille de disque **[44](#page-43-0)** taille de réseau **[61](#page-60-0)** taux d'échange de mémoire **[53](#page-52-0)** taux de disque **[31–](#page-30-0)[38,](#page-37-0) [42,](#page-41-0) [46](#page-45-0)** taux de réseau **[59](#page-58-0)** Utilisation de la CPU **[38](#page-37-0)** Utilisation de la CPU (MHz) **[39](#page-38-0)** utilisation de la mémoire **[51](#page-50-0)** utilisation de la mémoire, machines virtuelles **[57](#page-56-0)** utilisation du disque **[41](#page-40-0)**

utilisation du réseau **[58](#page-57-0)** utilisation du réseau, machines virtuelles **[62](#page-61-0)**

# **I**

ID du moteur, SNMP **[166](#page-165-0)** identifiants d'objet (OID) **[172](#page-171-0)** Indications CIM, SNMP **[170](#page-169-0)** intégrité de l'hôte, réinitialiser les capteurs **[115](#page-114-0)** Internet Explorer, paramètres de sécurité **[116](#page-115-0)** interruptions configurer les interruptions SNMP **[164](#page-163-0)** SNMP **[132](#page-131-0), [161](#page-160-0)** interruptions de notification, alarmes **[129](#page-128-0)** interruptions SNMP **[132](#page-131-0)** intervalle de collecte des données **[11](#page-10-0)** intervalles de collecte **[7](#page-6-0)**

### **J**

journalisation prolixe, configuration **[179](#page-178-0)** journaux collecte **[179](#page-178-0)** ESXi **[176](#page-175-0)** vSphere Client **[176](#page-175-0)** journaux d'erreurs, VMkernel **[180](#page-179-0)** journaux système configuration **[179](#page-178-0)** ESXi **[176](#page-175-0)** VMkernel **[180](#page-179-0)** journaux,système, *Voir aussi* [dépannage](#page-184-0)

## **L**

latence de disque, hôtes **[32,](#page-31-0) [48](#page-47-0)** latence de la banque de données **[35](#page-34-0)**

### **M**

machines virtuelles compteurs de données de l'espace disque **[93](#page-92-0)** compteurs de données de mémoire **[87](#page-86-0)** espace disque par banques de données **[94](#page-93-0)** espace disque par type de fichier **[95](#page-94-0)** mémoire de gonflage **[85](#page-84-0)** performances **[111](#page-110-0)** taille de disque **[80](#page-79-0)** taille de réseau **[92](#page-91-0)** taux d'échange de mémoire **[86](#page-85-0)** taux de disque **[78](#page-77-0)** taux de réseau **[90](#page-89-0)** utilisation de CPU (%) **[74](#page-73-0)** utilisation de CPU (MHz) **[76](#page-75-0)** Utilisation de la CPU (%) **[40](#page-39-0)** utilisation de la mémoire **[83](#page-82-0)**

<span id="page-187-0"></span>utilisation du disque **[77](#page-76-0)** utilisation du réseau **[89](#page-88-0)** machines virtuelles à tolérance aux pannes échange de mémoire en sortie **[101](#page-100-0)** mémoire active **[99](#page-98-0)** Temps de CPU utilisé **[99](#page-98-0)** Temps système de CPU **[98](#page-97-0)** utilisation de CPU (MHz) **[97](#page-96-0)** mappages de stockage afficher **[120](#page-119-0)** déplacer les éléments **[120](#page-119-0)** exporter **[120](#page-119-0)** masquer des éléments **[120](#page-119-0)** matériel, dépanner la santé **[116](#page-115-0)** mémoire, surveillance de l'intégrité **[113](#page-112-0)** mémoire active, machines virtuelles à tolérance aux pannes **[99](#page-98-0)** mémoire consommée groupes de ressources, machines virtuelles **[67](#page-66-0)** vApp, machines virtuelles **[73](#page-72-0)** mémoire de gonflage hôtes **[52](#page-51-0)** machines virtuelles **[85](#page-84-0)** mémoire, dépannage **[106](#page-105-0)** Mise en réseau, interruptions SNMP **[132](#page-131-0)** mode de traitement par lot options de la ligne de commande **[158](#page-157-0)** préparation pour **[157](#page-156-0)** mode Lecture options de la ligne de commande **[159](#page-158-0)** préparation pour **[159](#page-158-0)**

## **N**

niveaux de collecte **[7](#page-6-0)** niveaux de collecte des données **[12](#page-11-0)** notifications, *, voir* [interruptions](#page-186-0)

# **O**

objets d'inventaire, définir une alarme sur **[126](#page-125-0)** offres groupées de diagnostic, génération **[176](#page-175-0)**

# **P**

Panneau Alimentation de la CPU esxtop **[148](#page-147-0)** resxtop **[148](#page-147-0)** Panneau CPU esxtop **[145](#page-144-0)** resxtop **[145](#page-144-0)** paramètres de sécurité, Internet Explorer **[116](#page-115-0)** performances collecte de statistiques **[10](#page-9-0)** dépannage **[105](#page-104-0)** diagrammes avancés **[102](#page-101-0)** machine virtuelle **[111](#page-110-0)** périphériques gérés, Fichiers MIB **[172](#page-171-0)**

pools de ressources, utilisation de CPU (%), machines virtuelles **[65](#page-64-0)** ports, pour SNMP **[165](#page-164-0)** processeurs, surveillance de l'intégrité **[113](#page-112-0)**

# **R**

rapport d'activité SIOC **[35](#page-34-0)** rapports de stockage afficher **[118](#page-117-0)** exporter **[119](#page-118-0)** filtrer **[118](#page-117-0)** personnaliser **[119](#page-118-0)** réinitialiser les capteurs, intégrité de l'hôte **[115](#page-114-0)** réseau dépannage **[108](#page-107-0)** interruptions SNMP **[132](#page-131-0)** SNMP **[161](#page-160-0)** réseaux, surveillance de l'intégrité **[113](#page-112-0)** ressources, stockage **[117](#page-116-0)** ressources de stockage, surveillance **[117](#page-116-0)** resxtop colonne de statistiques **[143](#page-142-0)** Commandes à clé unique en mode interactif **[144](#page-143-0)** contrôle des performances **[141](#page-140-0)** description commune de statistiques **[143](#page-142-0)** mode de traitement par lot **[158](#page-157-0)** mode interactif **[142](#page-141-0)** options **[142](#page-141-0)** options de la ligne de commande en mode interactif **[142](#page-141-0)** pages d'ordre d'affichage **[143](#page-142-0)** panneau Adaptateur de stockage **[152](#page-151-0)** Panneau Alimentation de la CPU **[148](#page-147-0)** Panneau CPU **[145](#page-144-0)** panneau Interruption **[157](#page-156-0)** panneau Mémoire **[148](#page-147-0)** panneau Mise en réseau **[156](#page-155-0)** panneau Périphérique de stockage **[153](#page-152-0)** panneau Stockage de machine virtuelle **[155](#page-154-0)**

# **S**

santé matérielle dépannage **[116](#page-115-0)** réinitialiser les capteurs **[115](#page-114-0)** scripts, alarmes **[132](#page-131-0), [133](#page-132-0)** services, syslogd **[177](#page-176-0)** SMASH **[113](#page-112-0)** SMTP, configuration **[131](#page-130-0)** SNMP authentification **[166](#page-165-0)** Capteurs IPMI **[170](#page-169-0)** chiffrement **[166](#page-165-0)** cibles **[168](#page-167-0)**

communautés **[164](#page-163-0)** confidentialité **[166](#page-165-0)** configuration **[161,](#page-160-0) [162](#page-161-0)** configuration des interruptions **[164](#page-163-0)** configurer pour ESXi **[162](#page-161-0)** diagnostics **[171](#page-170-0), [173](#page-172-0)** filtrage des interruptions **[170](#page-169-0)** GET **[165](#page-164-0)** ID du moteur **[166](#page-165-0)** Indications CIM **[170](#page-169-0)** interrogation **[165](#page-164-0)** interruptions **[161](#page-160-0)** interruptions v3 **[168](#page-167-0)** logiciel de gestion **[171](#page-170-0)** ports **[165](#page-164-0)** systèmes d'exploitation clients **[172](#page-171-0)** utilisateurs **[167](#page-166-0)** SNMP v1 **[163](#page-162-0)** SNMP v2c **[163](#page-162-0)** SNMP v3 **[165](#page-164-0)** solutions afficher **[137](#page-136-0)** surveillance **[137](#page-136-0)** statistiques au sujet des données de vCenter Server **[10](#page-9-0)** collecte des systèmes d'exploitation clients **[111](#page-110-0)** statistiques de fonctionnement du client, activation **[111](#page-110-0)** statistiques de performances, Systèmes d'exploitation clients Windows **[111](#page-110-0)** statistiques, esxtop **[143](#page-142-0)** statistiques, resxtop **[143](#page-142-0)** stockage surveillance **[117](#page-116-0)** surveillance de l'intégrité **[113](#page-112-0)** stockage,dépannage **[106](#page-105-0)** surveillance diagrammes de performances **[7](#page-6-0)** performances du système d'exploitation client **[111](#page-110-0)** syslog **[177](#page-176-0)** systèmes d'exploitation clients, SNMP **[172](#page-171-0)** Systems Management Architecture for Server Hardware, *, voir* [SMASH](#page-187-0)

## **T**

taille de disque hôtes **[44](#page-43-0)** machines virtuelles **[80](#page-79-0)** taille de réseau hôtes **[61](#page-60-0)** machines virtuelles **[92](#page-91-0)** taux d'échange de mémoire hôtes **[53](#page-52-0)** machines virtuelles **[86](#page-85-0)** taux de disque hôtes **[31](#page-30-0)[–38](#page-37-0), [42](#page-41-0), [46](#page-45-0)** machines virtuelles **[78](#page-77-0)** taux de réseau hôtes **[59](#page-58-0)** machines virtuelles **[90](#page-89-0)** téléchargement, offres groupées de diagnostic **[176](#page-175-0)** température, surveillance **[113](#page-112-0)** Temps de CPU utilisé, machines virtuelles à tolérance aux pannes **[99](#page-98-0)** Temps système de CPU, machines virtuelles à tolérance aux pannes **[98](#page-97-0)**

# **U**

utilisateurs, SNMP **[167](#page-166-0)** utilisation de CPU (%), machines virtuelles **[74](#page-73-0)** Utilisation de CPU (%), pools de ressources, machines virtuelles **[65](#page-64-0)** utilisation de CPU (MHz) machines virtuelles **[71,](#page-70-0) [76](#page-75-0)** machines virtuelles à tolérance aux pannes **[97](#page-96-0)** vApp **[70](#page-69-0)** Utilisation de CPU (MHz), clusters **[15](#page-14-0)** Utilisation de la CPU (%) hôtes **[38](#page-37-0)** machines virtuelles **[40](#page-39-0)** Utilisation de la CPU (MHz) centres de données, clusters **[24](#page-23-0)** groupes de ressources **[64](#page-63-0)** hôtes **[16](#page-15-0), [39](#page-38-0)** pools de ressources et machines virtuelles **[16](#page-15-0)** utilisation de la mémoire centres de données, clusters **[25](#page-24-0)** clusters **[18](#page-17-0)** groupes de ressources **[66](#page-65-0)** hôtes **[22](#page-21-0), [51](#page-50-0)** machines virtuelles **[57,](#page-56-0) [83](#page-82-0)** pools de ressources et machines virtuelles **[22](#page-21-0)** vApp **[72](#page-71-0)** utilisation du disque clusters **[17](#page-16-0)** hôtes **[41](#page-40-0)** machines virtuelles **[49,](#page-48-0) [77](#page-76-0)** utilisation du réseau clusters **[23](#page-22-0)** hôtes **[58](#page-57-0)** machines virtuelles **[62,](#page-61-0) [89](#page-88-0)**

utilitaire Perfmon **[111](#page-110-0)**

# **V**

vApp mémoire consommée, machines virtuelles **[73](#page-72-0)** utilisation de CPU (MHz) **[70](#page-69-0)** Utilisation de la CPU (MHz), machines virtuelles **[71](#page-70-0)** utilisation de la mémoire **[72](#page-71-0)** variables d'environnement, alarmes **[132,](#page-131-0) [133](#page-132-0)** variables d'environnement d'alarme **[134](#page-133-0)** vCenter Server configurer SNMP **[162](#page-161-0)** SNMP **[161](#page-160-0)** statistiques de performances **[10](#page-9-0)** STMP **[131](#page-130-0)** vCenter Server,agent de messagerie **[131](#page-130-0)** vCenter Solutions Manager **[137](#page-136-0)** ventilateurs, surveillance **[113](#page-112-0)** vidages de mémoire **[180](#page-179-0)** vMA **[142](#page-141-0)** VMkernel, journaux **[180](#page-179-0)** vpxd, fichiers de journalisation **[180](#page-179-0)** vServices **[137](#page-136-0)** vServices,surveillance **[138](#page-137-0)** vSphere CLI **[142](#page-141-0)** vSphere Client, journaux **[176](#page-175-0)** Vues de stockage Mappages **[119](#page-118-0)** Rapports **[118](#page-117-0)**

# **W**

Windows, statistiques de performances **[111](#page-110-0)**